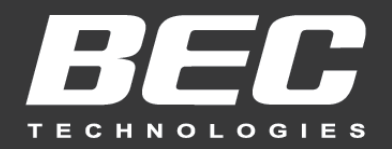

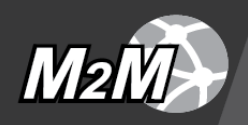

# **User Manual**

## **BEC MX-200A ODU 4G/LTE Outdoor Router**

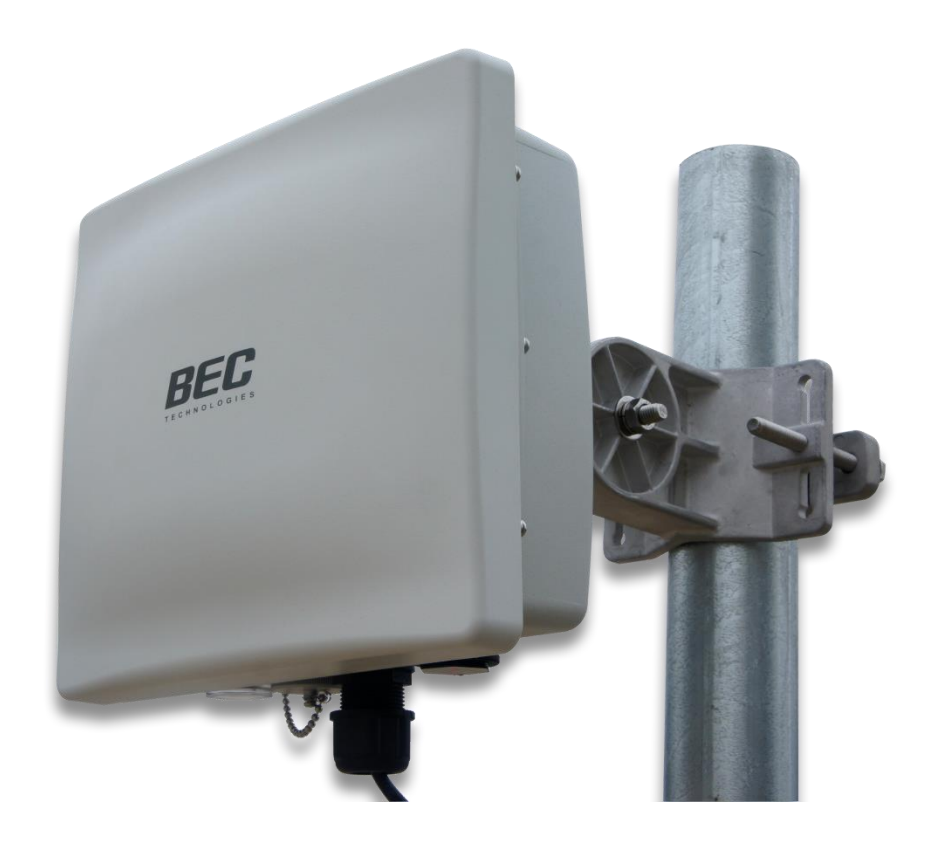

## <span id="page-1-0"></span>**Copyright Notice**

Copyright@ 2017 BEC Technologies Inc. All rights reserved.

BEC Technologies reserves the right to change and make improvement to this manual at any time without prior notice.

No part of this document may be reproduced, copied, transmitted in any form or by any means without prior written permission from BEC Technologies, Inc.

## <span id="page-1-1"></span>**Support Contact Information**

Contact Support: [http://bectechnologies.net/support/.](http://bectechnologies.net/support/) Telephone: +1 972 422 0877

## **TABLE OF CONTENTS**

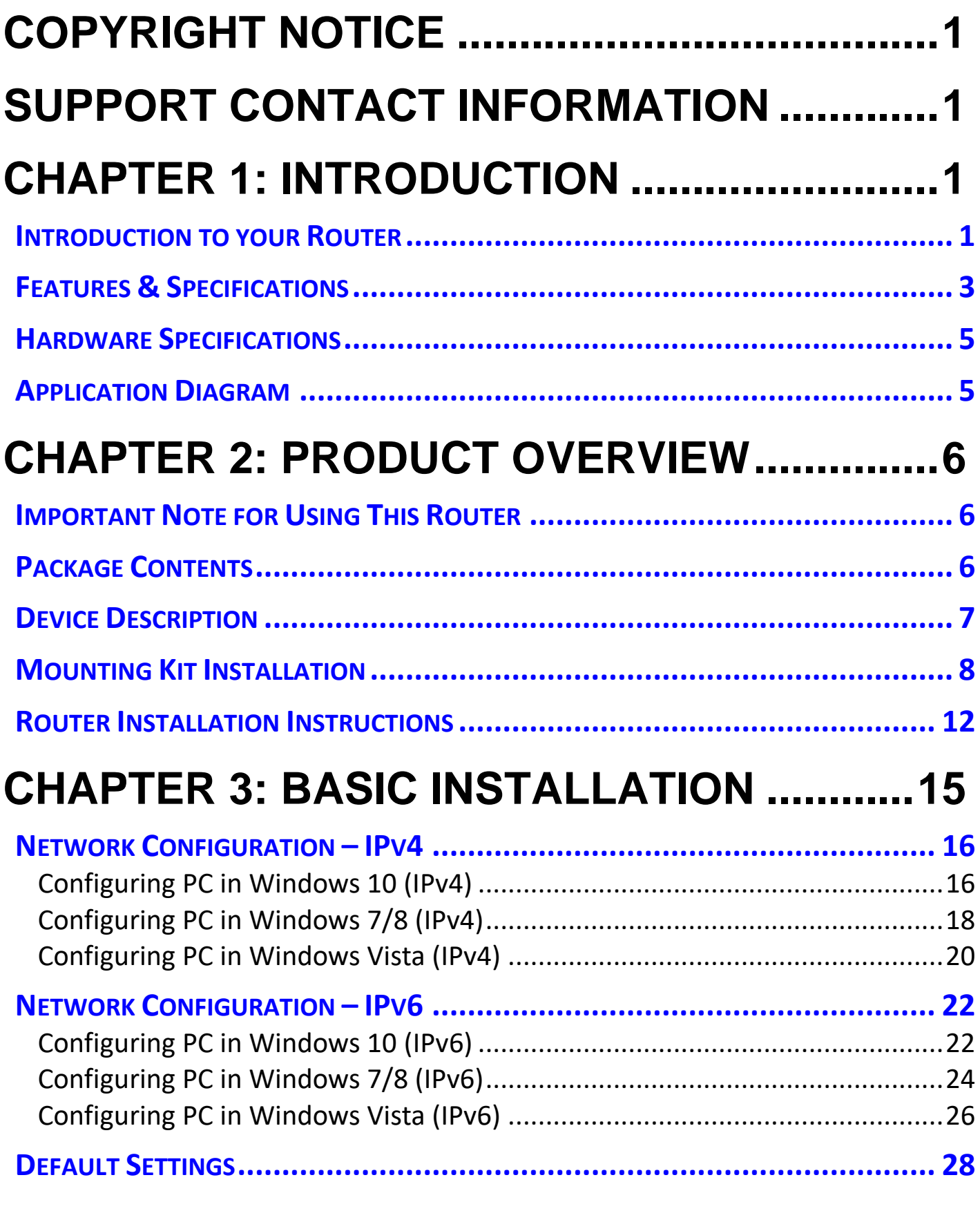

## **[CHAPTER 4: DEVICE CONFIGURATION](#page-33-0) ......29**

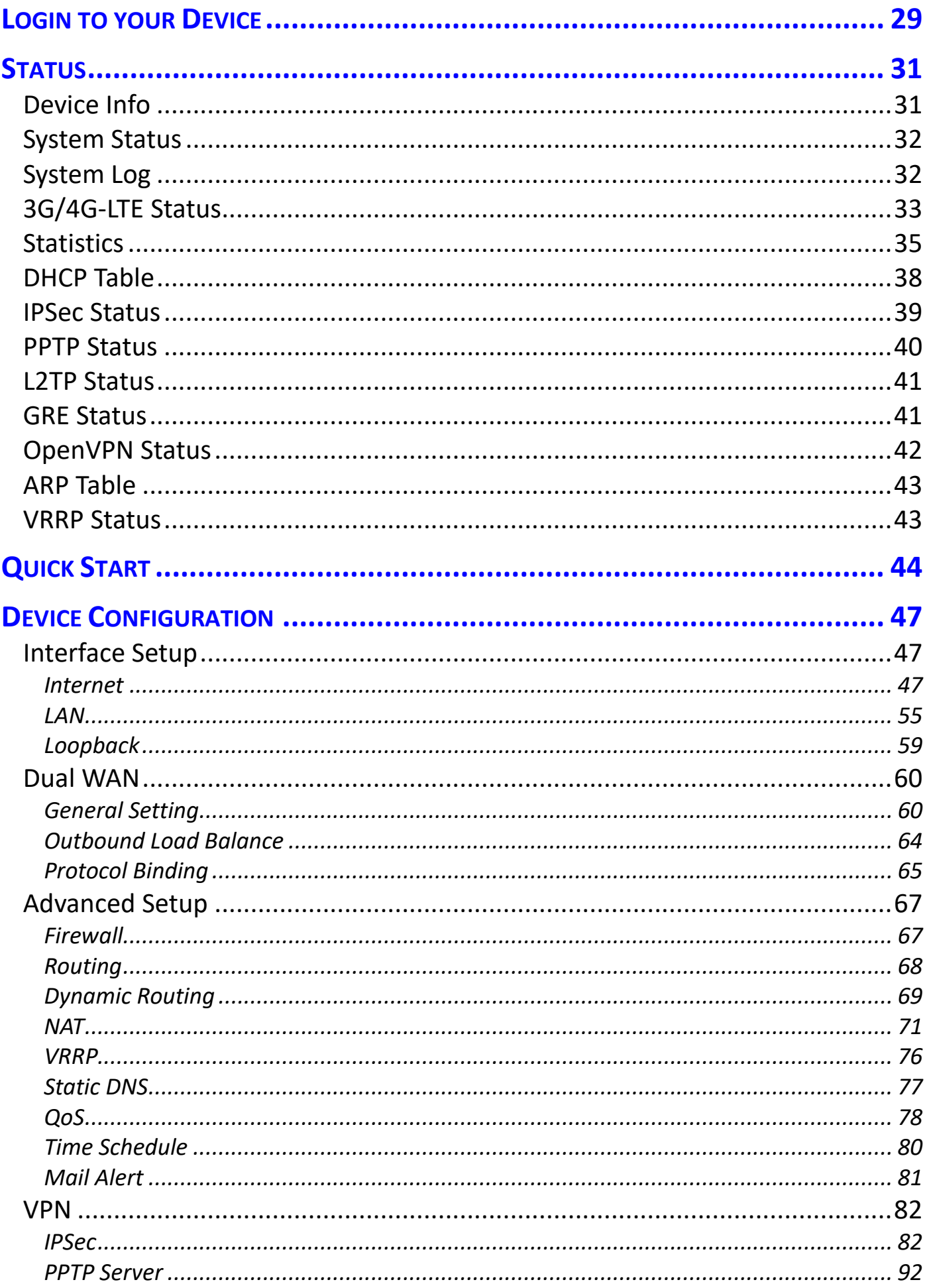

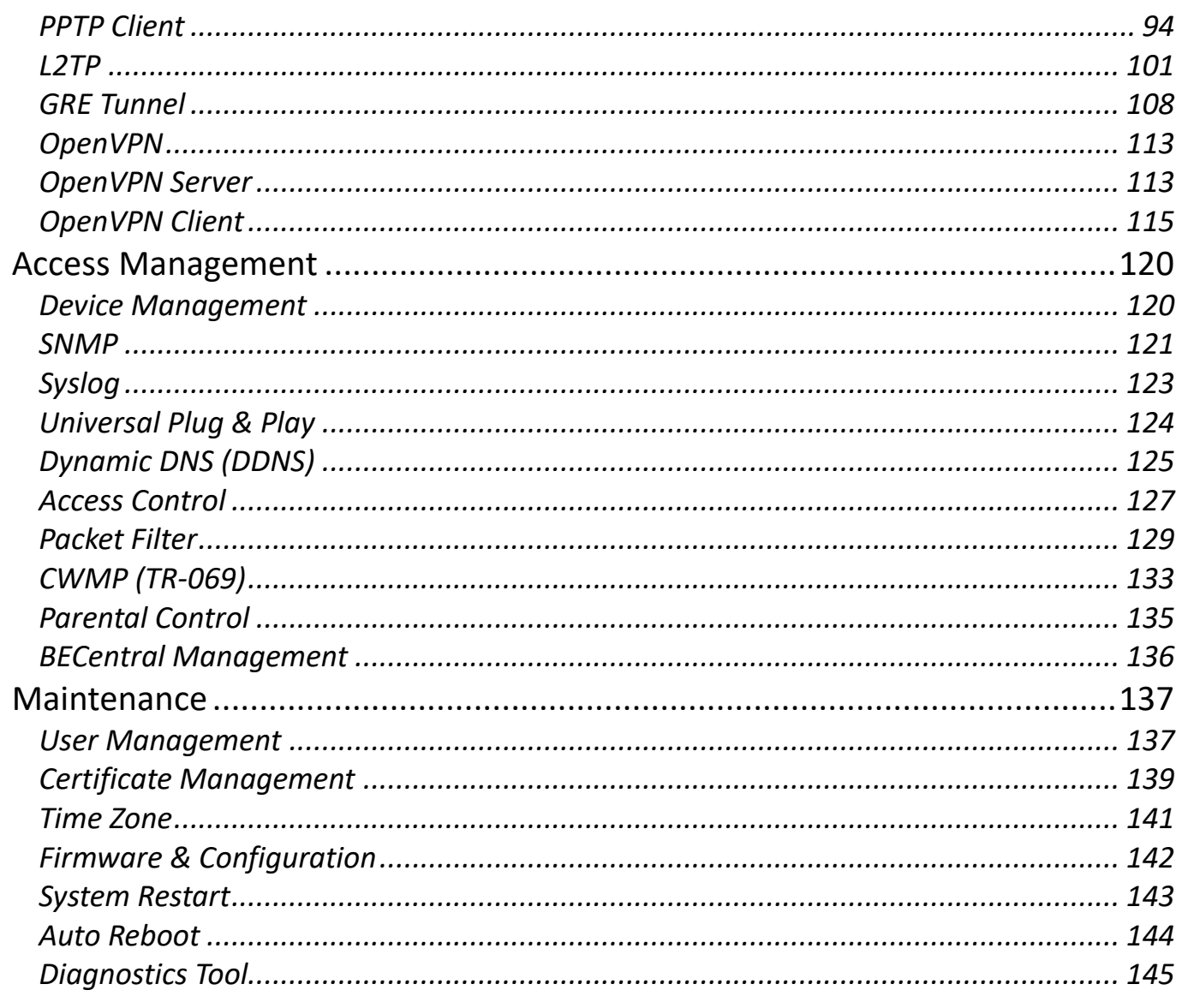

## **CHAPTER 5: TROUBLESHOOTING ............147**

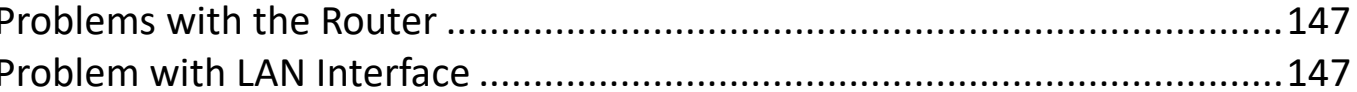

## **APPENDIX: PRODUCT SUPPORT & CONTACT**

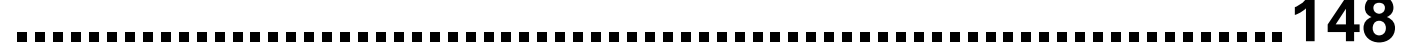

## <span id="page-5-0"></span>**CHAPTER 1: INTRODUCTION**

### <span id="page-5-1"></span>**Introduction to your Router**

#### Congratulations on your purchase of the **MX-200A ODU (Outdoor 4G/LTE Router)**.

This unit is an industrial-grade 4G/LTE Outdoor Router designed for mission critical operation in rugged, harsh environments. The MX-200A ODU is a Category 6 device supporting LTE Advanced and Carrier Aggregation and come with 2 Gigabit Ethernet ports. The IP67 rated enclosure will withstand dirt, harmful ingress of water, humidity and extreme temperatures for years of dependable operation. The Embedded high gain MIMO directional antenna provides improved signal quality, increased signal range and coverage across multiple frequency bands. Physical size and weight (under 4lbs) were key design considerations, thus the MX-200A ODU can be mounted directly on exterior walls, chimneys, lightweight poles and used for retrofitting applications such as the replacement of older generation wireless technology.

#### **Innovative MIMO Antenna Technology**

Homes and businesses with a weak or nonexistent wireless signal can benefit from the extended range and reach of the MX-200A ODU Multiple MIMO antenna technology options allow service providers to select the optimal solution for their environment or application whether LOS (Line of Sight) or NLOS (Non-Line of Sight). Physical size and weight were key design considerations of the MX-200A ODU; it can be mounted directly on exterior walls, chimneys, lightweight poles and used for retrofitting applications such as the replacement of older generation wireless technology.

#### **Designed for Challenging / Rugged Deployments**

The MX-200A ODU is designed for the toughest industrial environments. With IP67 hardened enclosure with industrial-grade components, the MX-200A ODU can be installed in manufacturing plants, industrial automation, stadiums, convention halls, stadium facilities, school campuses, or virtually any venue requiring a robust wireless solution. The MX-200A ODU of 4G/LTE Outdoor routers creates value, enables new growth opportunities and helps operators maximize network ROI.

#### **4G/LTE Mobility**

With 4G/LTE-based Internet connection (4G/LTE embedded module, requires an additional SIM card), you can access to the Internet through 4G/LTE whether you are seated at your desk or taking a cross-country trip.

#### **4G/LTE Management Center**

The MX-200A ODU Mobile Management Center visually displays its current 4G/LTE signal status also calculates the total amount of hours or data traffic used per month, allowing you to manage your 4G/LTE monthly subscriptions.

#### **IPv6 Supported**

Internet Protocol version 6 (IPv6) is a version of the Internet Protocol that is designed to succeed IPv4. IPv6 has a vastly larger address space than IPv4. The router is already supporting IPv6, you can use it in IPv6 environment no need to change device. The dual-stack protocol implementation in an operating system is a fundamental IPv4-to-IPv6 transition technology. It implements IPv4 and IPv6 protocol stacks either independently or in a hybrid form. The hybrid form is commonly implemented in modern operating systems supporting IPv6.

#### **Quick Start Wizard**

Support a WEB GUI page to install this device quickly. With this wizard, simple steps will get you connected to the Internet immediately.

#### **Firmware Upgradeable**

Device can be upgraded to the latest firmware through the WEB based GUI.

## <span id="page-7-0"></span>**Features & Specifications**

- Outdoor 4G for high speed mobile connectivity
- Category 6 UE, data rates of up to 300Mbps(DL) / 50Mbps (UL)
- 4G embedded with a built-in SIM card slot
- High-speed 4G connection up to downlink 300 Mbps and uplink 50Mbps data rate
- 4G Management Center for connection monitoring
- Firewall security with DoS prevention and SPI
- Quality of Service control
- Syslog monitoring
- Ease of Use with Quick Installation Wizard
- Ideal solution for Industrial, Oil & Gas, Mining, Marine, Manufacturing Plants, Urban / Rural and Remote Connectivity

#### **Operational Mode**

• Bridge or Routed mode

#### **Network Protocols and Features**

- IPv4, IPv6 or IPv4 / IPv6 Dual Stack
- NAT, static (v4/v6) routing and RIP-1 / 2
- DHCPv4 / v6
- Universal Plug and Play (UPnP) Compliant
- Dynamic Domain Name System (DDNS)
- Virtual Server and DMZ
- SNTP, DNS proxy
- IGMP snooping and IGMP proxy
- MLD snooping and MLD proxy

#### **Firewall**

- Built-in NAT Firewall
- Stateful Packet Inspection (SPI)
- DoS attack prevention including Land Attack, Ping of Death, etc
- Access control
- IP&MAC filter, URL Content Filter
- Password protection for system management
- VPN pass-through

#### **Quality of Service Control**

- IEEE 802.1Q VLAN
- Outbound Load Balancing (Round Robin, Weight or IP Hash)

#### **Management**

- Quick Installation wizard
- Web-based GUI for remote and local management (IPv4/IPv6)
- Firmware upgrades and configuration data upload and download via web-based GUI
- Supports DHCP server / client / relay
- Supports SNMP v1, v2, v3, MIB-I and MIB-II
- TR-069 supports remote management
- BECentral Cloud-Based Remote Management

## <span id="page-9-0"></span>**Hardware Specifications**

#### **Physical interface**

- 10/100/1000 Gigabit Ethernet LAN with IEEE802.3at compliant Gigabit PoE PD
- SIM slot: (for the SIM card from Telco / ISP)

#### **Physical Specifications**

- Dimensions (W\*H\*D): 8.5" x 7.5" x 3"(257mm x 227mm x 91mm)
- IP-67 Grade Enclosure

## <span id="page-9-1"></span>**Application Diagram**

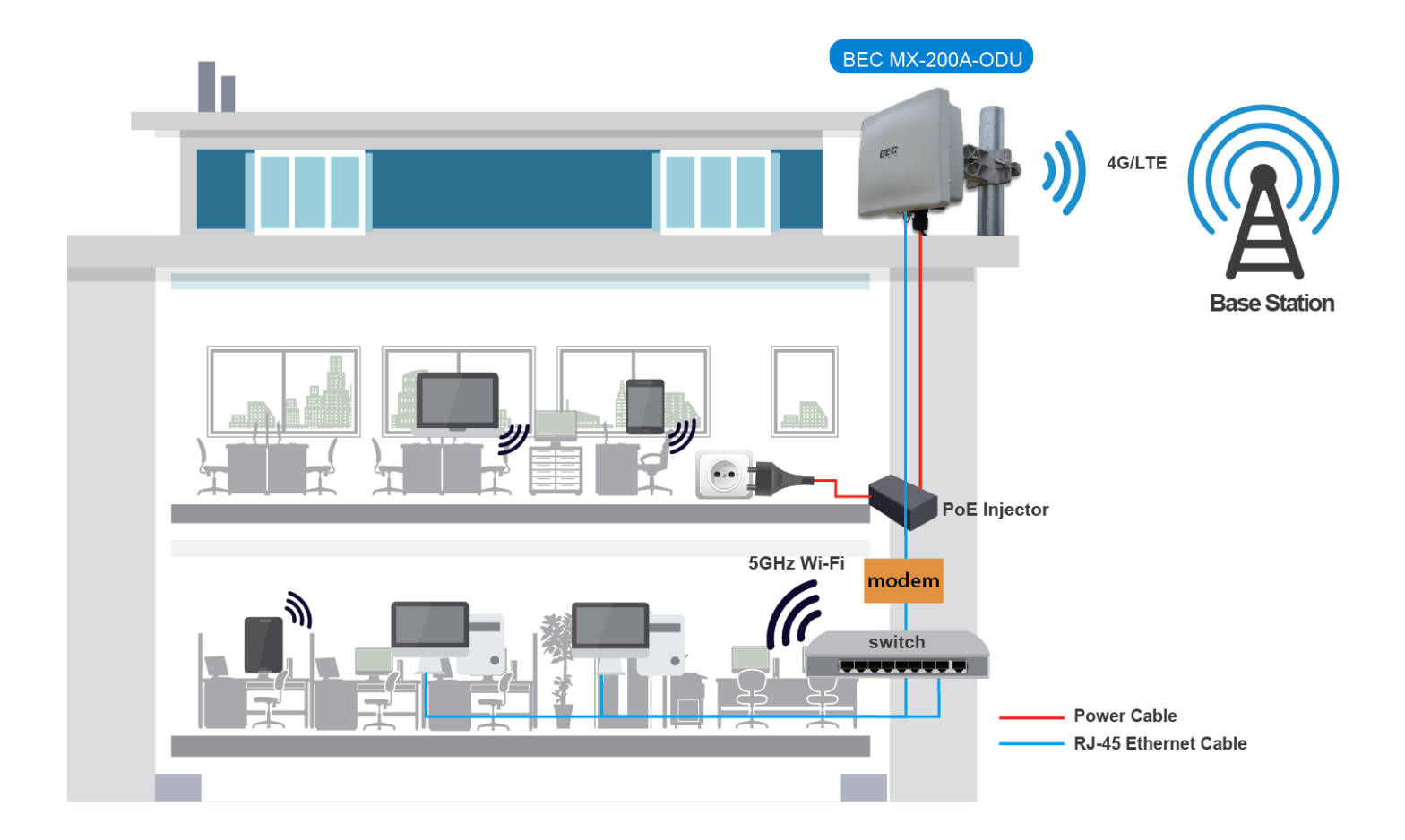

## <span id="page-10-0"></span>**CHAPTER 2: PRODUCT OVERVIEW**

## <span id="page-10-1"></span>**Important Note for Using This Router**

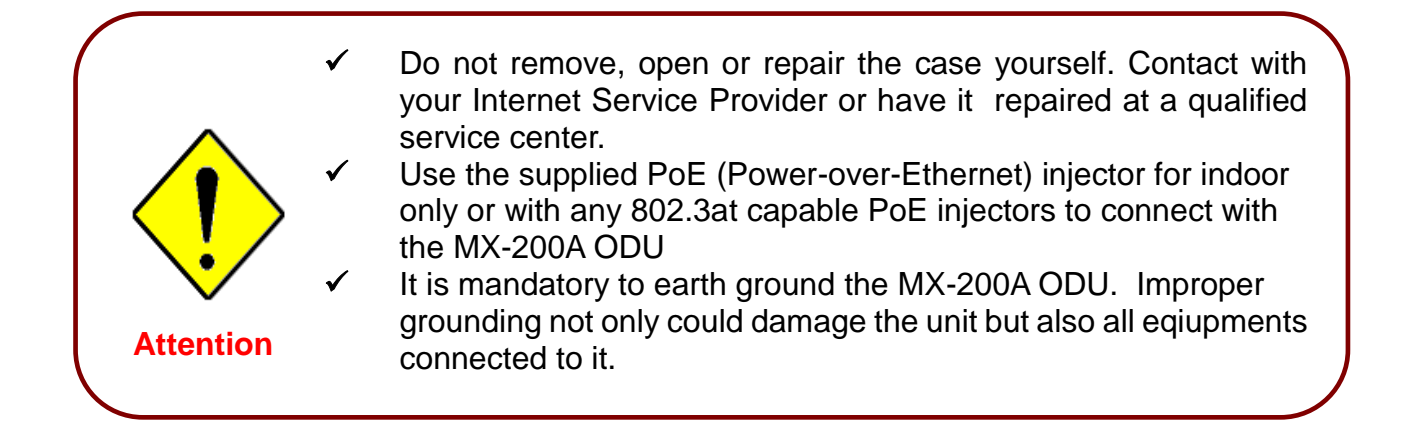

## <span id="page-10-2"></span>**Package Contents**

- ✓ The MX-200A ODU 4G/LTE Outdoor Router
- ✓ Gigabit Power-over-Ethernet (PoE) Injector
- ✓ Grounding Wire
- ✓ Mounting Kit
- $\checkmark$  M25 Cable Gland x 2

## <span id="page-11-0"></span>**Device Description**

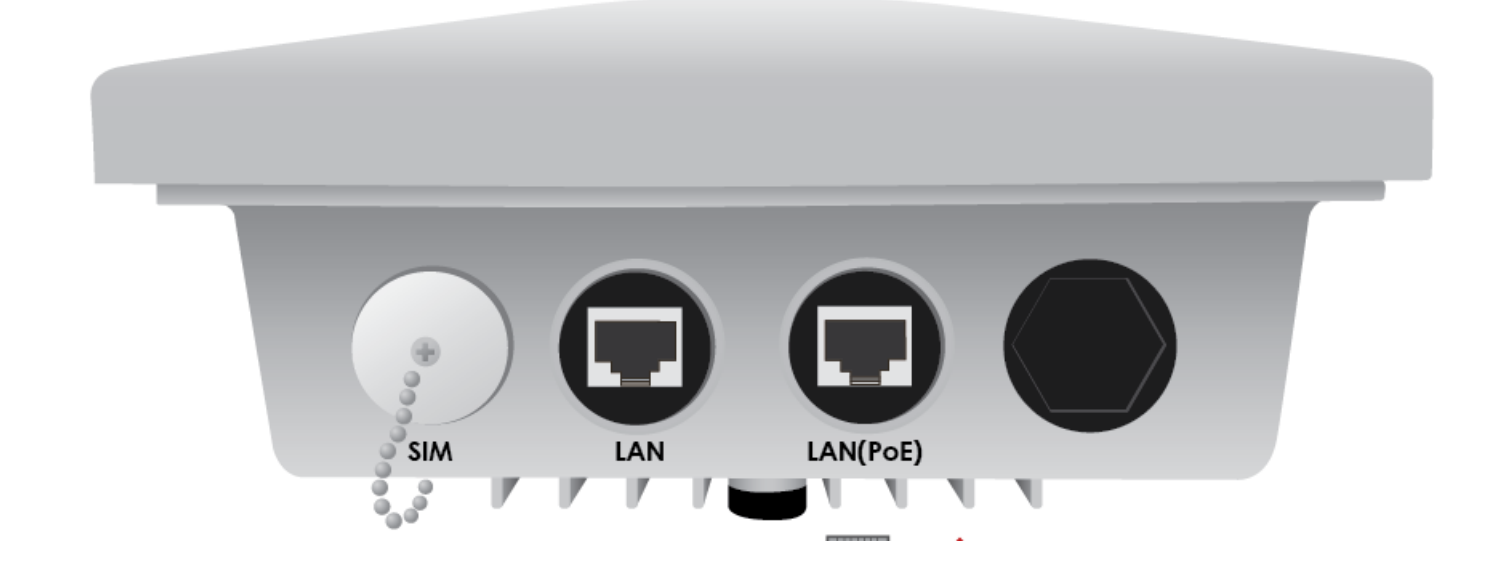

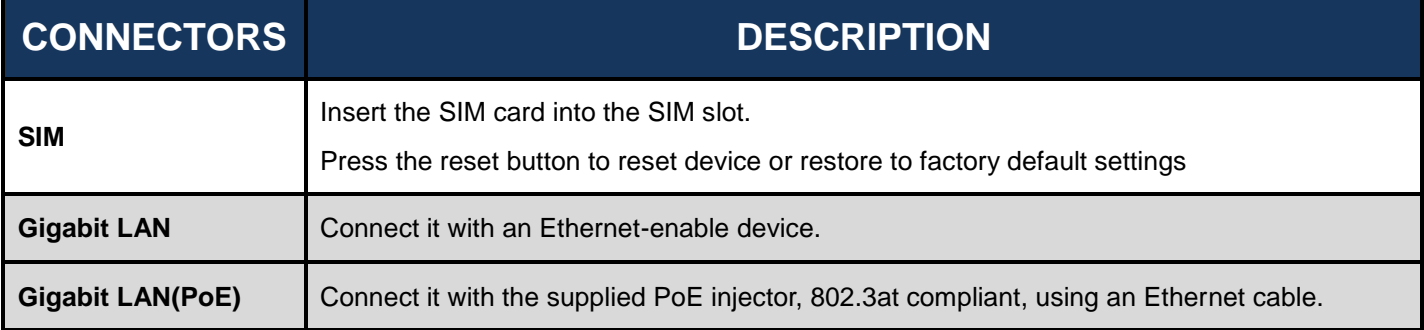

### <span id="page-12-0"></span>**Mounting Kit Installation**

#### **1. Attach the Articulation Pole to the Enclosure**

Attach the articulation pole to the back of the MX-200A ODU using M6\*16 screws and washers.

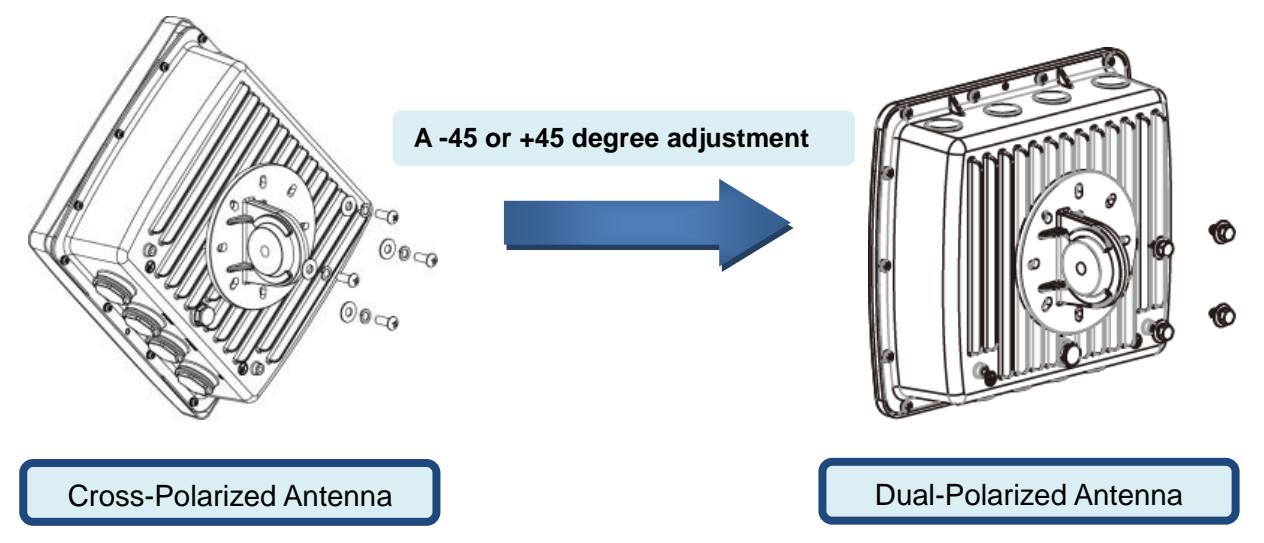

#### **2. Wall or Pole Mounting**

#### **2.1 Mounting on Wall**

Fix the T-formed Bracket to the wall using wood/ drywall screws.

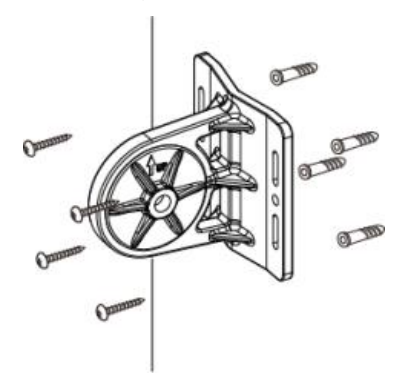

#### **2.2 Mounting on a Pole**

#### **2.2.1a Mounting for pole smaller than 1.5" (38mm)**

Attach the T-formed Bracket and the W-bar to the pole then use M6x60 bolts, spring washer and washer to fix the mounting kit onto the pole.

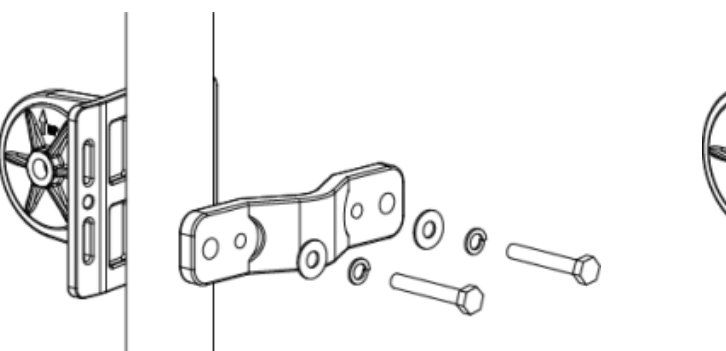

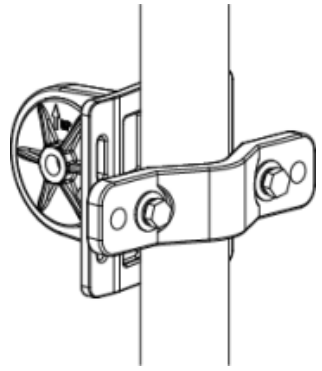

#### **2.2.1b Mounting for pole larger than 1.5" (38mm)**

Fix the T-formed Bracket to the pole by using the stainless hose clamp.

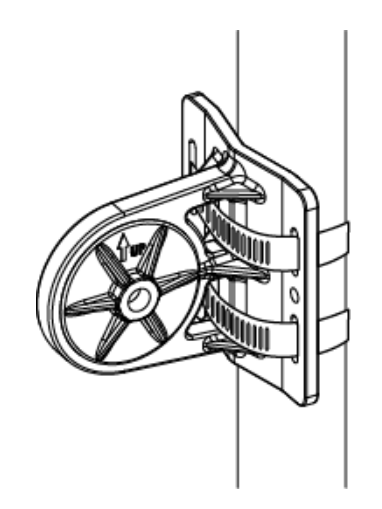

#### **3. Mounting the MX-200A ODU to the T-formed Bracket**

Attach the articulation pole (the MX-200A ODU enclosure) to the T-formed bracket by using M8x40 bolts, nut, spring washer and washer.

**Cross-Polarized Antenna** – The original of the source position, the nominal position, is seeing **the BEC logo** when facing toward the MX-200A ODU ,

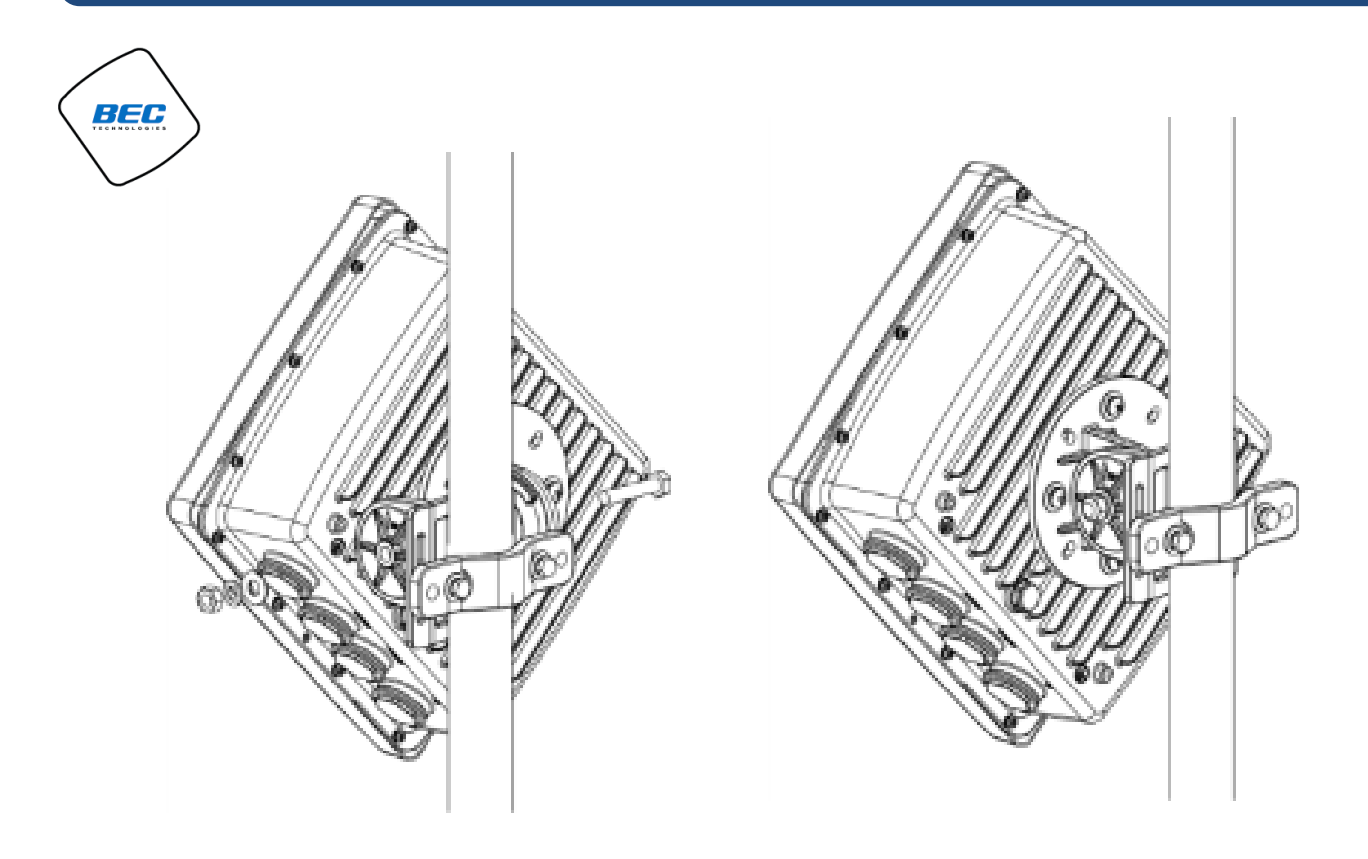

**Dual-Polarized Antenna** – From the nominal position, adjusting and rotating the MX-200A ODU in -45 or +45, anticlockwise or clockwise, degree angle.

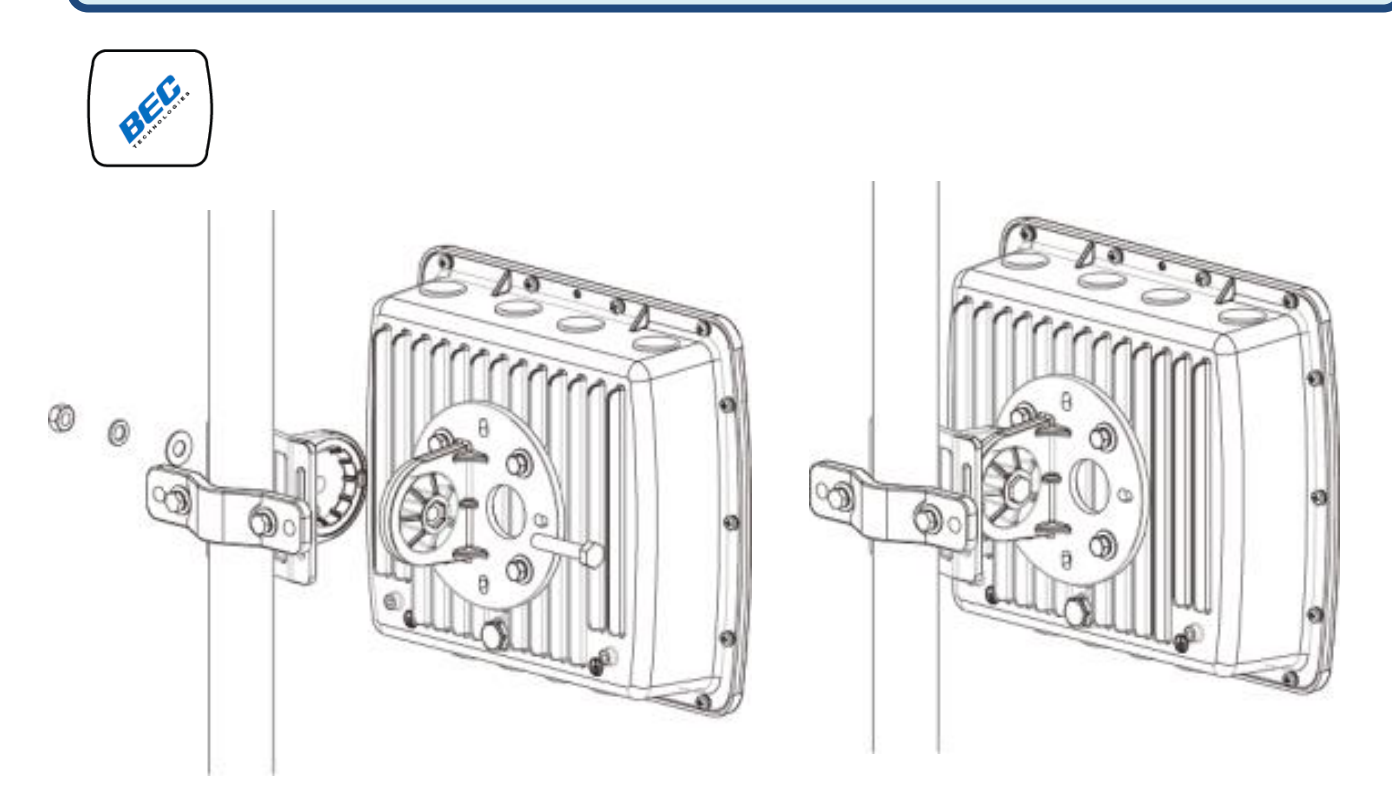

#### **4. Position Adjustment**

Find the location and best angle for getting the strongest signal from the base station. The MX-200A ODU must be directed towards the nearest base station.

Adjusting the router position to get a better reception and/or fine-tuning the router orientation (in horizontal/vertical position or 45 degree angle position) to have the best signal strength

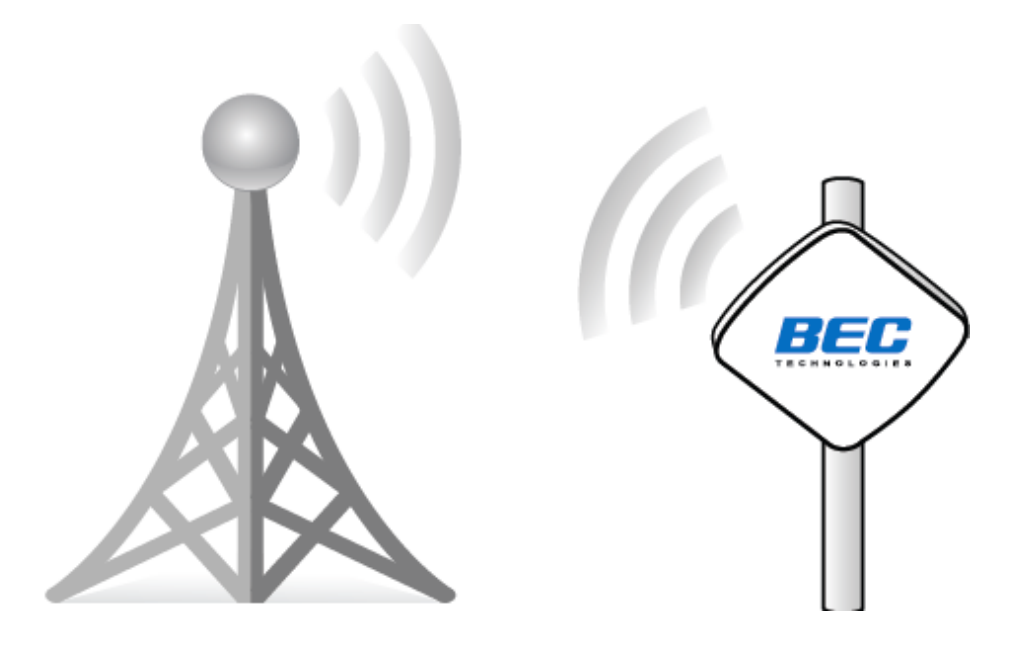

#### **5. Grounding the CPE to Complete the Installation**

Attach the grounding wire to the CPE and tighten the screw

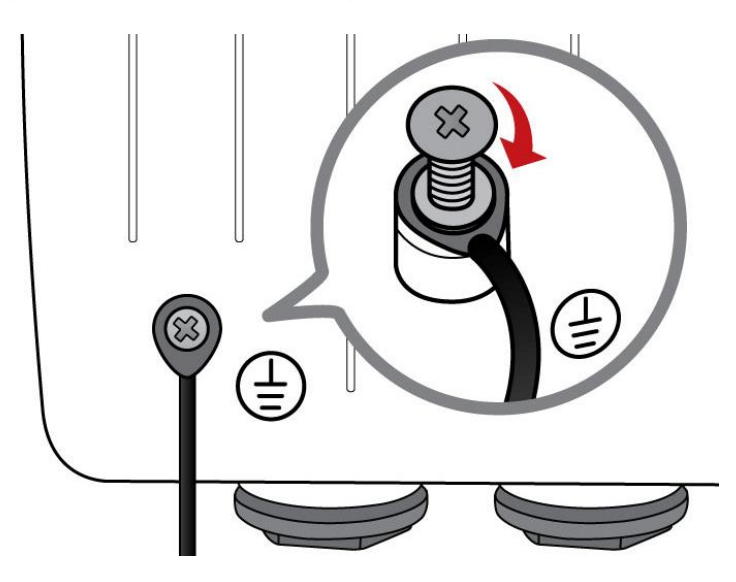

### <span id="page-16-0"></span>**Router Installation Instructions**

#### **1. Power on your MX-200A ODU**

Step 1: Assemble M25 cable gland

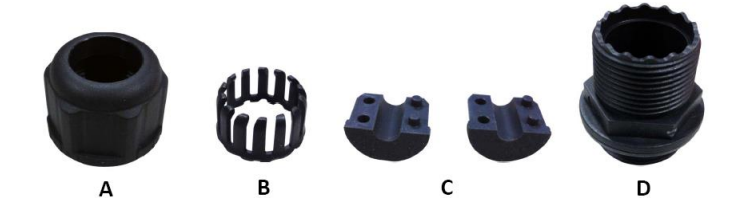

Step 2: Unscrew the LAN (PoE) port and insert the supplied outdoor Ethernet cable (RJ-45) through material A-D, and then connect the RJ-45 Ethernet cable into the LAN (PoE) port.

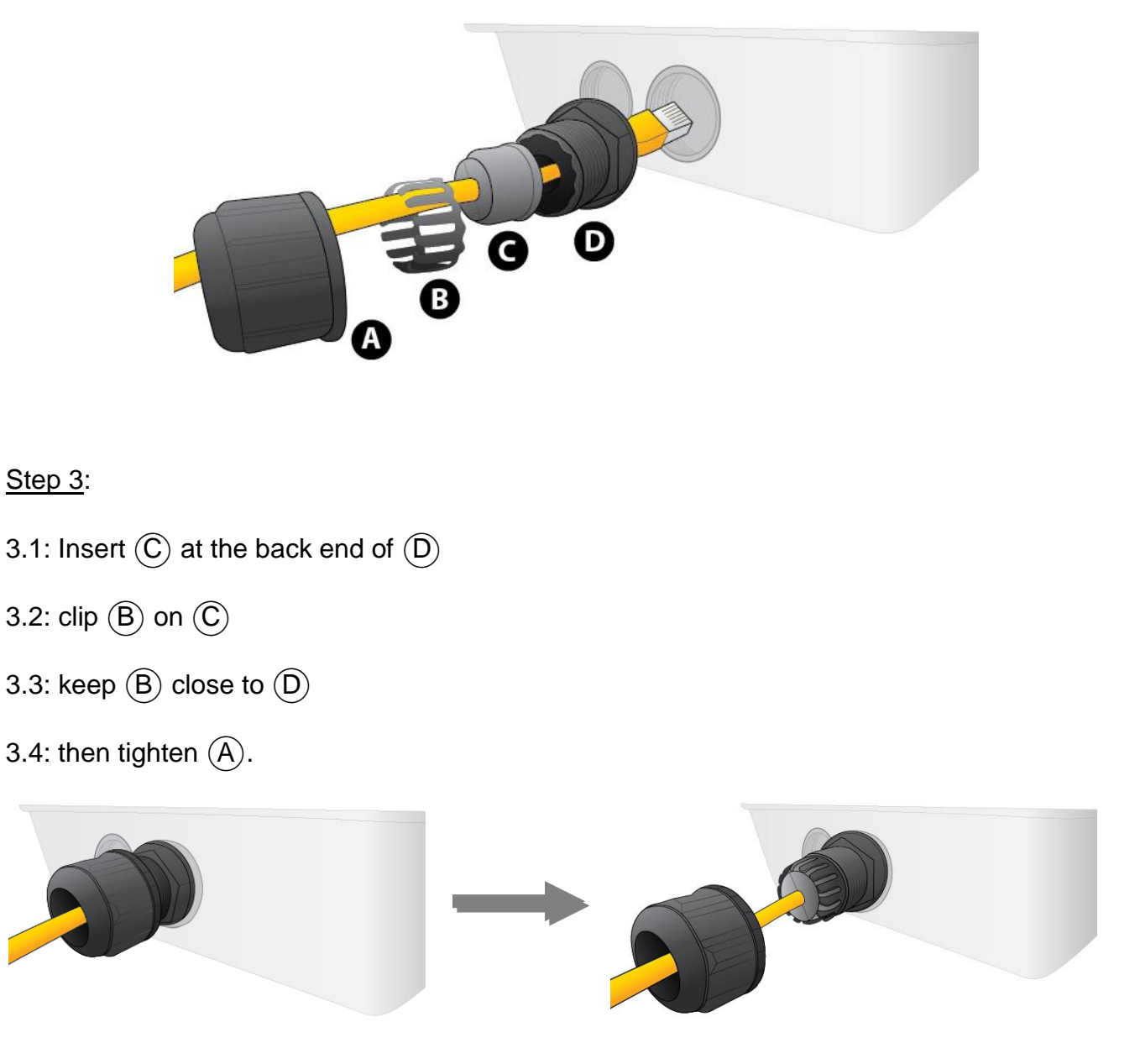

#### **Product Overview Router Installation Instructions <sup>13</sup>**

Step 4: Insert the other end of outdoor Ethernet cable (RJ-45) to the supplied Gigabit PoE injector, IEEE 802.1at compliant, **Power+Data (P+D)/OUT** port. Connect another Ethernet cable (RJ-45) directly to the **Data/IN** port and the other end of cable to a switch or broadband router. Plug the PoE power cable to an electrical outlet to power on your MX-200A ODU.

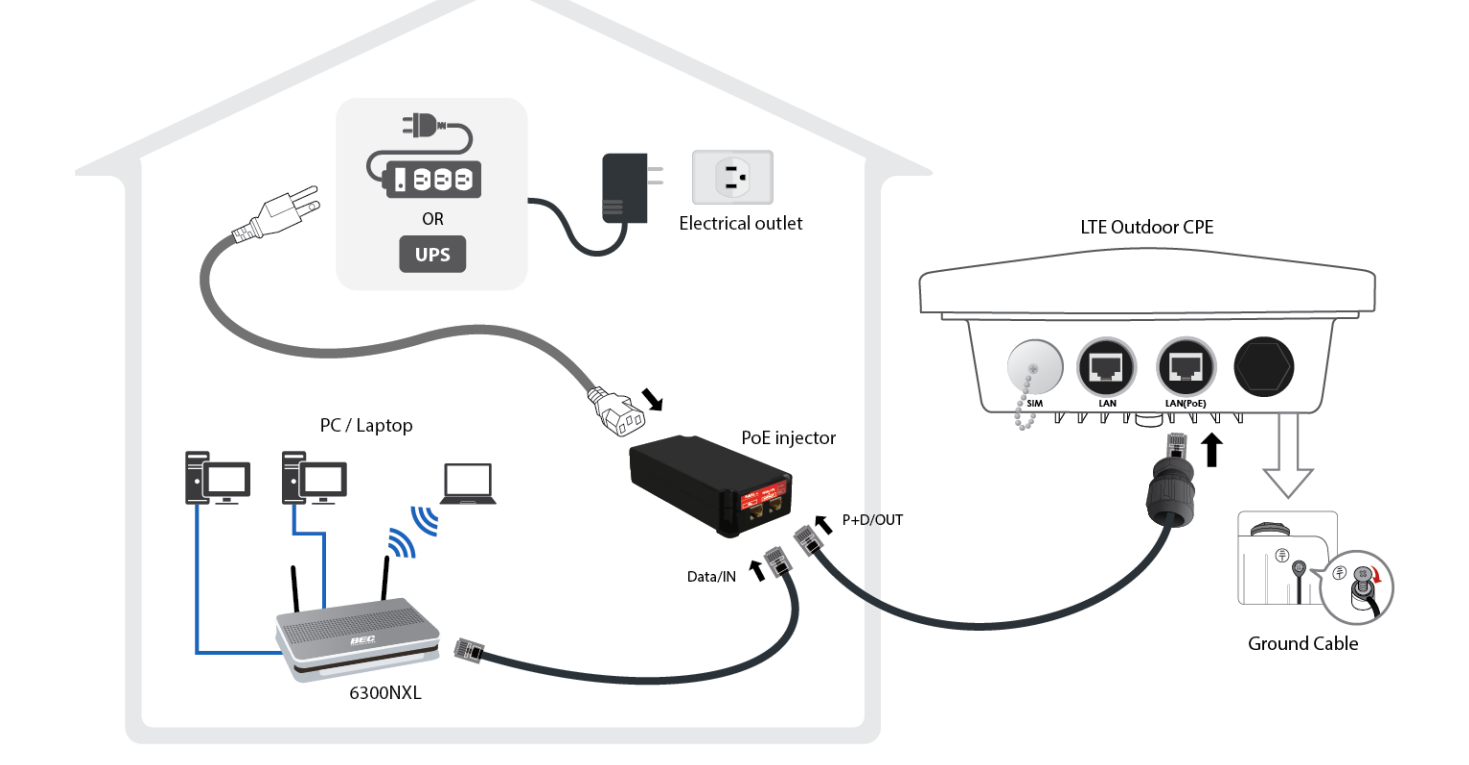

#### **2. Set up your 4G/LTE Internet Connection**

Step 1: Unscrew the cap of SIM card slot.

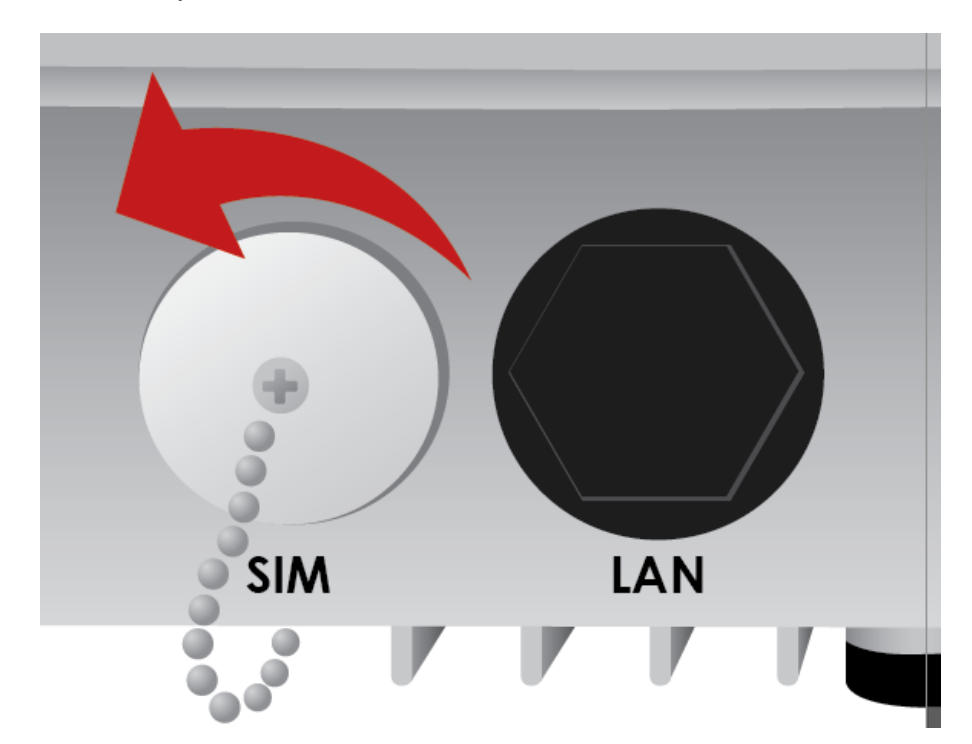

Step 2: Slide the SIM card with the mental contacts (gold plate) facing down to the SIM slot then push it all the way in until you hear the clicking sound.

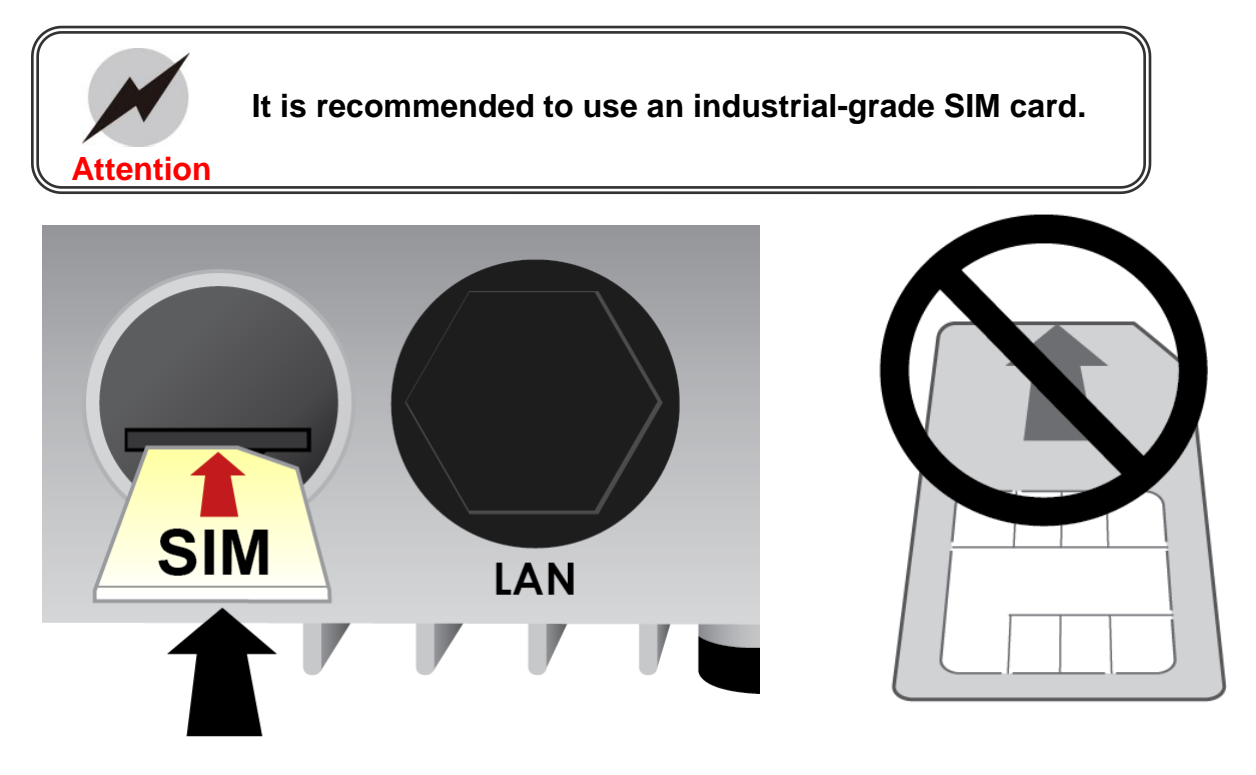

Step 3: Screw the cap back tightly.

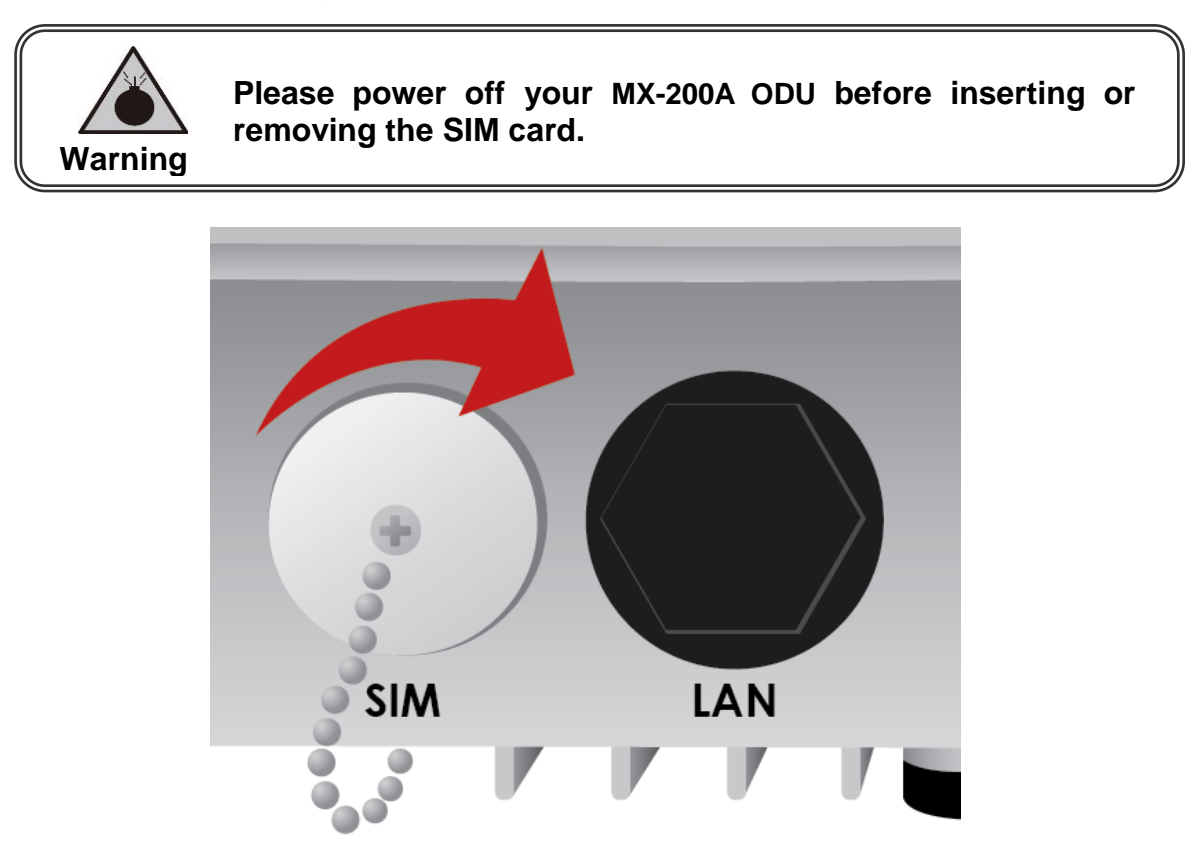

## <span id="page-19-0"></span>**CHAPTER 3: BASIC INSTALLATION**

The router can be configured with your web browser. A web browser is included as a standard application in the following operating systems: Windows Vista / 7 / 8, Linux, Mac OS, etc. The product provides an easy and user-friendly interface for configuration.

PCs must have an Ethernet interface installed properly and be connected to the router either directly or through an external repeater hub, and have TCP/IP installed or configured to obtain an IP address through a DHCP server or a fixed IP address that must be in the same subnet as the router. The default IP address of the router is **192.168.1.254** and the subnet mask is **255.255.255.0** (i.e. any attached PC must be in the same subnet, and have an IP address in the range of 192.168.1.1 to 192.168.1.253). The best and easiest way is to configure the PC to get an IP address automatically from the router using DHCP. If you encounter any problems accessing the router's web interface it may also be advisable to **uninstall** any kind of software firewall on your PCs, as they can cause problems accessing the 192.168.1.254 IP address of the router. Users should make their own decisions on how to best protect their network.

Please follow the steps below for your PC's network environment installation. First of all, please check your PC's network components. The TCP/IP protocol stack and Ethernet network adapter must be installed. If not, please refer to your Windows-related or other operating system manuals.

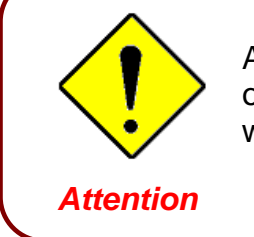

Any TCP/IP capable workstation can be used to communicate with or through the MX-200A ODU. To configure other types of workstations, please consult the manufacturer's documentation.

Related settings

Change adapter options

Change advanced sharing options

Network and Sharing Center

HomeGroup

● ● Wetwork and Internet ▶ Network and Sharing Center

Internet options

Windows Firewall

## <span id="page-20-0"></span>**Network Configuration – IPv4**

### <span id="page-20-1"></span>**Configuring PC in Windows 10 (IPv4)**

- 1. Click $\pm$ .
- **2.** Click <sup>@</sup> Settings
- **3.** Then click on **Network and Internet**.
- **4.** Under **Related settings,** select **Network and Sharing Center**
- **5.** When the **Network and Sharing Center** window pops up, select and click on **Change adapter settings** on the left window panel.

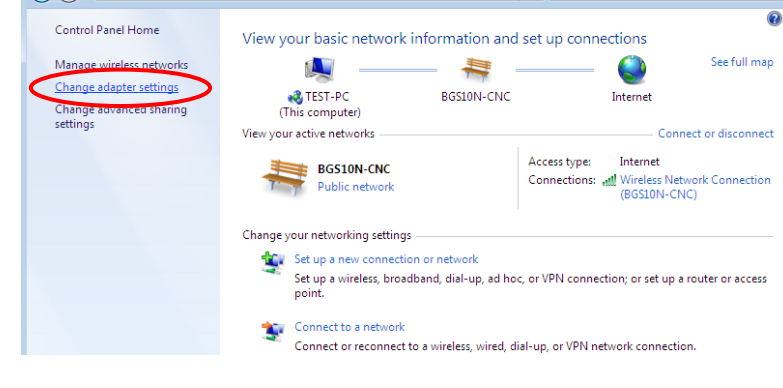

**6.** Select the **Local Area Connection**, and right click the icon to select **Properties**.

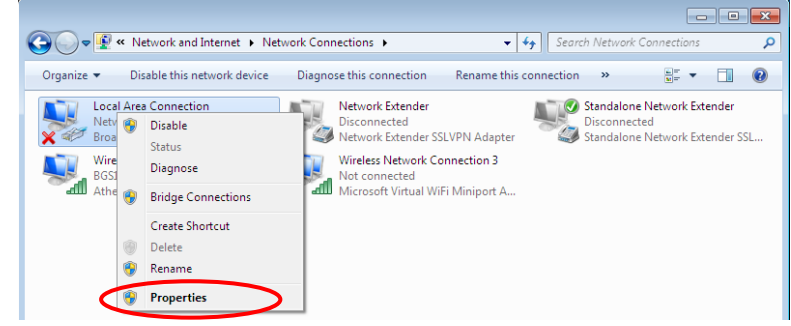

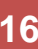

 $\Omega$ 

 $\frac{1}{\sqrt{4}}$  Search Control Pa

**Basic Installation Network Configuration – Windows 10 (IPv4) <sup>17</sup>**

**7.** Select **Internet Protocol Version 4 (TCP/IPv4)** then click **Properties**.

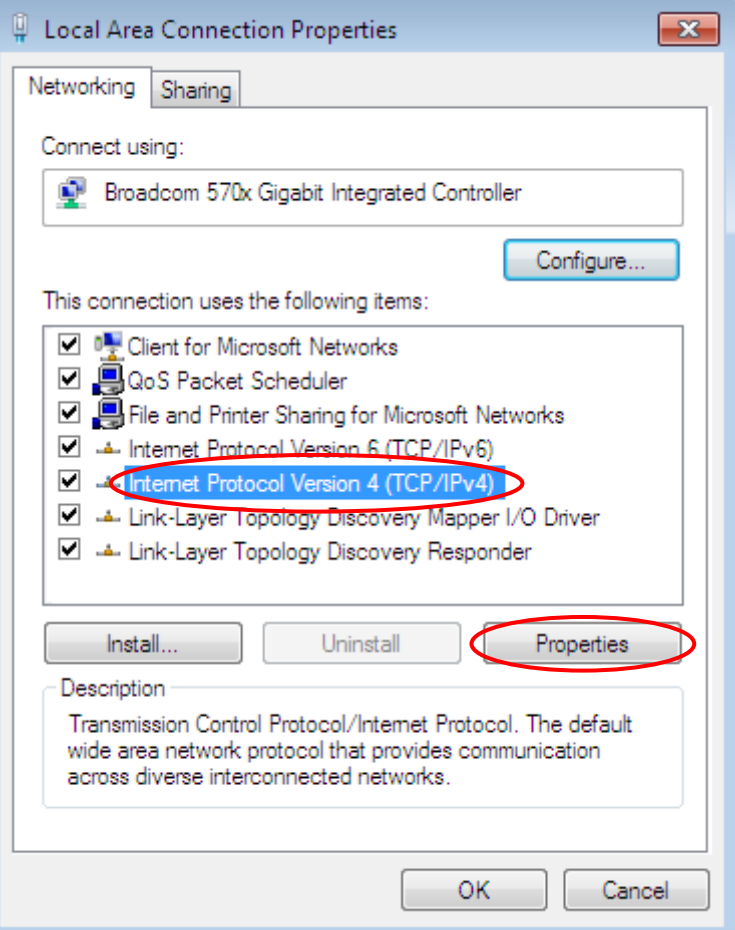

- **8.** In the **TCP/IPv4 properties** window, select the **Obtain an IP address automatically** and **Obtain DNS Server address automatically radio** buttons. Then click **OK** to exit the setting.
- **9.** Click **OK** again in the **Local Area Connection Properties** window to apply the new configuration.

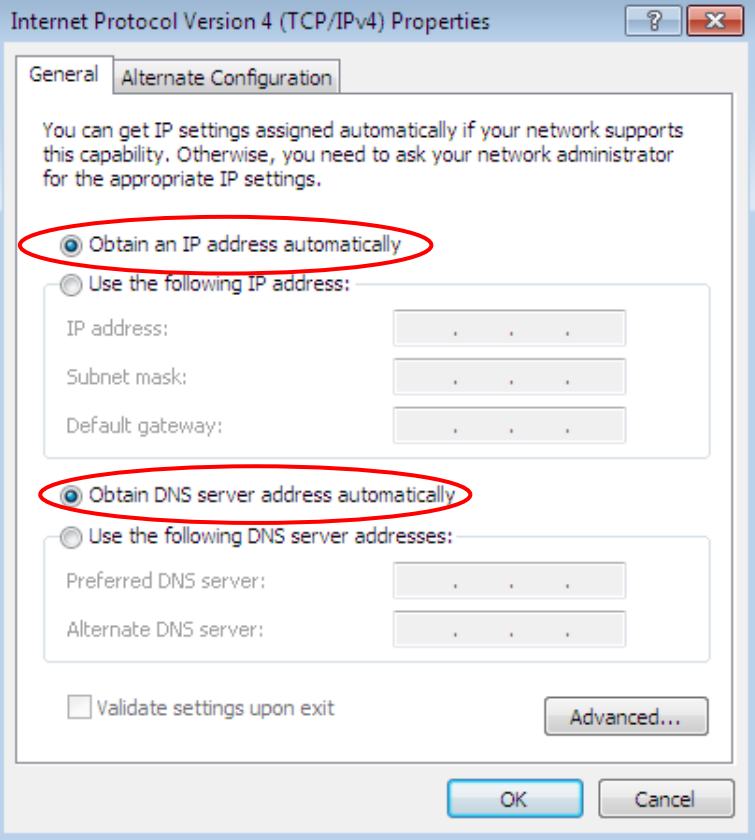

### <span id="page-22-0"></span>**Configuring PC in Windows 7/8 (IPv4)**

- **1.** Go to **Start**. Click on **Control Panel**.
- **2.** Then click on **Network and Internet**.

**3.** When the **Network and Sharing Center** window pops up, select and click on **Change adapter settings** on the left window panel.

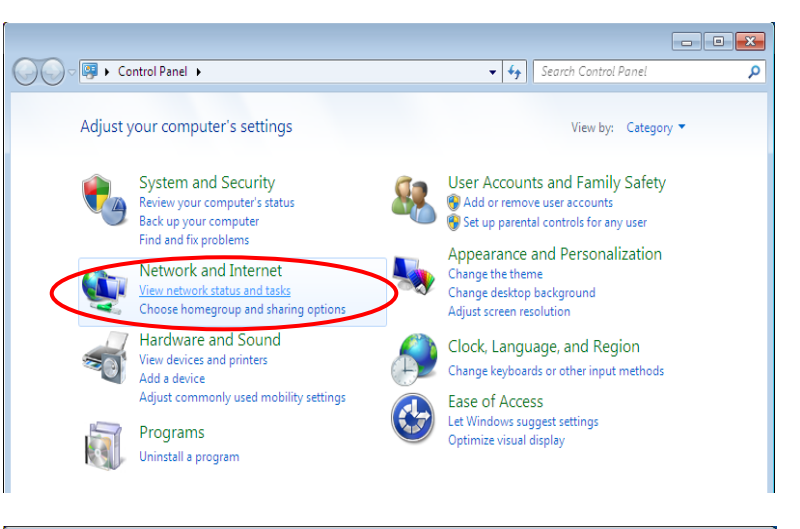

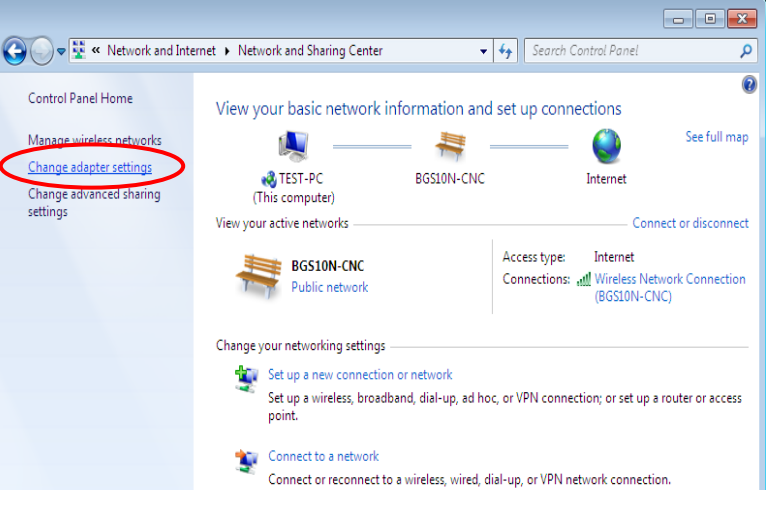

**4.** Select the **Local Area Connection**, and right click the icon to select **Properties**.

**BEC MX-200A ODU User Manual**

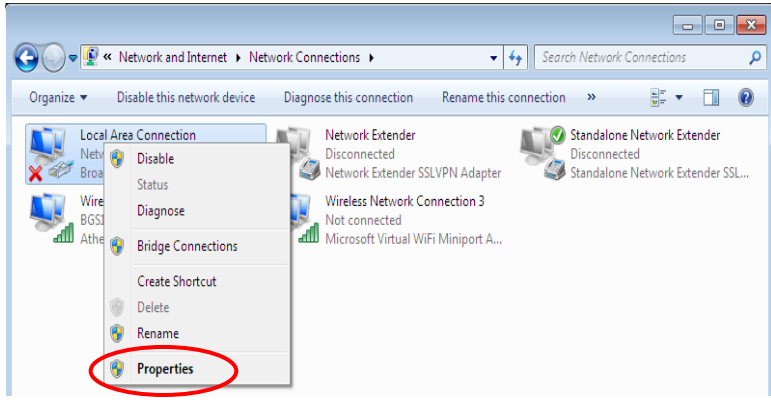

**5.** Select **Internet Protocol Version 4 (TCP/IPv4)** then click **Properties**.

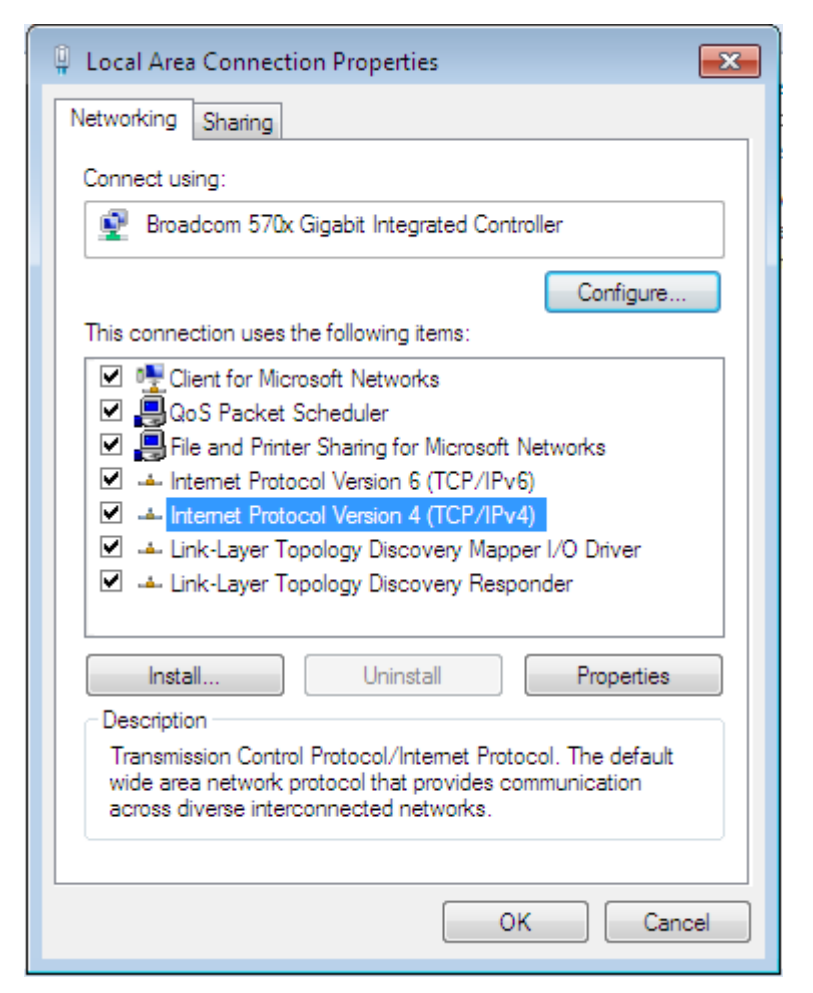

- **6.** In the **TCP/IPv4 properties** window, select the **Obtain an IP address automatically** and **Obtain DNS Server address automatically** radio buttons. Then click **OK** to exit the setting.
- **7.** Click **OK** again in the **Local Area Connection Properties** window to apply the new configuration.

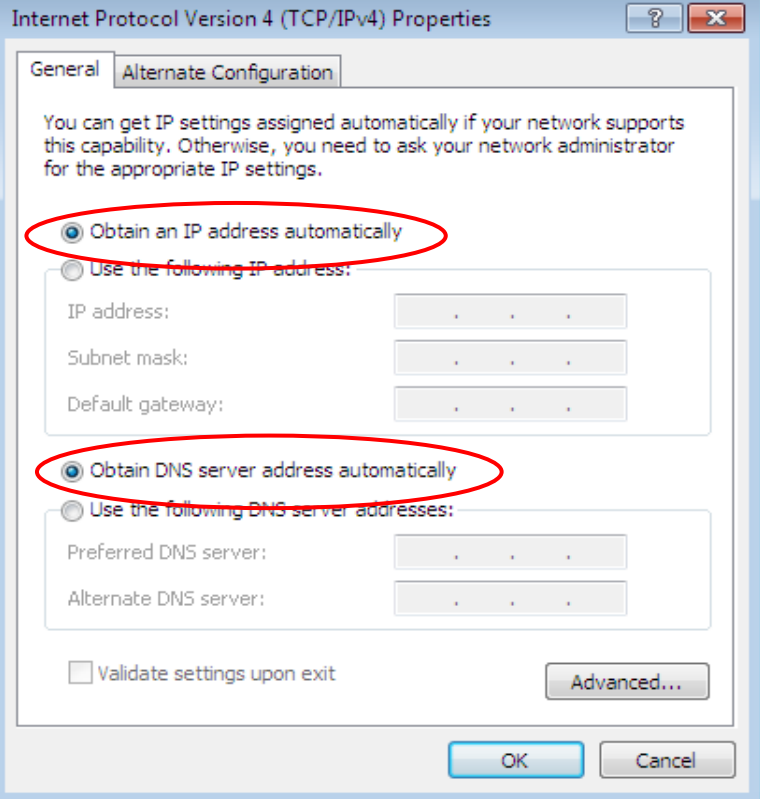

This computer is not connected to a network. Click to connect... Name

 $\bigcirc$   $\bigcirc$   $\bigcirc$   $\bigcirc$   $\bigcirc$  Network

Organize v B= Views

Favorite Links Documents **Pictures** Music

Recently Changed **B** Searches

### <span id="page-24-0"></span>**Configuring PC in Windows Vista (IPv4)**

- **1.** Go to **Start**. Click on **Network**.
- **2.** Then click on **Network and Sharing Center** at the top bar.

**3.** When the **Network and Sharing Center** window pops up, select and click on **Manage network connections** on the left window pane.

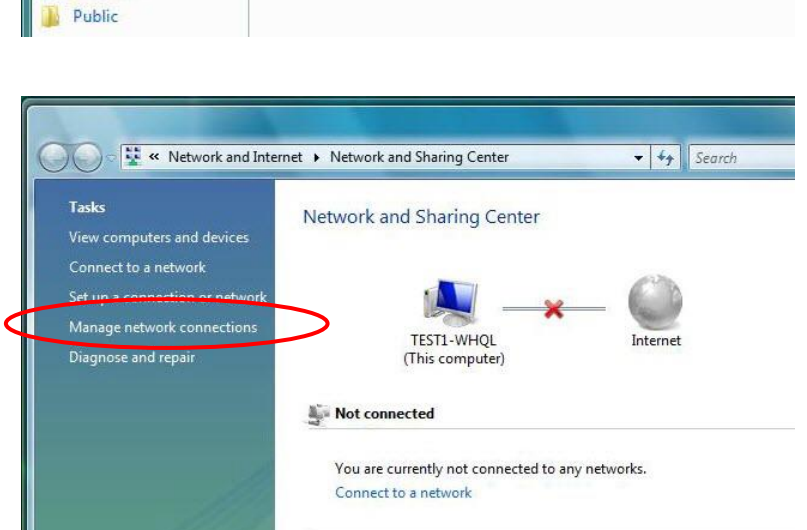

Network and Sharing Center & And a printer

Category Workgroup Network location

**4.** Select the **Local Area Connection**, and right click the icon to select **Properties**.

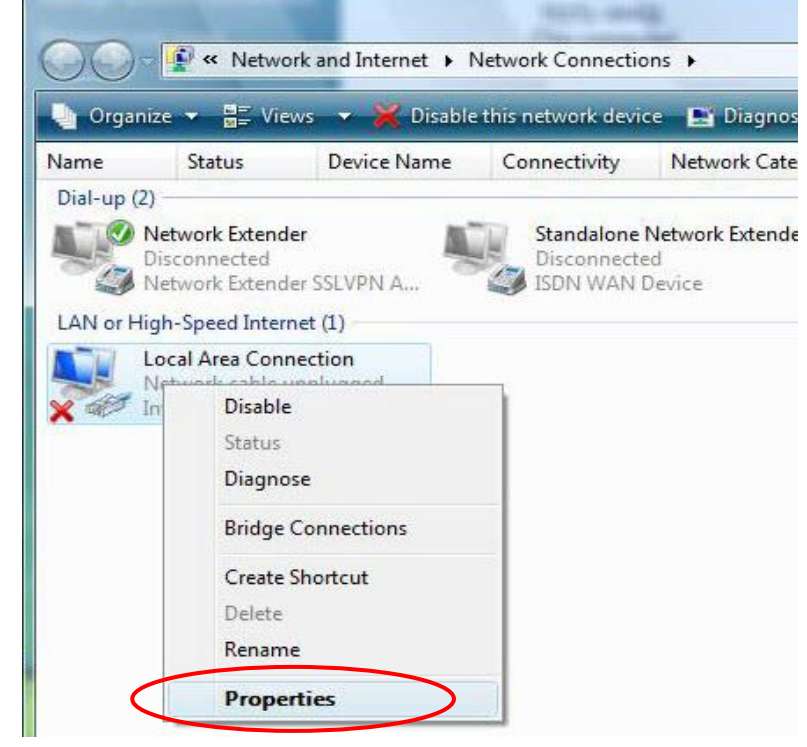

 $-4$ 

**M** Add a wi

**Basic Installation Network Configuration – Windows Vista (IPv4) <sup>21</sup>**

**5.** Select **Internet Protocol Version 4 (TCP/IPv4)** then click **Properties**.

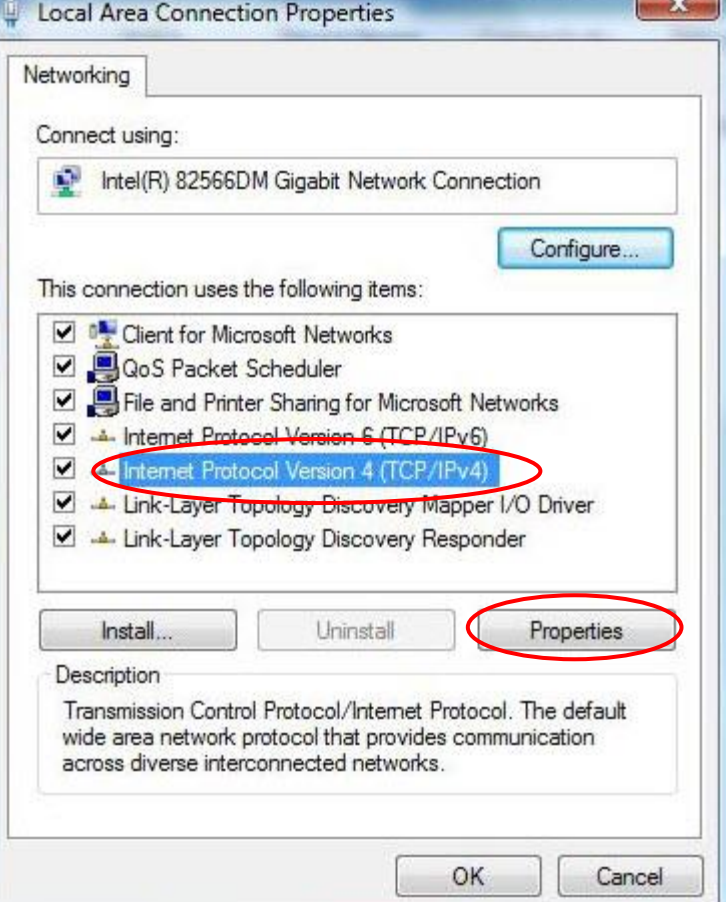

- **6.** In the **TCP/IPv4 properties** window, select the Obtain an **IP address automatically** and **Obtain DNS Server address automatically** radio buttons. Then click **OK** to exit the setting.
- **7.** Click **OK** again in the **Local Area Connection Properties** window to apply the new configuration.

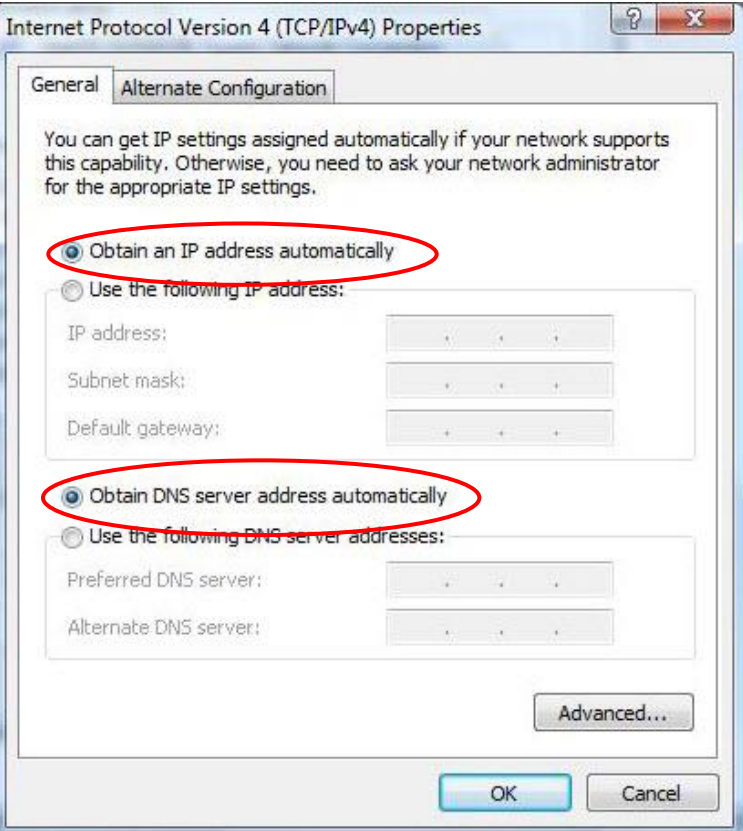

## <span id="page-26-0"></span>**Network Configuration – IPv6**

### <span id="page-26-1"></span>**Configuring PC in Windows 10 (IPv6)**

- 1.  $Click \Box$
- **2.** Click  $\overset{\leftrightarrow}{\omega}$  Settings
- **3.** Then click on **Network and Internet**.
- **4.** Under **Related settings,** select **Network and Sharing Center**
- **5.** When the **Network and Sharing Center** window pops up, select and click on **Change adapter settings** on the left window panel.

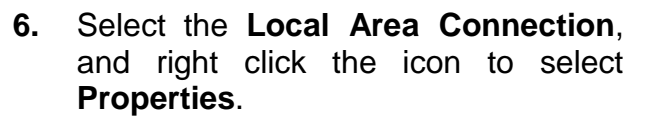

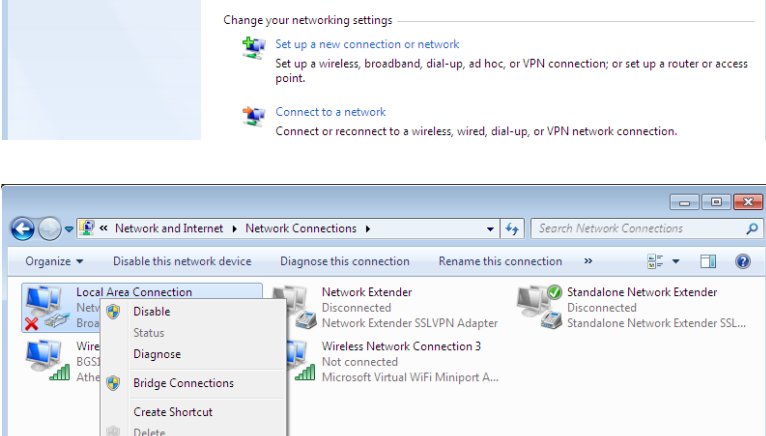

View your basic network information and set up connections

 $\ddot{\ddot{\phantom{w}}}\$   $-$ 

BGS10N-CNC

 $\mathbf{N}$ 

TEST-PC<br>(This computer)

**BGS10N-CNC**<br>Public network

View your active networks

● → → Network and Internet → Network and Sharing Center

Control Panel Home

Manage wireless network

**Rename Properties** 

Change adapter setting

Chang<br>setting

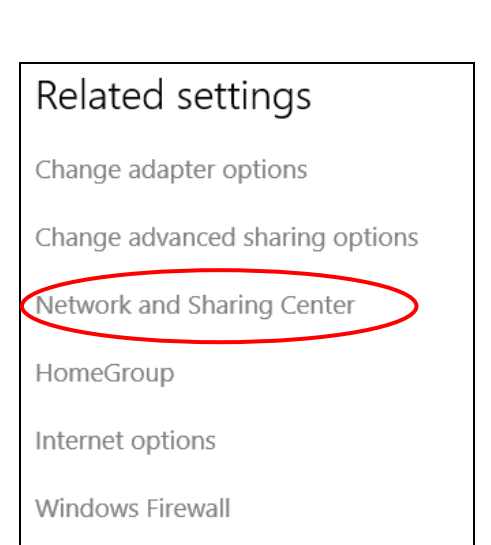

See full map

rk Connection

Connect or disconnect

 $\overline{\circ}$  $\overline{\bullet}$ 

+ 4 | Search Control Pan

Access type: Internet

Connections: all Wireless Network

Internet

**Basic Installation Network Configuration – Windows 10 (IPv6)**

**7.** Select **Internet Protocol Version 6 (TCP/IPv6)** then click **Properties**.

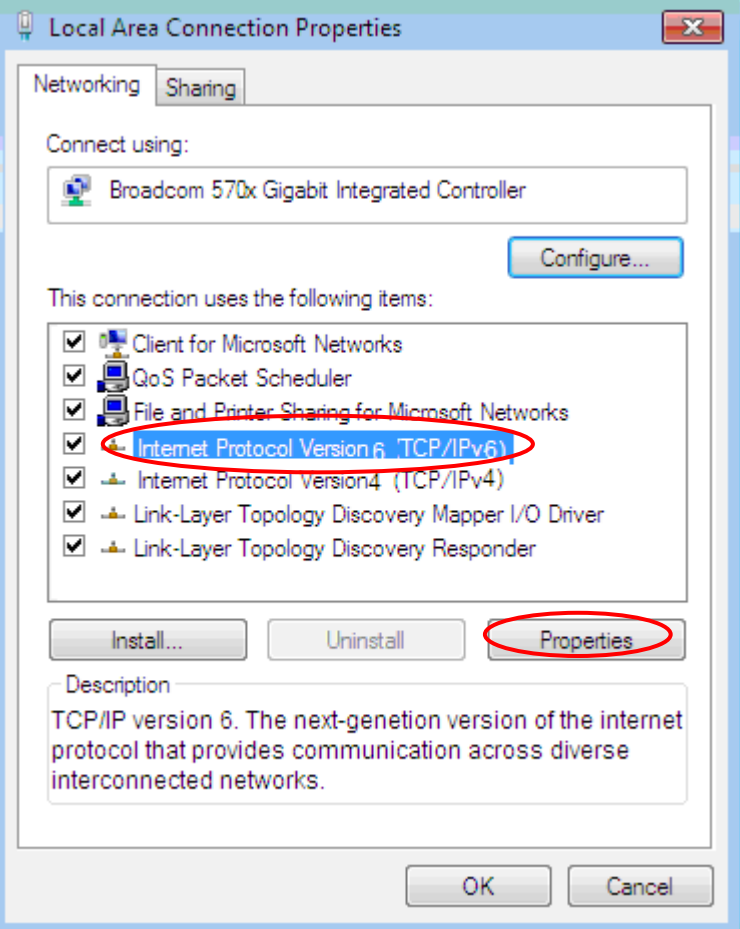

- **8.** In the **TCP/IPv6 properties** window, select the **Obtain an IPv6 address automatically** and **Obtain DNS Server address automatically radio** buttons. Then click **OK** to exit the setting.
- **9.** Click **OK** again in the **Local Area Connection Properties** window to apply the new configuration.

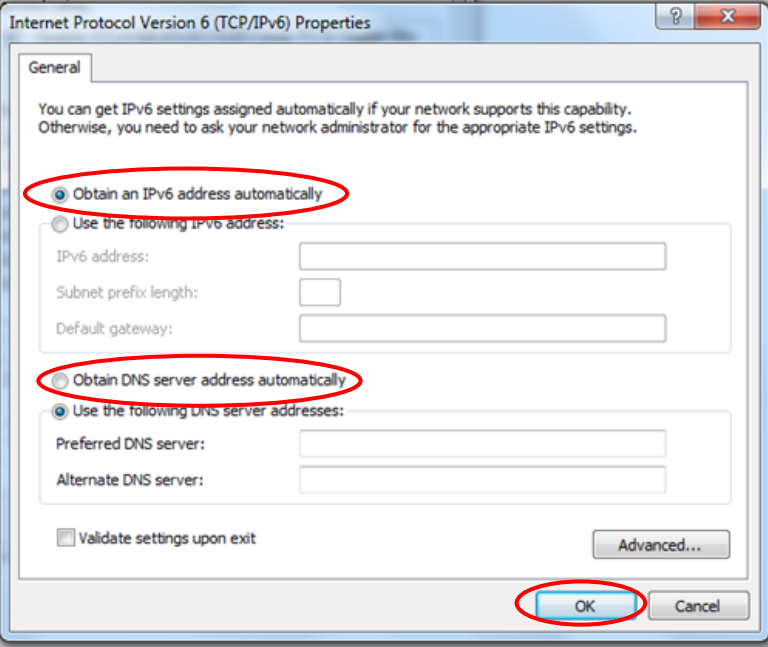

O v **D** → Control Panel →

 $\sqrt{4}$ 

**Rename Properties** 

Adjust your computer's settings

System and Security

Back up your computer

Review your computer's status

Network and Internet

### <span id="page-28-0"></span>**Configuring PC in Windows 7/8 (IPv6)**

- **1.** Go to **Start**. Click on **Control Panel**.
- **2.** Then click on **Network and Internet**.

**3.** When the **Network and Sharing Center** window pops up, select and click on **Change adapter settings** on the left window panel.

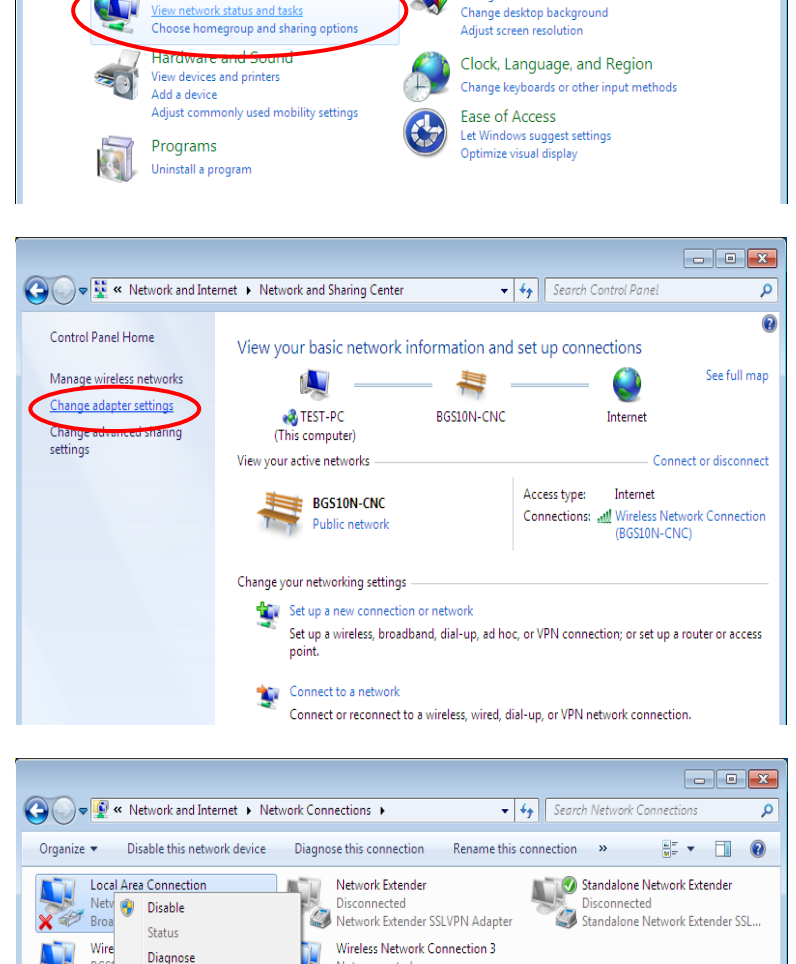

9

**4.** Select the **Local Area Connection**, and right click the icon to select **Properties**.

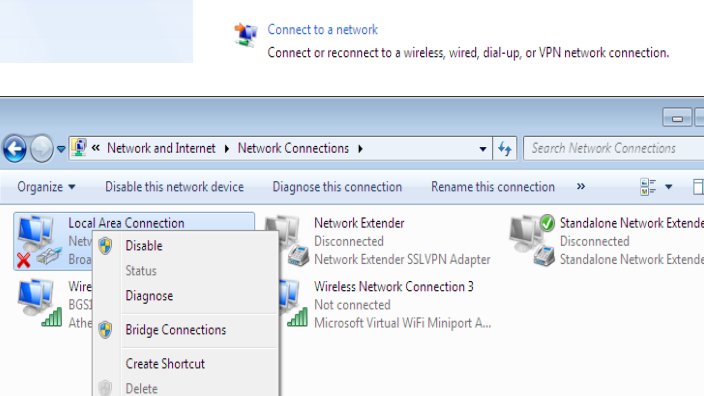

α

V + Search Control Panel

**User Accounts and Family Safety** 

Appearance and Personalization

Add or remove user accounts<br>
In Set up parental controls for any user

Change the theme

View by: Category

**5.** Select **Internet Protocol Version 6 (TCP/IPv6)** then click **Properties**.

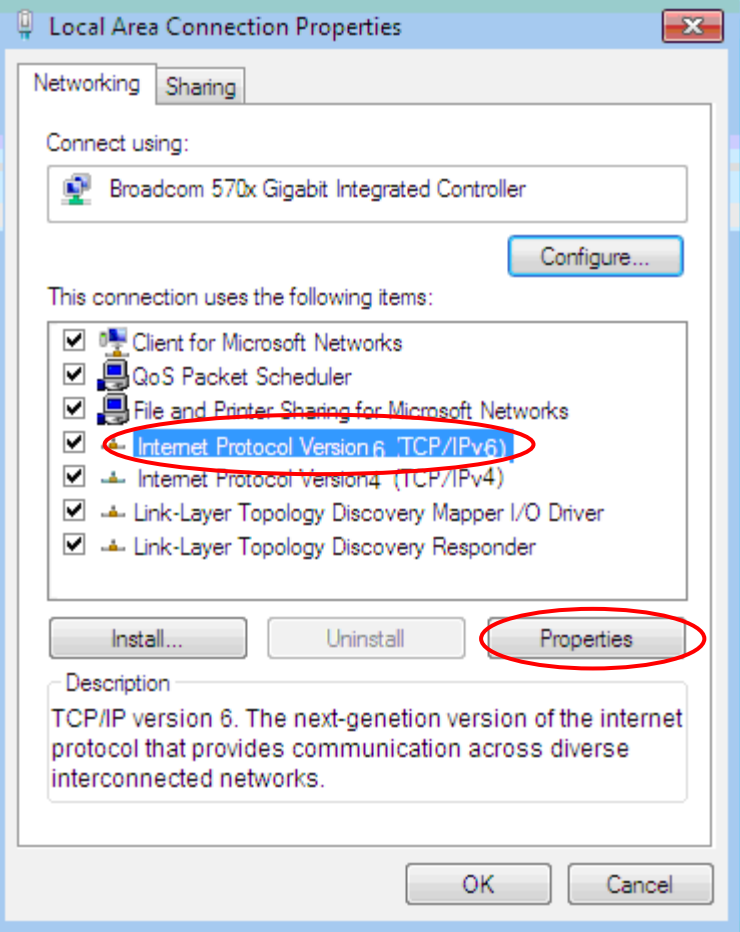

- **6.** In the **TCP/IPv6 properties** window, select the **Obtain an IPv6 address automatically** and **Obtain DNS Server address automatically radio** buttons. Then click **OK** to exit the setting.
- **7.** Click **OK** again in the **Local Area Connection Properties** window to apply the new configuration.

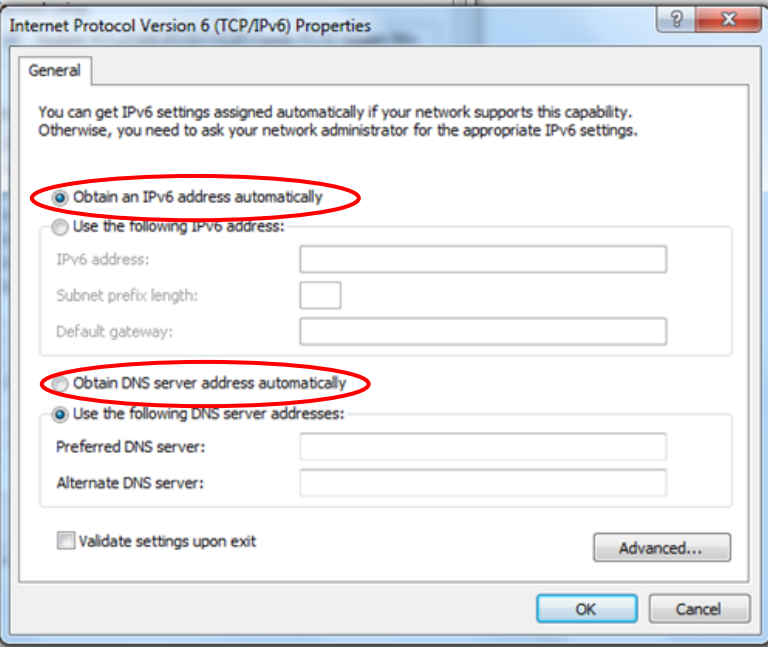

This computer is not connected to a network. Click to connect... Name

De P Network

 $\bigcup_{i=1}^{\infty}$  Organize  $\bullet$   $\bigoplus_{i=1}^{\infty}$  Views

Favorite Links Documents **Pictures** Music

Recently Changed **P** Searches Public 围

**26**

 $-4$ 

Add a wir

Add a printer

Network location

Workgroup

### <span id="page-30-0"></span>**Configuring PC in Windows Vista (IPv6)**

- **1.** Go to **Start**. Click on **Network**.
- **2.** Then click on **Network and Sharing Center** at the top bar.

**3.** When the **Network and Sharing Center** window pops up, select and click on **Manage network connections** on the left window pane.

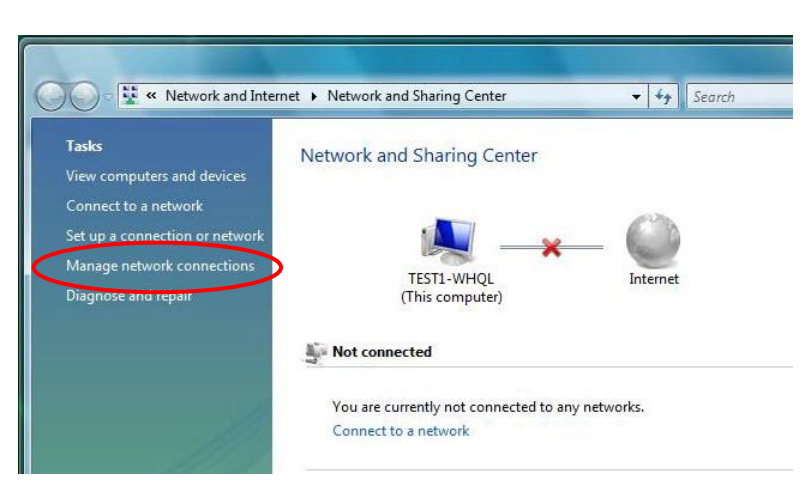

**EB** Network and Sharing Center

Category

**4.** Select the **Local Area Connection**, and right click the icon to select **Properties**.

**BEC MX-200A ODU User Manual**

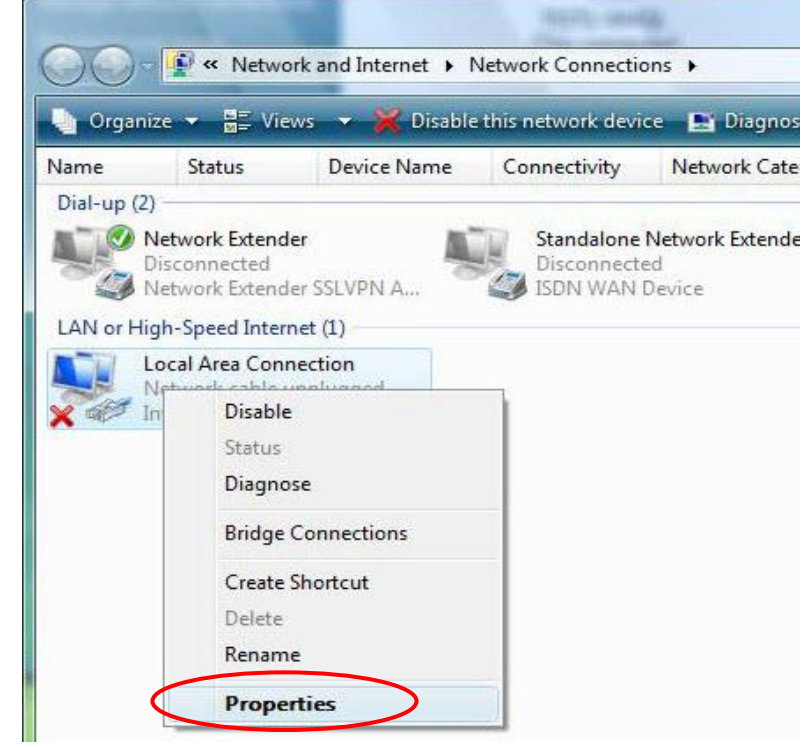

**Basic Installation Network Configuration – Windows Vista (IPv6)**

**5.** Select **Internet Protocol Version 6 (TCP/IPv6)** then click **Properties**.

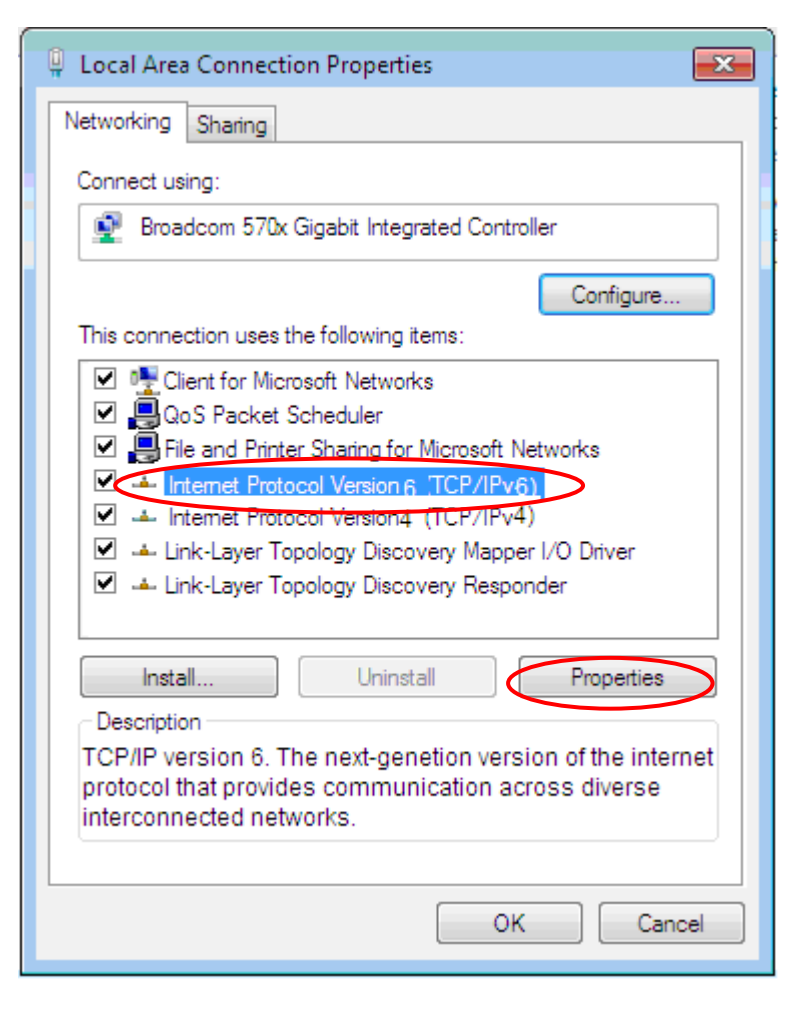

- **6.** In the **TCP/IPv6 properties** window, select the Obtain an **IP address automatically** and **Obtain DNS Server address automatically** radio buttons. Then click **OK** to exit the setting.
- **7.** Click **OK** again in the **Local Area Connection Properties** window to apply the new configuration.

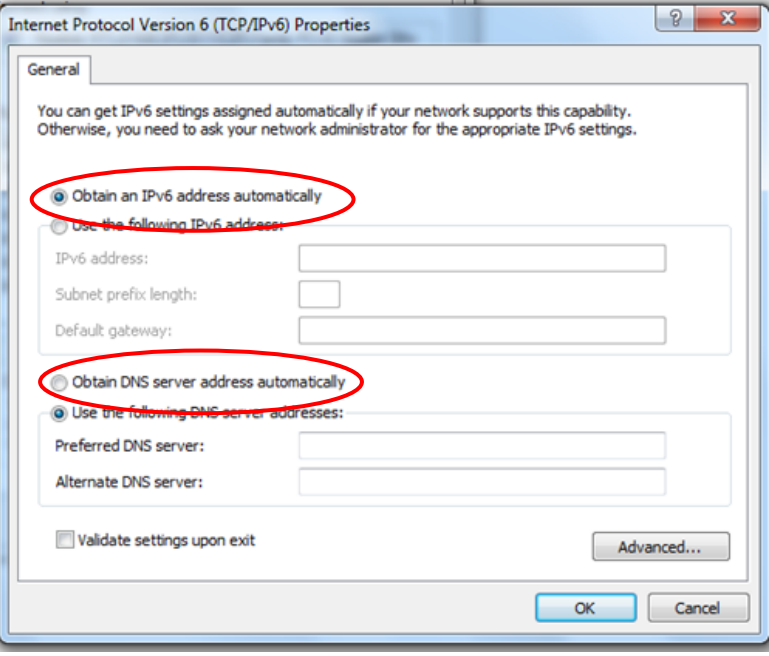

**27**

## <span id="page-32-0"></span>**Default Settings**

Before configuring the router, you need to know the following default settings.

#### **Web Interface: (Username and Password)**

#### **Administrator**

- $\mathbf{v}$ Username: admin
- Password: A unique12-digit password can be found on the device label.  $\mathbf{v}$

#### **User**

- $\mathbf{z}$ Username: user
- Password: user

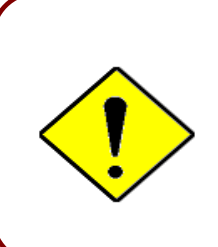

If you ever forget the username/password to login to the router, you may press the RESET button up to 6 seconds then release it to restore the factory default settings.

**Caution**: After pressing the RESET button for more than 6 seconds then release it, to be sure you power cycle the device again.

#### **Device LAN IP Settings**

- $\boldsymbol{\nu}$ IP Address: 192.168.1.254
- Subnet Mask: 255.255.255.0

#### **DHCP Server:**

- $\mathbf{v}$ DHCP server is enabled.
- Start IP Address: 192.168.1.100  $\mathbf{v}$
- IP pool counts: 100  $\mathbf{v}$

## <span id="page-33-0"></span>**CHAPTER 4: DEVICE CONFIGURATION**

## <span id="page-33-1"></span>**Login to your Device**

Open your web browser, enter the IP address of your router, which by default is **192.168.1.254**, and click "**Go**", a user name and password window prompt appears.

The default username and password is **"admin"** and **"admin"** respectively for the **Administrator.**

For the **User** account, default username and password is "**user**" and "**user**".

**NOTE: This username / password may vary by different Internet Service Providers.**

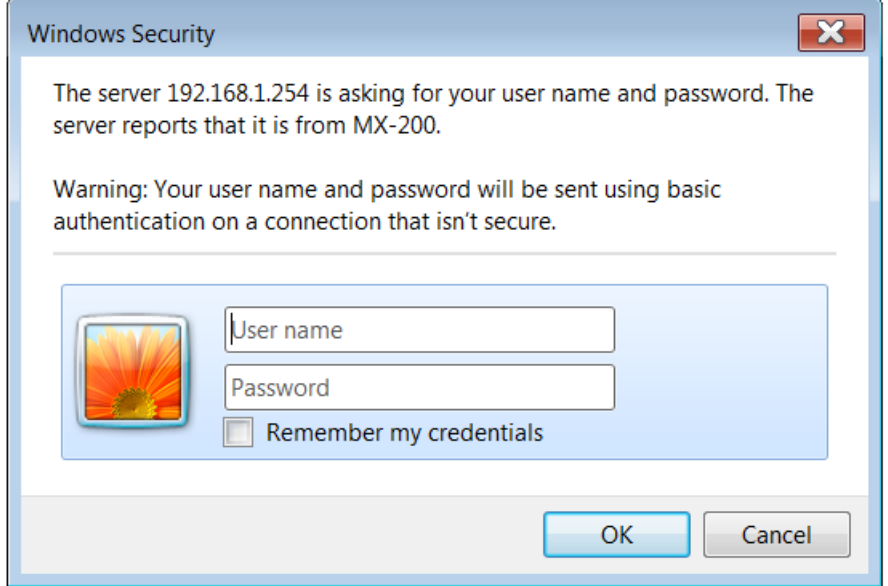

**Congratulations! You have successfully logged on to your MX-200A ODU**

#### **Device Configuration Login to Your Device <sup>30</sup>**

Once you have logged on to your MX-200A ODU via your web browser, you can begin to set it up according to your requirements. On the configuration homepage, the left navigation pane links you directly to the setup pages, which includes:

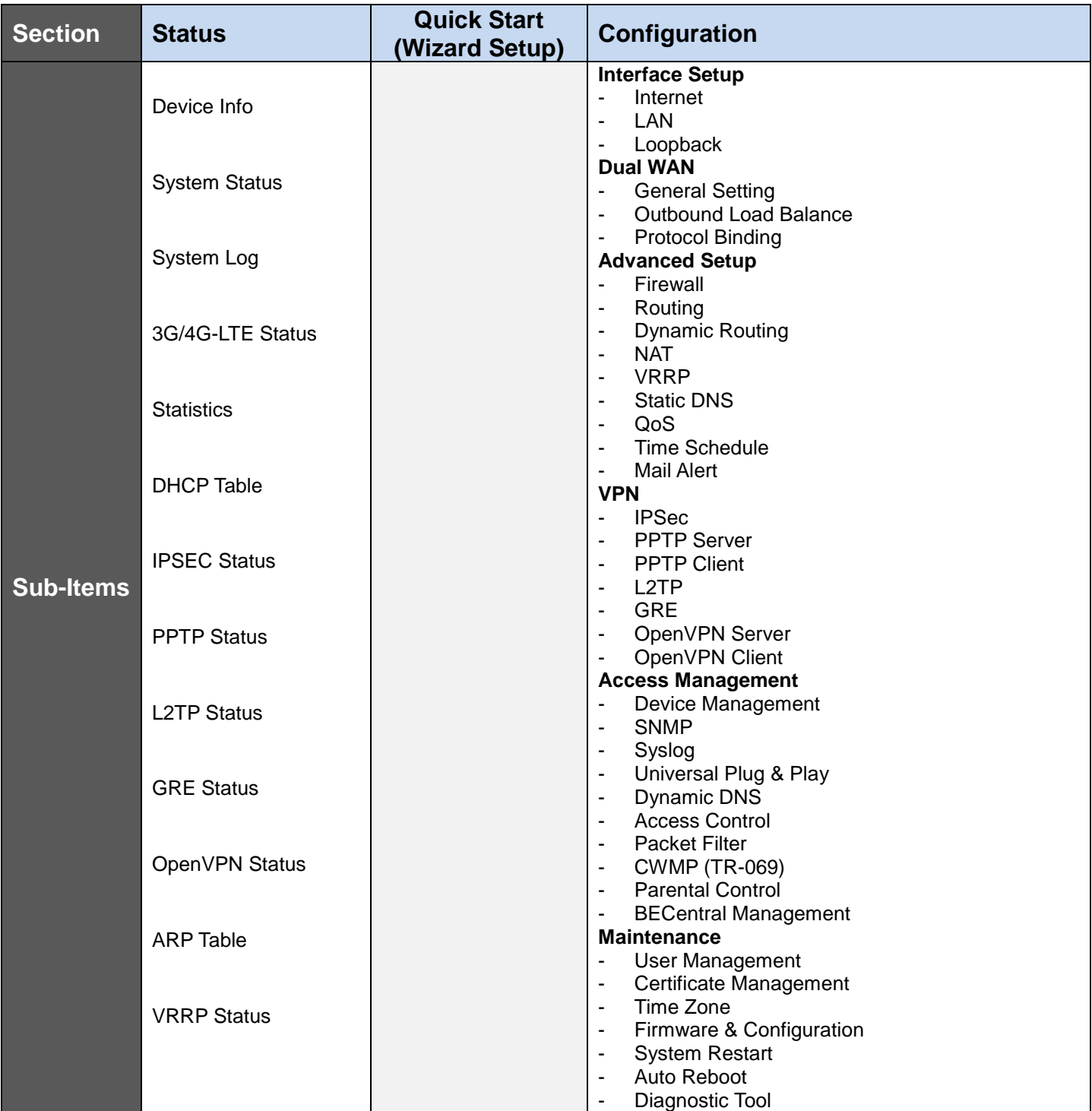

Please see the relevant sections of this manual for detailed instructions on how to configure your **MX-200A ODU** device.

## <span id="page-35-0"></span>**Status**

### <span id="page-35-1"></span>**Device Info**

It provides brief status summary of the device.

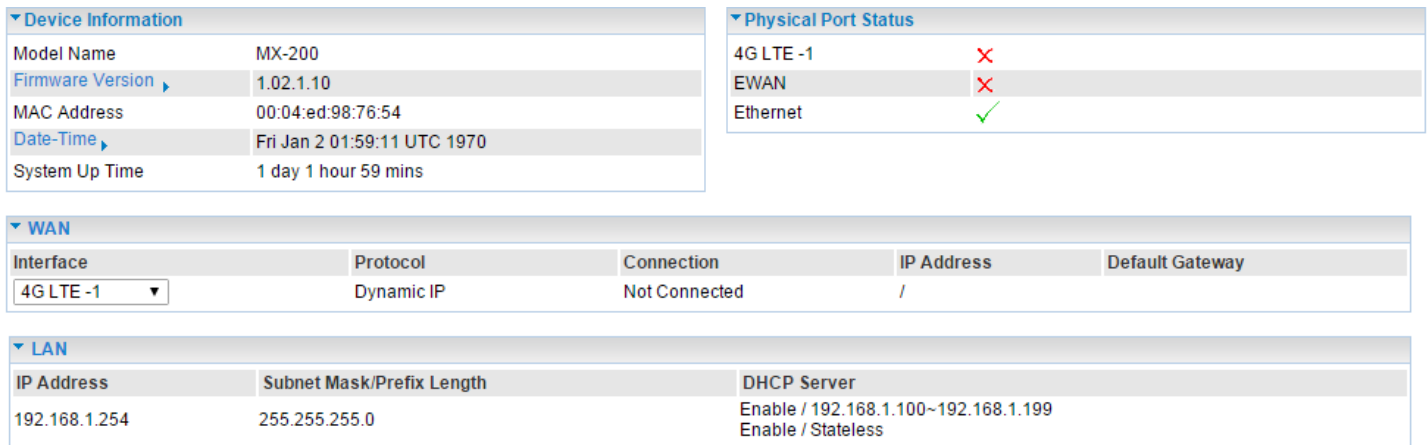

#### **Device Information**

**Model Name:** Name of the router for identification purpose.

**Firmware Version:** Software version currently loaded in the router

**MAC Address:** A unique number that identifies the router

**Data Time:** Setup correct time on the **MX-200A ODU** with your PC. Check on **[Time Zone](#page-143-1)** section for more configuration information.

**System Uptime:** Display how long the **MX-200A ODU** has been powered on.

#### **Physical Port Status**

**Physical Port Status**: Display available connection interfaces, WAN (3G/4G-LTE, EWAN) and LAN (Ethernet) are supported in the MX-200A ODU.

#### **WAN**

**Interface:** List current available WAN connections.

**Protocol:** Display selected WAN connection protocol

**Connection:** The current connection status.

**IP Address:** WAN port IP address.

**Default Gateway:** The IP address of the default gateway.

#### **LAN**

**IP Address:** LAN port IPv4 address.

**Subnet Mask/Prefix Length:** Display LAN port IP subnet mask of IPv4 and/or Prefix length of IPv6.

**DHCP Server:** Display LAN DHCP status of IPv4 and IPv6.

- **Enable / 192.168.1.100~199**: DHCPv4 server status on or off / DHCP IP range
- **Enable / Stateless**: DHCPv6 server status on or off / DHCPv6 server Type
## **System Status**

Display device CPU and memory usage information

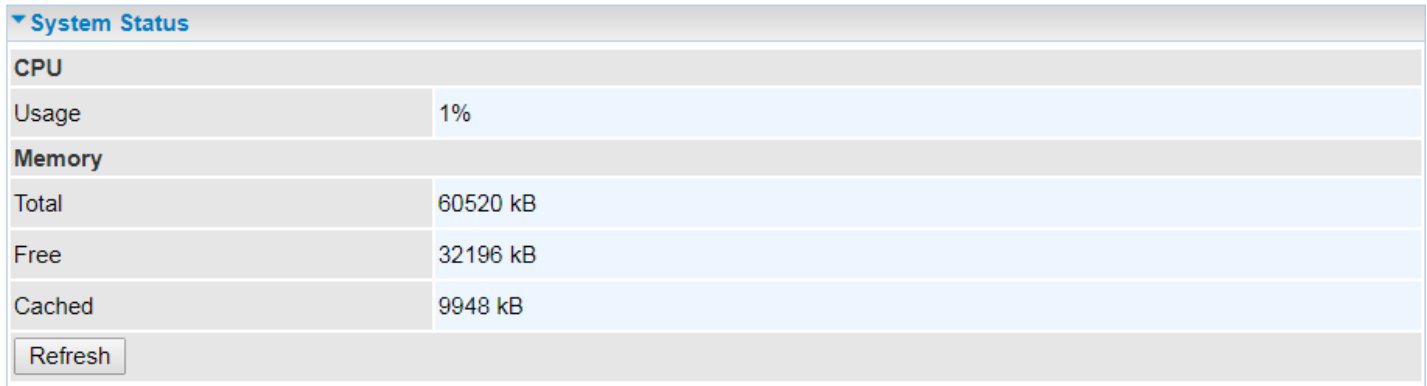

#### **CPU**

**Usage:** Display the amount of CPU's processing capacity is being used in percentage (%). Higher the % rate may result in slow Internet loading, experiencing video lags, etc. To reduce high CPU consumption by resetting the device, power off and on, an easiest way to regain the service.

#### **Memory**

**Total / Free / Cached (in Kbyte):** Display the memory consumptions in kilobytes (kB).

## **System Log**

In system log, you can check the operations status and any glitches to the router.

▼ System Log Jan 1 00:00:31 syslogd started: BusyBox v1.00 (2015.12.28-02:11+0000) Jan 1 00:00:33 pptpd[1492]: MGR: Manager process started Jan 1 00:00:33 pptpd[1492]: MGR: Maximum of 100 connections available Jan 1 00:00:39 PPOELOGIN: bind service port Jan 1 00:00:39 PPOELOGIN: begin service loop Jan 1 00:00:39 syslog: [Hardware monitor]: START Jan 1 00:03:54 WEB: WEB user <admin> login Refresh Backup

**Refresh:** Press this button to refresh the statistics.

**Backup:** Press to save the System log, log.cfg, to your computer / notebook.

## **3G/4G-LTE Status**

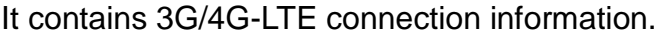

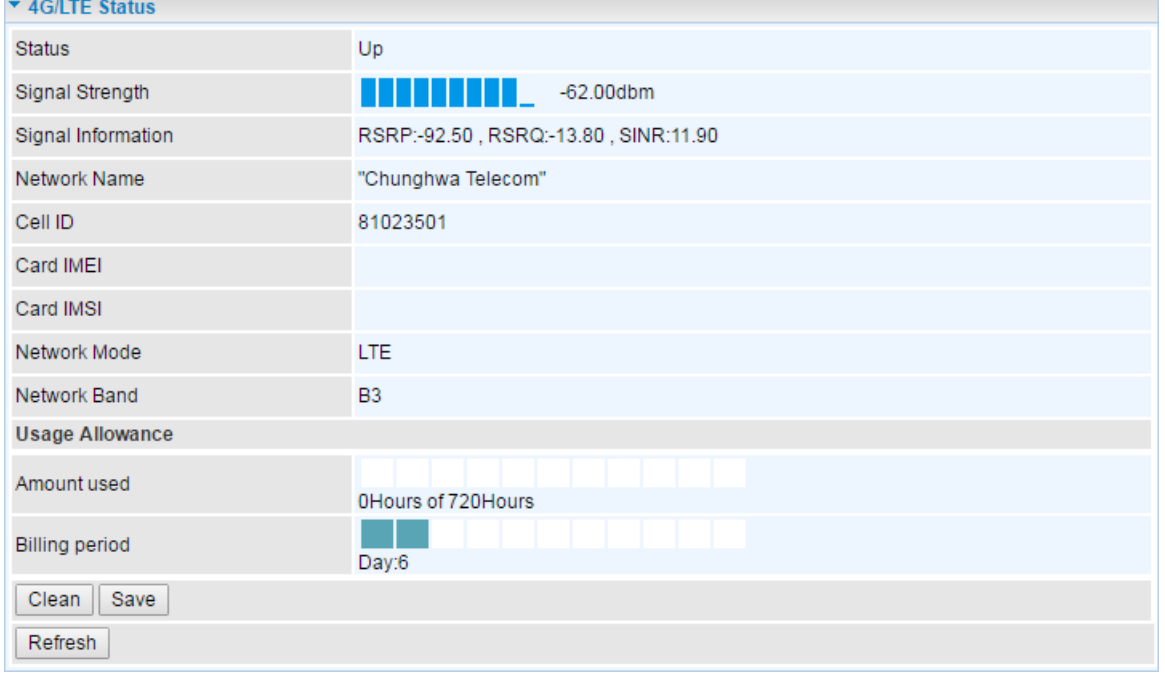

**Status:** The current status of the 3G/4G-LTE connection.

**Signal Strength:** The signal strength bar and dBm value indicates the current 3G/4G-LTE signal strength. The front panel 3G/4G-LTE Signal Strength LED indicates the signal strength as well.

**Signal Information:** Shows important LTE signal parameters such as RSRP (Reference Signal Receiving Power), RSRQ (Reference Signal Receiving Quality), SINR (Signal to Interference plus Noise Ratio).

- RSRP (Reference Signal Receiving Power): is the average power of all resource elements which carry cell-specified reference signals over the entire bandwidth.
- RSRQ (Reference Signal Receiving Quality): measures the signal strength and is calculated based on both RSRP and RSSI.
- RSSI (Received Signal Strength Indicator): parameter which provides information about total received wide-band power (measure in all symbols) including all interference and thermal noise. Please refer to the Device Description for details.
- SINR (Signal to Interference plus Noise Ratio): is also a measure of signal quality as well. It is widely used by the operators as it provides a clear relationship between RF conditions and throughput.

**NOTE:** Some LTE modules do not provide this information.

**Network Name:** The name of the LTE network the router is connecting to.

**Cell ID:** The ID of base station that the device is connected to.

**Physical Cell ID:** Display the actual PCI (Physical Cell ID) that device is attached and to transfer the data.

**Card IMEI:** The unique identification number that is used to identify the 3G/4G-LTE module.

**Card IMSI:** The international mobile subscriber identity used to uniquely identify the 3G/4G-LTE

module.

**Network Mode / Band:** Show the using network mode and LTE band.

## **Usage Allowance**

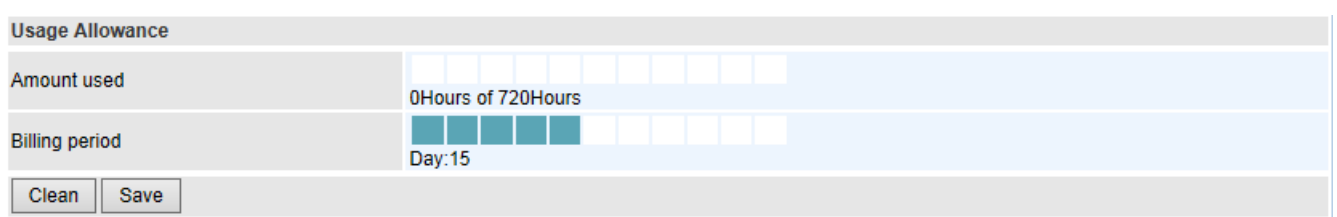

**Amount Used:** Display the amount of mobile data used and remaining in current billing cycle.

**Billing Cycle:** Display the start date and number of days remaining in current billing cycle

**Clean:** Reset current saved mobile usage

**Save:** Click to save current mobile status to ROM

## **Statistics**

## ❖ **4G/LTE**

Take 4G/LTE as an example to describe the following connection transmission information.

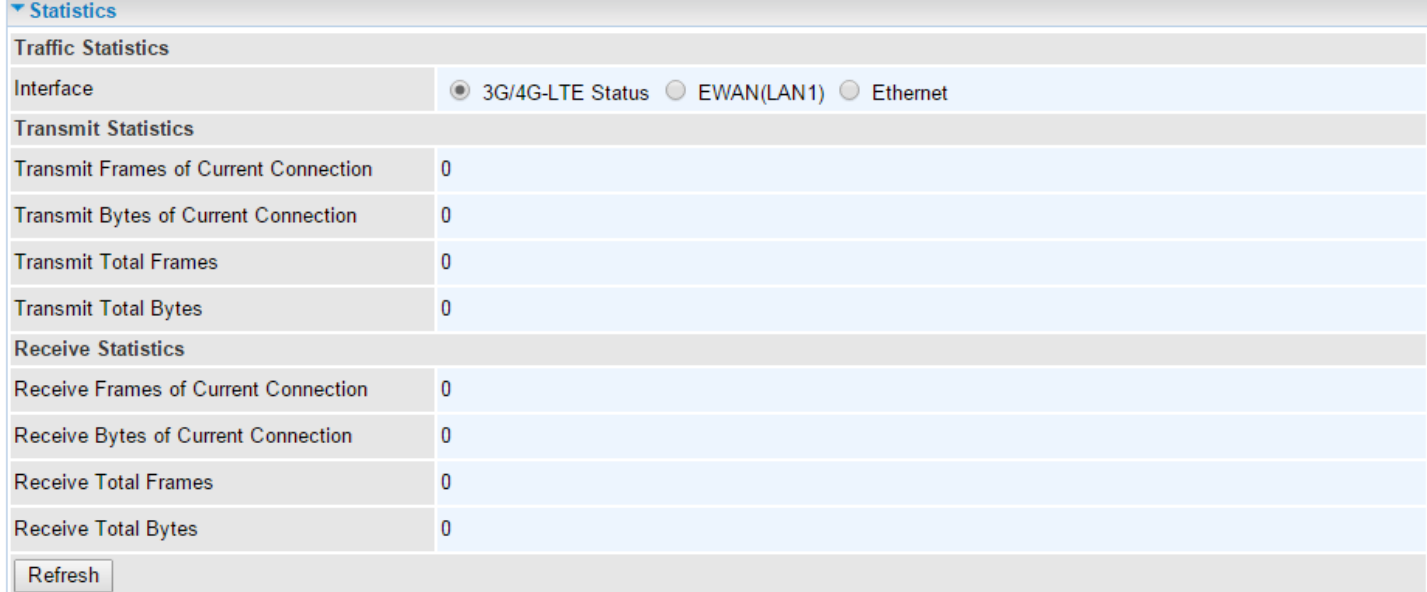

### **Traffic Statistics**

**Interface:** List all available network interfaces in the router. You are currently checking on the physical status of **3G or 4G/LTE** interface**.** 

#### **Transmit Statistics**

**Transmit Frames of Current Connection:** Display the total number of 3G/4G/LTE frames transmitted until the latest second for the current connection.

**Transmit Bytes of Current Connection:** Display the total bytes transmitted till the latest second for the current connection for the current connection.

**Transmit Total Frames:** Display the total number of frames transmitted till the latest second since system is up.

**Transmit Total Bytes:** Display the total number of bytes transmitted until the latest second since system is up.

#### **Receive Statistics**

**Receive Frames of Current Connection:** Display the number of frames received until the latest second for the current connection.

**Receive Bytes of Current Connection:** Display the total bytes received till the latest second for the current connection.

**Receive Total Frames:** Display the total number of frames received until the latest second since system is up.

**Receive Total Bytes:** Display the total frames received till the latest second since system is up.

#### ❖ **EWAN (LAN1)**

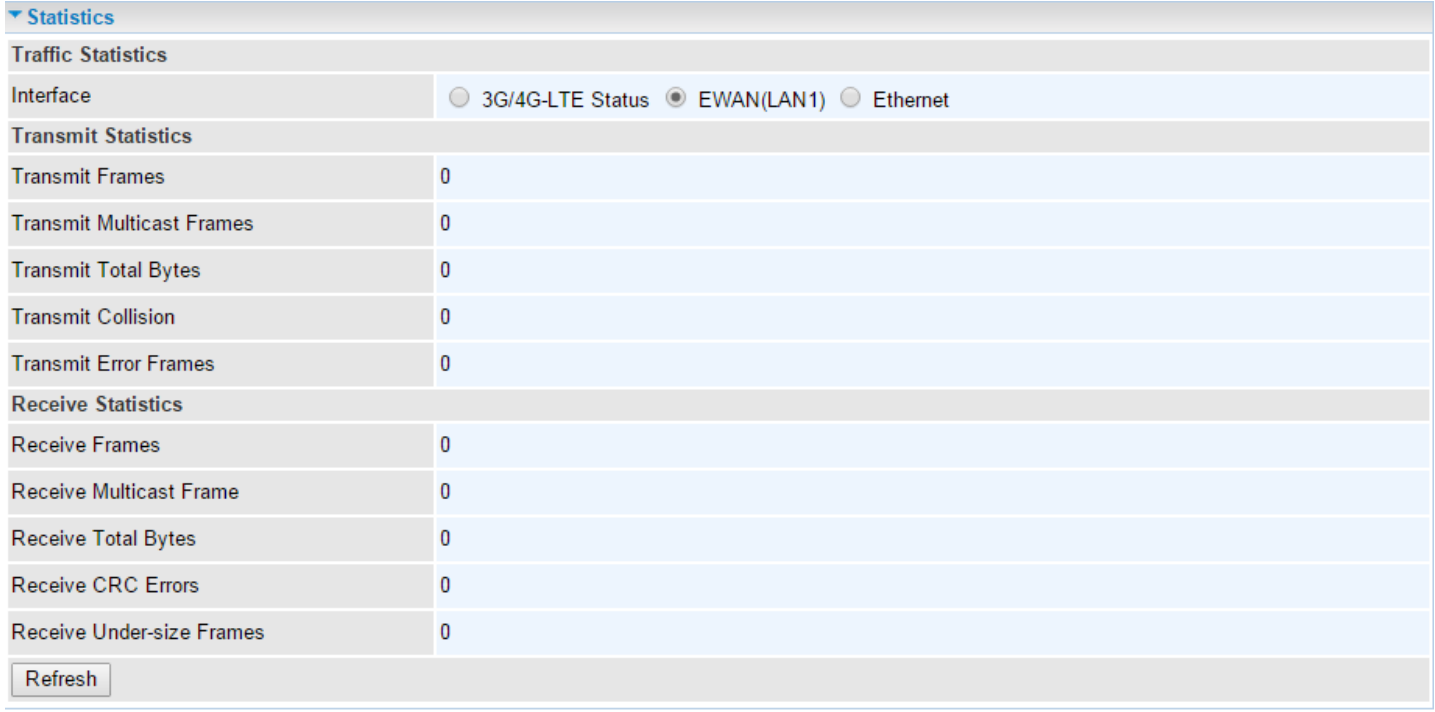

#### **Traffic Statistics**

**Interface:** List all available network interfaces in the router. You are currently checking on the physical status of the **EWAN (Ethernet #1)** port**.** 

#### **Transmit Statistics**

**Transmit Frames:** Display the number of frames transmitted until the latest second.

**Transmit Multicast Frames:** Display the number of multicast frames transmitted until the latest second.

**Transmit Total Bytes:** Display the number of bytes transmitted until the latest second.

**Transmit Collision:** Numbers of collisions have occurred on this port.

**Transmit Error Frames:** Display the number of error packets on this port.

#### **Receive Statistics**

**Receive Frames:** Display the number of frames received until the latest second.

**Receive Multicast Frames:** Display the number of multicast frames received until the latest second.

**Receive Total Bytes:** Display the number of bytes received until the latest second.

**Receive CRC Errors:** Display the number of error packets on this port.

**Receive Under-size Frames:** Display the number of under-size frames received until the latest second.

#### ❖ **Ethernet**

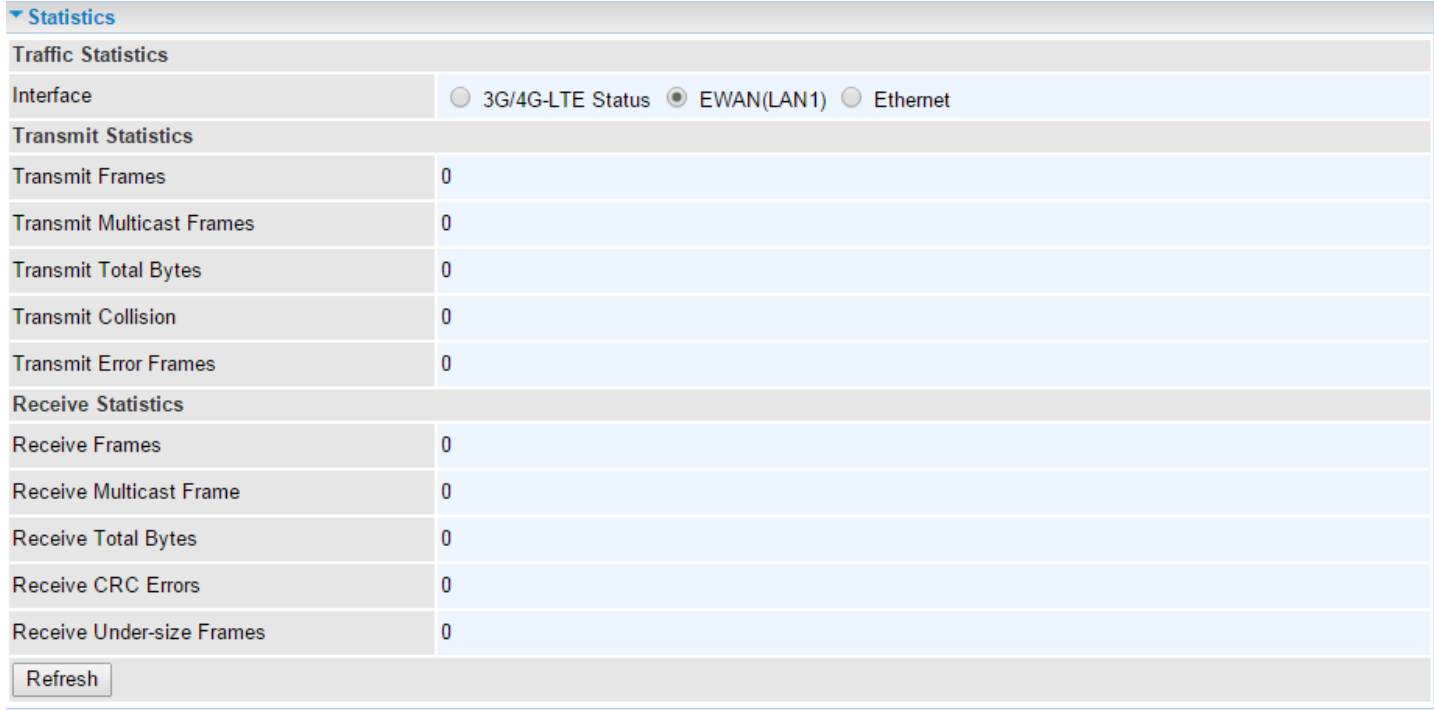

#### **Traffic Statistics**

**Interface:** List all available network interfaces in the router. You are currently checking on the physical status of the **Ethernet** port**.** 

#### **Transmit Statistics**

**Transmit Frames:** Display the number of frames transmitted until the latest second.

**Transmit Multicast Frames:** Display the number of multicast frames transmitted until the latest second.

**Transmit Total Bytes:** Display the number of bytes transmitted until the latest second.

**Transmit Collision:** Numbers of collisions have occurred on this port.

**Transmit Error Frames:** Display the number of error packets on this port.

#### **Receive Statistics**

**Receive Frames:** Display the number of frames received until the latest second.

**Receive Multicast Frames:** Display the number of multicast frames received until the latest second.

**Receive Total Bytes:** Display the number of bytes received until the latest second.

**Receive CRC Errors:** Display the number of error packets on this port.

**Receive Under-size Frames:** Display the number of under-size frames received until the latest second.

## **DHCP Table**

*Construction Services* 

DHCP table displays the devices connected to the router with clear information.

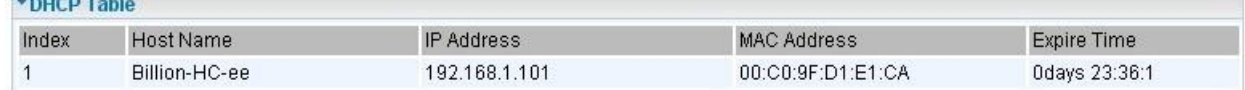

**Index #:** The numeric indicator for devices using dynamic IP addresses.

**Host Name:** Display the hostname of the PC.

**IP Address:** The IP allocated to the device.

**MAC Address:** The MAC of the connected device.

**Expire Time:** The total remaining interval since the IP assignment to the PC.

## **IPSec Status**

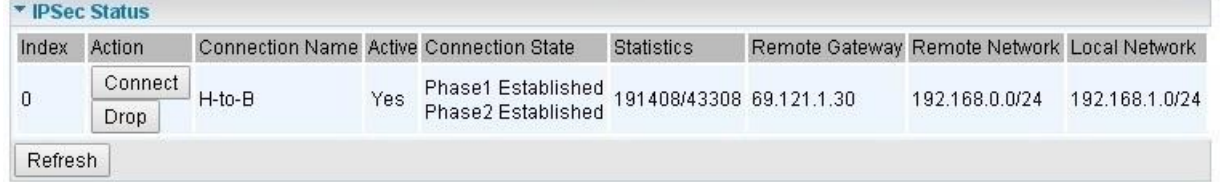

**Index #:** The numeric IPSec VPN tunnel/ rule.

Action: Display Connect or Drop the connection.

**Connection Name:** The profile name of the VPN connection/tunnel.

**Active:** Display Yes or No to indicate the profile is enabled or disabled.

**Connection State:** Display statuses of IPSec phase 1 and phase 2 connections.

**Statistics:** Display upstream/downstream traffic per session in KB. The value clears when session disconnects.

**Remote Gateway:** Display remote gateway IP address.

**Remote Network:** Display remote local IP address and Netmask.

**Local Network:** Display local IP address and Netmask.

## **PPTP Status**

### ❖ **PPTP Server**

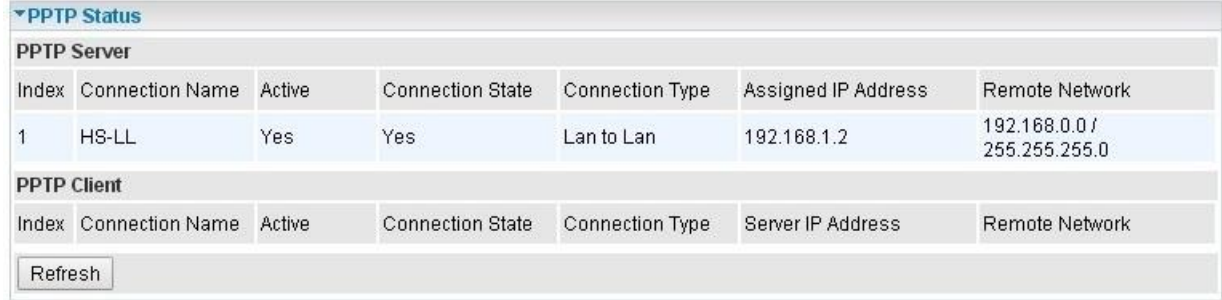

**Index #:** The numeric PPTP VPN tunnel/ rule.

**Connection Name:** The profile name of the VPN connection/tunnel.

**Active:** Display Yes or No to indicate the profile is enabled or disabled.

**Connection State:** Display the VPN connection status.

**Connection Type:** Display if VPN connection is for single PC use (Remote Access) or multi-user use (LAN to LAN).

**Assigned IP Address:** Display the IP address assigned to the client by the PPTP Server.

**Remote Network:** Display the remote network and subnet mask in LAN to LAN PPTP connection.

**Refresh:** Click to refresh the page.

#### ❖ **PPTP Client**

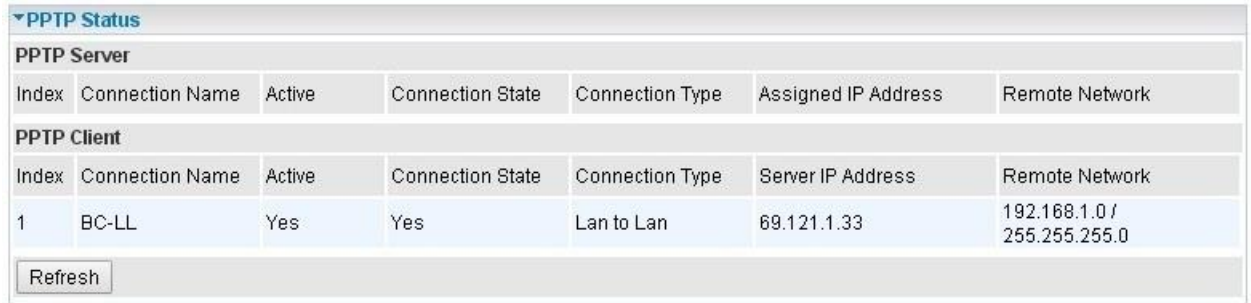

**Index #:** The numeric PPTP VPN tunnel/ rule.

**Connection Name:** The profile name of the VPN connection/tunnel.

**Active:** Display Yes or No to indicate the profile is enabled or disabled.

**Connection State:** Display Yes/No to indicate the VPN connection status.

**Connection Type:** Display if VPN connection is for single PC use (Remote Access) or multi-user use (LAN to LAN).

**Server IP Address:** Display the WAN IP address of remote PPTP Server.

**Remote Network:** Display the remote network address and subnet mask in LAN to LAN PPTP connection.

## **L2TP Status**

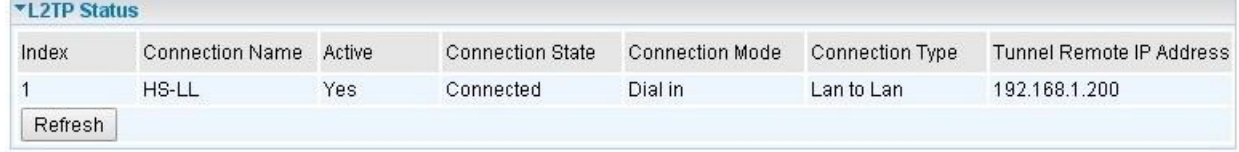

**Index #:** The numeric L2TP VPN tunnel/rule indicator.

**Connection Name:** The profile name of the VPN connection/tunnel.

**Active:** Display Yes or No to indicate the profile is enabled or disabled.

**Connection State:** Display Yes/No to indicate the VPN connection status.

**Connection Mode:** Display if L2TP mode is a dial-in or dial-out.

**Connection Type:** Display if VPN connection is for single PC use (Remote Access) or multi-user use (LAN to LAN).

**Tunnel Remote IP Address:** Display the remote tunnel IP address.

**Refresh:** Click to refresh the page.

## **GRE Status**

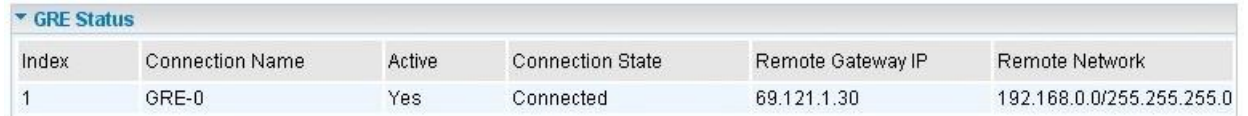

**Index #:** The numerical GRE tunnel/rule indication.

**Connection Name:** The profile name of the VPN connection/tunnel.

**Active:** Display Yes or No to indicate the profile is enabled or disabled.

**Connection State:** Display Yes/No to indicate the VPN connection status.

**Remote Gateway IP:** Display the remote gateway IP address.

**Remote Network:** Display the remote local network IP address / Netmask.

## **OpenVPN Status**

### ❖ **OpenVPN Server**

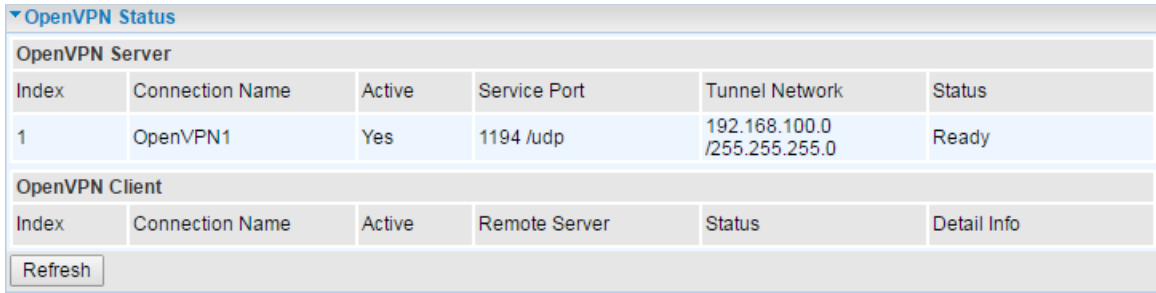

**Index #:** The numeric OpenVPN tunnel/ rule.

**Connection Name:** The profile name of the VPN connection/tunnel.

**Active:** Display Yes or No to indicate the profile is enabled or disabled.

**Service Port:** Display the port/protocol (1194/udp) used for OpenVPN connection.

**Tunnel Network:** Display the virtual tunnel IP address and Netmask of the OpenVPN server.

**Status:** Display the status of the profile/rule

**Refresh:** Click to refresh the page.

### ❖ **OpenVPN Client**

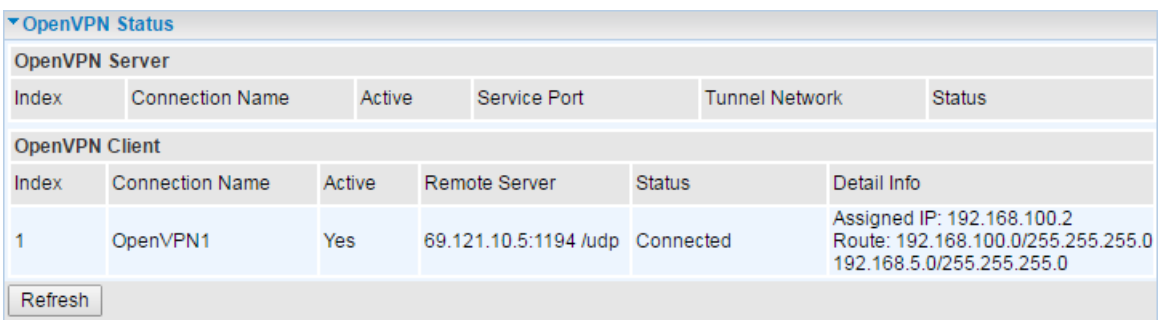

**Index #:** The numeric OpenVPN tunnel/ rule.

**Connection Name:** The profile name of the VPN connection/tunnel.

**Active:** Display Yes or No to indicate the profile is enabled or disabled.

**Remote Server:** Display the remote server public IP address and used port/protocol for this connection.

**Status:** Display the status of the profile/rule

**Detailed Info:** Display detailed IP assignment and routing information of this VPN connection.

## **ARP Table**

ARP (Address Resolution Protocol) table displays a mapping IP address with a PC's MAC address.

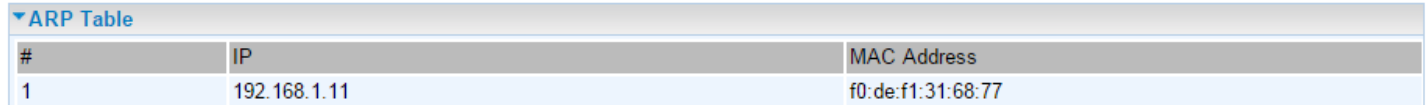

**#:** The numeric table list indicator.

**IP Address:** It is the internal/local IP address to access to the network.

**MAC Address:** The MAC address of a device, e.g. PC, notebook, printer, etc., that is corresponded with the IP address.

## **VRRP Status**

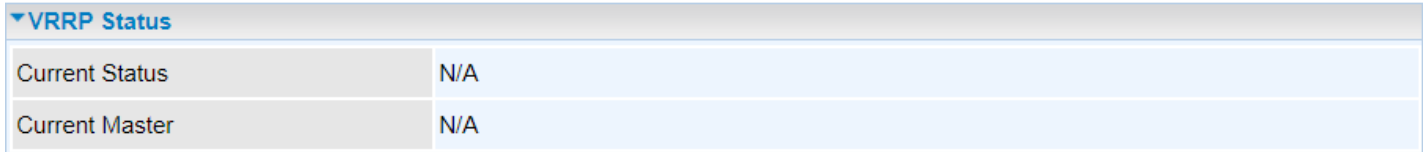

**Current Status:** Display current VRRP status, Master or Backup.

**Current Master:** Display the IP address of the Master

# **Quick Start**

This is a useful and easy utility to help you to setup the router quickly and to connect to your ISP (Internet Service Provider) with only a few steps. It will guide you step by step to setup password, time zone, and WAN settings of your device. The Quick Start Wizard is a helpful guide for the first-time users to the device.

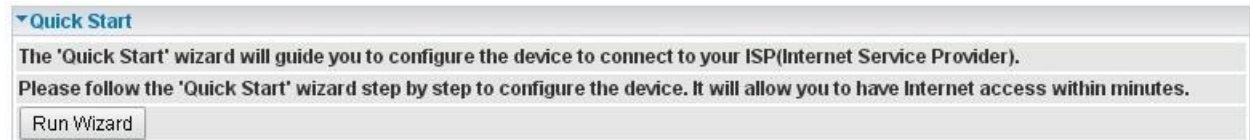

For detailed instructions on configuring WAN settings, see refer to the **Interface Setup** section.

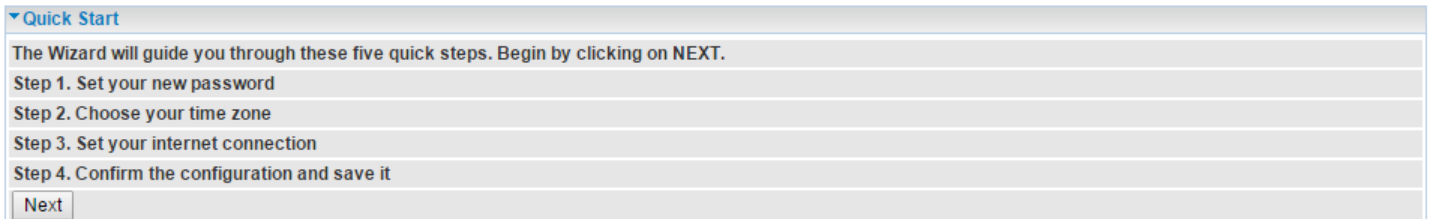

Click **NEXT** to move on to Step 1.

#### **Step 1 – Password**

Set new password of the "admin" account to access for router management. The default is "admin". Once changed, please use this new password next time when accessing to the router. Click **NEXT** to continue.

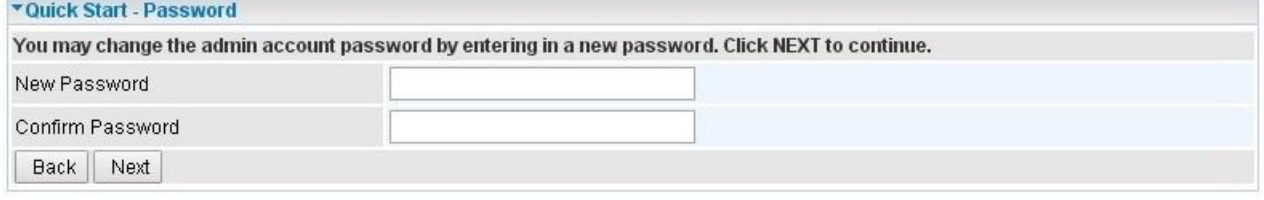

## **Step 2 – Time Zone**

Choose your time zone. Click **NEXT** to continue.

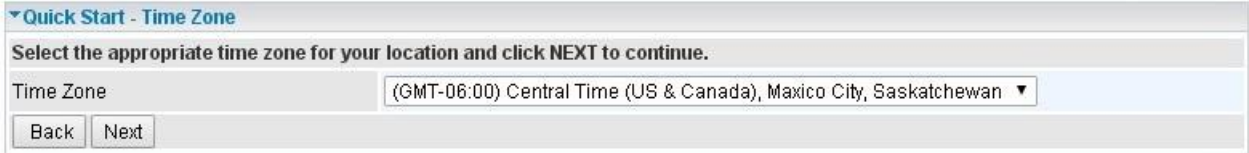

### **Step 3 – ISP Connection Type**

Set up your Internet connection.

3.1Select an appropriate WAN connection protocol then click **NEXT** to continue.

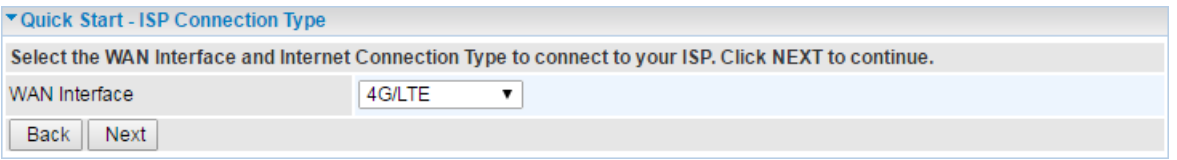

#### 3.2(1) If selected **4G/LTE**

Input all relevant 3G/4G/LTE parameters from your cellular provider.

Click **Next** to continue.

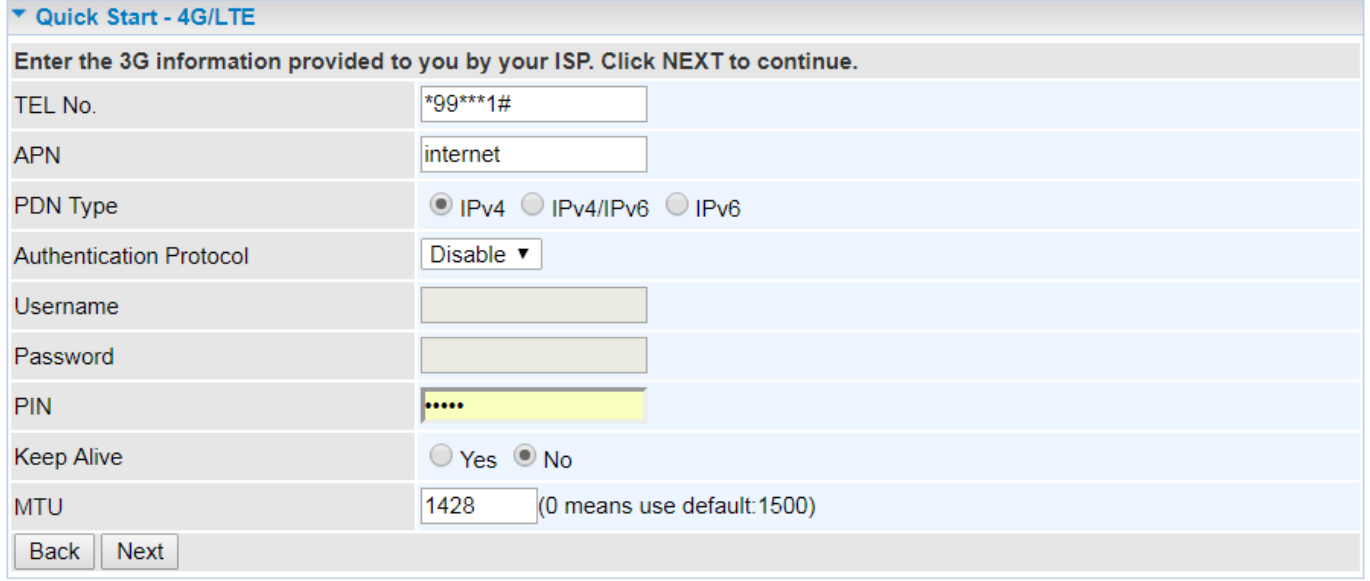

3.2(2) If selected **EWAN (LAN1) / Static IP or PPPoE**, enter the static IP address or PPPoE account information provided by your ISP.

### Click **NEXT** to continue.

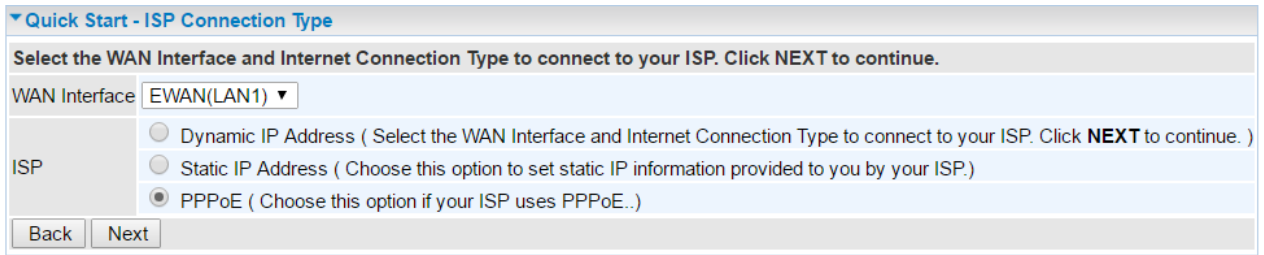

### **Step 4 – Quick Start Completed**

The Setup Wizard has completed. Click on BACK to make changes or correct mistakes. Click **NEXT** to save the current settings and complete the Quick Start setups.

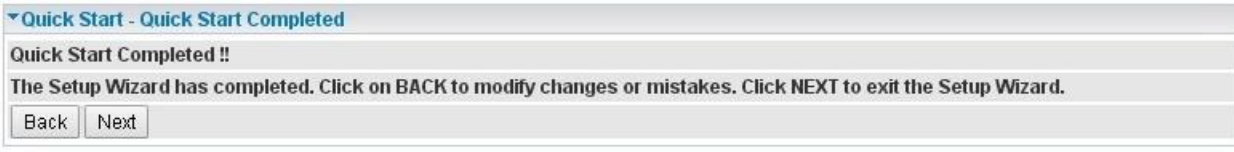

\* Quick Start - Quick Start Completed!! Quick Start Completed !! Saved Changes.

Go back to the **Status > Device Info** to view the status.

# **Device Configuration**

## **Interface Setup**

Here are the features under **Interface Setup: Internet**, **LAN** and **Loopback**

### **Internet**

#### ❖ **4G/LTE**

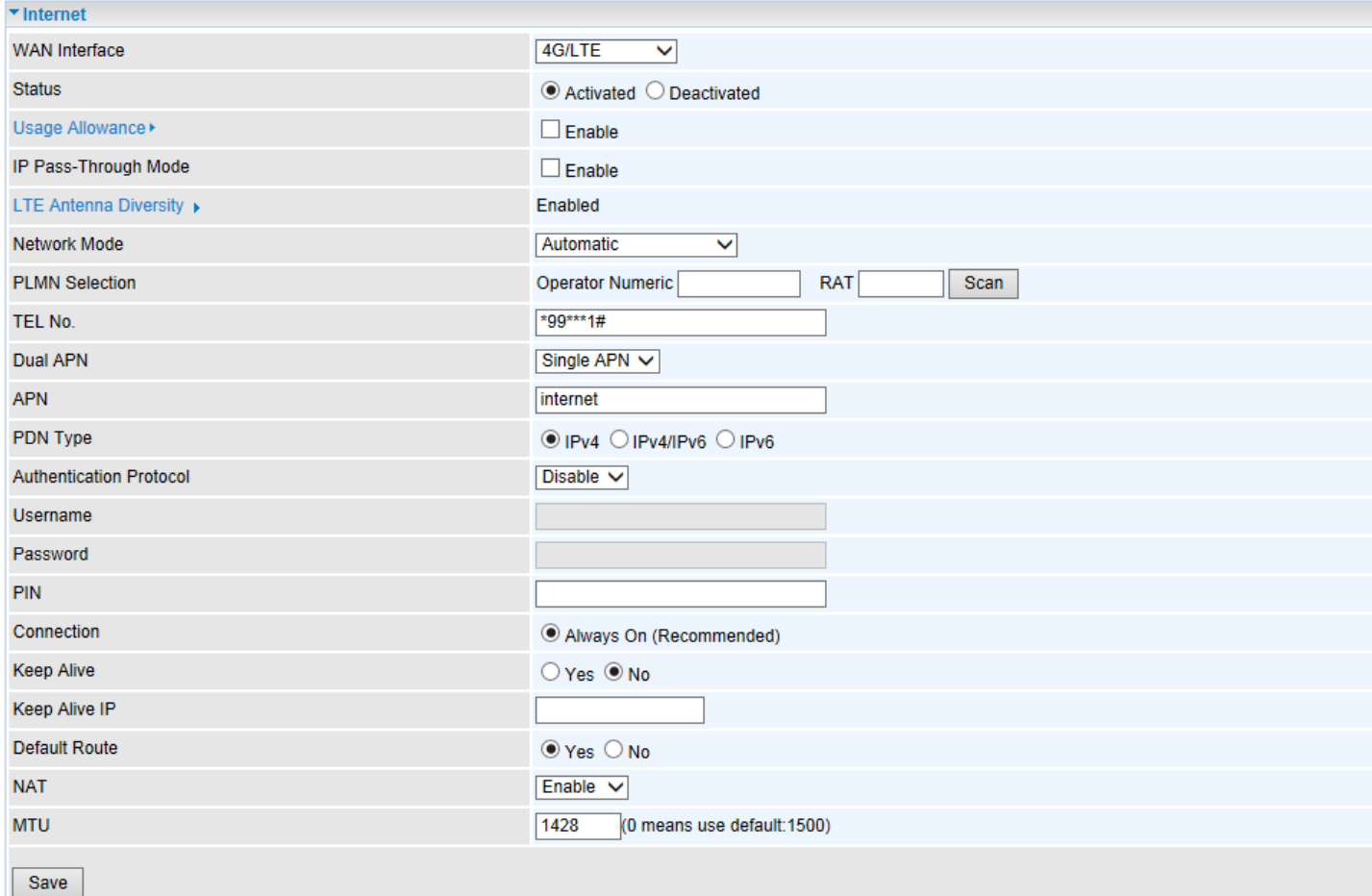

**WAN Interface:** List all available WAN interfaces. (In this section, you have selected to use 4G/LTE)

**Status:** Choose Activated to enable the 4G/LTE connection.

**Usage Allowance:** Enable and click "**Usage Allowance**" for further setting configuration of your 4G/LTE data usage.

#### **Usage Allowance**

#### **Usage Allowance (Cont.)**

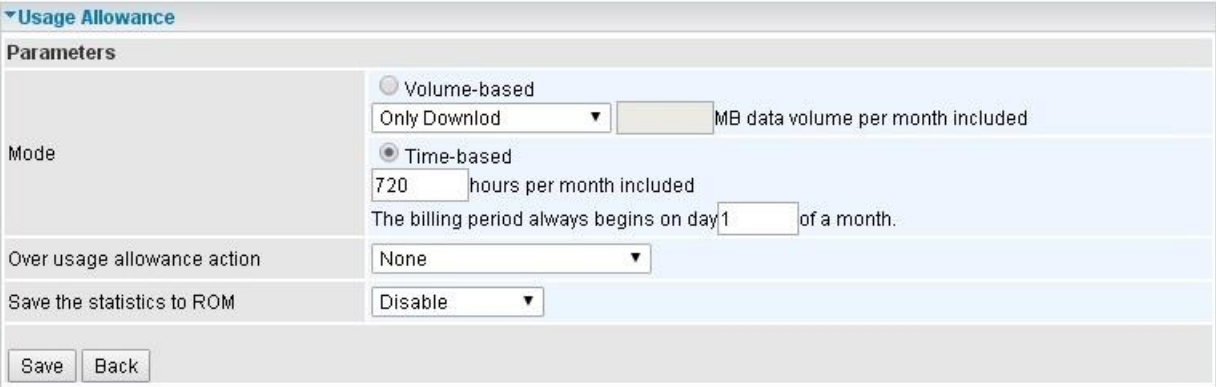

**Mode:** Include **Volume-based** and **Time-based** control.

- **Volume-based** include "only Download", "only Upload", and "Download and Upload" to limit the flow.
- **Time-based** control the flow by providing specific hours per month.

**The billing period begins on:** the beginning day of billing each month.

**Over usage allowance action:** Here are actions to perform when mobile data usage, defined in **Mode**, reached to its maximum.

- **None:** No action taken
- **Disconnect:** Disconnect mobile connection
- **Email Alert:** Send an e-mail alert and keep the mobile connection alive.
- **Email Alert and Disconnect:** Disconnect mobile connection after an alert e-mail is being sent.

#### **Save the statistics to ROM:**

 **Every one hour:** Activate the 3G/4G-LTE statistics on data usage and this info will get updated and saved to the internal memory (ROM) in every hour.

Once the feature is turned on, you can see the amount of data used and how many days left before next billing cycle starts. Go to **Status >> 3G/4G-LTE Status** page for details.

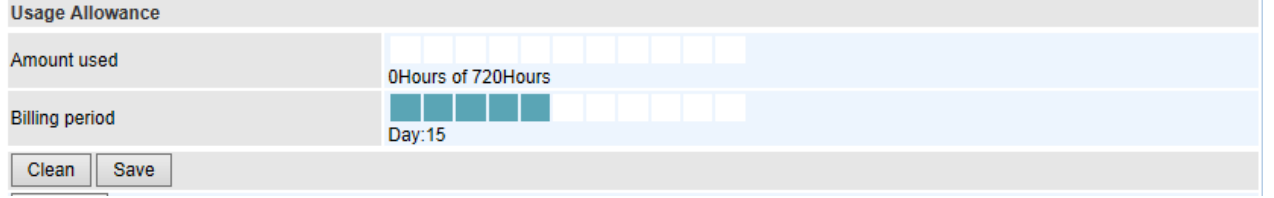

**NOTE:** This statistic information will get deleted after a factory reset.

**Disable:** No action taken

**LTE Mode\*:** Display current selected LTE frequency band. To change the band, please click "**LTE Mode**" link to access to the band selection page.

#### **LTE Band**

**LTE Band:** A list of available LTE bands to choose from.

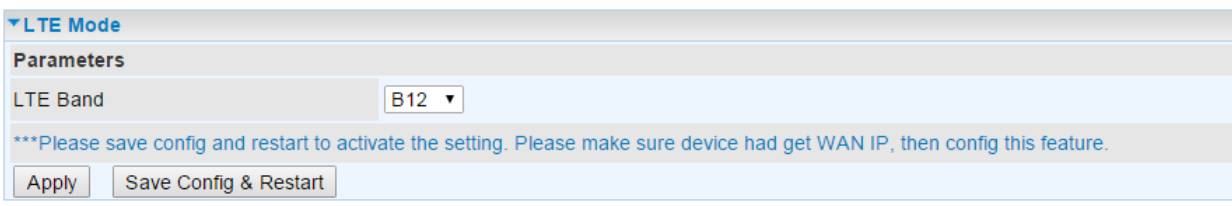

**LTE Antenna Diversity \*:** When **enabled**, the auxiliary antenna will be activated. With **disabled**, only the primary antenna is receiving and transmitting data. To change it, please click "**LTE Antenna Diversity**" link to access to the selection page.

### **LTE Antenna Diversity**

To enable or disable the LTE antenna diversity feature.

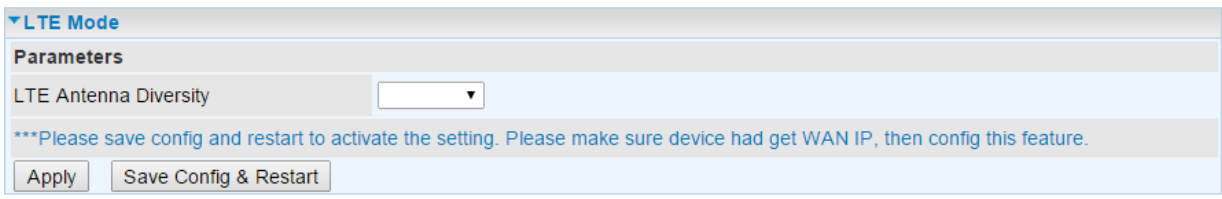

**\* Feature is available with specific cellular module** 

**IP Pass-through Mode:** When **enabled**, MX-200A ODU is in bridge mode that it does not obtain a WAN IP address; features such as routing capabilities, NAT, firewall, etc., are being disabled. The client router that is behind the MX-200A ODU now obtains a WAN IP address. When **disabled**, MX-200A ODU is in router mode that it handles a WAN IP address and all features become available.

**Network Mode:** There are 8 options of service standards: "Automatic", "UMTS 3G only", "GSM 2G Only", "UMTS 3G Preferred", "GSM 2G Preferred", "GSM and UMTS Only", "LTE Only", and "GSM, UMTS, LTE". If you are not sure which mode to use, you may select **Automatic** to auto detect the best mode for you.

**PLMN (Public Land Mobile Network) Selection:** Either manually enter the information or click **Scan**  button to scanning all closest base stations in the area.**TEL No.:** The dial string to make a GPRS / 3G/4G-LTE user internetworking call. It may provide by your mobile service provider.

**Dual APN \*:** Unit can support up to two (2) APNs. Select **Single** / **Dual** or a **different LTE/3G APN**.

**APN (3G):** If select **LTE/3G with different APN,** enter the APN here.

#### **\* Feature is available with specific cellular module**

**APN:** An APN is similar to a URL on the WWW, it is what the unit makes a GPRS / UMTS call. The service provider is able to attach anything to an APN to create a data connection, requirements for APNs varies between different service providers. Most service providers have an internet portal which they use to connect to a DHCP Server, thus giving you access to the internet i.e. some 3G operators use the APN 'internet' for their portal. The default value is "internet".

**PDN Type:** The IP type for PDN connections. Available types are **IPv4**, **IPv6**, and **IPv4v6**.

**Authentication Protocol:** Manually specify CHAP (Challenge Handshake Authentication Protocol) or PAP (Password Authentication Protocol). When using PAP, the password is sent unencrypted, while CHAP encrypts the password before sending, and also allows for challenges at different periods to ensure that an intruder has not replaced the client.

**Username/Password:** Enter the username and password provided by your service provider. The username and password are case sensitive.

**PIN:** PIN stands for Personal Identification Number. A PIN code is a numeric value used in certain systems as a password to gain access, and authenticate. In mobile phones a PIN code locks the SIM

## **Device Configuration Interface Setup – Internet (4G/LTE) <sup>50</sup>**

card until you enter the correct code. If you enter the PIN code incorrectly into the phone 3 times in a row, then the SIM card will be blocked and you will require a PUK code from your network/service provider.

**Connection:** Default set to Always on to keep an always-on 3G/4G-LTE connection.

**Keep Alive / IP:** Select **Yes** to keep the 3G/4G-LTE connection always on. Manually enter the Keep Alive IP Address to be used for ping operation to check if the connection is still on.

**Default Route:** Select **Yes** to use this interface as default route interface.

**NAT:** Select this option to Disabled/Enable the NAT (Network Address Translation) function. Enable NAT to grant multiples devices in LAN to access to the Internet through a single WAN IP.

When router's Internet configuration is finished successfully, you can go to the Status to check connection information.

**MTU:** Maximum Transmission Unit. The size of the largest datagram (excluding media-specific headers) an IP attempts to send through the interface. **0** means to use default MTU size, 1500byte.

Click **Save** to apply settings.

### ❖ **EWAN (LAN 1)**

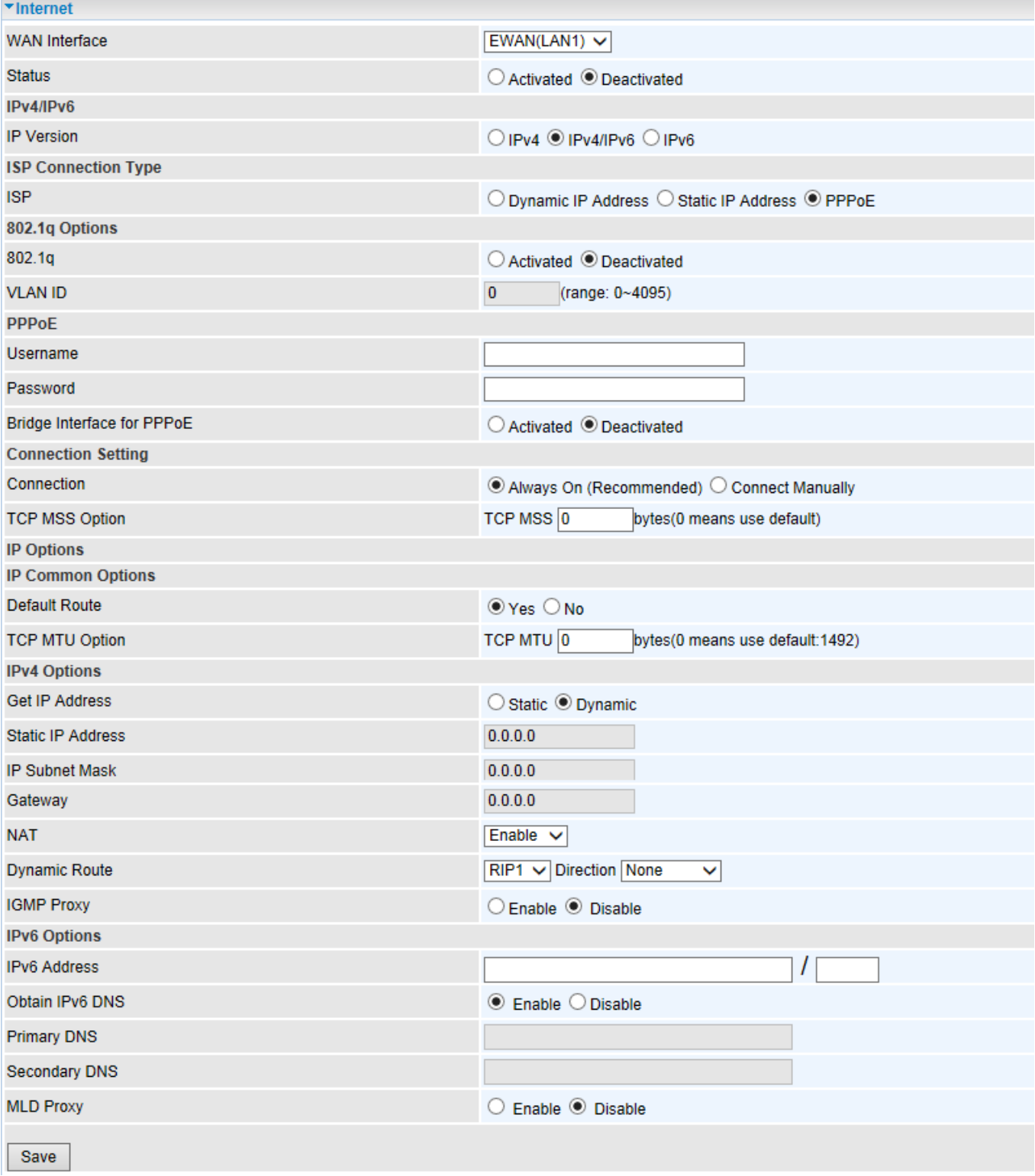

**Status:** Select to enable/activate or disable/deactivated the service.

### **IPv4/IPv6**

**IP Version:** Choose **IPv4, IPv4/IPv6, IPv6** based on your environment. If you don't know which one to choose from, please choose IPv4/IPv6 instead.

**ISP Connection Type:**

**ISP:** Select the encapsulation type your ISP uses.

- **Dynamic IP:** Select this option if your ISP provides you an IP address automatically.
- **Static IP:** Select this option to set static IP information. You will need to enter in the Connection type, IP address, subnet mask, and gateway address, provided to you by your ISP. Each IP address entered in the fields must be in the appropriate IP form. IP address from by four IP octets separated by a dot (xx.xx.xx.xx). The Router will not accept the IP address if it is not in this format.
- **PPPoE:** Select this option if your ISP requires you to use a PPPoE connection.
- **Bridge:** Select this mode if you want to use this device as an OSI Layer 2 device like a switch.

#### **802.1q Options**

**802.1q:** When activated, please enter a VLAN ID.

**VLAN ID:** It is a parameter to specify the VLAN which the frame belongs. Enter the VLAN ID identification, tagged: 0-4095.

#### **PPPoE (If selected PPPoE as WAN Connection Type; otherwise, skip this part)**

**Username:** Enter the user name provided by your ISP.

**Password:** Enter the password provided by your ISP.

**Bridge Interface for PPPoE:** When "Activated", the device will gain WAN IP from your ISP with the PPPoE account. But if your PC is connected to the router working as a DHCP client, in this mode, the device acts as a NAT router; while if you dial up with the account within your PC, the device will then work as a bridge forwarding the PPPoE information to the PPPoE server and send the response to your PC, thus your PC gets a WAN IP working in the internet.

#### **Connection Setting**

#### **Connection:**

- **Always On:** Click on **Always On** to establish a PPPoE session during start up and to automatically re-establish the PPPoE session when disconnected by the ISP.
- **Connect Manually:** Select Connect Manually when you don't want the connection up all the time.

**TCP MSS Option:** Enter the maximum size of the data that TCP can send in a segment. Maximum Segment Size (MSS).

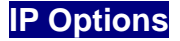

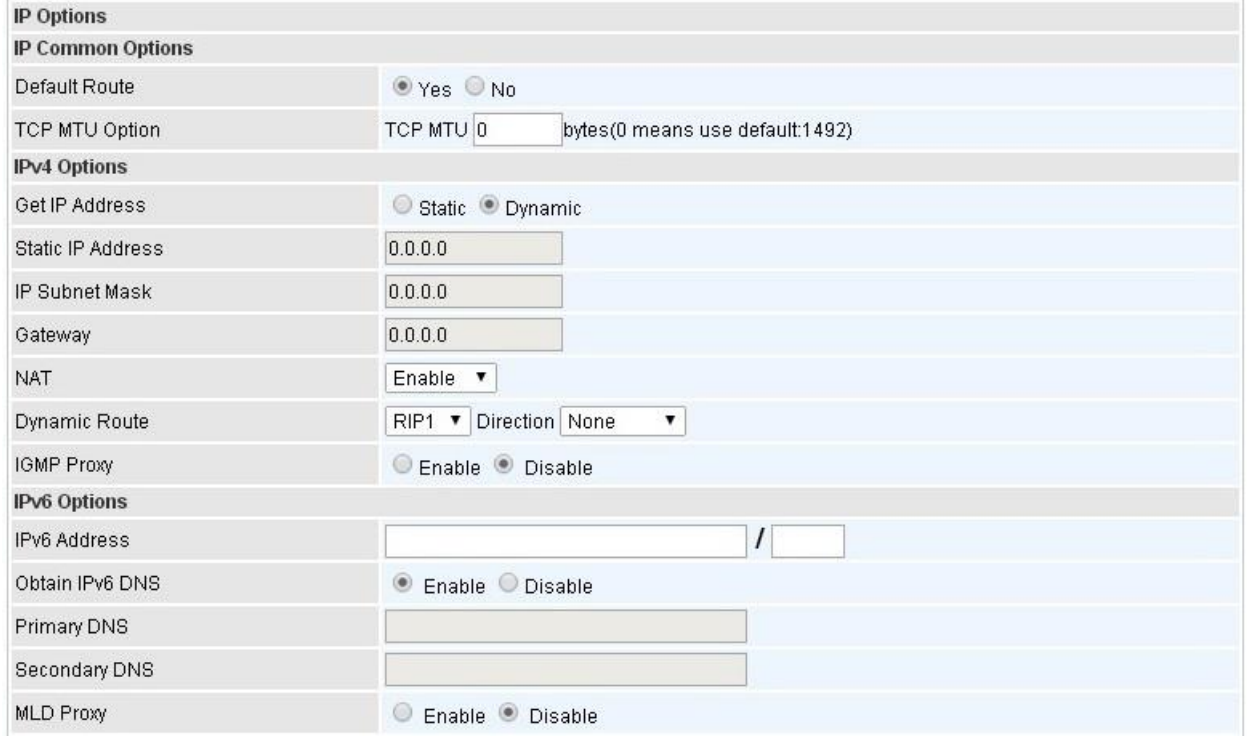

### **IP Common Options**

**Default Route:** Select **Yes** to use this interface as default route interface.

**TCP MTU Option:** Enter the maximum packet that can be transmitted. Default MTU **0** means it is set to 1492 bytes.

### **IPv4 Options**

**Get IP Address:** Choose Static or Dynamic

**Static IP Address:** If **Static** is selected in the above field, please enter the specific IP address you get from ISP and the following IP subnet mask and gateway address.

**IP Subnet Mask:** The default is 0.0.0.0. User can change it to other such as 255.255.255.0.Type the subnet mask assigned to you by your ISP (if given).

**Gateway:** Enter the specific gateway IP address you get from ISP.

**NAT:** Enable to allow MX-200A ODU to assign private network IPs to all devices in the network for get Internet access.

#### **Dynamic Route:**

- **RIP Version:** (Routing Information protocol) Select this option to specify the RIP version, including RIP-1, RIP-2.
- **RIP Direction:** Select this option to specify the RIP direction.
	- **None** is for disabling the RIP function.
	- **Both** means the router will periodically send routing information and accept routing information then incorporate into routing table.
	- **IN only** means the router will only accept but will not send RIP packet.
	- **OUT only** means the router will only send but will not accept RIP packet.

## **Device Configuration Interface Setup – Internet (EWAN) <sup>54</sup>**

**IGMP Proxy:** IGMP (Internet Group Multicast Protocol) is a network-layer protocol used to establish membership in a Multicast group. Choose whether enable IGMP proxy.

**IPv6 options** (only when choose IPv4/IPv6 or just IPv6 in IP version field above):

**IPv6 Address:** Type the WAN IPv6 address from your ISP.

**Obtain IPv6 DNS:** Choose if you want to obtain DNS automatically.

**Primary/Secondary:** if you choose Disable in the Obtain IPv6 DNS field, please type the exactly primary and secondary DNS.

**MLD Proxy:** MLD (Multicast Listener Discovery Protocol) is to IPv6 just as IGMP to IPv4. It is a Multicast Management protocol for IPv6 multicast packets.

When router's Internet configuration is finished successfully, you can go to status to get the connection information.

Click **Save** to apply settings.

## **LAN**

A Local Area Network (LAN) is a shared communication system to which many computers are attached and is limited to the immediate area, usually the same building or floor of a building.

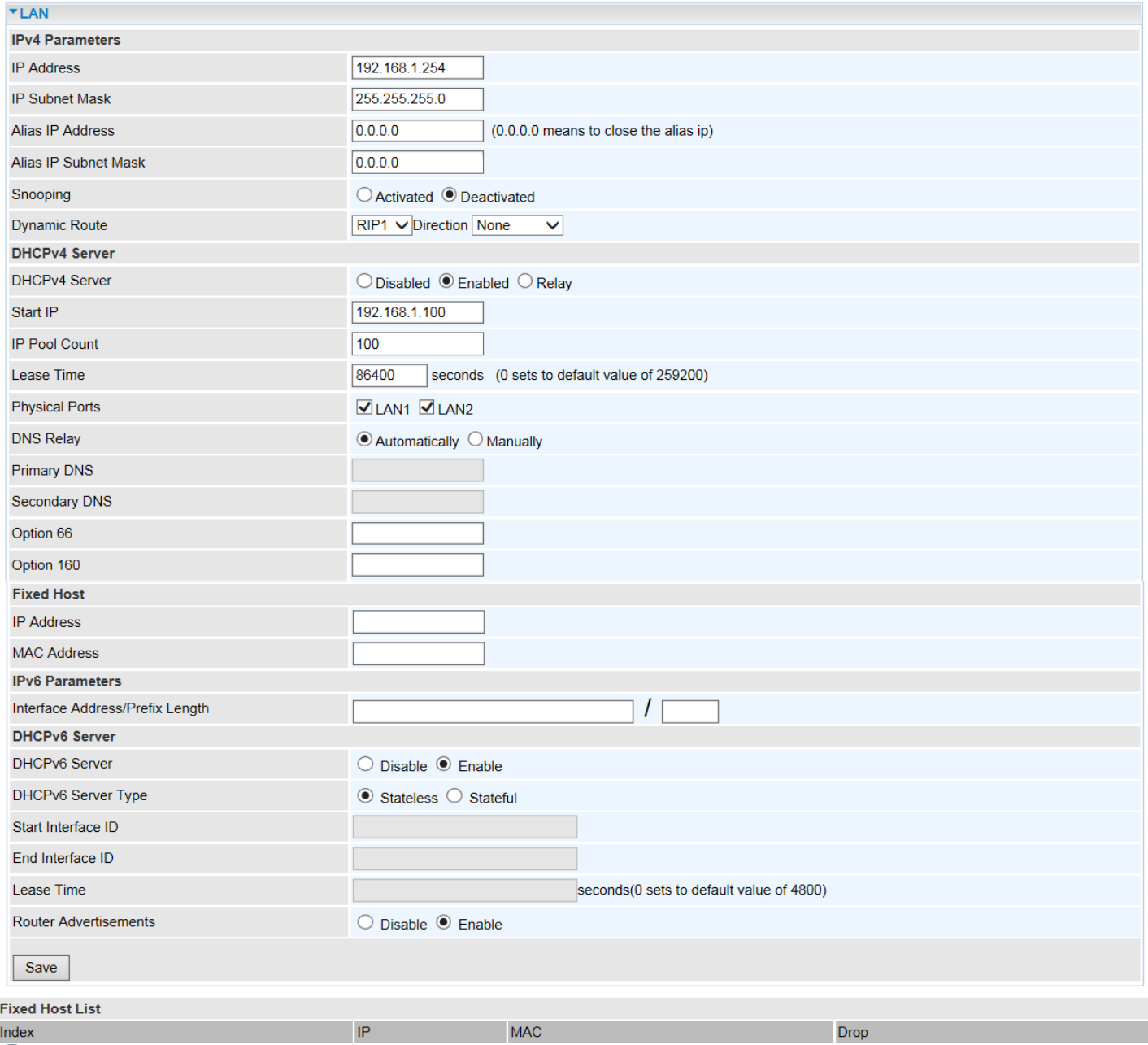

#### **IPv4 Parameters**

**IP Address:** Enter the IP address of Router in dotted decimal notation, for example, 192.168.1.254 (factory default).

**IP Subnet Mask:** The default is 255.255.255.0. User can change it to other such as 255.255.255.128.

**Alias IP Address:** This is for local networks virtual IP interface. Specify an IP address on this virtual interface.

**Alias IP Subnet Mask:** Specify a subnet mask on this virtual interface.

**IGMP Snooping:** Select **Activated** to enable IGMP Snooping function. Without the IGMP snooping, multicast traffic is treated in the same manner as broadcast traffic to be forwarded to all ports. With IGMP snooping, multicast traffic of a group is only forwarded to ports that have members of that group.

**Dynamic Route:** Select the RIP version from RIP1 or RIP2.

#### **DHCPv4 Server**

DHCP (Dynamic Host Configuration Protocol) allows individual clients to obtain TCP/IP configuration at start-up from a server.

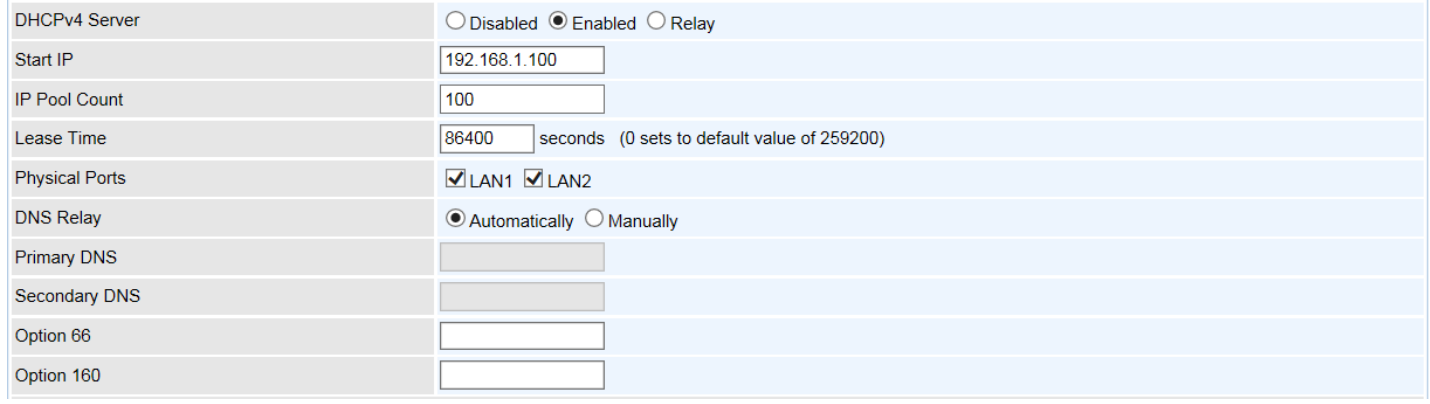

**DHCPv4 Server:** If set to **Enabled**, your MX-200A ODU can assign IP addresses, default gateway and DNS servers to the DHCP client.

- If set to **Disabled**, the DHCP server will be disabled.
- If set to **Relay**, the MX-200A ODU acts as a surrogate DHCP server and relays DHCP requests and responses between the remote server and the clients. Enter the IP address of the actual, remote DHCP server in the Remote DHCP Server field in this case.
- When DHCP is used, the following items need to be set.

**Start IP:** This field specifies the first of the contiguous addresses in the IP address pool.

**IP Pool Count:** This field specifies the count of the IP address pool.

**Lease Time:** The current lease time of client.

**Physical Ports:** Select to determine if the DHCPv4 server is applicable to the specific port or ports. By default, all ports can obtain local IP from the DHCPv4 server.

#### **DNS Relay:**

- Select **Automatic** detection or
- **Manually** specific Primary and Secondary DNS IP addresses

**Primary / Secondary DNS Server:** Enter the IP addresses of the DNS servers. The DNS servers are passed to the DHCP clients along with the IP address and the subnet mask.

**Option 66:** Set the IP or hostname of the TFTP server for devices, like IPTV Set Box, to get configuration settings from the TFTP server.

**Option 160:** Set the IP or hostname of the TFTP server for devices, like IPTV Set Box, to get configuration settings from the TFTP server. (The option 160 is an extended feature in DHCP option, similar to option 66, but using http or https protocols.)

**Fixed Host**

In this field, users can map the specific IP (must in the DHCP IP pool) for some specific MAC, and this information can be listed in the following table.

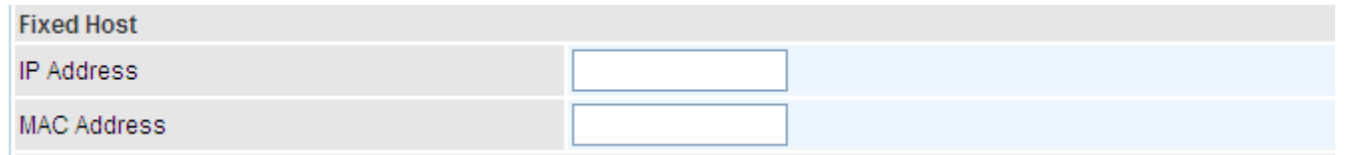

**IP Address:** Enter the specific IP. For example: 192.168.1.110.

**MAC Address:** Enter the responding MAC. For example: 00:0A:F7:45:6D:ED

When added, you can see the ones listed as showed below:

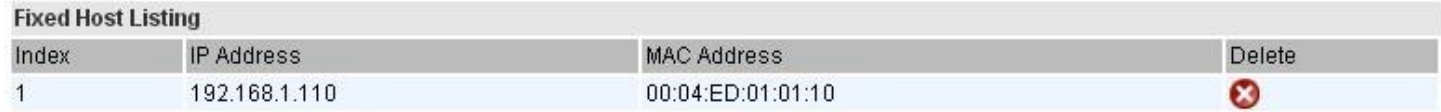

#### **IPv6 Parameters**

The IPv6 address composes of two parts, thus, the prefix and the interface ID.

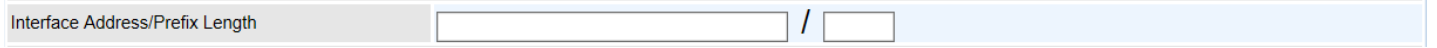

**Interface Address / Prefix Length:** Enter a static LAN IPv6 address. If you are not sure what to do with this field, please leave it empty as if contains false information it could result in LAN devices not being able to access other IPv6 device. Router will take the same WAN's prefix to LAN side if the field is empty.

#### **DHCPv6 Server**

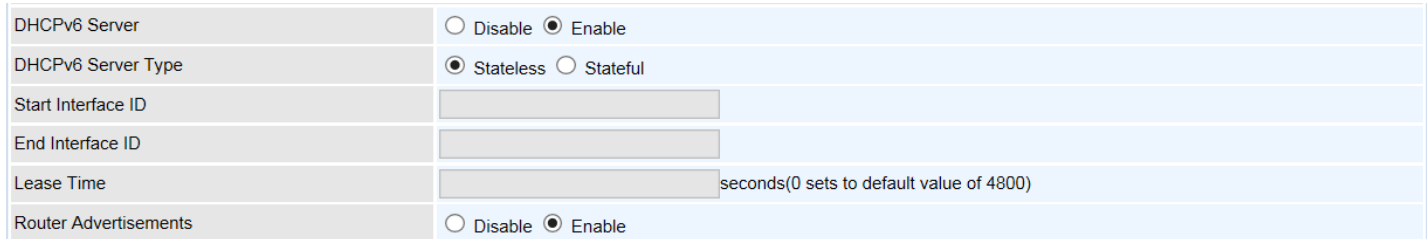

There are two methods to dynamically configure IPv6 address on hosts, **Stateless** and **Stateful**.

**Stateless auto-configuration** requires no manual configuration of hosts, minimal (if any) configuration of routers, and no additional servers. The stateless mechanism allows a host to generate its own addresses using a combination of locally available information (MAC address) and information (prefix) advertised by routers. Routers advertise prefixes that identify the subnet(s) associated with a link, while hosts generate an "interface identifier" that uniquely identifies an interface on a subnet. An address is formed by combining the two. When using stateless configuration, you needn't configure anything on the client.

**Stateful configuration**, for example using DHCPv6 (which resembles its counterpart DHCP in IPv4.) In the stateful auto configuration model, hosts obtain interface addresses and/or configuration information and parameters from a DHCPv6 server. The Server maintains a database that keeps track of which addresses have been assigned to which hosts.

**DHCPv6 Server:** Check whether to enable DHCPv6 server.

**DHCPv6 Server Type:** Select Stateless or Stateful. When DHCPv6 is enabled, this parameter is

available.

- **Stateless:** If selected, the PCs in LAN are configured through RA mode, thus, the PCs in LAN are configured through RA mode, to obtain the prefix message and generate an address using a combination of locally available information (MAC address) and information (prefix) advertised by routers, but they can obtain such information like DNS from DHCPv6 Server.
- ▶ Stateful: If selected, the PCs in LAN will be configured like in IPv4 mode, thus obtain addresses and DNS information from DHCPv6 server.

**Start interface ID:** enter the start interface ID. The IPv6 address composed of two parts, thus, the prefix and the interface ID. Interface is like the Host ID compared to IPv4.

**End interface ID:** enter the end interface ID.

**Leased Time (seconds):** the leased time, similar to leased time in DHCPv4, is a time limit assigned to clients, when expires, the assigned ID will be recycled and reassigned.

**Router Advertisement:** Check to Enable or Disable the Issue Router Advertisement feature. This feature is to send Router Advertisement messages periodically which would multicast the IPv6 Prefix information (similar to v4 network number 192.168.1.0) to all LAN devices if the field is enabled. We suggest enabling this field.

Click **Save** to apply settings.

## **Loopback**

Loopback interface is a widely known virtual interface, not the physical interface, on router and is highly robust and always up. The loopback interface has its own IP and subnet mask, often used for router management as Telnet management IP and involved in BGP as BGP Update-Source and OSPF as Router ID.

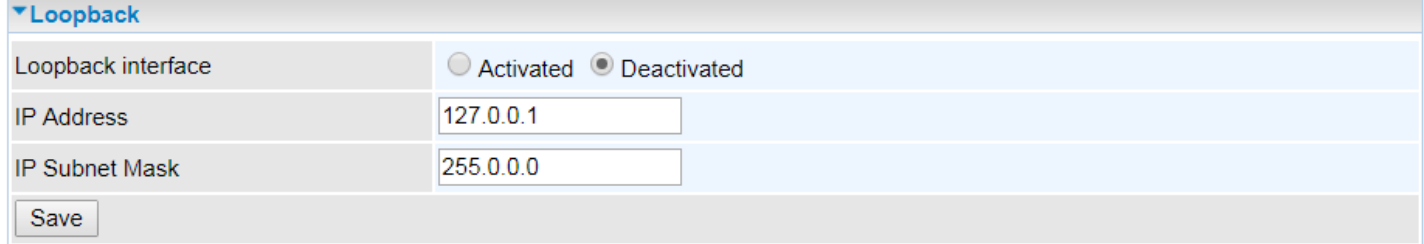

**IP Address:** Enter a dedicated IP address for the loopback interface.

**IP Subnet Mask:** Enter the subnet mask for the loopback interface.

Click **Save** to apply settings.

## **Dual WAN**

Dual WAN, is a feature to have two independent Internet connection connected concurrently, offers a reliable Internet connectivity and maximize bandwidth utilization for critical applications delivery.

## **General Setting**

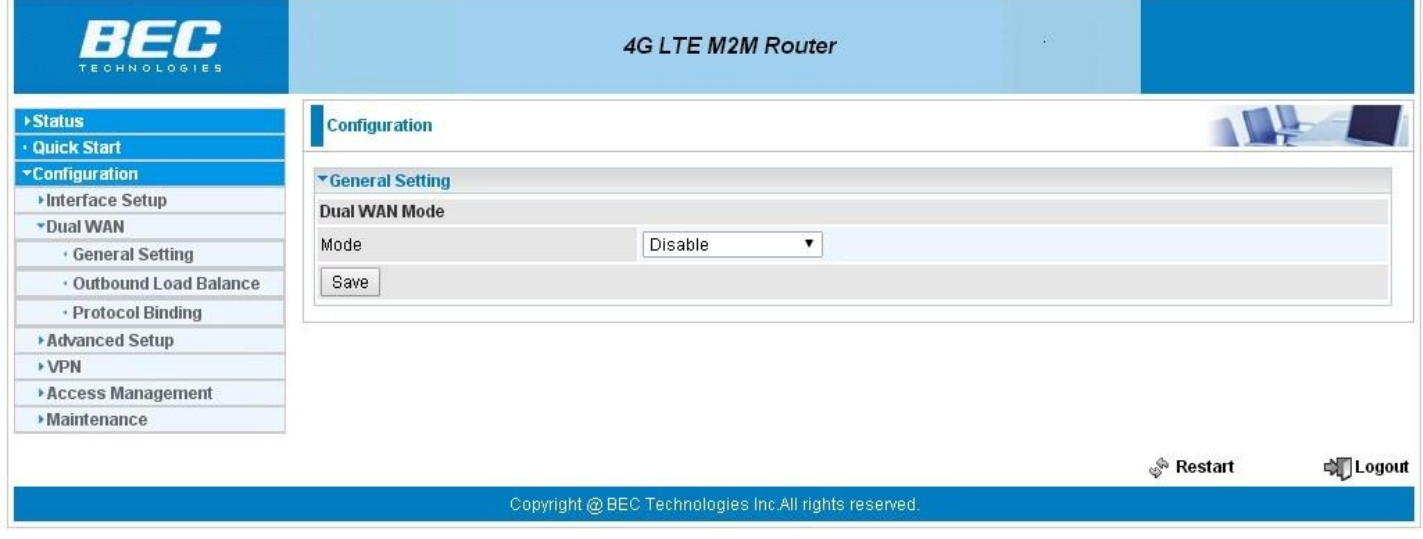

**Mode:** Select a mode then click **Save** to proceed.

#### ❖ **Failover & Failback**

Auto failover/failback ensures always-online network connectivity. When primary WAN link (WAN1) fails, all traffic will switch over to the backup WAN (WAN2) seamlessly.

Again, when the primary link is restored, traffic will be handled over from WAN2 to WAN1.

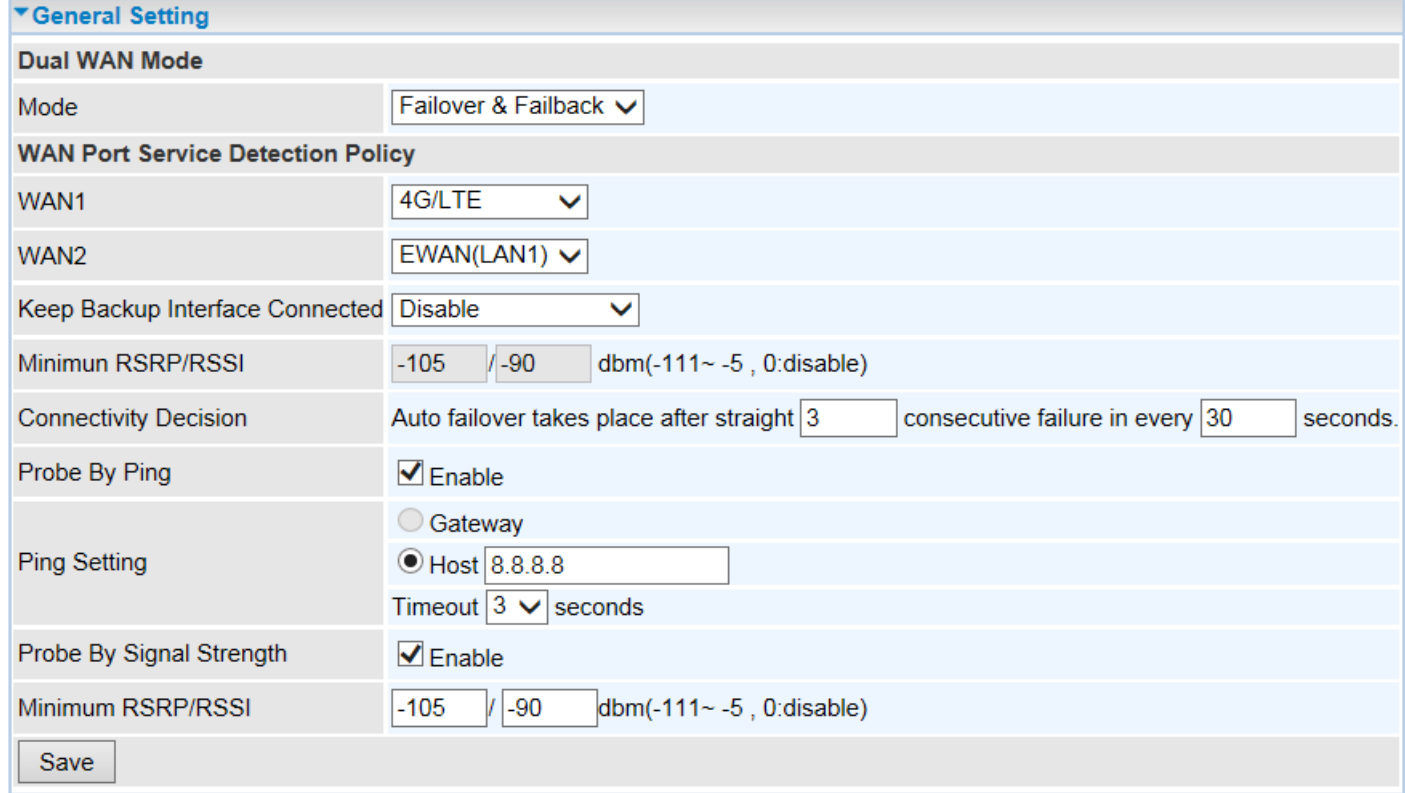

#### **WAN Port Service Detection Policy**

**WAN1 (Primary):** Choose a desired WAN as the primary WAN Link from the list.

**WAN2 (Backup):** Choose a desired WAN as the backup WAN Link from the list.

**Keep Backup Interface Connected:** Select the following option whether to keep the backup WAN (WAN2) interface connected to the Internet.

- **Disable:** Inactivate this feature.
- **Always:** Keep the backup WAN (WAN2) interface always connected to the Internet
- **By Signal Strength:** Enable and initiate automatic backup WAN to connect to the Internet at all time until the RSRP / RSSI of primary WAN is greater than the Minimum RSRP / RSSI.
	- **Minimum RSRP / RSSI:** Set a minimum requirement for RSRP and RSSI for the primary WAN. Value range from  $-111 \sim -5$ . 0 means don't care/no need to check this value.

**NOTE:** Both the RSRP and RSSI cannot be 0 at the same time.

**Connectivity Decision & Probe Cycle:** Set a number of times and time in seconds to determine when to switch to the backup link (WAN2) when primary link (WAN1) fails and vice versa.

Example, *Auto failover takes place after straight* **3** *consecutive failures in every* **30** *seconds* meaning all traffic will hand over to backup link (WAN2) after primary link fails to response in total of 90 seconds, 30 seconds for 3 consecutive failures.

**Note:** Failover and Failback follow the same **Connectivity Decision & Probe Cycle** rule to failover from WAN1 to WAN2 or fallback from WAN2 to WAN1.

### **Failover/Fallback Rule Decisions:**

- 1. **Probe by Ping:** Enable Ping to the gateway or an IP address
	- **Gateway:** Internal system will wait for responses to the pings from the gateway of the WAN.
	- **Host:** Internal system will wait for responses to the pings from a fixed IP address.
- 2. **Probe by Signal Strength:** Enable to measure the LTE signal strength
	- **Minimum RSRP / RSSI:** Set a minimum requirement for RSRP and RSSI for initiating automatic WAN failback or failover procedures.

The valid range is from  $-111 \sim -5$ . 0 means don't care/no need to check this value. **NOTE:** Both the RSRP and RSSI cannot be 0 at the same time.

Click **Save** to apply settings.

#### ❖ **Load Balance**

Load balance aggregates the bandwidth of the two WAN links to optimize traffic distribution.

When primary link, WAN1, goes down, all traffic will be redirected to the backup, WAN2, to ensure service continuity.

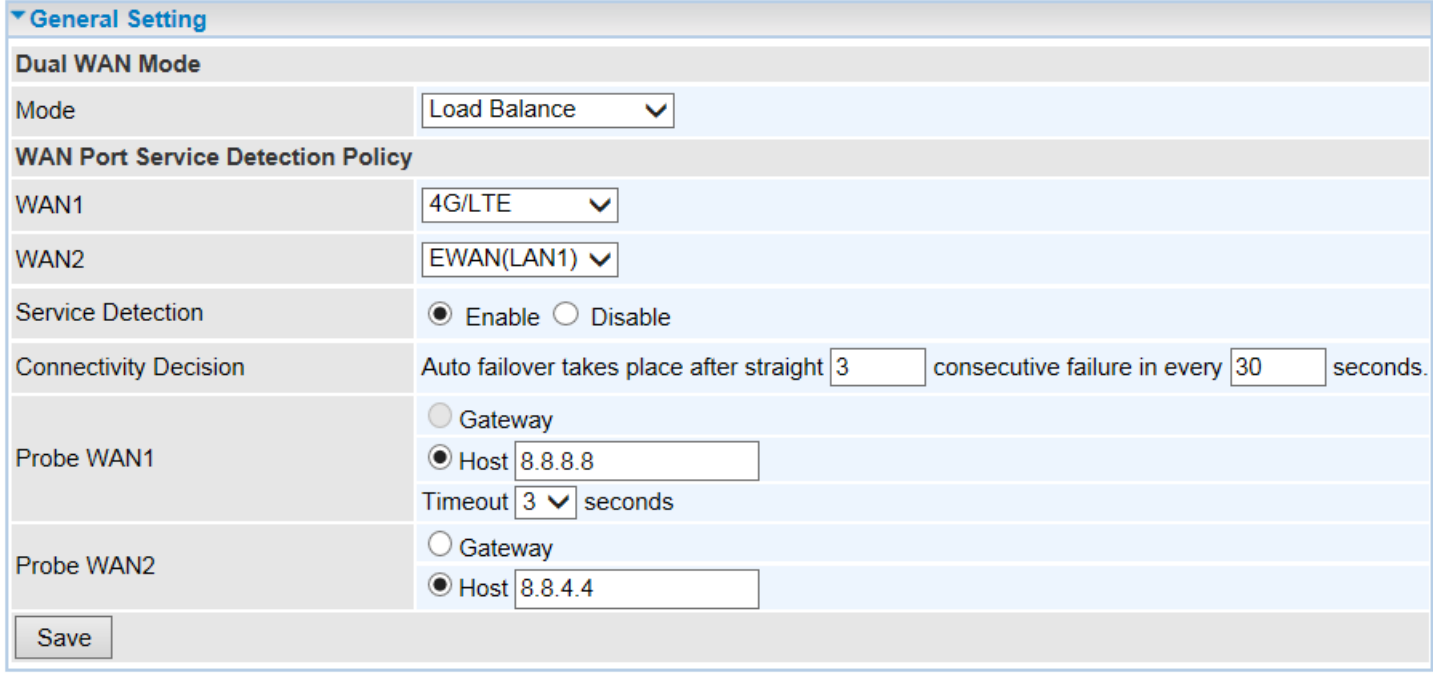

#### **WAN Port Service Detection Policy**

**WAN1 (Primary):** Choose a desired WAN as the primary WAN Link from the list.

**WAN2 (Backup):** Choose a desired WAN as the backup WAN Link from the list.

**Service Detection:** Enable to detect WAN connectivity automatically.

**Connectivity Decision & Probe Cycle:** Set a number of times and time in seconds to determine when to turn-off the Load Balancing service.

Example, *Disable Load Balance after straight* **3** *consecutive failures in every* **30** *seconds* meaning all traffic will hand over to backup link (WAN2) after primary link fails to response in total of 90 seconds, 30 seconds for 3 consecutive failures.

#### **Deactivate Load Balance Decision:**

**Probe Ping on WAN 1 / WAN2:** Enable Ping to the gateway or an IP address

- **Gateway:** Internal system will wait for responses to the pings from the gateway of the WAN.
- **Host:** Internal system will wait for responses to the pings from a fixed IP address.

Click **Save** to apply settings

## **Outbound Load Balance**

The connections are distributed over WAN1 and WAN2 so that it can utilize bandwidth of both WAN ports. With Outbound load balance, traffic may be routed to a faster link when one of the WAN links is slower or congested so that user gains better throughput and less delay.

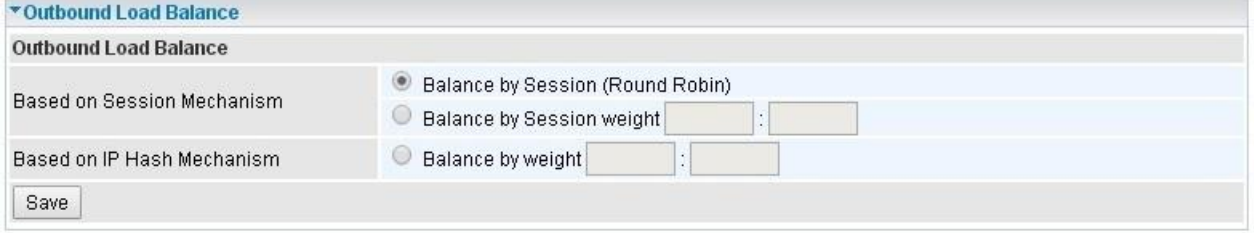

User can distribute outbound traffic based on **Session Mechanism** or **IP Hash Mechanism**.

#### **Base on Session Mechanism:**

**Balance by Session (Round Robin):** Automatically assign requests/traffics to each WAN interface based on real-time WAN traffic-handling capacity.

OR

**Balance by Session weight:** Manually Balance session traffic based on a weight ratio.

Example: Session weight by 3:1 meaning forward 3 requests to WAN1 and 1 request to WAN2.

#### **Base on IP Hash Mechanism:**

**Balance by weight:** Use an IP hash to balance traffic based on a ratio. It is to guarantee requests from the same IP address get forward to the same WAN interface.

Click **Save** to apply settings

## **Protocol Binding**

Protocol Binding lets you direct specific traffic to go out from a specific WAN port. Policies determine how specific types of internet traffic are routed, for example, traffic from a specific IP address is granted access to only one WAN port rather than using both of the WAN ports as with load balancing.

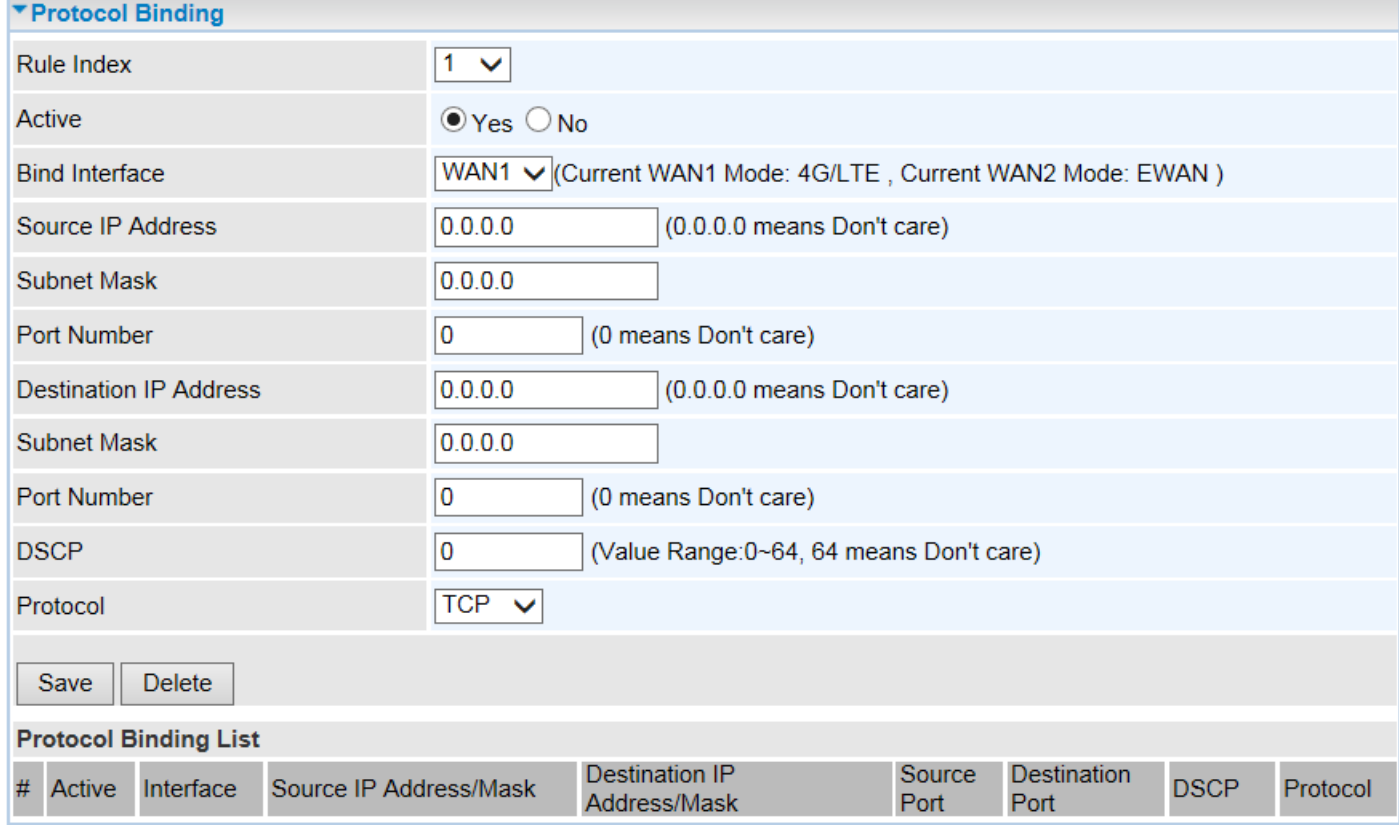

**Rule Index:** The numeric rule indicator. The maximum entry is up to 16.

**Active:** Click YES to activate the rule

**Bind Interface:** The dedicated WAN interface that guarantees to handle this traffic request.

**Source IP Address:** Enter the local network, known as source, IP address of the origin of a traffic/packet. **0.0.0.0** means any IP address in the network.

**Subnet Mask:** Enter the subnet of the source network.

**Port Number:** Enter the port number which defines the application.

**Destination IP Address:** Enter the destination / remote WAN IP address where the traffic/packet is going to. Enter **0.0.0.0** if no need to route to a specific IP address

**Subnet Mask:** Enter the subnet of the designation network.

**Port Number:** Enter the port number which defines the application.

**DSCP:** The DSCP value. Value Range from 0~64; **64** means any value/unspecified

**Protocol:** Select a protocol, TCP, UDP, ICMP, to use for this traffic.

Click **Save** to apply settings

#### **Example:**

All traffics from IP 192.168.1.100/255.255.255.0 with port 8080 will go through WAN1 interface.

## **Device Configuration Dual WAN – Protocol Binding <sup>66</sup>**

The only time it would go through WAN2 interface is when WAN1 has no Internet connection.

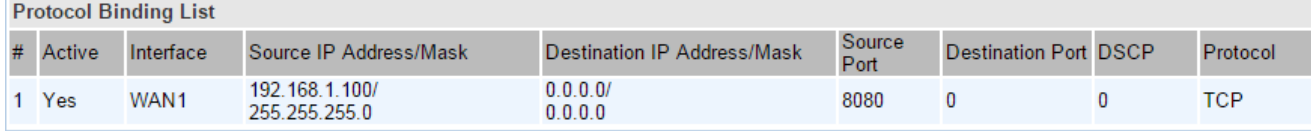

## **Advanced Setup**

Advanced configuration features provides advanced features, including **Firewall**, **Routing**, **Dynamic Routing**, **NAT**, **VRRP**, **Static DNS**, **Time Schedule** and **Mail Alert**, for advanced users.

## **Firewall**

Your router includes a firewall for helping to prevent attacks from hackers. In addition to this, when using NAT (Network Address Translation) the router acts as a "natural" Internet firewall, since all PCs on your LAN use private IP addresses that cannot be directly accessed from the Internet.

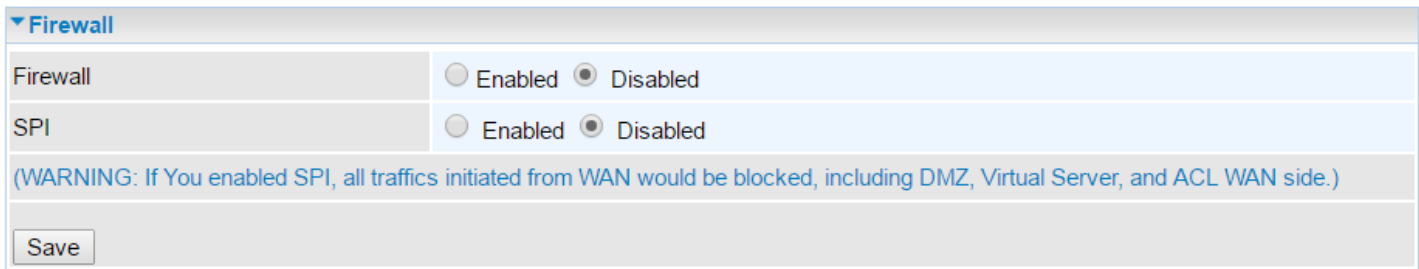

**Firewall:** To automatically detect and block Denial of Service (DoS) attacks, such as Ping of Death, SYN Flood, Port Scan and Land Attack.

- **Enabled:** Activate your firewall function.
- **Disabled:** Deactivate the firewall function.

**SPI:** If you enabled SPI, all traffics initiated from WAN would be blocked, including DMZ, Virtual Server, and ACL WAN side.

- **Enabled:** Activate your SPI function.
- **Disabled:** Deactivate the SPI function.

Click **Save** to apply settings
## **Routing**

This is static route feature. You are equipped with the capability to control the routing of all the traffic across your network. With each routing rule created, user can specifically assign the destination where the traffic will be routed to.

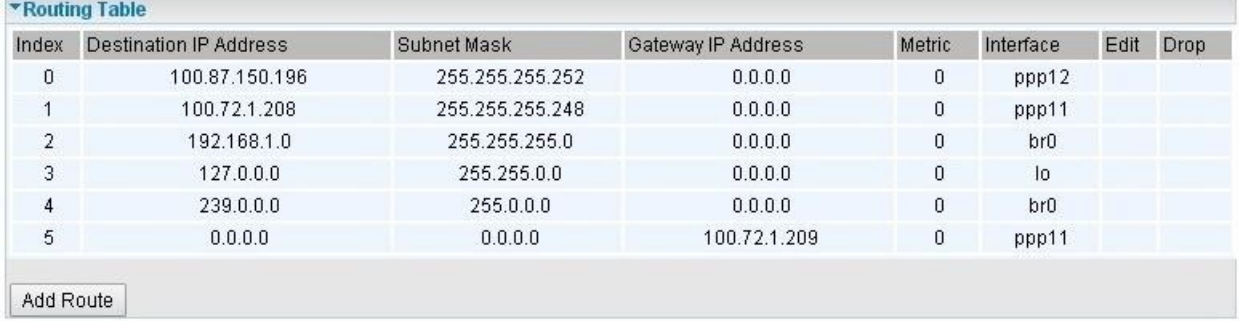

**Index #:** The numeric route indicator.

**Destination IP Address:** IP address of the destination network

**Subnet Mask:** The subnet mask of destination network.

**Gateway IP Address:** IP address of the gateway or existing interface that this route uses.

**Metric:** It represents the cost of transmission for routing purposes. The number need not be precise, but it must be between 1 and 15.

**Interface:** Media/channel selected to append the route.

**Edit:** Edit the route; this icon is not shown for system default route.

**Drop:** Drop the route; this icon is not shown for system default route.

#### **Add Route**

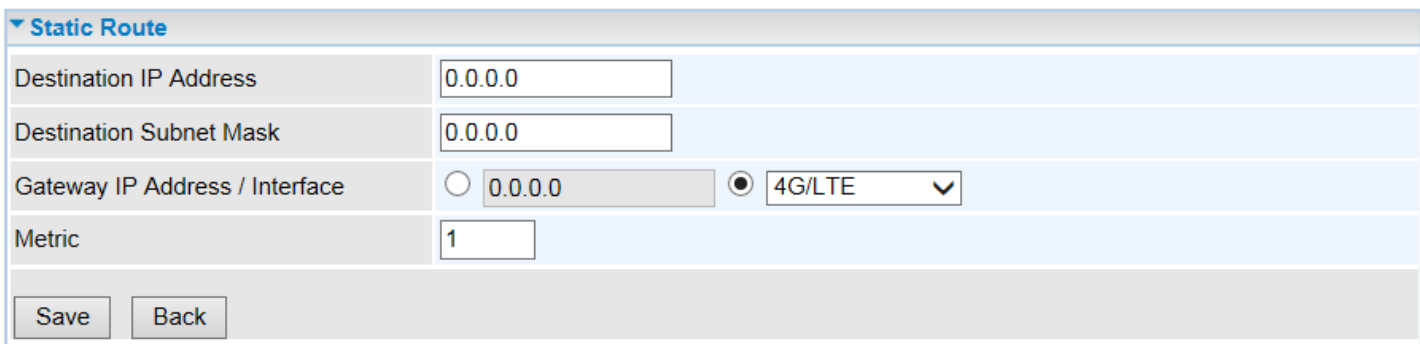

**Destination IP Address:** This is the destination subnet IP address.

**Destination Subnet Mask:** The subnet mask of destination network.

**Gateway IP Address or Interface:** This is the gateway IP address or existing interface to which packets are to be forwarded.

**Metric:** It represents the cost of transmission for routing purposes. The number need not be precise, but it must be between 1 and 15.

Click **Save** to add this route

## **Dynamic Routing**

The NAT (Network Address Translation) feature transforms a private IP into a public IP, allowing multiple users to access the internet through a single IP account, sharing the single IP address. NAT break the originally envisioned model of IP end-to-end connectivity across the internet so NAT can cause problems where IPSec/ PPTP encryption is applied or some application layer protocols such as SIP phones are located behind a NAT. And NAT makes it difficult for systems behind a NAT to accept incoming communications.

## **Open Shortest Path First (OSPF)**

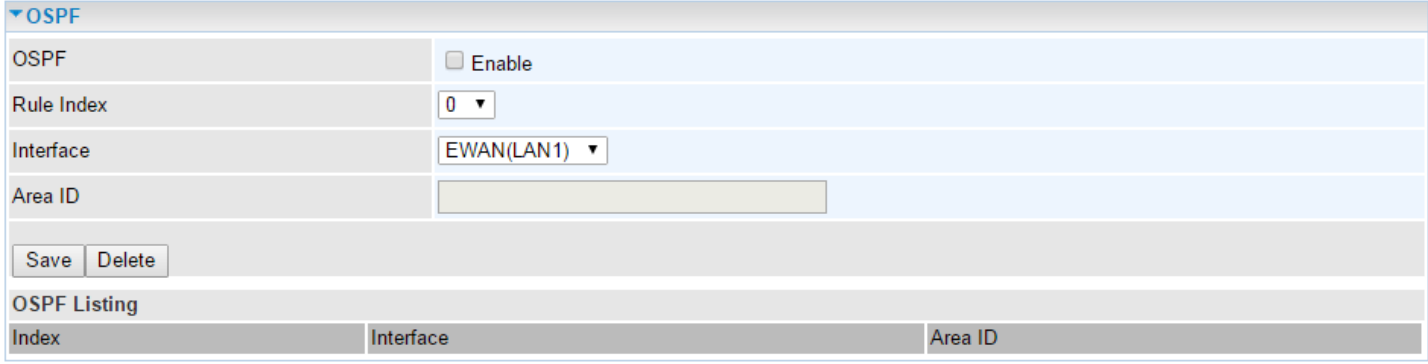

**OSPF:** Enable to activate OSPF routing.

**Rule Index:** The numeric route indicator. The maximum entry is up to 10, ranging from 0 to 9.

**Interface:** Set the interface which runs the OSPF process (involved in OSPF routing). It can be WAN interfaces or established GRE tunnels.

**Area ID:** The OSPF area identifier. It is a decimal number in the range of 0-4294967295. Enter the area ID in which the interface belongs to. The area with area-id="0" is the backbone area.

If the router has networks in more than one area, then an area with area-id="0" (the backbone) must always be present. All other areas are connected to it. The backbone is responsible for distributing routing information between non-backbone areas. The backbone must be contiguous, i.e. there must be no disconnected segments. However, area border routers do not need to be physically connected to the backbone - connection to it may be simulated using a [virtual link.](http://wiki.mikrotik.com/wiki/OSPF#Virtual_Link)

## **Border Gateway Protocol (BGP)**

A standardized [exterior gateway protocol](https://en.wikipedia.org/wiki/Exterior_gateway_protocol) (an uniquely TCP based inter-Autonomous System routing protocol) designed to allow setting up an inter-domain dynamic routing system that automatically updates routing tables of devices running BGP in case of network topology changes.

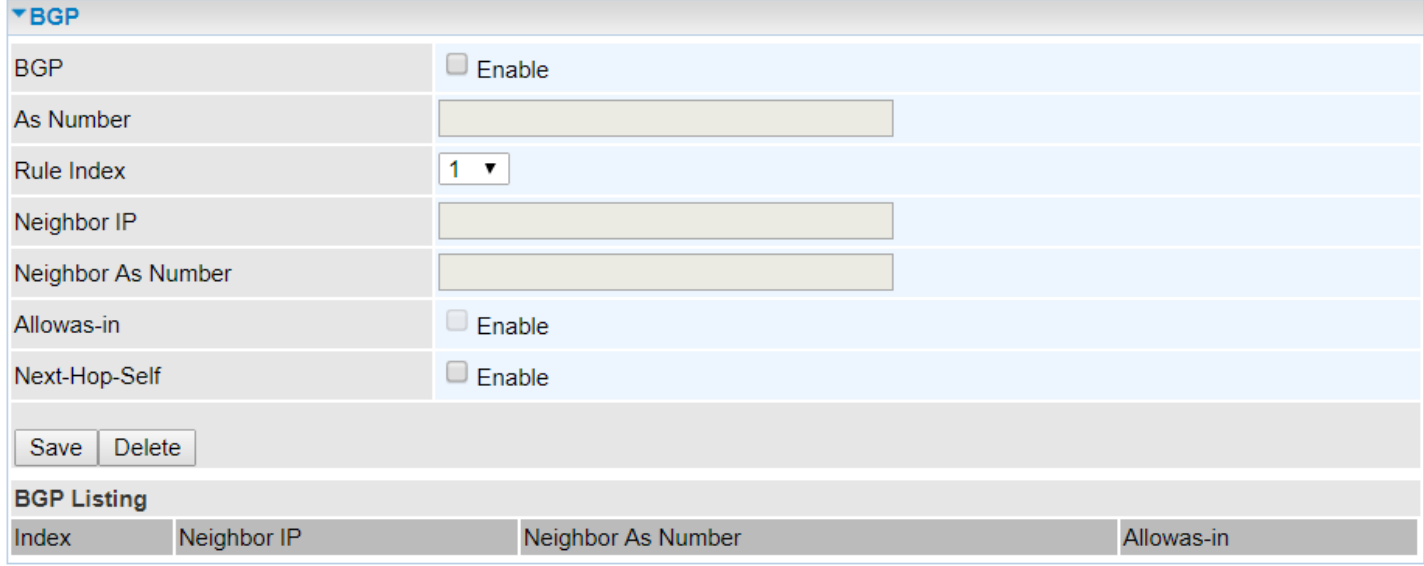

**BGP:** Enable to activate BGP routing.

**AS Number:** Designate the AS number of local router. The AS number is used to identify the IBGP or EBGP your neighbor is running. The same AS number means the IBGP, and the different means EBGP.

**Rule Index:** The numeric route indicator. The maximum entry is up to 10, ranging from 0 to 9.

**Neighbor IP:** Enter the neighbor IP address.

**Neighbor AS Number:** Enter the neighbor AS number.

**Allowas-in:** Enable to allow inter-communication between devices in the same AS. If the local and neighbor AS number are the same, thus, an inter-AS communication, please enable the allowas-in. Otherwise, the router only support EBGP routing between different domains.

**Next-Hop-Self:** Enable to use the router's own loopback address as the next-hop address.

### **NAT**

The NAT (Network Address Translation) feature transforms a private IP into a public IP, allowing multiple users to access the internet through a single IP account, sharing the single IP address. NAT break the originally envisioned model of IP end-to-end connectivity across the internet so NAT can cause problems where IPSec/ PPTP encryption is applied or some application layer protocols such as SIP phones are located behind a NAT. And NAT makes it difficult for systems behind a NAT to accept incoming communications.

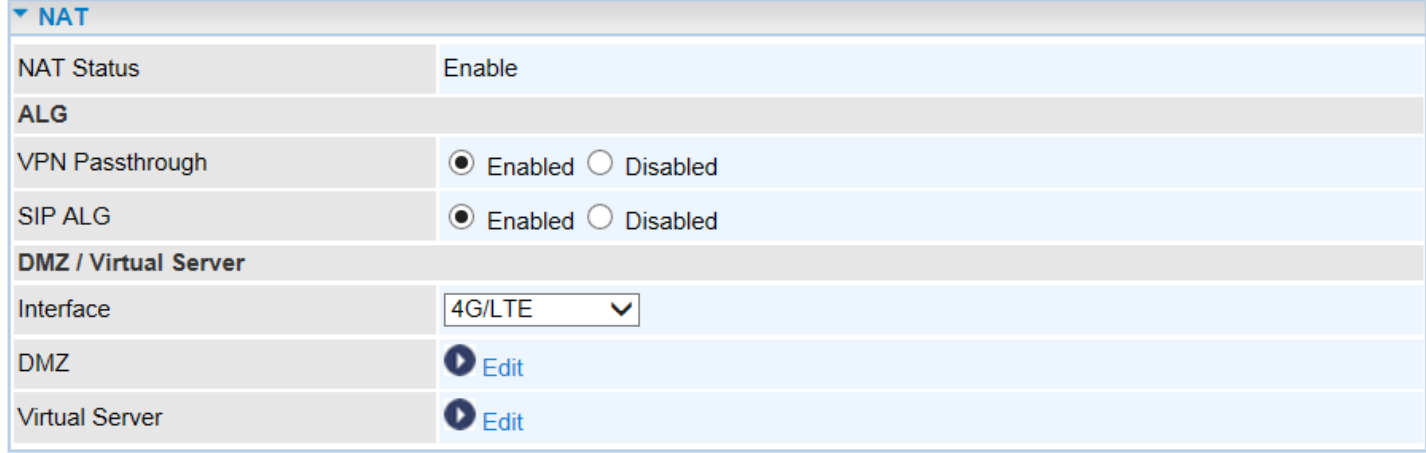

**NAT Status:** Enabled. (Disabled if WAN connection is in **BRIDGE** mode)

## **ALG**

**VPN Passthrough:** VPN pass-through is a feature of routers which allows VPN client on a private network to establish outbound VPNs unhindered.

**SIP ALG:** Enable the SIP ALG when SIP phone needs ALG to pass through the NAT. Disable the SIP ALG when SIP phone includes NAT-Traversal algorithm.

#### **DMZ / Virtual Server**

**Interface:** Select a WAN interface connection to allow external access to your internal network.

**Service Index:** Associated to EWAN interface marking each EWAN service (0-7), to select which EWAN service the DMZ and Virtual server are applied to.

Click **DMZ O** Edit or Virtual Server **O** Edit to move on to set the DMZ or Virtual Server parameters, which are represented in the following scenario.

### **DMZ**

**NOTE: This feature disables automatically if WAN connection is in BRIDGE mode or NAT is being turned OFF.**

The DMZ Host is a local computer which has all UDP and TCP ports exposed to the Internet. When setting an internal IP address as the DMZ Host, all incoming packets will be forwarded to this local host device. Packet filter or virtual server entries will take priority over forwarding internet packets to the DMZ host.

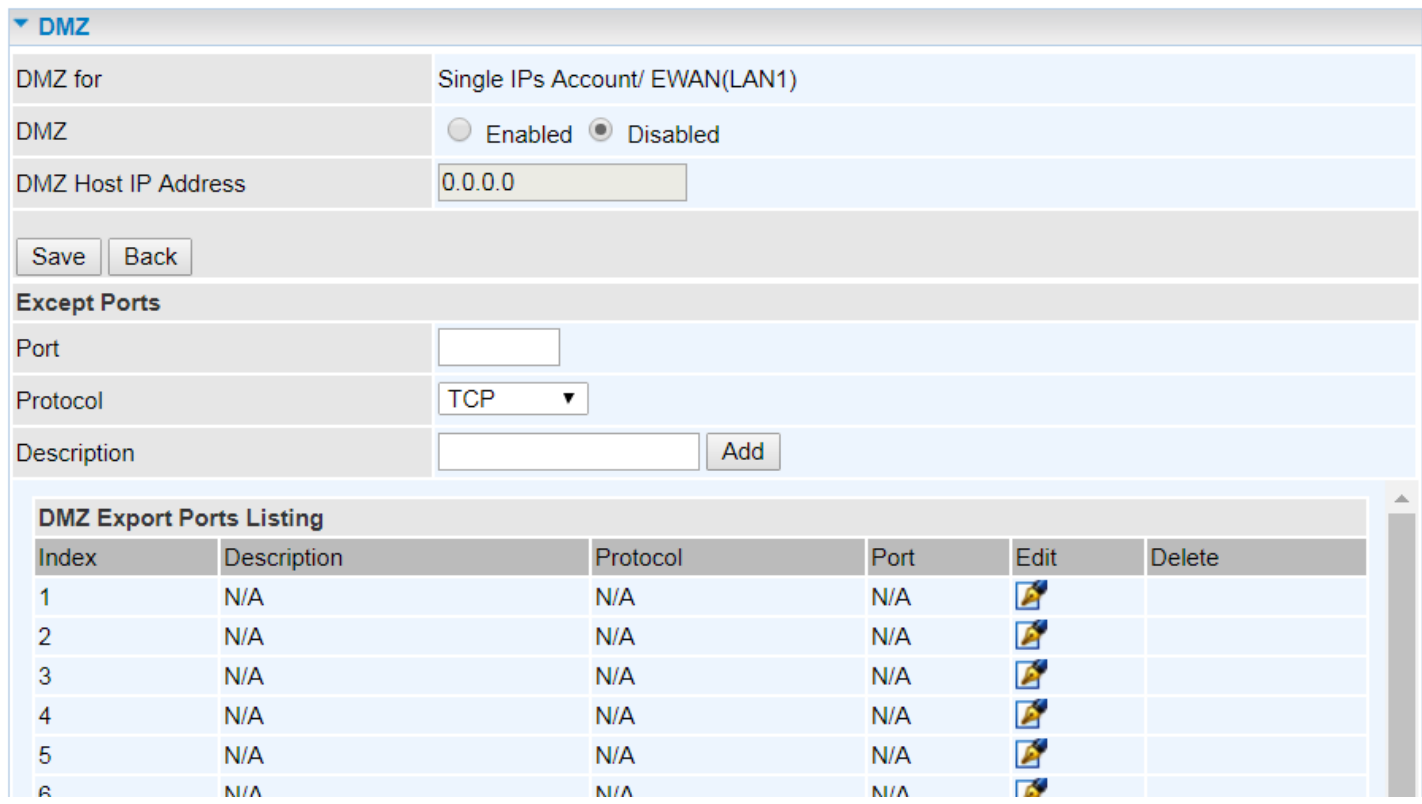

**DMZ for (via a WAN Interface):** Allows outside network to connect in and communicate with internal LAN devices via a specific WAN interface.

#### **DMZ:**

- **Enabled:** Activate the DMZ function.
- **Disabled:** Deactivate the DMZ function.

**DMZ Host IP Address:** Give a static IP address to the DMZ Host when **Enabled** radio button is checked. Be aware that this IP will be exposed to the WAN/Internet.

Click **Save** to apply settings

#### **Except Ports**

**Except Ports:** Bypass UDP or/and TCP ports, in the list, being forwarded to the DMZ host.

Port: Enter port to be monitored.

**Protocol:** Enter the protocol to be monitored.

**Description:** Enter a description to this rule.

**Example:** Skip port 80 (UDP/TCP) in the list. All Incoming request to access to port 80 (Web GUI) will be forwarded to the embedded HTTP server of MX-200A ODU instead of the DMZ host.

Click **Add** to add an entry to the Except Listing.

#### **Virtual Server**

**NOTE: This feature disables automatically if WAN connection is in BRIDGE mode or NAT is being turned OFF.**

Virtual Server is also known as Port Forwarding that allows MX-200A ODU to direct incoming traffic to a specific device in the network.

Configure a virtual rule in MX-200A ODU for remote users accessing services such as Web or FTP services via the public (WAN) IP address that can be automatically redirected to local servers in the LAN network. Depending on the requested service (TCP/UDP port number), the device redirects the external service request to the appropriate server within the LAN network.

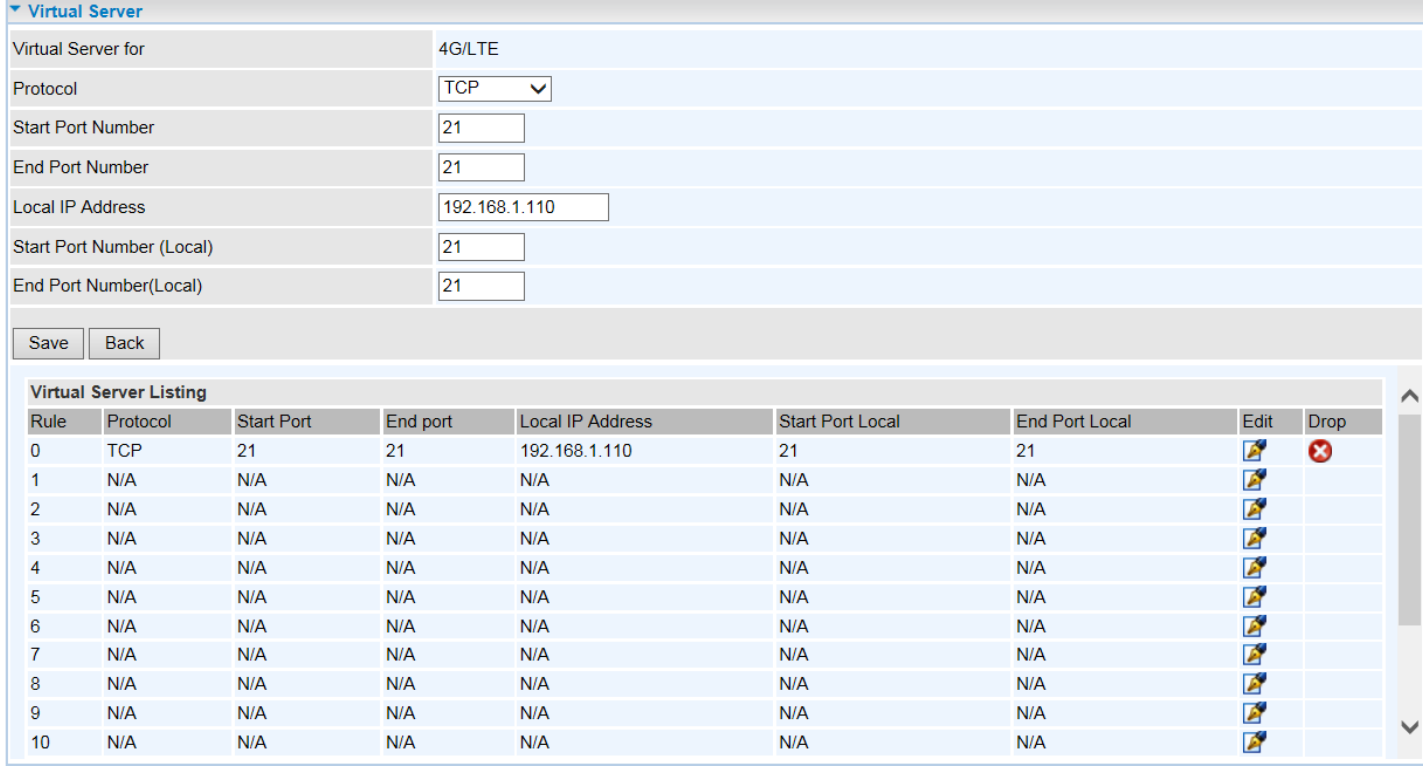

**Virtual Server for:** Indicate the related WAN interface to allow outside network to communicate with the internal LAN device.

**Protocol:** Choose the application protocol.

**Start / End Port Number:** Enter a port or port range you want to forward.

(Example: Start / End: 1000 or Start: 1000 & End: 2000).

The starting port must be greater than zero (0). The end port must be greater than or equal to the start port.

**Local IP Address:** Enter the server IP address in the network to receive the traffic/packets.

**Start / End Port Number (Local):** Enter the start / end port number of the local application (service).

### **Device Configuration Advanced Setup – NAT (Virtual Server) <sup>74</sup>**

Examples of well-known and registered port numbers are shown below. For further information, please see IANA's website at http://www.iana.org/assignments/port-numbers

#### **Well-known and Registered Ports**

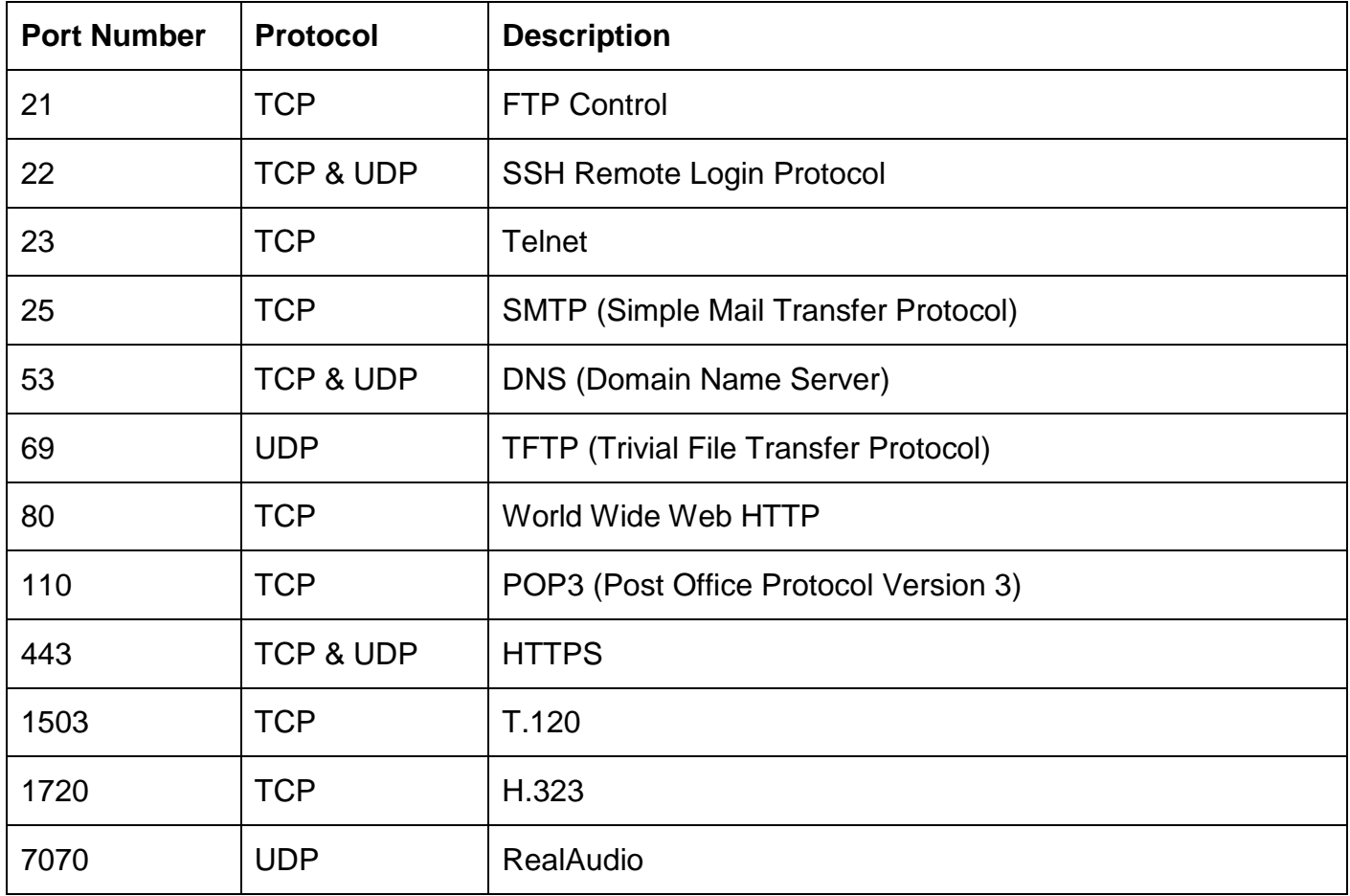

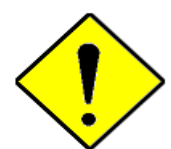

Using port forwarding does have security implications, as outside users will be able to connect to PCs on your network. For this reason you are advised to use specific Virtual Server entries just for the ports your application requires, instead of using DMZ. As doing so will result in all connections from the WAN attempt to access to your public IP of the DMZ PC specified.

If you have disabled the NAT option in the WAN-ISP section, the Virtual Server function will hence be invalid.

**Attention**

If the DHCP server option is enabled, you have to be very careful in assigning the IP addresses of the virtual servers in order to avoid conflicts. The easiest way of configuring Virtual Servers is to manually assign static IP address to each virtual server PC, with an address that does not fall into the range of IP addresses that are to be issued by the DHCP server. You can configure the virtual server IP address manually, but it must still be in the same subnet as the router.

### **Device Configuration Advanced Setup – NAT (Example) <sup>75</sup>**

## **Example: How to setup Port Forwarding for port 21 (FTP server)**

If you have a FTP server in your LAN network and want others to access it through WAN.

**Step 1:** Assign a static IP to your local computer that is hosting the FTP server.

**Step 2:** Login to the Gateway and go to **Configuration / Advanced Setup / NAT / Virtual Server.**

FTP server uses TCP protocol with port 21.

Enter "21" to Start and End Port Number. The MX-200A ODU will accept port 21 requests from WAN side.

Enter the static IP assigned to the local PC that is hosting the FTP server. Ex: 192.168.1.102

Enter "21" to Local Start and End Port number. The MX-200A ODU will forward port 21 request from WAN to the specific LAN PC (Example: 192.168.1.102) in the network.

#### **Step 3:** Click **Save** to save settings.

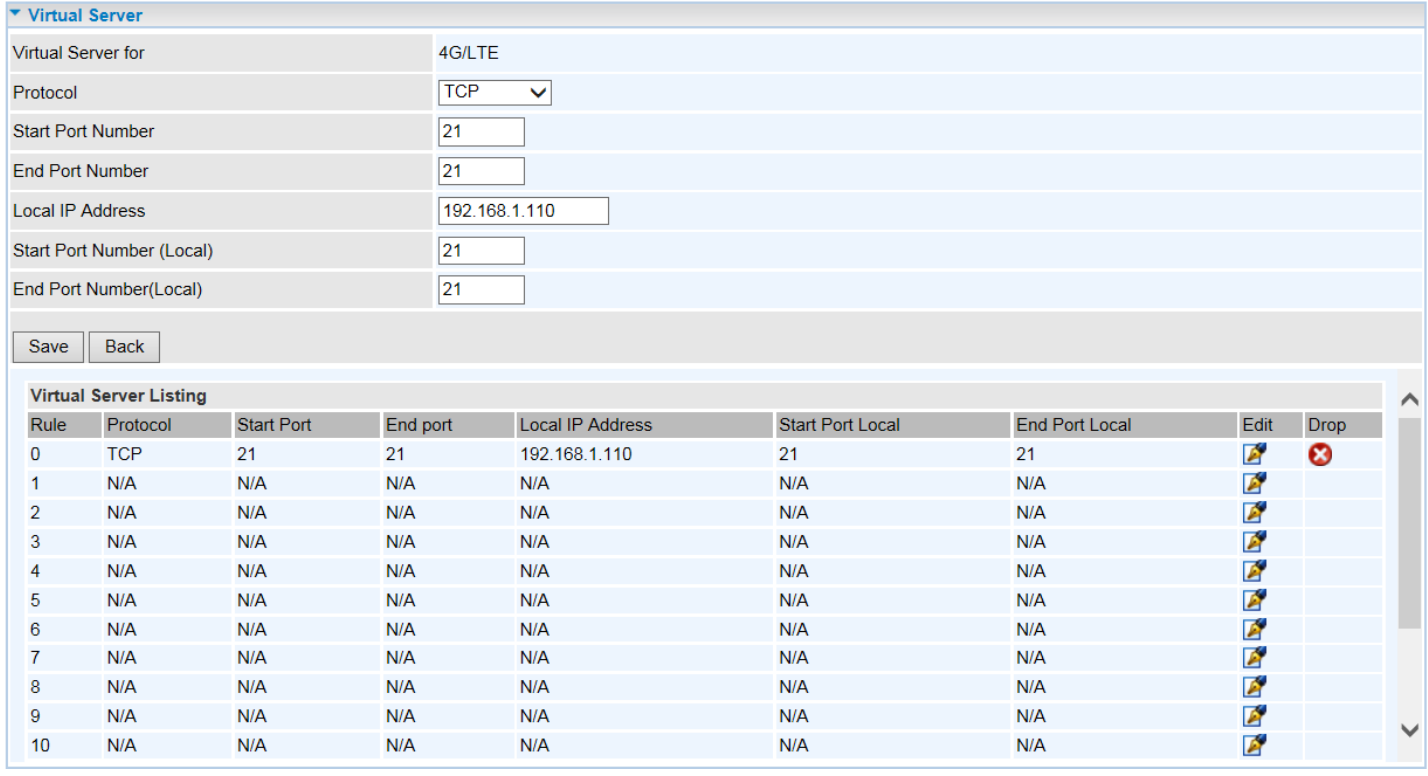

### **VRRP**

VRRP is designed to eliminate the single point of failure inherent in the static default routed environment. VRRP specifies an election protocol that dynamically assigns responsibility for a virtual router to one of the VRRP routers in a LAN. The VRRP router controlling the IP address associated with a virtual router is called the Master, and forwards packets sent to these IP addresses. The election process provides dynamic fail-over in the forwarding responsibility should the Master become unavailable. Any of the virtual router's IP addresses in a LAN can then be used as the default first hop router by end-hosts. The advantage gained from using VRRP is a higher availability default path without requiring configuration of dynamic routing or router discovery protocols on every end-host.

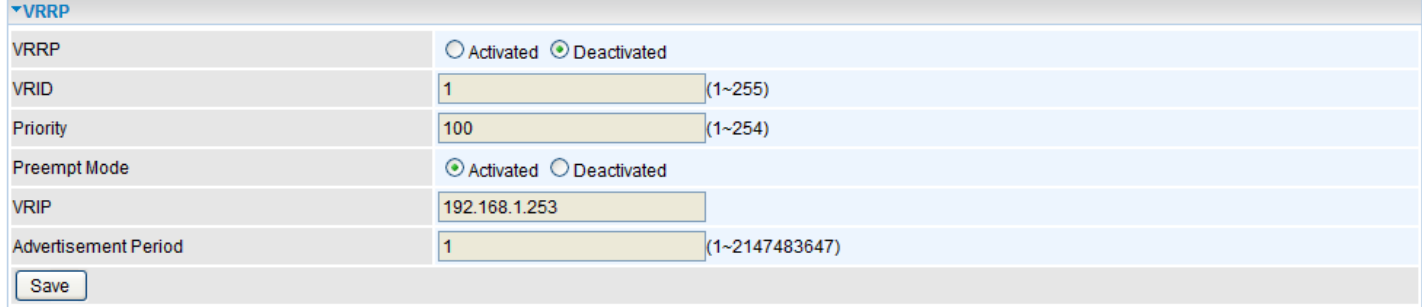

**VRRP:** Click to activate the feature.

**VRID:** Virtual Router Identifier, range from 1-255 (decimal). A master or backup router running the VRRP protocol may participate in one VRID instance.

**Priority:** Specifies the sending VRRP router's priority for the virtual router. Higher values equal higher priority. The priority value for the VRRP router that owns the IP address associated with the virtual router MUST be 255. VRRP routers backing up a virtual router MUST use priority values between 1 and 254. The default priority value for VRRP routers backing up a virtual router is 100. The priority value zero (0) has special meaning indicating that the current Master has stopped participating in VRRP. This is used to trigger Backup routers to quickly transition to Master without having to wait for the current Master to timeout.

**Preempt Mode:** When preempt mode is activated, a backup router always takes over the responsibility of the master router. When deactivated, the lower priority backup is left in the master state.

**VRIP:** An IP address which is associated with the virtual router.

**Advertisement period:** Indicates the time interval in seconds between advertisements. Default in 1 second.

Click **Save** to apply settings.

## **Static DNS**

The Domain Name System (DNS) is a hierarchical naming system built on a distributed database for computers, services, or any resource connected to the Internet or a private network associates various information with domain names assigned to each of the participating entities. Most importantly, it translates domain names meaningful to humans into the numerical identifiers associated with networking equipment for the purpose of locating and addressing these devices worldwide.

An often-used analogy to explain the Domain Name System is that it serves as the phone book for the Internet by translating human-friendly computer hostnames into IP addresses. For example, the domain name www.example.com can be translated into the addresses 192.0.32.10 (IPv4).

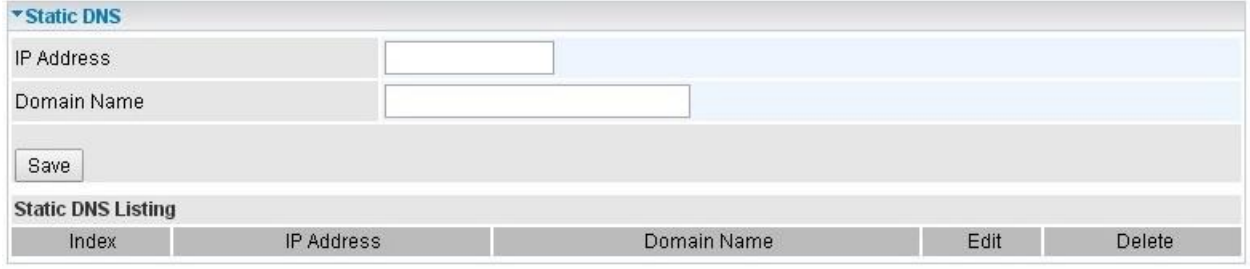

**IP Address:** The IP address you are going to give a specific domain name.

**Domain Name:** The friendly domain name for the IP address.

Click **Save** to apply settings.

## **QoS**

QoS helps you control the upload traffic of each application from LAN (Ethernet and/or Wireless) to WAN (Internet).

It facilitates you the features to control the quality of throughput for each application. This is useful when there on certain types of data you want giver higher priority to, such as voice data packets given higher priority than web data packets.

QoS helps you control the upload traffic of each application from LAN (Ethernet and/or Wireless) to WAN (Internet).

It facilitates you the features to control the quality of throughput for each application. This is useful when there on certain types of data you want giver higher priority to, such as voice data packets given higher priority than web data packets.

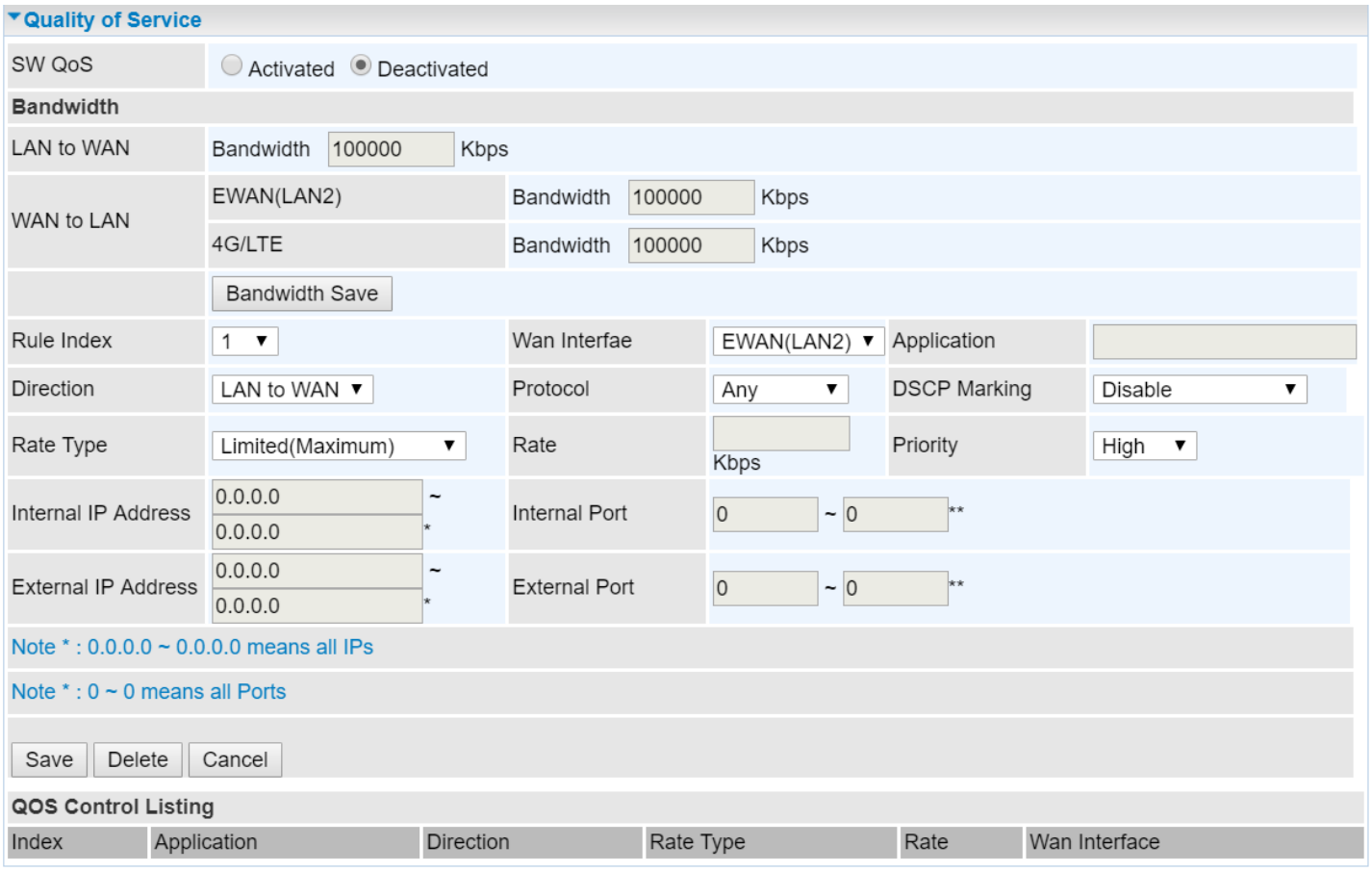

#### **SW QoS:** Select **Activate** to enable the QoS

LAN to WAN (Bandwidth): You want to control the traffic from local network to the outside (Upstream). You can assign the priority for the application or you can limit the rate of the application.

*E.g.:* you have an FTP server inside the local network, and you want to have a limited control by the QoS policy and so you need to add a policy with LAN to WAN direction setting.

**WAN to LAN (Bandwidth):** Control traffic from WAN to LAN (Downstream).

Click **Bandwidth Save** to save settings.

**Rule Index:** Index marking for each rule up to maximum of 16.

**WAN Interface:** Select a WAN interface connection to allow external access to your internal

network.

 **Application:** Assign a name that identifies the new QoS application rule. Select from the list box for quick setup.

**Direction:** Shows the direction mode of the QoS application

- **Protocol:** Select a protocol from the drop-down list
- **DSCP Marking:** Differentiated Services Code Point (DSCP), it is the first 6 bits in the ToS byte. DSCP Marking allows users to classify the traffic of the application to be executed according to the DSCP value.

**Rate Type:** Choose *Limited* (Maximum) or *Guaranteed* (Minimum) to specify the date rate is allowed for this policy.

- **Rate:** Specify the date rate in Kbps.
- **Priority:** Set the priority given to each policy/application. Specify the priority for the use of bandwidth. You can specify which application can have higher priority to acquire the bandwidth. Its default setting is set to High. You may adjust this setting to fit your policy / application.

**Internal IP Address:** The IP address values for Local LAN devices you want to give control.

**Internal Port:** The Port number on the LAN side, it is used to identify an application.

**External IP Address:** The IP address on remote / WAN side.

**External Port:** The Port number on the remote / WAN side.

Click **Save** to apply settings.

**To Remove a Policy**: Simply select the Index then hit the **Delete** button to remove from the list.

### **Time Schedule**

The Time Schedule supports up to **16** timeslots which helps you to manage your Internet connection. In each time profile, you may schedule specific day(s) i.e. Monday through Sunday to restrict or allowing the usage of the Internet by users or applications.

This Time Schedule correlates closely with router's time, since router does not have a real time clock on board; it uses the Simple Network Time Protocol (SNTP) to get the current time from an SNTP server from the Internet.

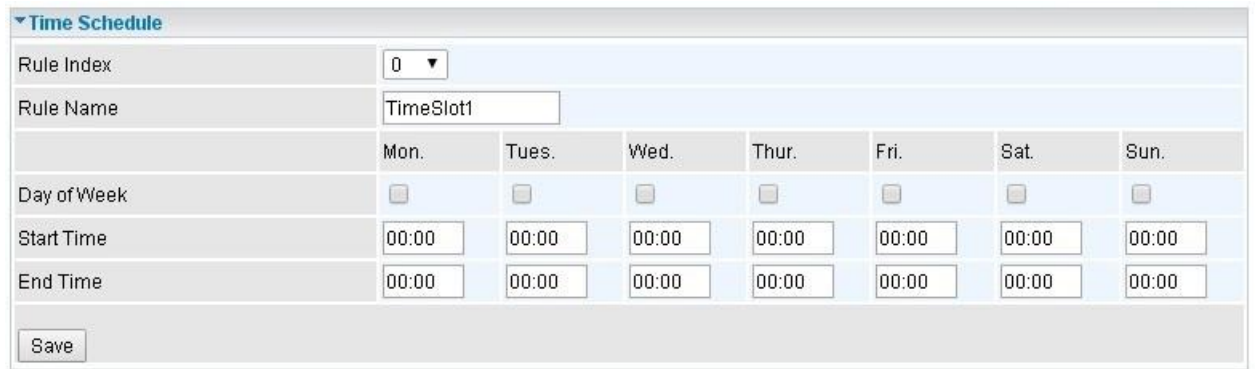

**Time Index:** The rule indicator (0-15) for identifying each timeslot.

**Name:** User-defined identification for each time period.

**Day of Week:** Mon. to Sun. Specify the time interval for each timeslot from "Day of Week".

**Start Time:** The starting point of the interval for the timeslot, anytime in 00:00 – 24:00.

**End Time:** The ending point of the interval for the timeslot, anytime in 00:00 – 24:00.

Click **Save** to apply your settings.

Example, you can add a timeslot named "TimeSlot1" which features a period from 9:00 of Monday to 18:00 of Tuesday.

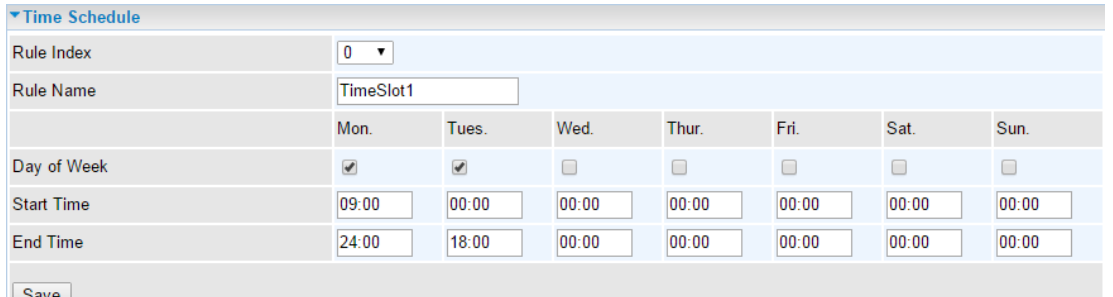

Another TimeSlot2 spanning from 09:00 to 18:00 of Wednesday

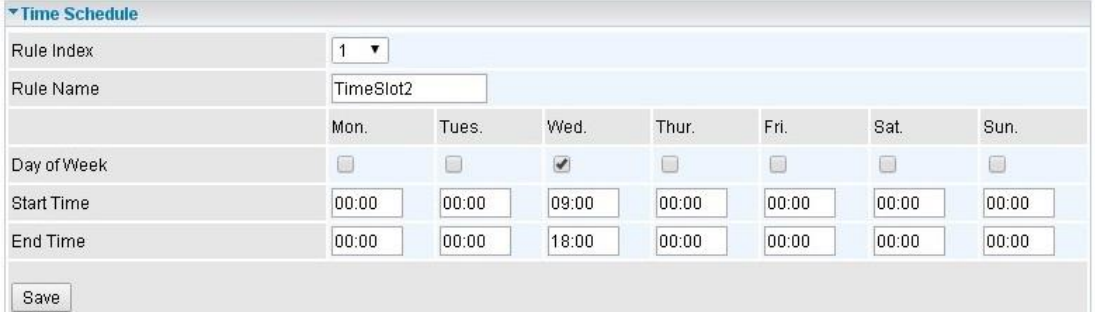

### **Mail Alert**

Mail alert is designed to keep system administrator or other relevant personnel alerted of any unexpected events that might have occurred to the network computers or server for monitoring efficiency. With this alert system, appropriate solutions may be tackled to fix problems that may have arisen so that the server can be properly maintained.

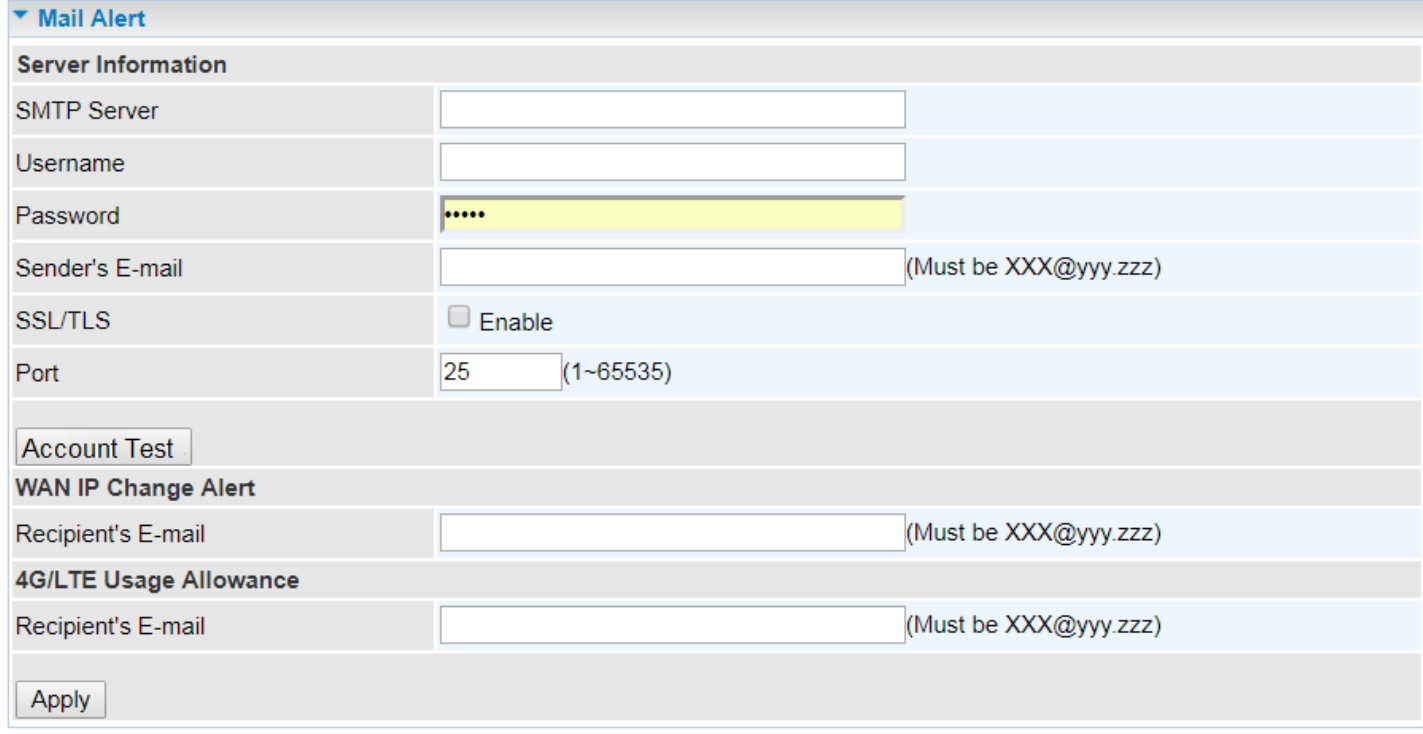

#### **Server Information**

**SMTP Server:** Enter the SMTP server that you would like to use for sending emails.

**Username:** Enter the username of your email account to be used by the SMTP server.

**Password:** Enter the password of your email account.

**Sender's Email:** Enter your email address.

**SSL/TLS:** Check to whether to enable SSL encryption feature.

**Port:** the port, default is 25.

**Account Test:** Click the button to test the connectivity and feasibility to your sender's e-mail.

#### **WAN IP Change Alert**

**Recipient's Email (WAN IP Change Alert):** Enter a valid e-mail address to receive an alert message when WAN IP change has been detected.

**Recipient's Email (3G/4G-LTE Usage Allowance):** Enter a valid e-mail address to receive an alert message when the 3G or 4G/LTE over Usage Allowance occurs.

Click **Apply** button to save settings

## **VPN**

A **Virtual Private Network** (**VPN**) is a private network that interconnects remote (and often geographically separate) networks through primarily public communication infrastructures such as the Internet. VPNs provide security through tunneling protocols and security procedures such as encryption. For example, a VPN could be used to securely connect the branch offices of an organization to a Headquarter office network through the public Internet.

MX-200A ODU supports **IPSec, PPTP, L2TP, GRE,** and **OpenVPN**.

### **IPSec**

**Internet Protocol Security** (**IPSec**) is a protocol suite for securing Internet Protocol (IP) communications by authenticating and encrypting each IP packet of a communication session. IPSec also includes protocols for establishing mutual authentication between agents at the beginning of the session and negotiation of cryptographic keys to be used during the session.

IPSec is an end-to-end security scheme operating in the Internet Layer of the Internet Protocol Suite. It can be used in protecting data flows between a pair of security gateways (*network-to-network*), or between a security gateway and a host (*network-to-host*).

A total of 8 IPSec tunnels can be added.

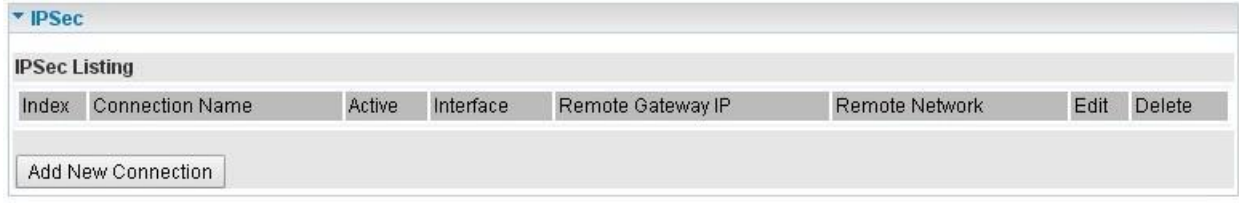

Click **Add New Connection** to create a new IPSec profile.

#### **IPSec Connection Setting**

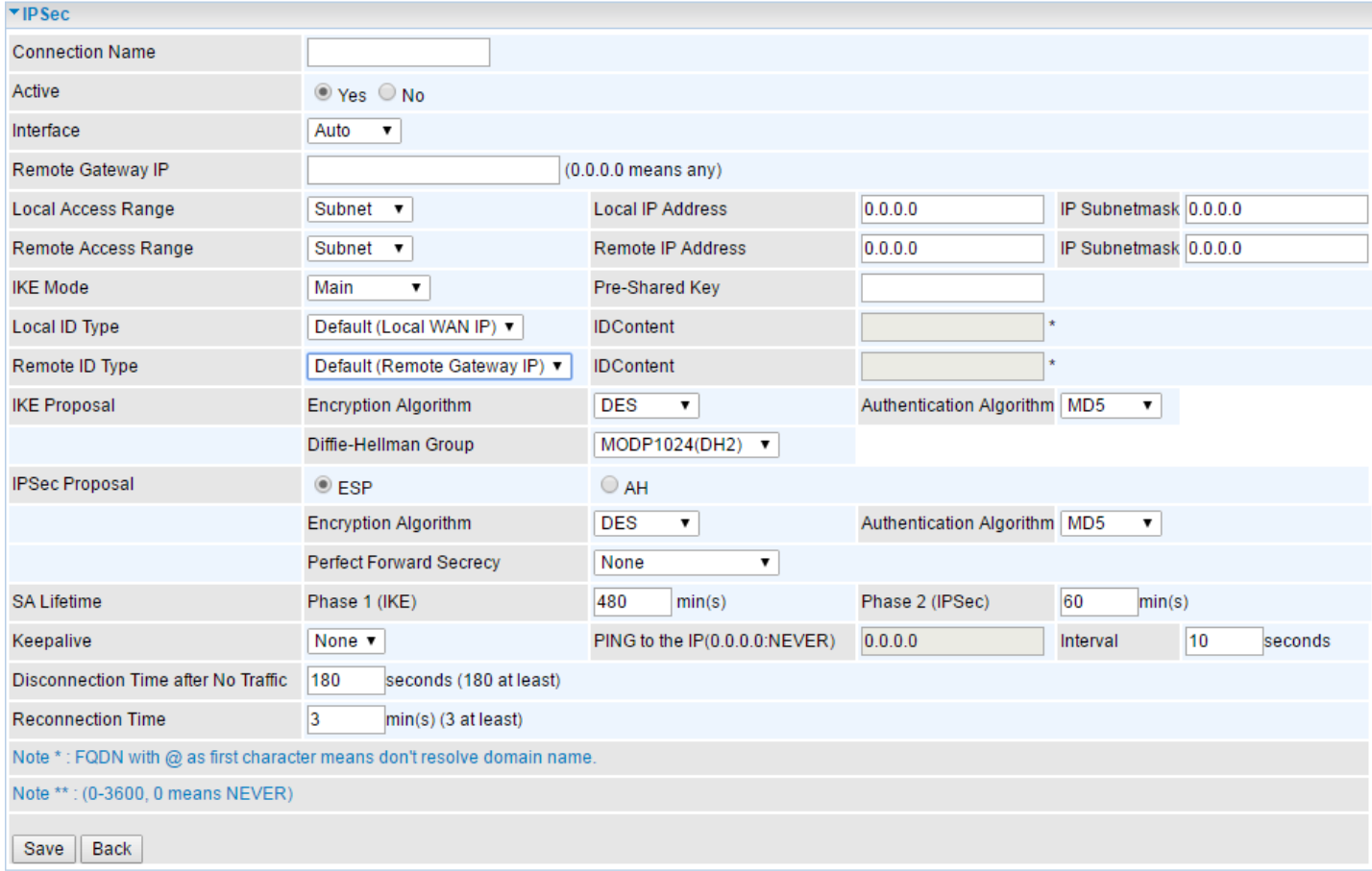

**Connection Name:** Enter a description for this connection/profile.

**Active: Yes** to activate the connection.

**Interface:** Select a WAN interface to establish a tunnel with the remote VPN device. **Auto** allows system to automatically initiate a connection via current connected WAN interface.

**Remote Gateway IP:** The WAN IP address of the remote VPN device. Enter **0.0.0.0** for unknown remote WAN IP address – only the peer can initiate the tunnel connection.

**Local Access Range:** Set the IP address or subnet of the local network.

- **Single IP:** The IP address of the local host, for establishing an IPSec connection between a security gateway and a host (*network-to-host*).
- **Subnet:** The subnet of the local network, for establishing an IPSec tunnel between a pair of security gateways (*network-to-network*)

**Remote Access Range:** Set the IP address or subnet of the remote network.

- **Single IP:** The IP address of the local host, for establishing an IPSec connection between a security gateway and a host (network-to-host). If the remote peer is a host, select Single Address.
- **Subnet:** The subnet of the local network, for establishing an IPSec tunnel between a pair of security gateways (network-to-network), if the remote peer is a network, select Subnet.

#### **IPSec Phase 1(IKE)**

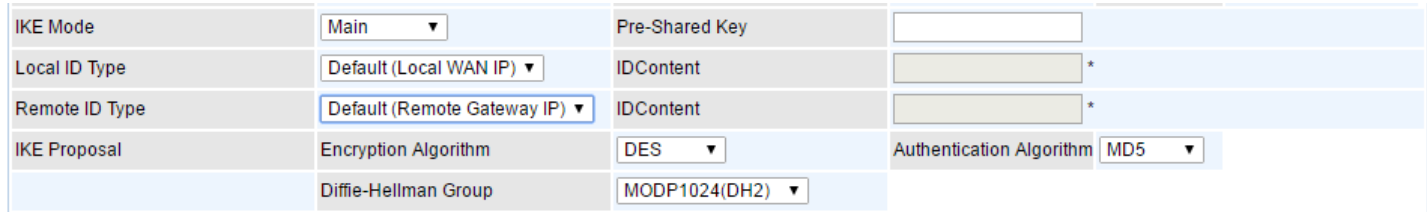

**IKE Mode:** IKE, Internet Key Exchange, is the mechanism to negotiate and exchange parameters and keys between IPSec peers to establish security associations (SA). Select Main or Aggressive mode.

**Pre-Shared Key:** This is for the Internet Key Exchange (IKE) protocol, a string from 4 to 128 characters. Both sides should use the same key. IKE is used to establish a shared security policy and authenticated keys for services (such as IPSec) that require a key. Before any IPSec traffic can be passed, each router must be able to verify the identity of its peer. This can be done by manually entering the pre-shared key into both sides (router or hosts).

**Local ID Type** / **Remote ID Type:** When the mode of IKE is aggressive, Local and Remote peers can be identified by other IDs.

**IDContent:** Enter IDContent the name you want to identify when the Local and Remote Type are Domain Name; Enter IDContent IP address you want to identify when the Local and Remote Type are IP addresses (IPv4 and IPv6 supported).

**IKE Proposal & Encryption Algorithm:** Select the encryption algorithm from the drop-down menu. There are several options: DES and AES (128, 192 and 256). 3DES and AES are more powerful but increase latency.

- **DES:** Stands for Data Encryption Standard, it uses 56 bits as an encryption method.
- **3DES:** Stands for Triple Data Encryption Standard, it uses 168 (56\*3) bits as an encryption method.
- **AES:** Stands for Advanced Encryption Standards, you can use 128, 192 or 256 bits as encryption method.

**Authentication Algorithm:** Authentication establishes the integrity of the datagram and ensures it is not tampered with in transmission. There are 3 options: Message Digest 5 (MD5) and Secure Hash Algorithm (SHA1, SHA256). SHA1 is more resistant to brute-force attacks than MD5. However, it is slower.

- **MD5:** A one-way hashing algorithm that produces a 128−bit hash.
- **SHA1:** A one-way hashing algorithm that produces a 160−bit hash.

**Diffie-Hellman Group:** It is a public-key cryptography protocol that allows two parties to establish a shared secret over an unsecured communication channel (i.e. over the Internet). MODP stands for Modular Exponentiation Groups.

#### **IPSec Phase 2(IPSec)**

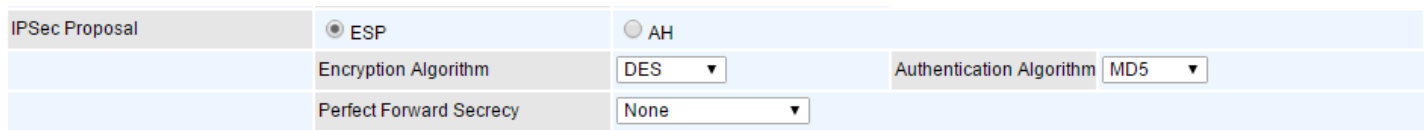

**IPSec Proposal:** Select the IPSec security method. There are two methods of verifying the authentication information, AH (Authentication Header) and ESP (Encapsulating Security Payload).

Use ESP for greater security so that data will be encrypted and the data origin be authenticated but using AH data origin will only be authenticated but not encrypted.

**Encryption Algorithm:** Select the encryption algorithm from the drop-down menu. There are several options: DES and AES (128, 192 and 256). 3DES and AES are more powerful but increase latency.

- **DES:** Stands for Data Encryption Standard, it uses 56 bits as an encryption method.
- **3DES:** Stands for Triple Data Encryption Standard, it uses 168 (56\*3) bits as an encryption method.
- **AES:** Stands for Advanced Encryption Standards, you can use 128, 192 or 256 bits as encryption method.

**Authentication Algorithm:** Authentication establishes the integrity of the datagram and ensures it is not tampered with in transmission. There are 3 options: Message Digest 5 (MD5) and Secure Hash Algorithm (SHA1, SHA256). SHA1 is more resistant to brute-force attacks than MD5. However, it is slower.

- **MD5:** A one-way hashing algorithm that produces a 128−bit hash.
- **SHA1:** A one-way hashing algorithm that produces a 160−bit hash.

**Perfect Forward Secrecy:** It is a public-key cryptography protocol that allows two parties to establish a shared secret over an unsecured communication channel (i.e. over the Internet). MODP stands for Modular Exponentiation Groups.

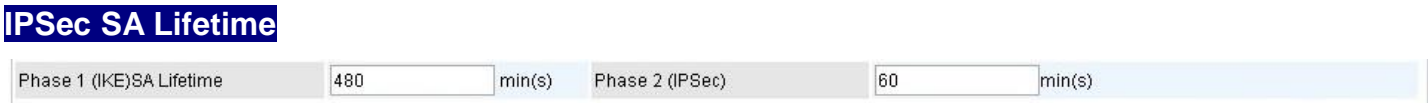

**SA Lifetime:** Specify the number of minutes that a Security Association (SA) will stay active before new encryption and authentication key will be exchanged. There are two kinds of SAs, IKE and IPSec. IKE negotiates and establishes SA on behalf of IPSec, and IKE SA is used by IKE.

- **Phase 1 (IKE):** To issue an initial connection request for a new VPN tunnel. The range can be from 5 to 15,000 minutes, and the default is 480 minutes.
- **Phase 2 (IPSec):** To negotiate and establish secure authentication. The range can be from 5 to 15,000 minutes, and the default is 60 minutes. A short SA time increases security by forcing the two parties to update the keys. However, every time the VPN tunnel re-negotiates, access through the tunnel will be temporarily disconnected.

#### **IPSec Connection Keep Alive**

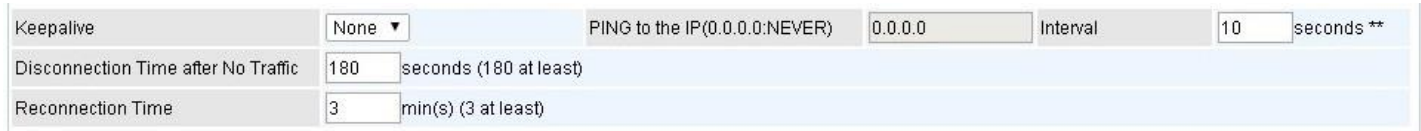

#### **Keep Alive:**

- **None:** Disable. The system will not detect remote IPSec peer is still alive or lost. The remote peer will get disconnected after the interval, in seconds, is up.
- **PING:** This mode will detect the remote IPSec peer has lost or not by pinging specify IP address.
- **DPD:** Dead peer detection (DPD) is a keeping alive mechanism that enables the router to be

detected lively when the connection between the router and a remote IPSec peer has lost. Please be noted, it must be enabled on the both sites.

**PING to the IP:** It is able to IP Ping the remote PC with the specified IP address and alert when the connection fails. Once alter message is received, Router will drop this tunnel connection. Reestablish of this connection is required. Default setting is 0.0.0.0 which disables the function

**Interval:** This sets the time interval between Pings to the IP function to monitor the connection status. Default interval setting is 10 seconds. Time interval can be set from 0 to 3600 second, 0 second disables the function.

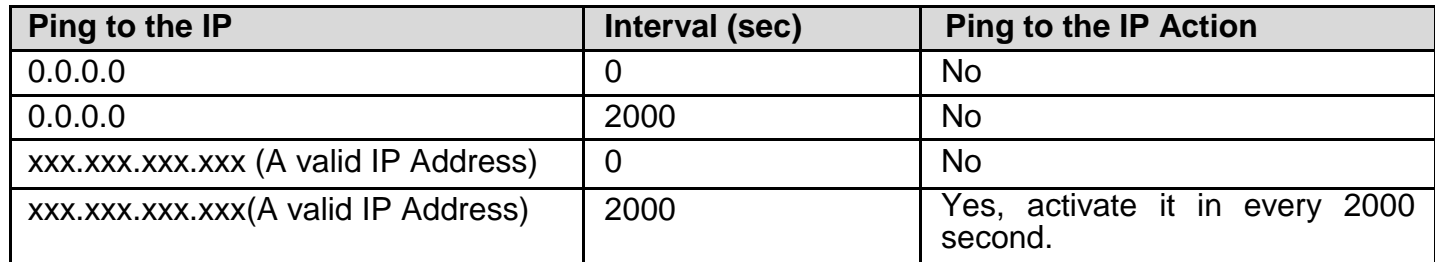

**Disconnection Time after No Traffic:** It is the NO Response time clock. When no traffic stage time is beyond the Disconnection time set, Router will automatically halt the tunnel connection and re-establish it base on the Reconnection Time set. 180 seconds is minimum time interval for this function.

**Reconnection Time:** It is the reconnecting time interval after NO TRAFFIC is initiated. 3 minutes is minimum time interval for this function.

Click **Save** to apply settings.

### **Device Configuration VPN – IPSec (Example on LAN-to-LAN) <sup>87</sup>**

# **Examples: IPSec – Network (LAN) to Network (LAN)**

Two of the MX-200A ODU devices want to setup a secure IPSec VPN tunnel

**NOTE**: The IPSec Settings shall be consistent between the two routers.

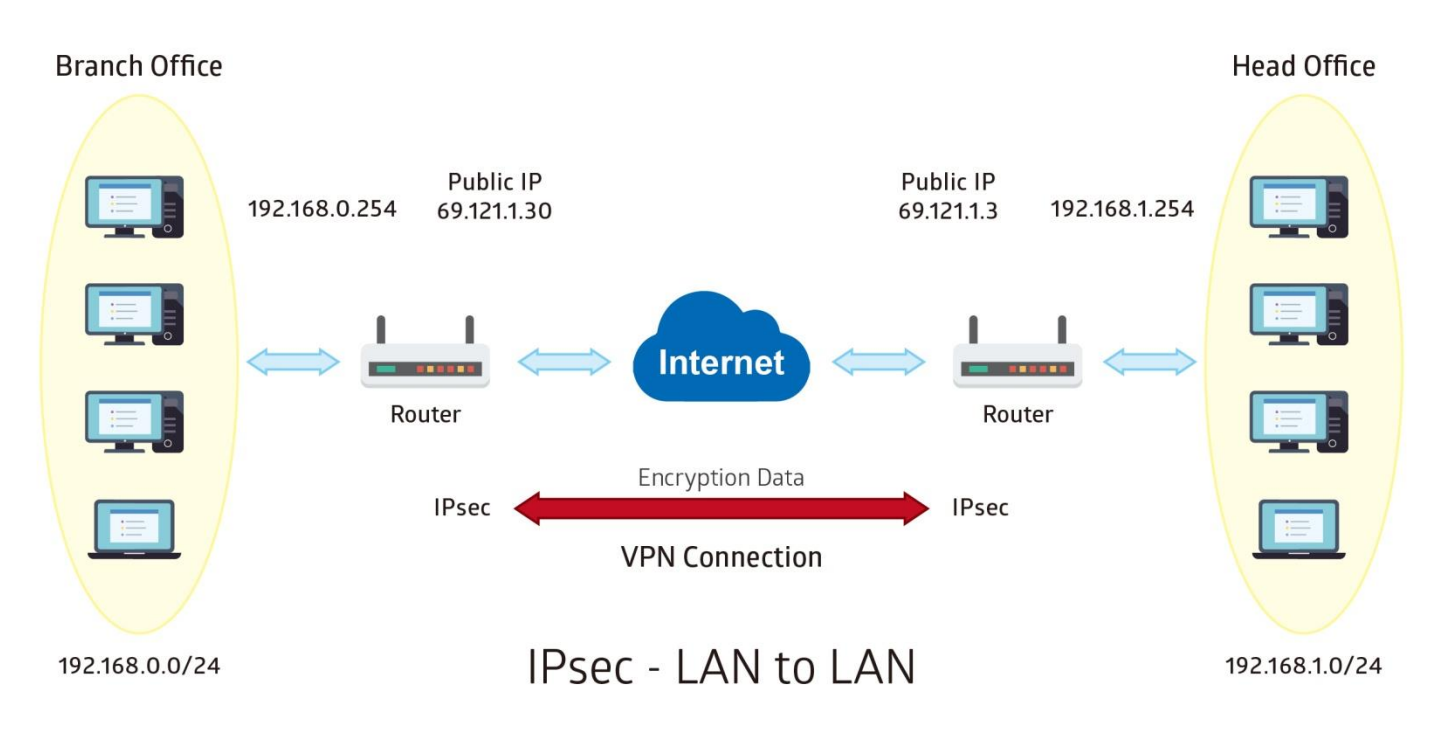

### **Headquarter office Side:**

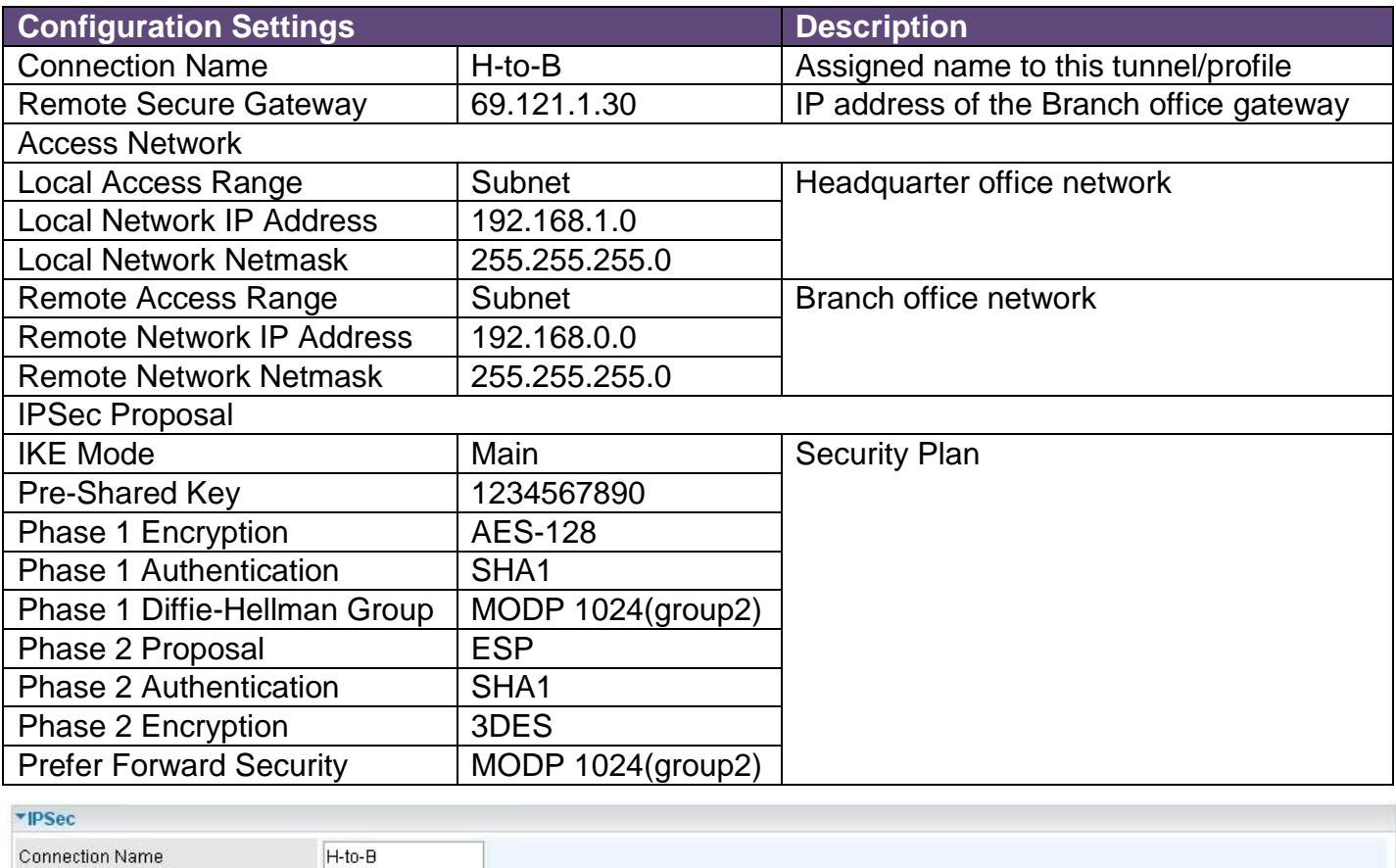

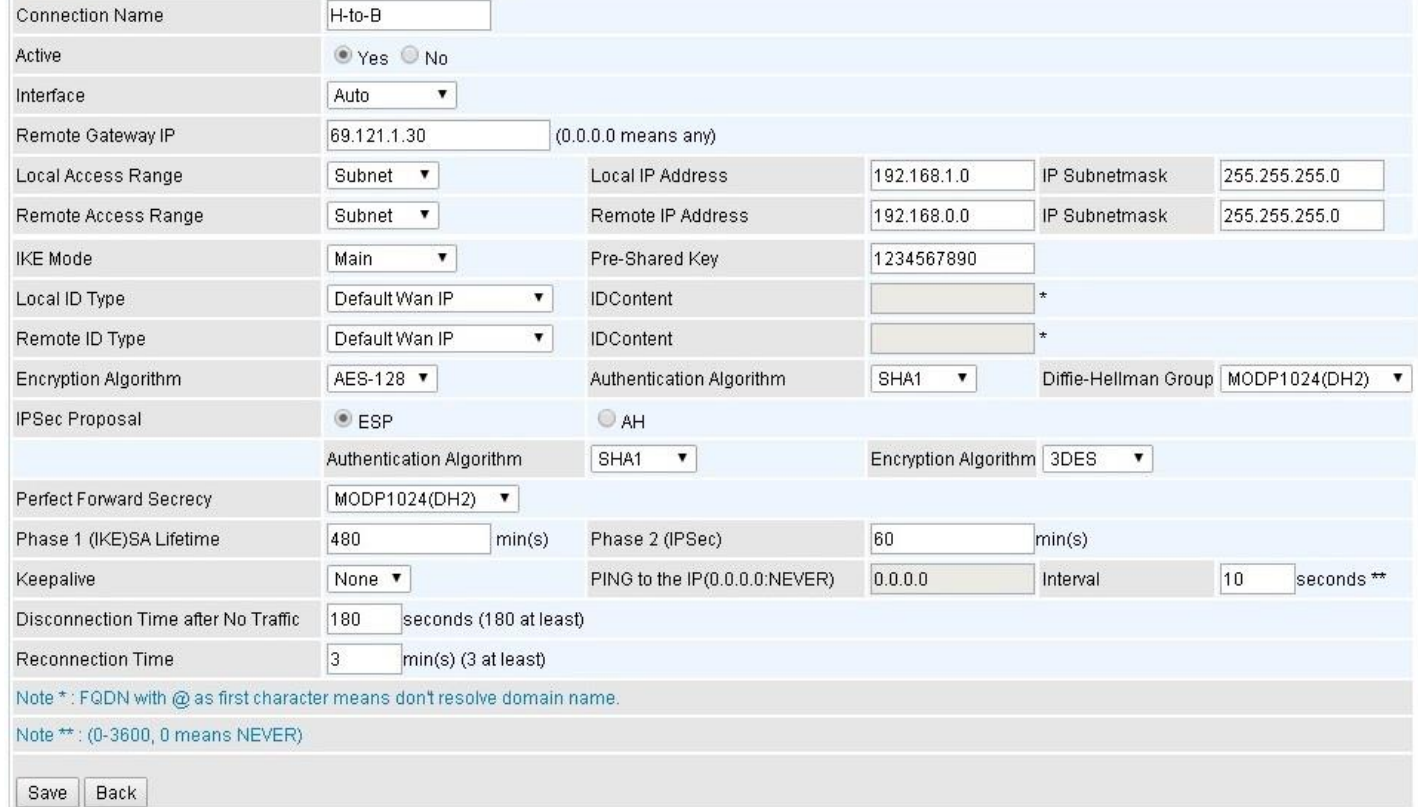

### **Branch Office Side:**

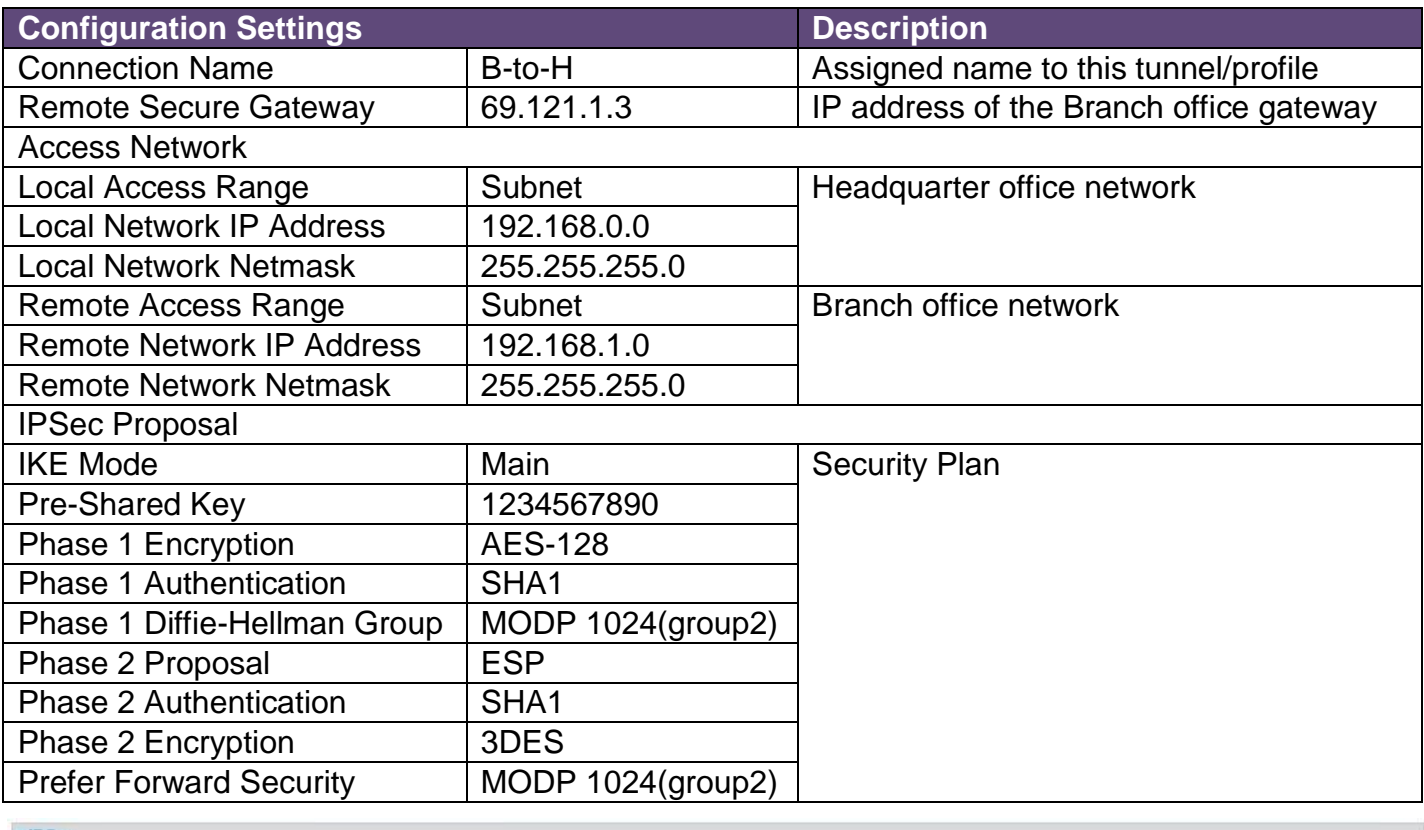

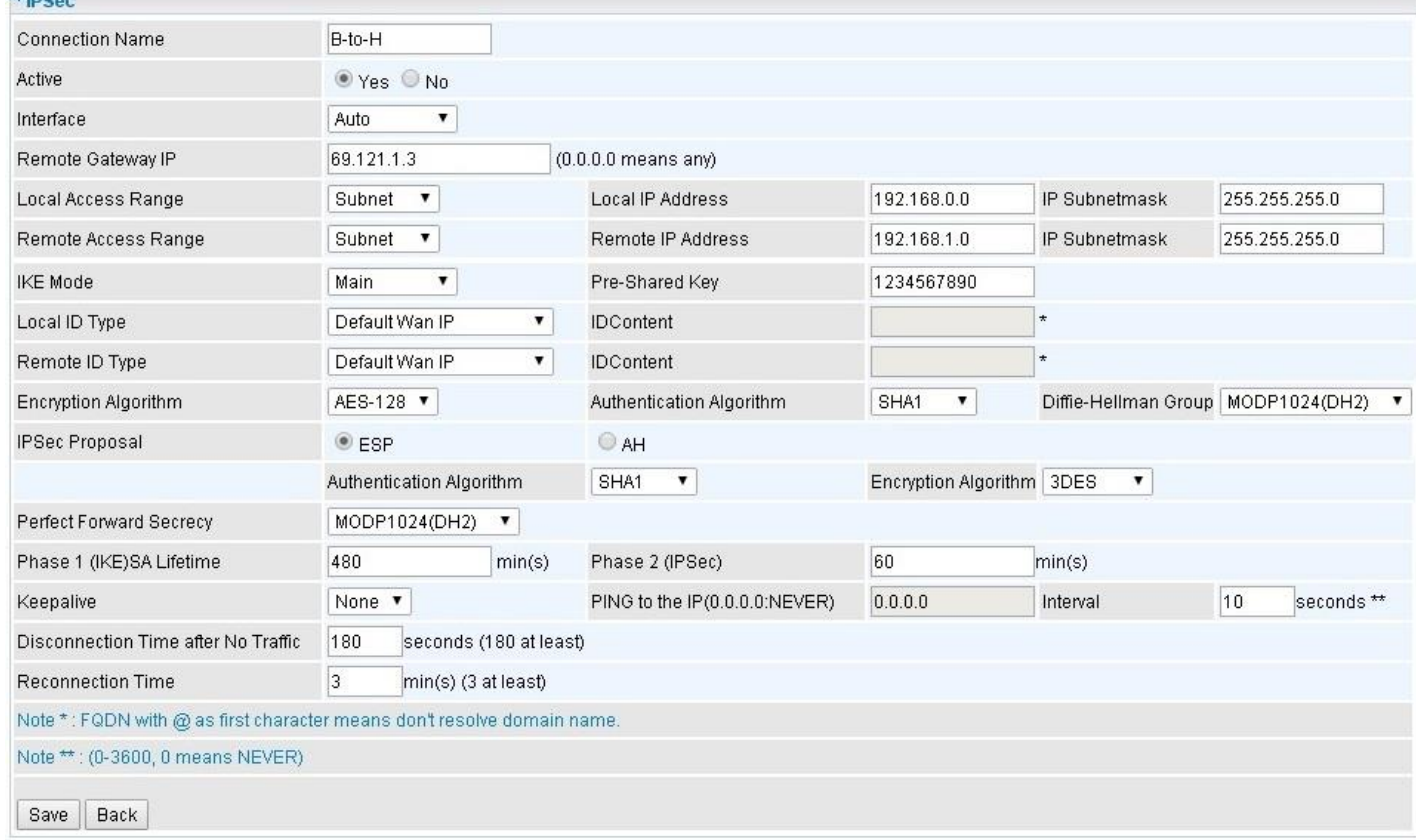

## **Examples: IPSec – Remote Employee to MX-200A ODU Connection**

Router servers as VPN server, and host should install the IPSec client to connect to Headquarter office through IPSec VPN.

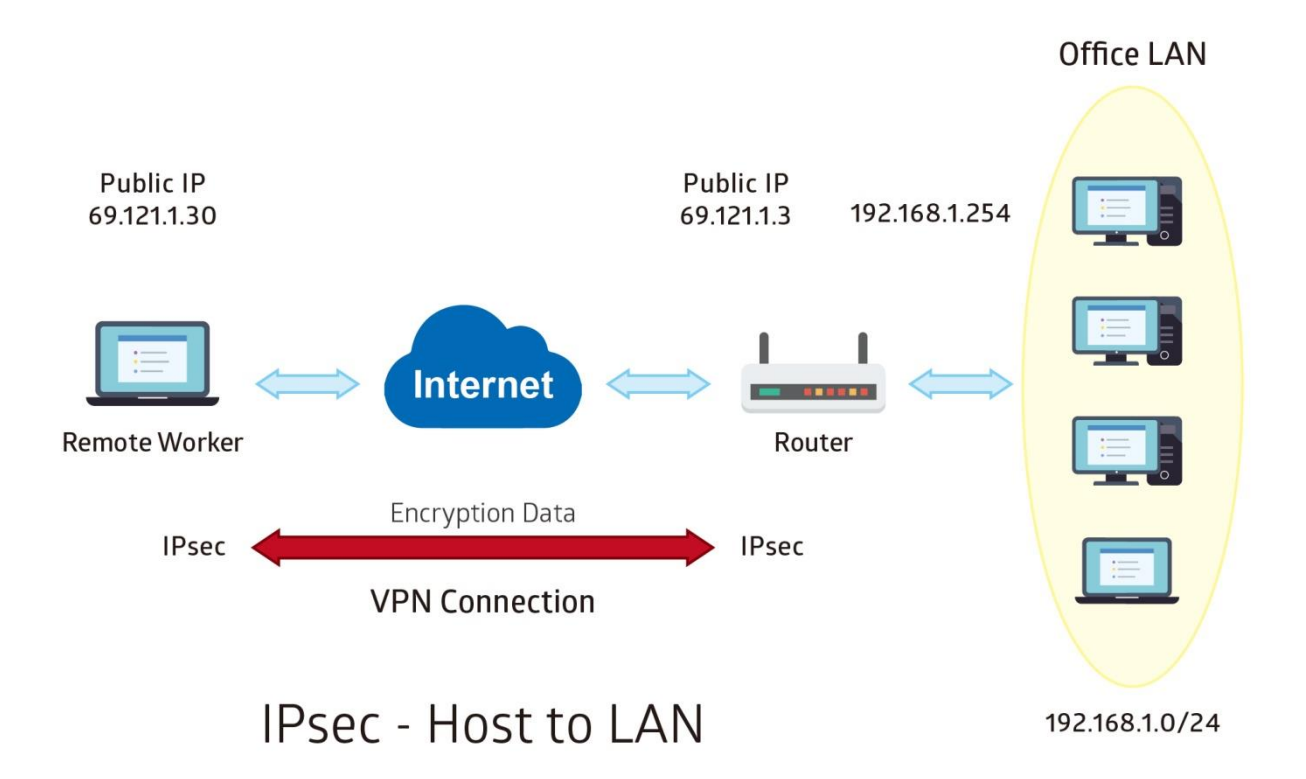

### **Headquarter office Side:**

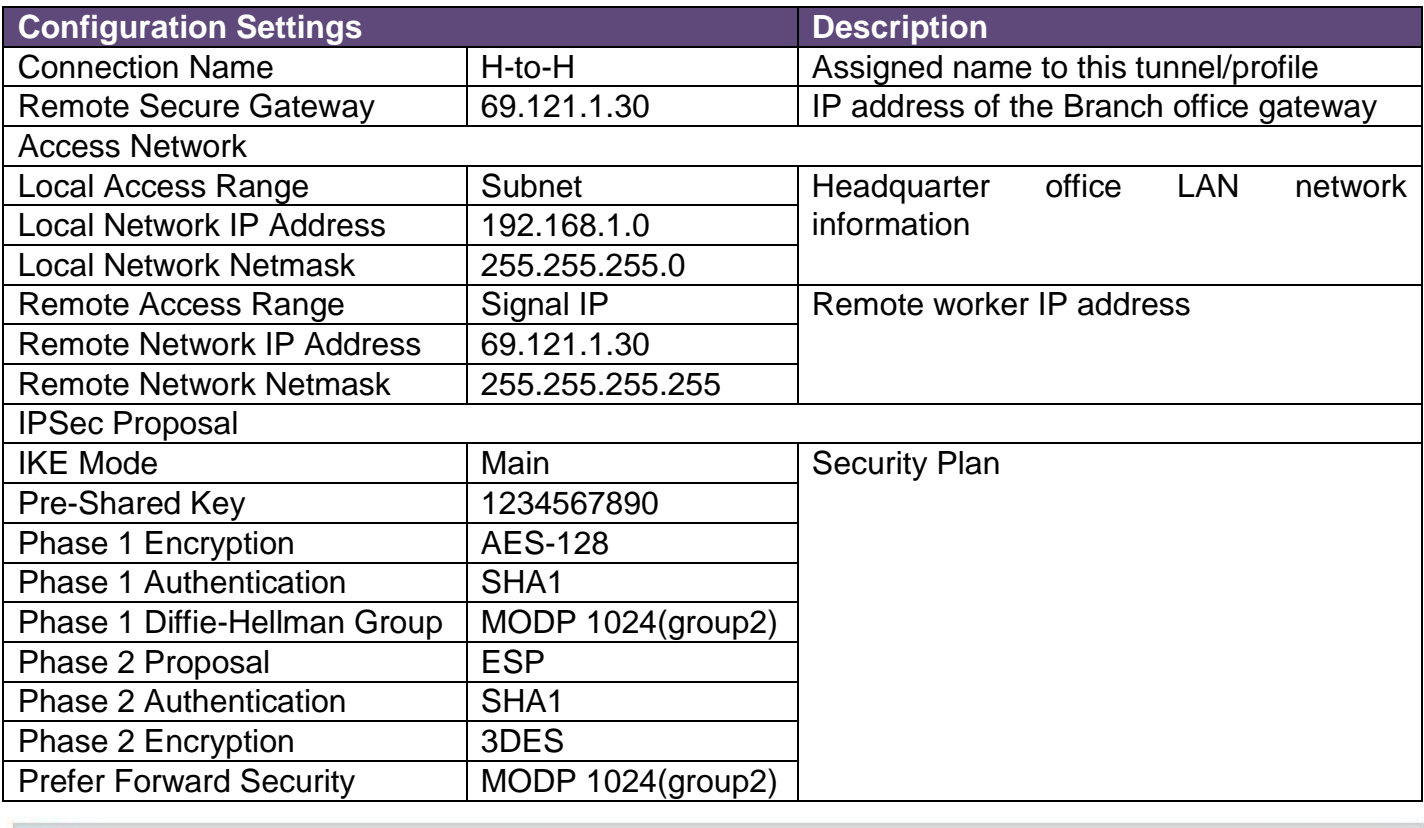

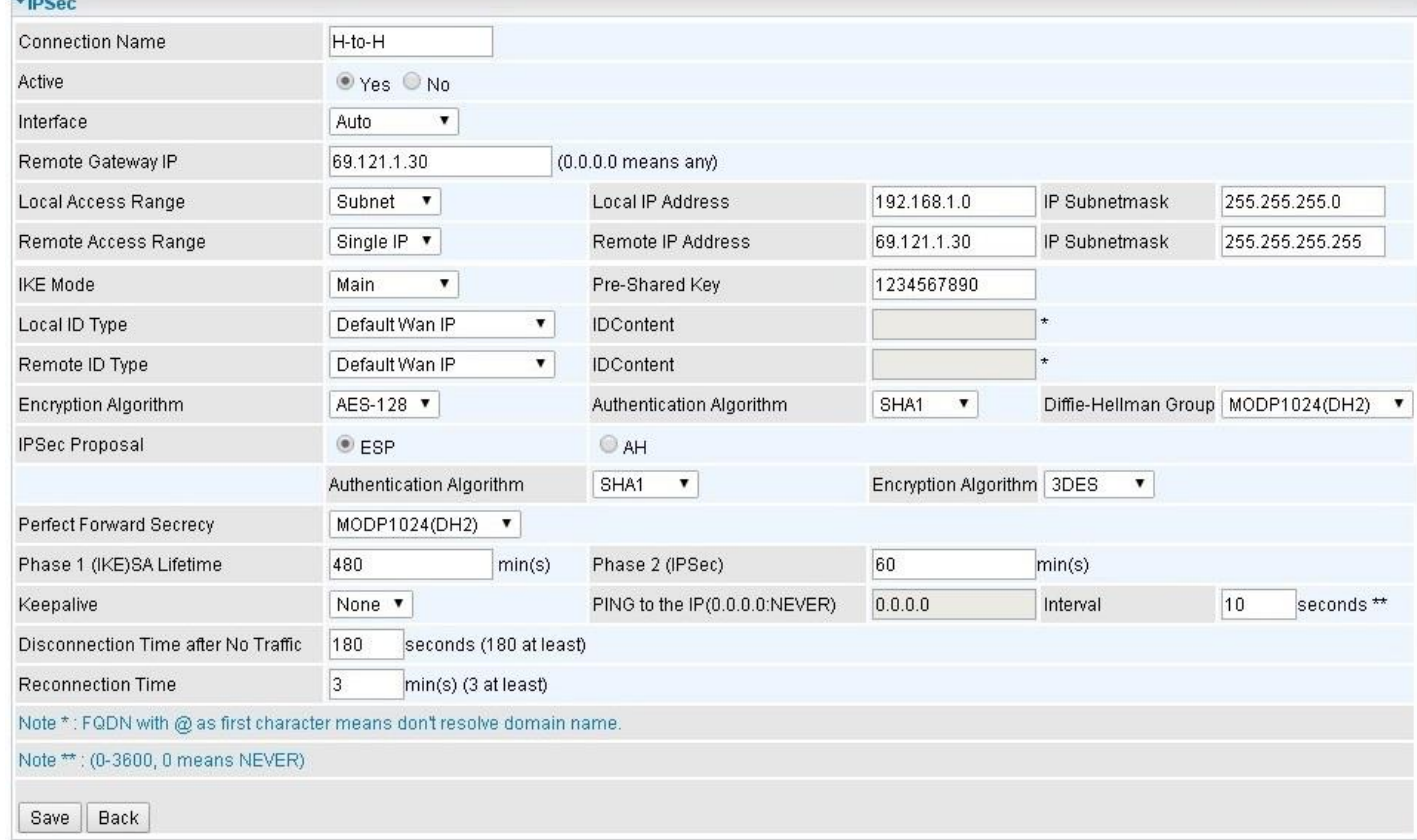

### **PPTP Server**

The **Point-to-Point Tunneling Protocol** (PPTP) is a Layer2 tunneling protocol for implementing virtual private networks through IP network.

In the Microsoft implementation, the tunneled PPP traffic can be authenticated with [PAP,](http://en.wikipedia.org/wiki/Password_authentication_protocol) [CHAP,](http://en.wikipedia.org/wiki/Challenge-handshake_authentication_protocol) [and](http://en.wikipedia.org/wiki/MS-CHAP)  [Microsoft CHAP V1/V2](http://en.wikipedia.org/wiki/MS-CHAP) . The PPP payload is encrypted using [Microsoft Point-to-Point Encryption](http://en.wikipedia.org/wiki/Microsoft_Point-to-Point_Encryption) (MPPE) when using MSCHAPv1/v2.

**NOTE:** 4 sessions for Client and 4 sessions for Server respectively.

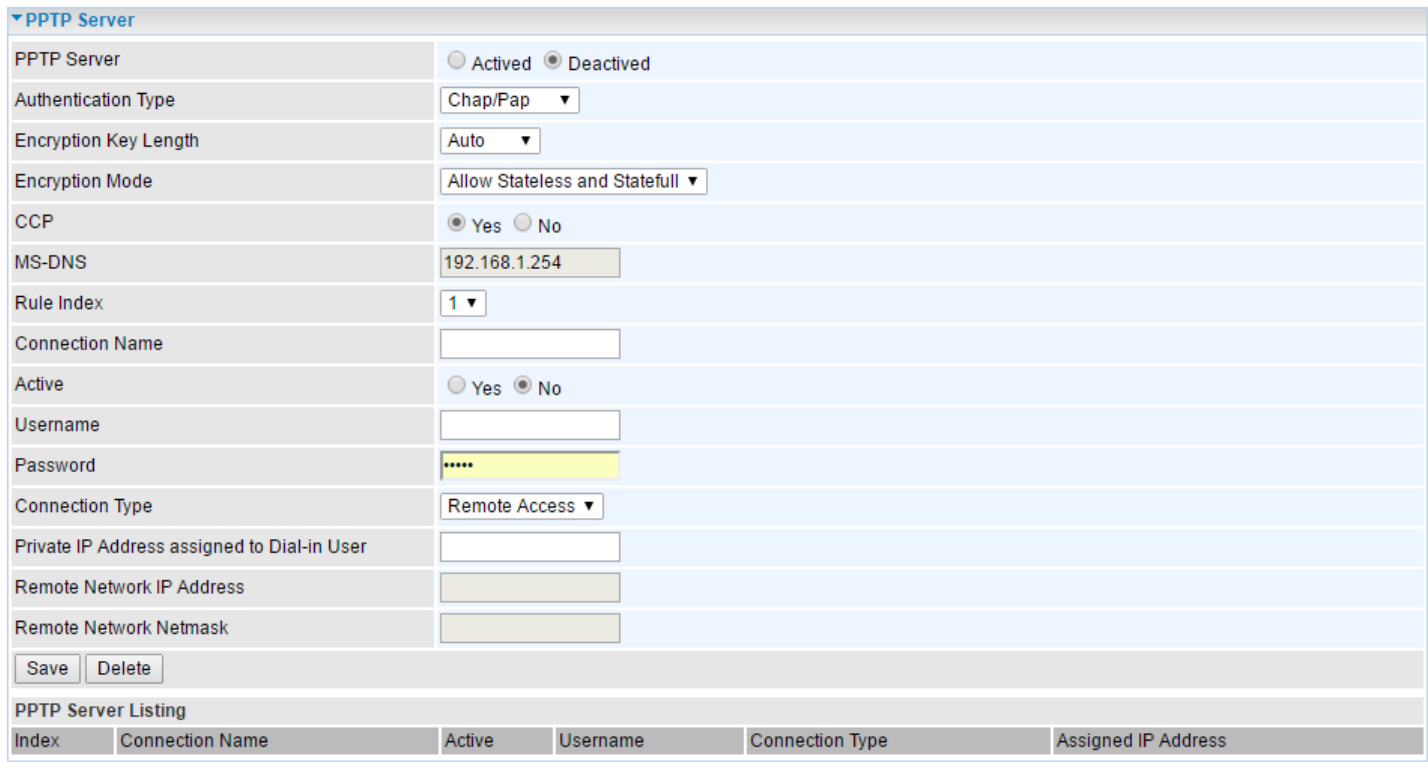

**PPTP Server:** Select **Activate / Deactivate** to enable or disable the PPTP Server.

**Authentication Type:** Pick an authentication type from the drop-down list. When using PAP, the password is sent unencrypted, whilst CHAP encrypts the password before sending, and also allows for challenges at different periods to ensure that an intruder has not replaced the client. When passed the authentication with MS-CHAPv2, the MPPE encryption is supported.

**Encryption Key Length: Auto**, data encryption and key length, with 40-bit or 128-bit, is automatically negotiated when establish a connection. 128-bit keys provide strong stronger encryption than 40-bit keys.

**Encryption Mode:** The encryption key will be changed every 256 packets with Stateful mode. With Stateless mode, the key will be changed in each packet.

**CCP (Compression Control Protocol):** Enable to compress data to save bandwidth and increase data transfer speed.

**MS-DNS:** Assign a DNS server or use router default IP address to be the MS-DNS server IP address.

**Rule Index:** The numeric rule indicator for PPTP server. The maximum entry is up to 4.

**Connection Name:** Enter a description for this connection/profile.

**Active**: **Yes** to activate the account. PPTP server is waiting for the client to connect to this account.

**Username / Password**: Enter the username / password for this profile.

**Connection Type**: Select Remote Access for single user, Select LAN to LAN for remote gateway.

**Private IP Address Assigned to Dial-in User:** Specify the private IP address to be assigned to dial-in clients, and the IP should be in the same subnet as local LAN, but not occupied.

**Remote Network IP Address**: Enter the subnet IP of the remote LAN network.

**Remote Network Netmask**: Enter the Netmask of the remote LAN network.

Click **Save** to apply settings.

## **PPTP Client**

Establish a PPTP tunnel over Internet to connect with a PPTP server.

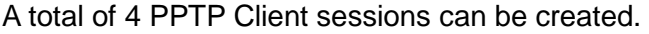

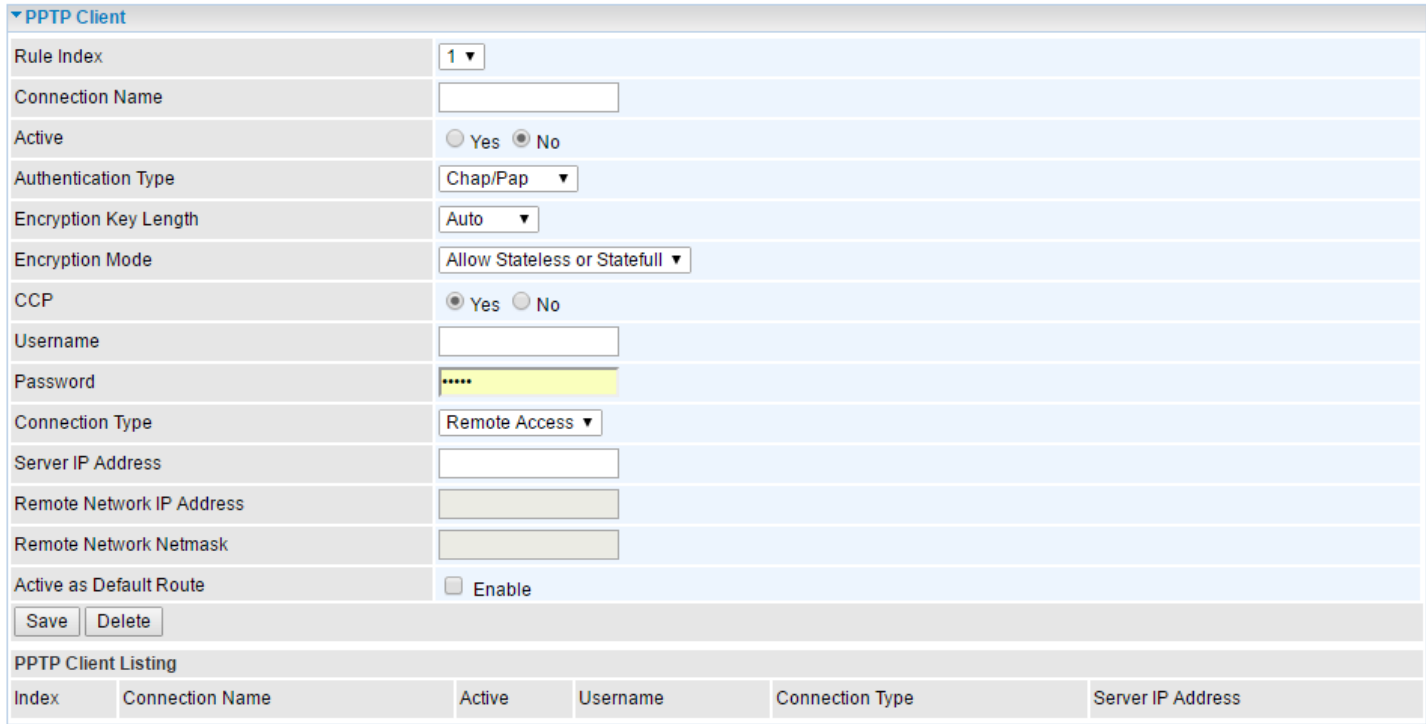

**Rule Index:** The numeric rule indicator for PPTP client. The maximum entry is up to 4.

**Connection Name:** Enter a description for this connection/profile.

**Active**: **Yes** to activate the account. PPTP server is waiting for the client to connect to this account.

**Authentication Type:** Pick an authentication type from the drop-down list. When using PAP, the password is sent unencrypted, whilst CHAP encrypts the password before sending, and also allows for challenges at different periods to ensure that an intruder has not replaced the client. When passed the authentication with MS-CHAPv2, the MPPE encryption is supported.

**Encryption Key Length: Auto**, data encryption and key length, with 40-bit or 128-bit, is automatically negotiated when establish a connection. 128-bit keys provide strong stronger encryption than 40-bit keys.

**Encryption Mode:** The encryption key will be changed every 256 packets with Stateful mode. With Stateless mode, the key will be changed in each packet.

**CCP (Compression Control Protocol):** Enable to compress data to save bandwidth and increase data transfer speed.

**Username / Password**: Enter the username / password provided by the PPTP server/host.

**Connection Type**: Select Remote Access for single user, Select LAN to LAN for remote gateway.

**Server Address:** Enter the WAN IP address of the PPTP server.

**Remote Network IP Address**: Enter the subnet IP of the server/host LAN network.

**Remote Network Netmask**: Enter the Netmask of the server/host LAN network.

Click **Save** to apply settings.

## **Example: PPTP – Remote Employee Dial-in to MX-200A ODU**

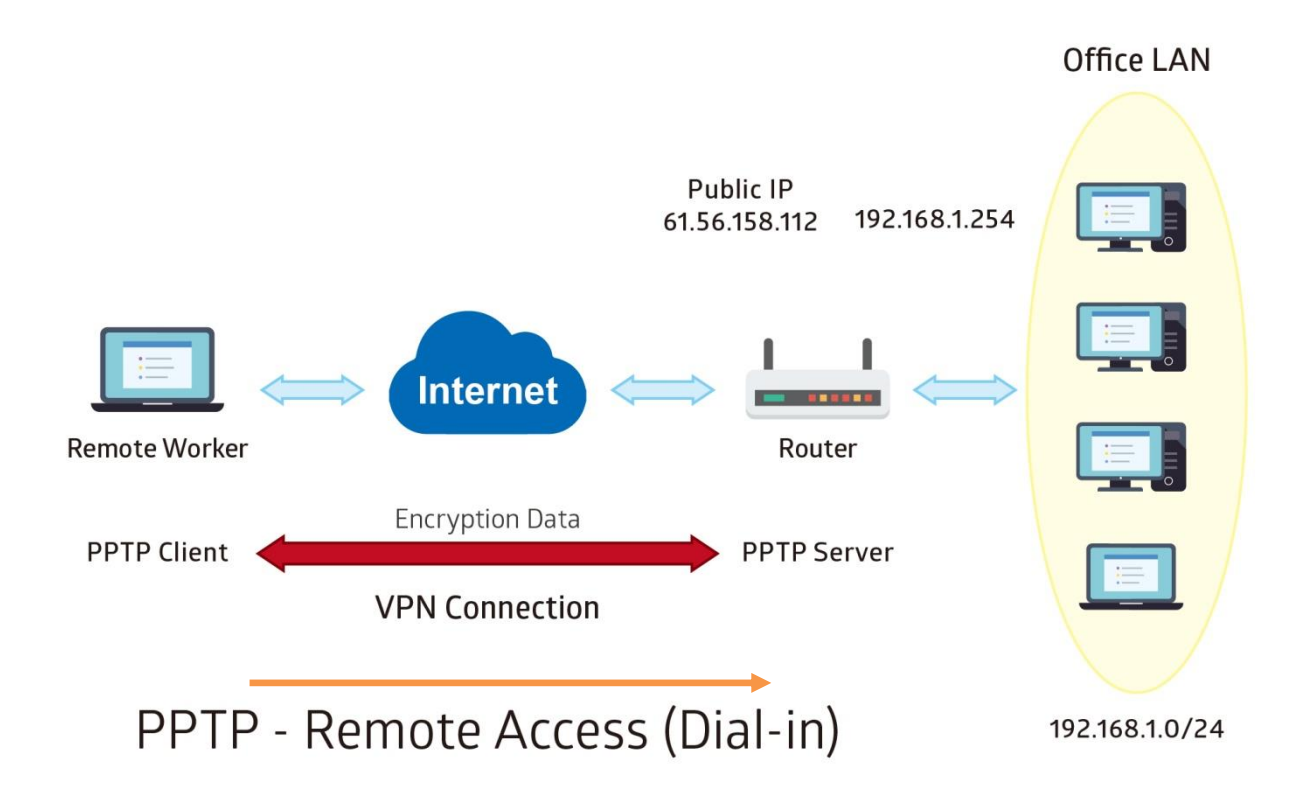

The input IP address 192.168.1.2 will be assigned to the remote worker. Please make sure this IP is not used in the Office LAN.

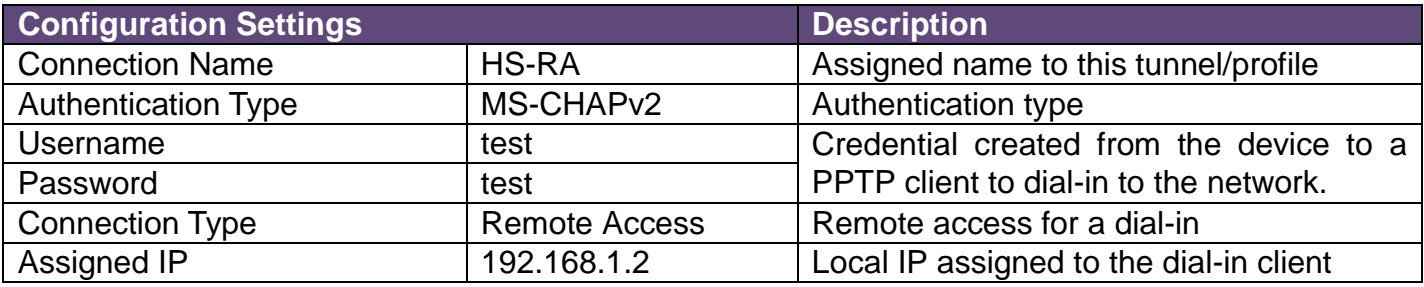

## **Device Configuration VPN – PPTP (Example on Remote Dial-In) <sup>96</sup>**

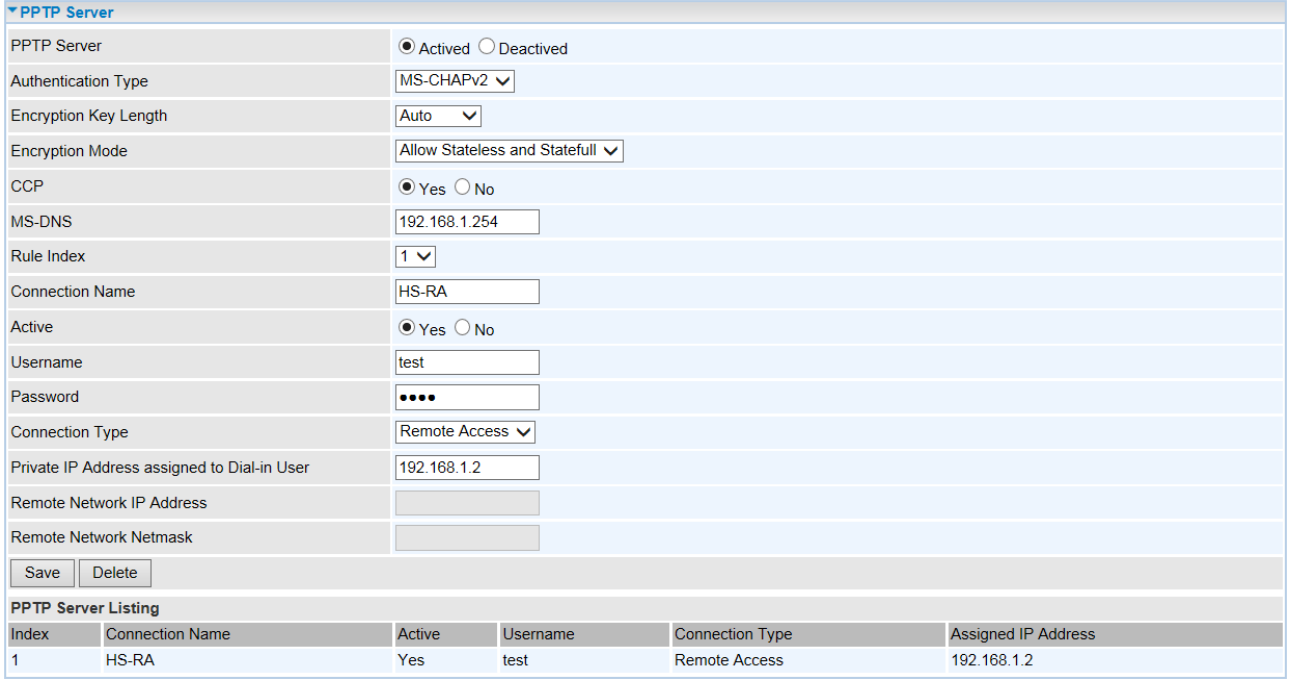

## **Example: PPTP – Remote Employee Dial-out to MX-200A ODU**

A company's office establishes a PPTP VPN connection with a file server located at a separate location. The router is installed in the office, connected to a couple of PCs and Servers.

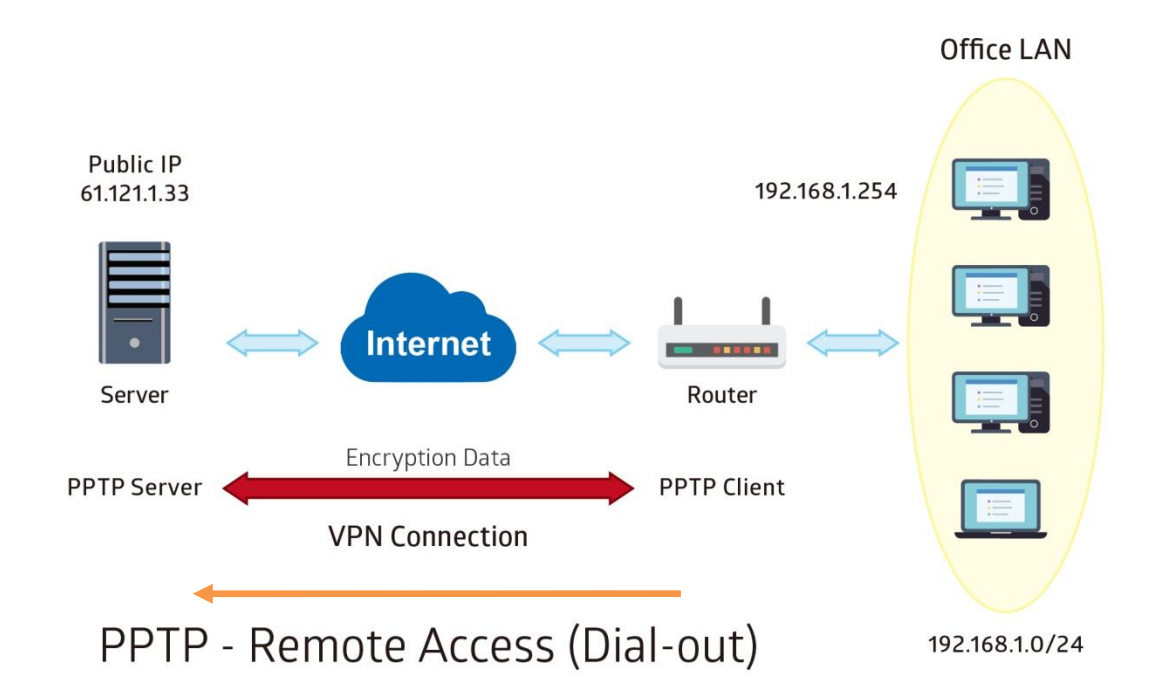

PPTP Server WAN IP address is 61.121.1.33 of the Headquarter office.

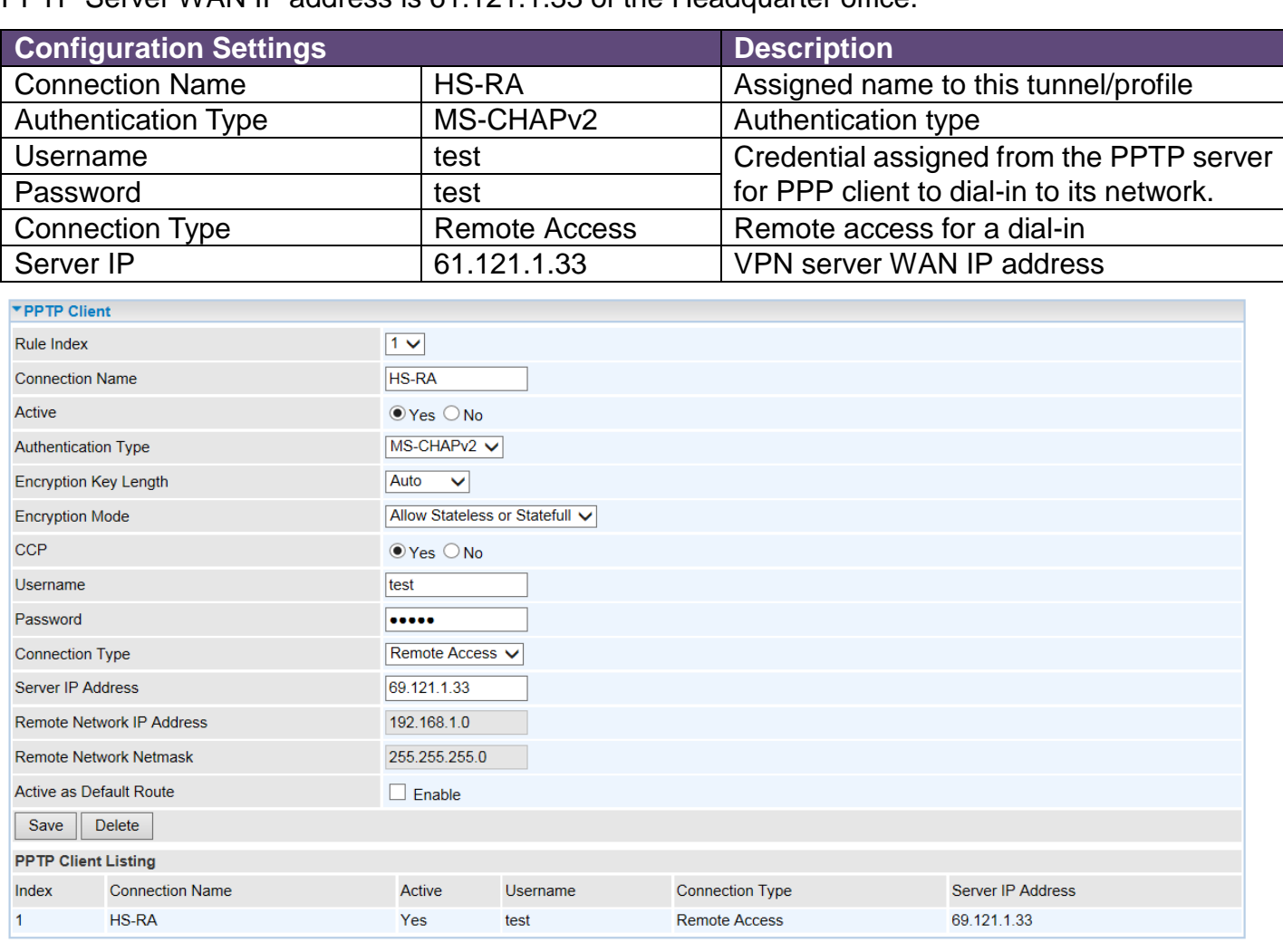

## **Example: PPTP – Network (LAN) to Network (LAN) Connection**

The branch office establishes a PPTP VPN tunnel with Headquarter office to connect two private networks over the Internet. The routers are installed in the Headquarter office and branch offices accordingly.

**NOTE:** Both office LAN networks must be in **different subnets** with the LAN-LAN application.

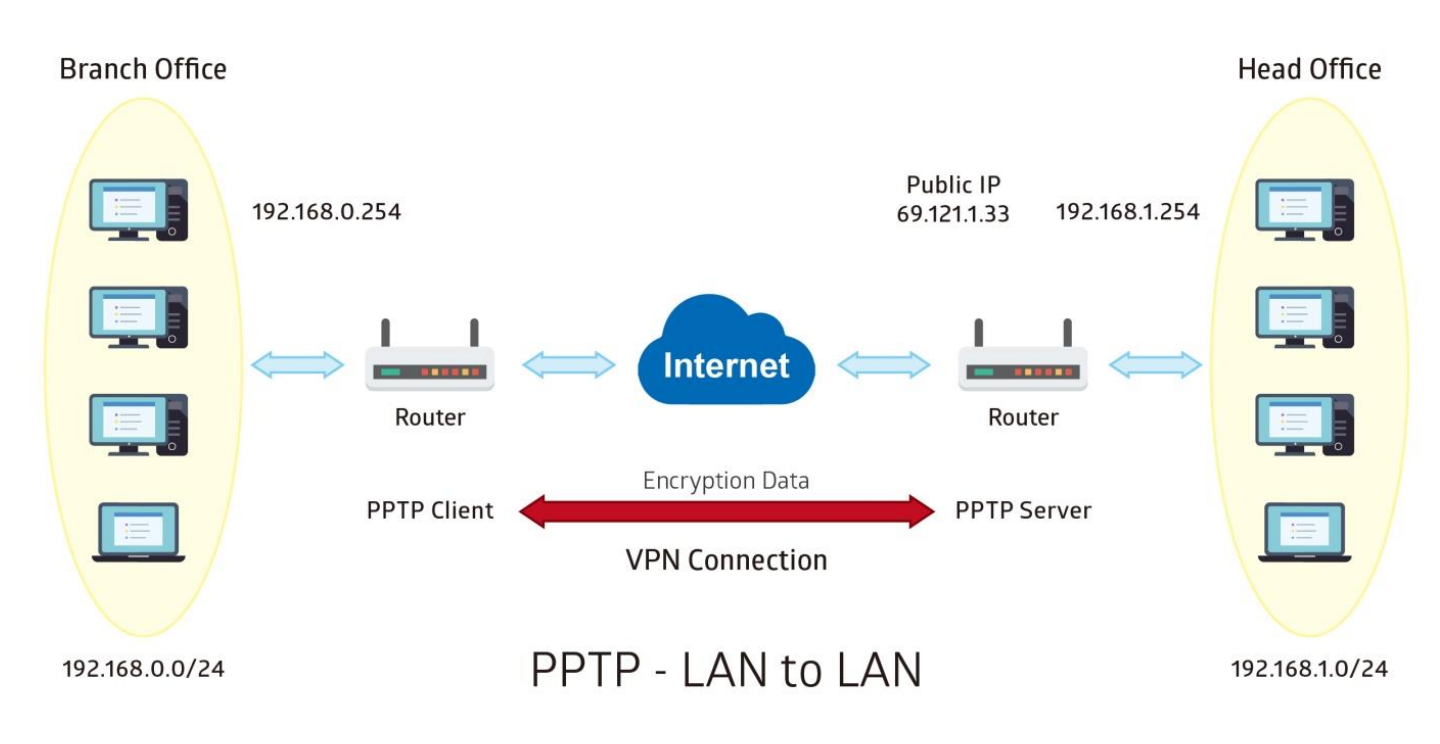

### **Configuring PPTP Server in the Headquarter office**

The IP address 192.168.1.2 will be assigned to the router located in the branch office. Please make sure this IP is not used in the Headquarter office LAN.

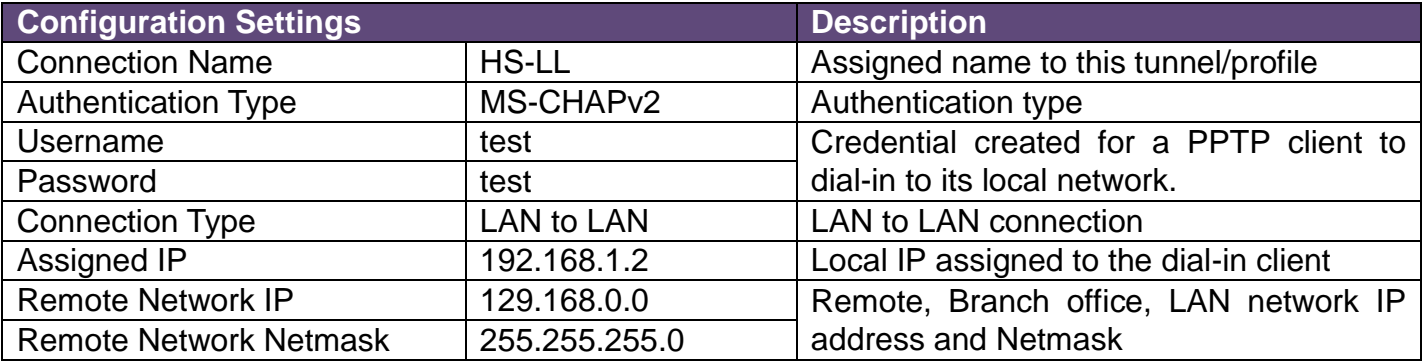

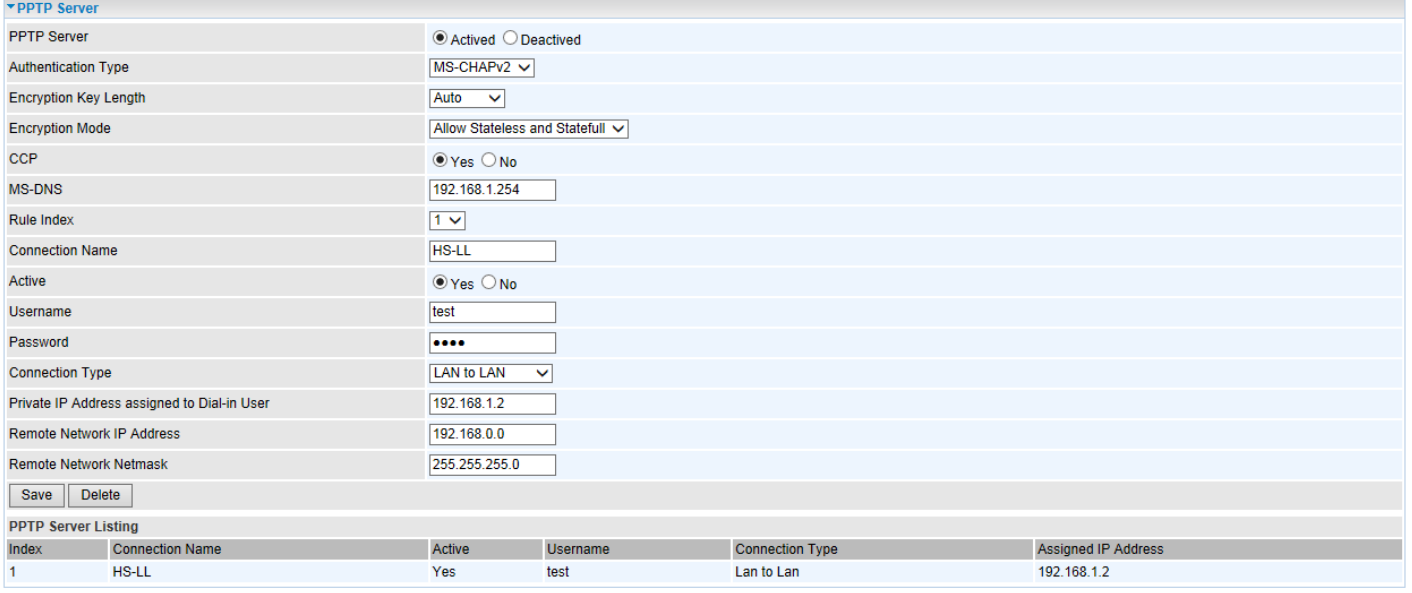

### **Configuring PPTP Client in the Branch office**

The IP address 69.1.121.33 is the Public IP address of the router located in Headquarter office.

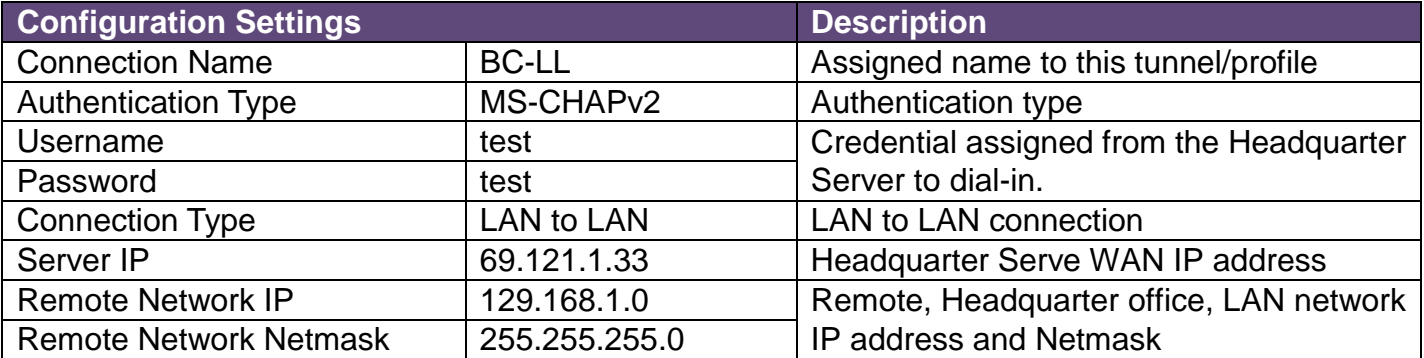

#### ▼ PPTP Client

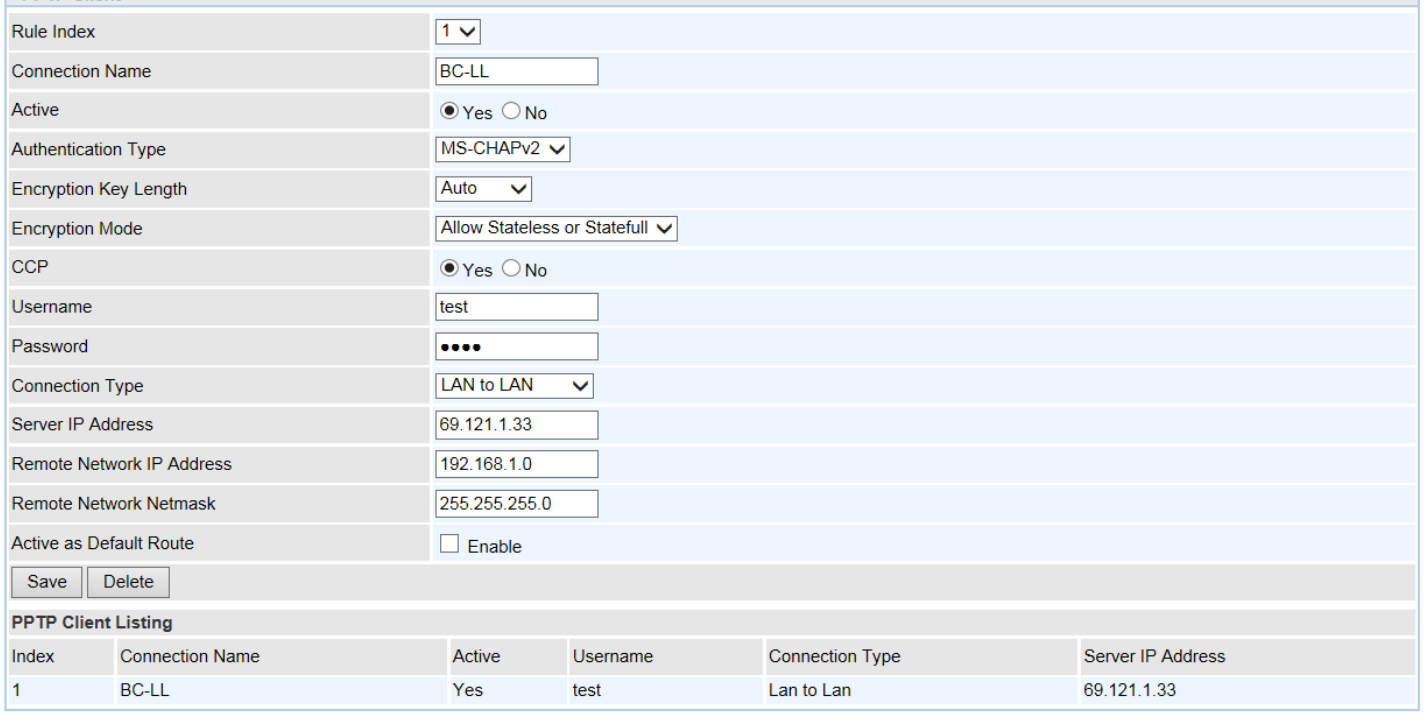

## **L2TP**

**L2TP, Layer 2 Tunneling Protocol** is a tunneling protocol used to support virtual private networks (VPNs). It does not provide any encryption or confidentiality by itself; it relies on an encryption protocol that it passes within the tunnel to provide.

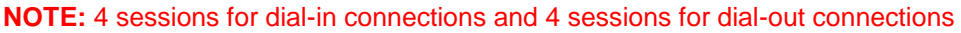

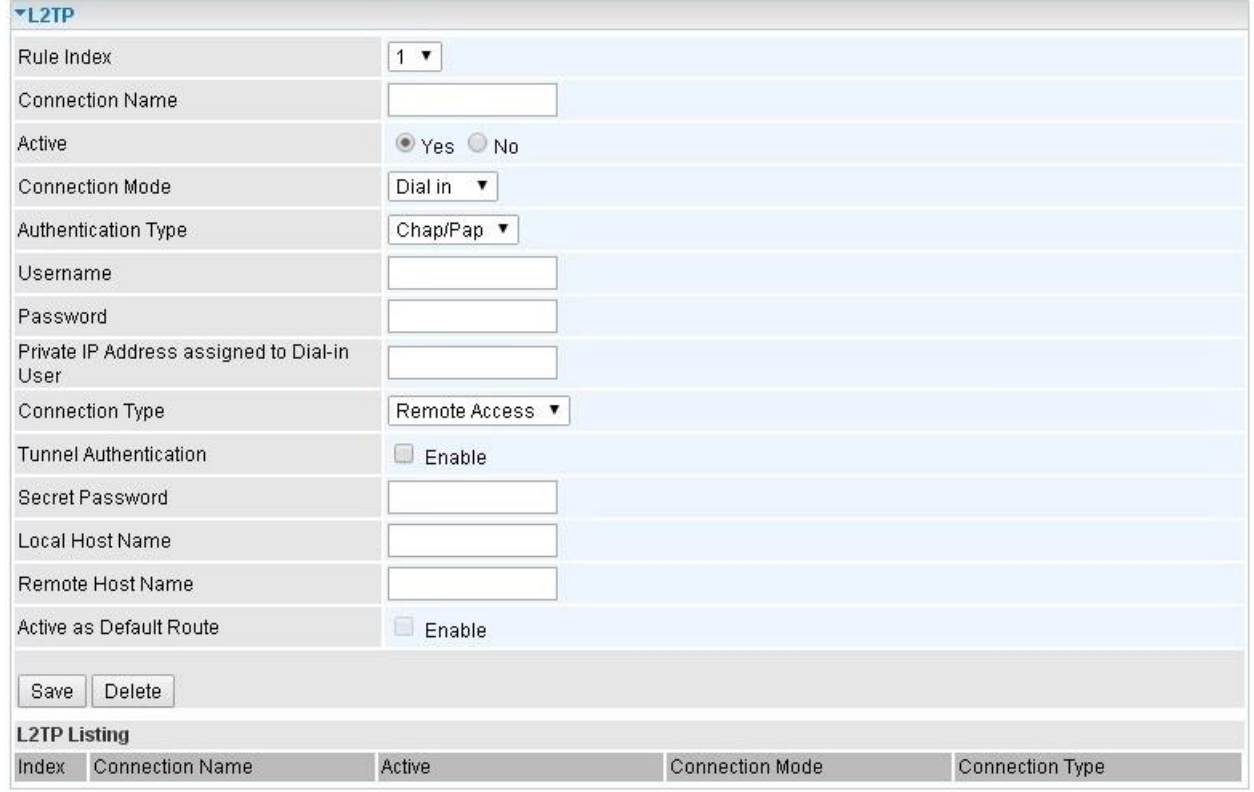

**Rule Index:** The numeric rule indicator for L2TP. The maximum entry is up to 8 (4 dial-in and 4 dial-out profiles).

**Connection Name:** Enter a description for this connection/profile.

**Active:** To enable or disable this profile.

#### **Connection Mode (Dial in)**

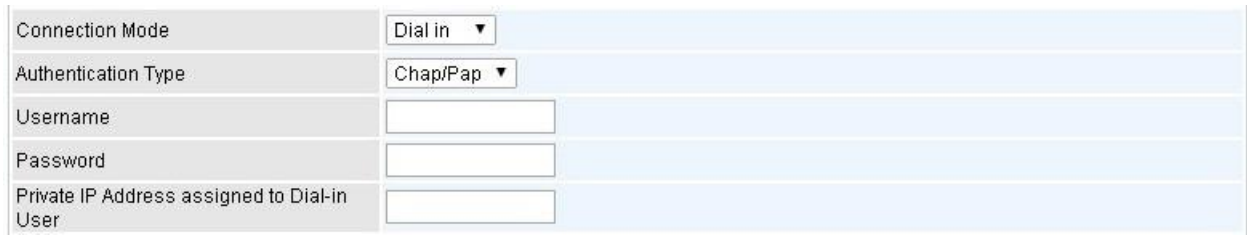

**Connection Mode:** Select Dial In to operate as a L2TP server.

**Authentication Type:** Default in Chap/Pap (CHAP, Challenge Handshake Authentication Protocol. PAP, Password Authentication Protocol). If you want the router to determine the authentication type to use, or else manually specify PAP if you know which type the server is using (when acting as a client), or else the authentication type you want clients connecting to you to use (when acting as a server).

**Username / Password (Server/Host):** Enter the username / password for this profile.

**Private IP Address Assigned to Dial-in User:** The private IP to be assigned to dial-in user by L2TP

server. The IP should be in the same subnet as local LAN, and should not be occupied.

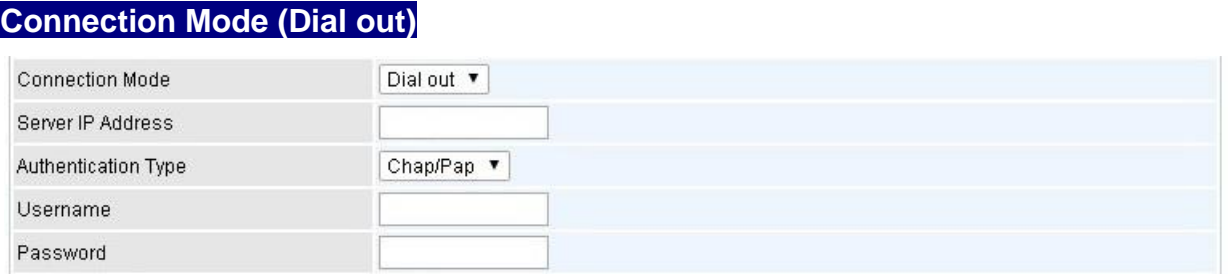

**Connection Mode:** Choose Dial Out if you want your router to operate as a client (connecting to a remote L2TP Server, e.g., your office server).

**Server IP Address:** Enter the IP address of your VPN Server.

**Authentication Type:** Default is Chap/Pap (CHAP, Challenge Handshake Authentication Protocol. PAP, Password Authentication Protocol). If you want the router to determine the authentication type to use, or else manually specify PAP if you know which type the server is using (when acting as a client), or else the authentication type you want clients connecting to you to use (when acting as a server).

**Username / Password (Client):** Enter the username / password provide by the Server/Host.

#### **Connection Type**

- **▶ Remote Access: From a single user.**
- **LAN to LAN:** Enter the peer network information, such as network address and Netmask.

#### **Tunnel Authentication and Active**

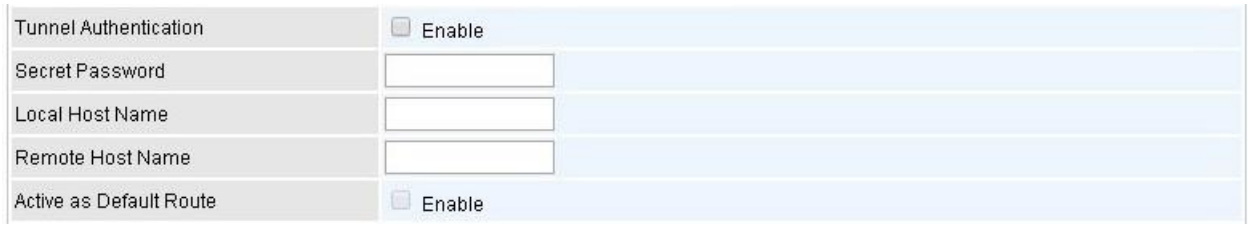

**Tunnel Authentication:** This enables router to authenticate both the L2TP remote and L2TP host. This is only valid when L2TP remote supports this feature.

**Secret Password:** The secure password length should be 16 characters which may include numbers and characters.

**Local Host Name:** Enter hostname of Local VPN device that is connected / established a VPN tunnel.

**Remote Host Name:** Enter hostname of remote VPN device. It is a tunnel identifier from the Remote VPN device matches with the Remote hostname provided. If remote hostname matches, tunnel will be connected; otherwise, it will be dropped.

**Active as Default Route:** Enabled to let the tunnel to be the default route for traffic, under this circumstance, all packets will be forwarded to this tunnel and routed to the next hop.

Click **Save** to apply settings.

### **Example: L2TP VPN – Remote Employee Dial-in to MX-200A ODU**

A remote worker establishes a L2TP VPN connection with the Headquarter office using Microsoft's VPN Adapter The router is installed in the Headquarter office, connected to a couple of PCs and Servers.

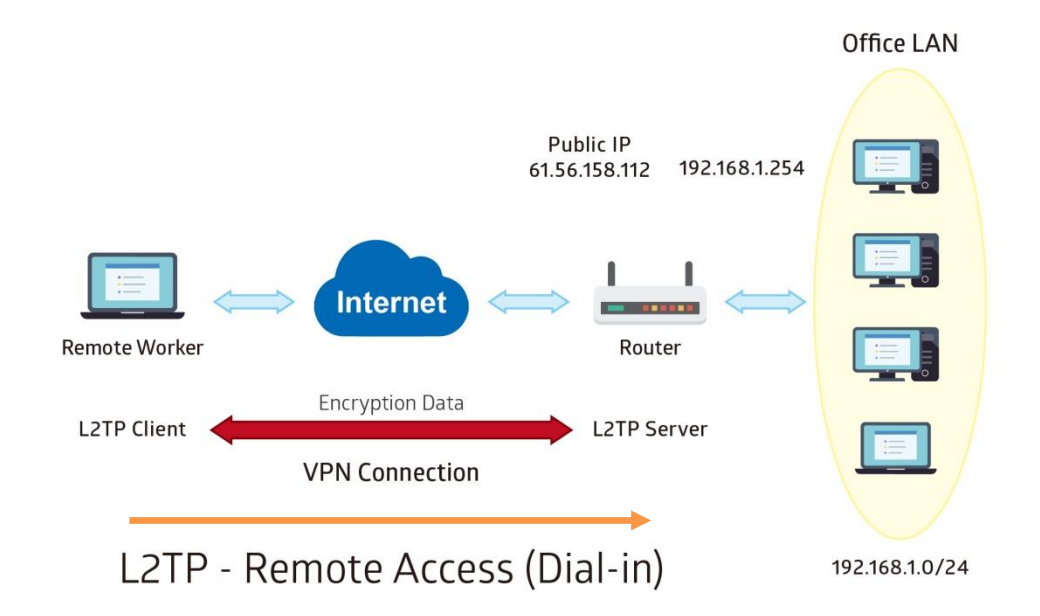

The input IP address 192.168.1.200 will be assigned to the remote worker. Please make sure this IP is not used in the Office LAN.

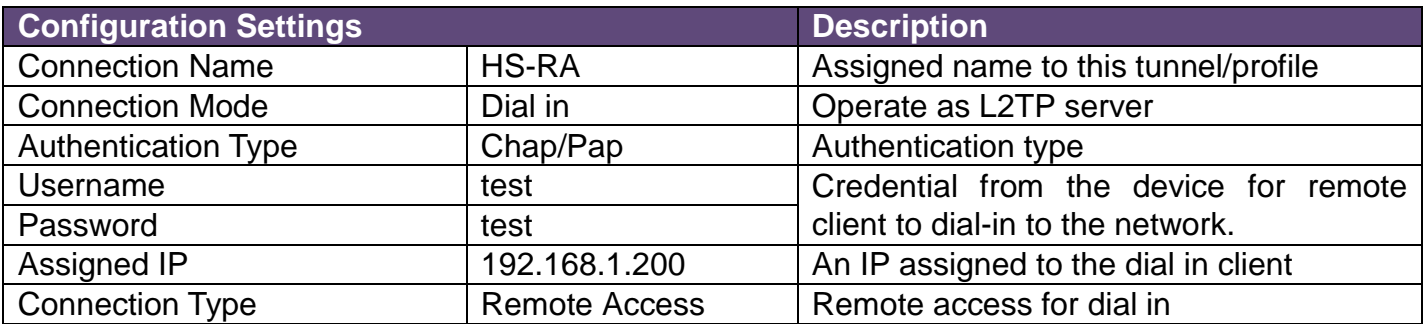

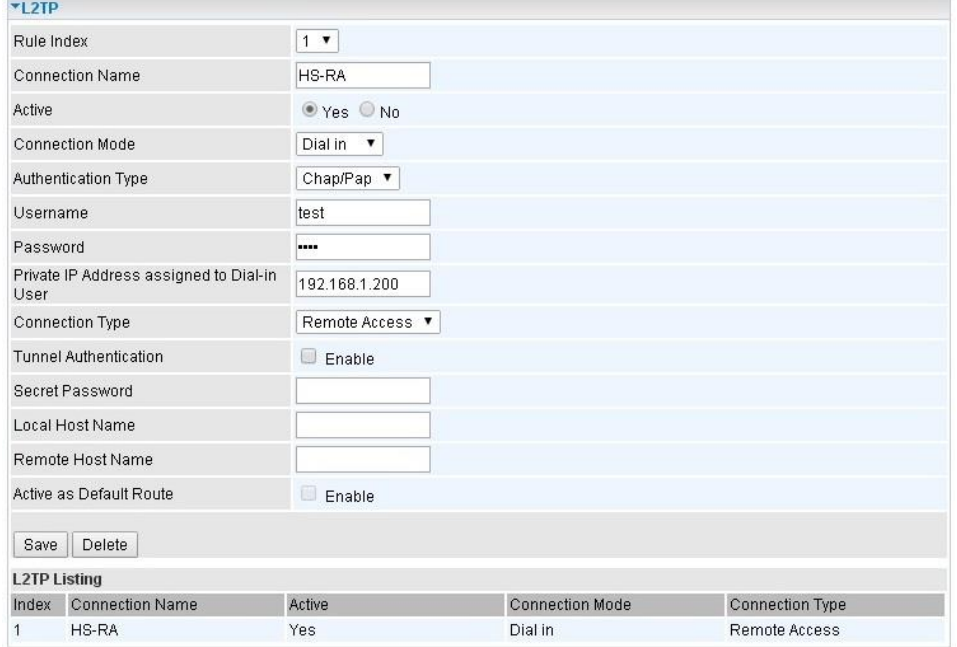
## **Example: L2TP VPN – MX-200A ODU Dial-out to a Server**

A company's office establishes a L2TP VPN connection with a file server located at a separate location. The router is installed in the office, connected to a couple of PCs and Servers.

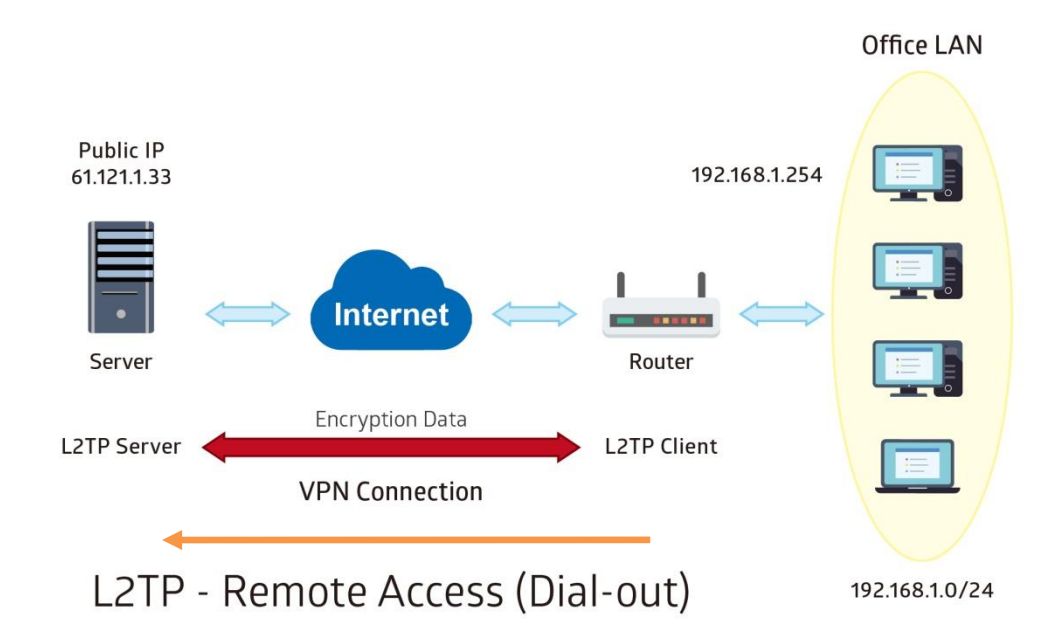

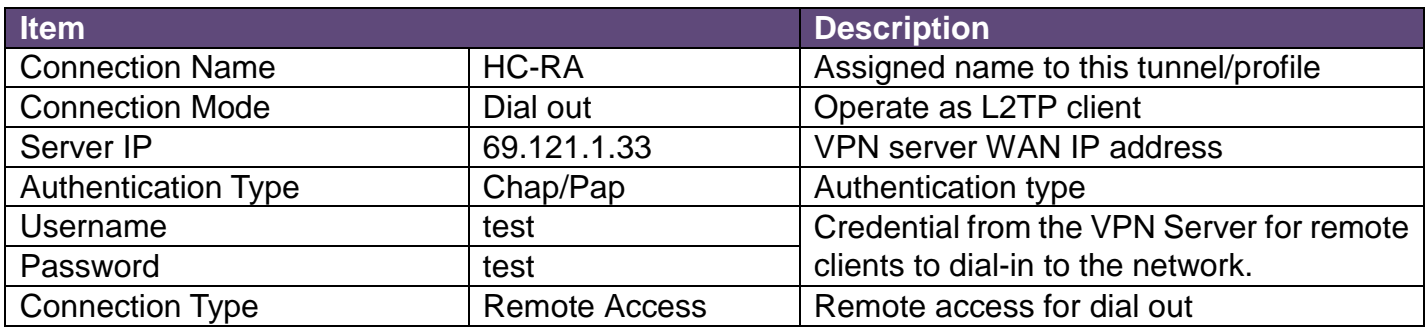

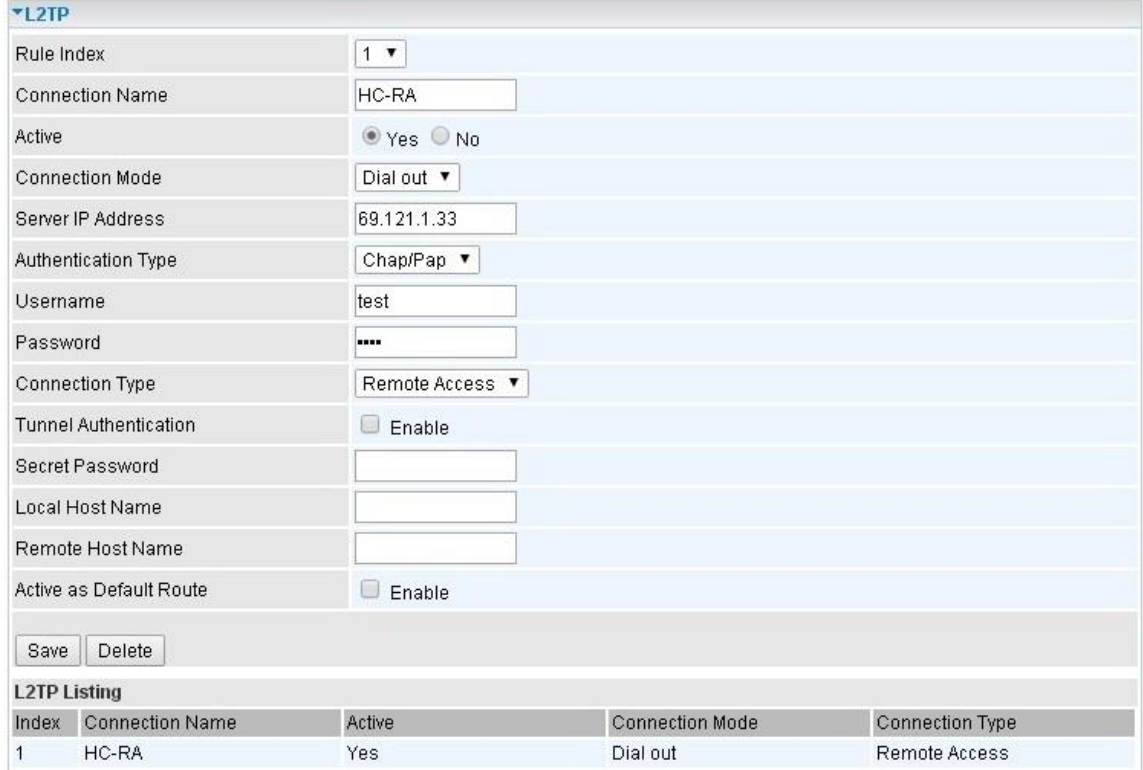

## **Device Configuration VPN – L2TP (Example on LAN-to-LAN) <sup>105</sup>**

## **Example: L2TP VPN – Network (LAN) to Network (LAN) Connection**

The branch office establishes a L2TP VPN tunnel with Headquarter office to connect two private networks over the Internet. The routers are installed in the Headquarter office and branch office accordingly.

**NOTE:** Both office LAN networks must be in different subnets with the LAN-LAN application.

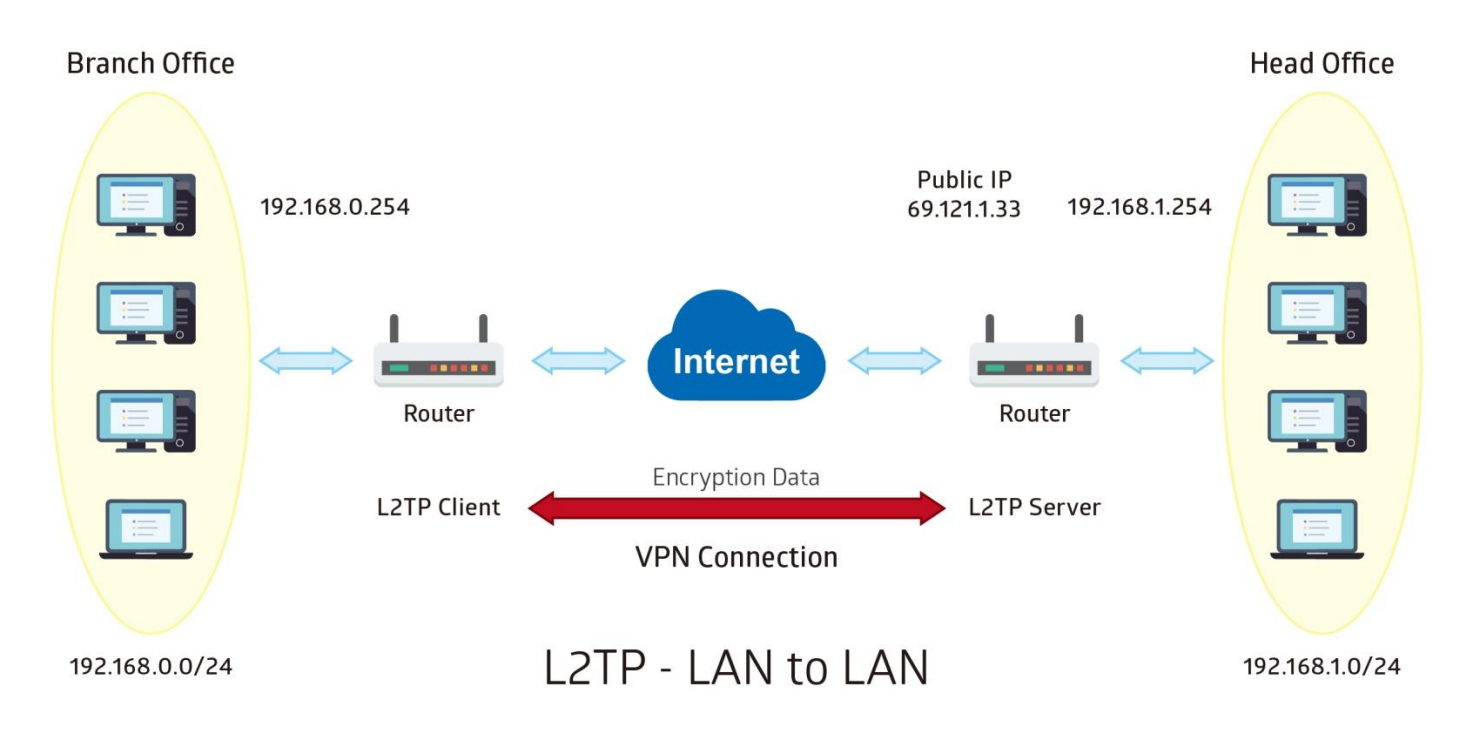

## **Device Configuration VPN – L2TP (Example on LAN-to-LAN) <sup>106</sup>**

### **Configuring L2TP VPN Dial-in in the Headquarter office**

The IP address 192.168.1.200 will be assigned to the router located in the branch office.

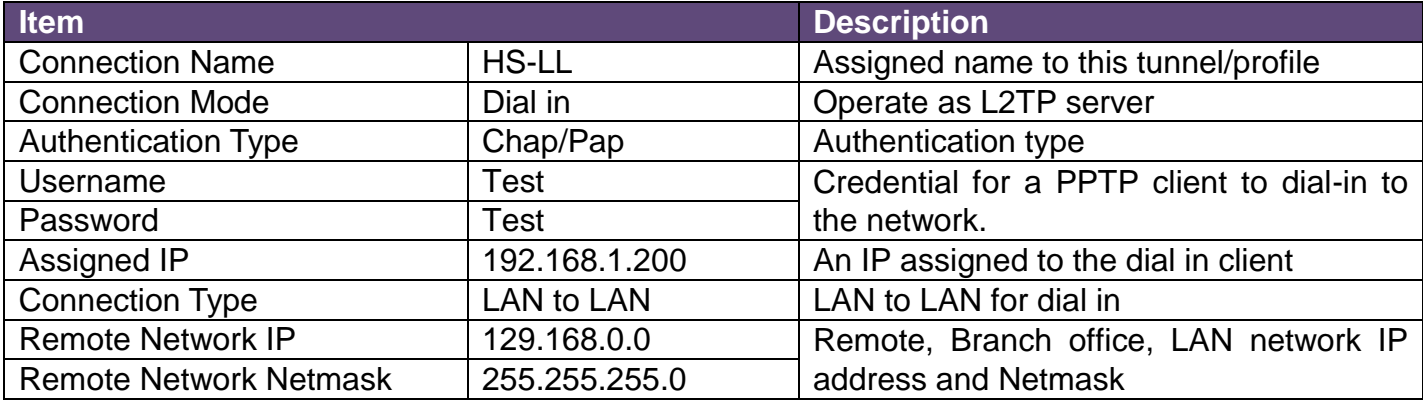

# $-L2TP$

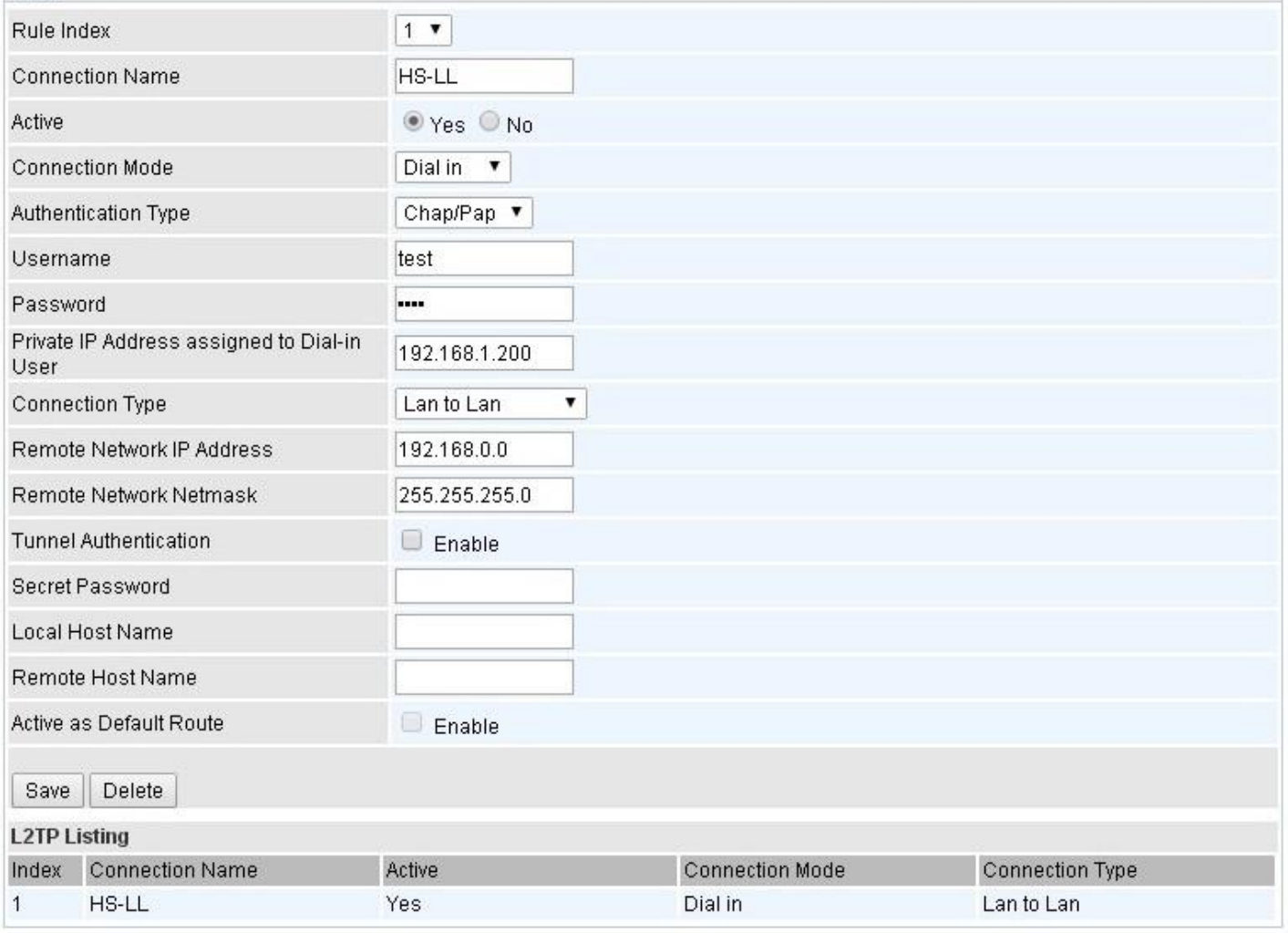

## **Device Configuration VPN – L2TP (Example on LAN-to-LAN) <sup>107</sup>**

## **Configuring L2TP VPN Dial-out in the Branch office**

The IP address 69.1.121.33 is the Public IP address of the router located in Headquarter office.

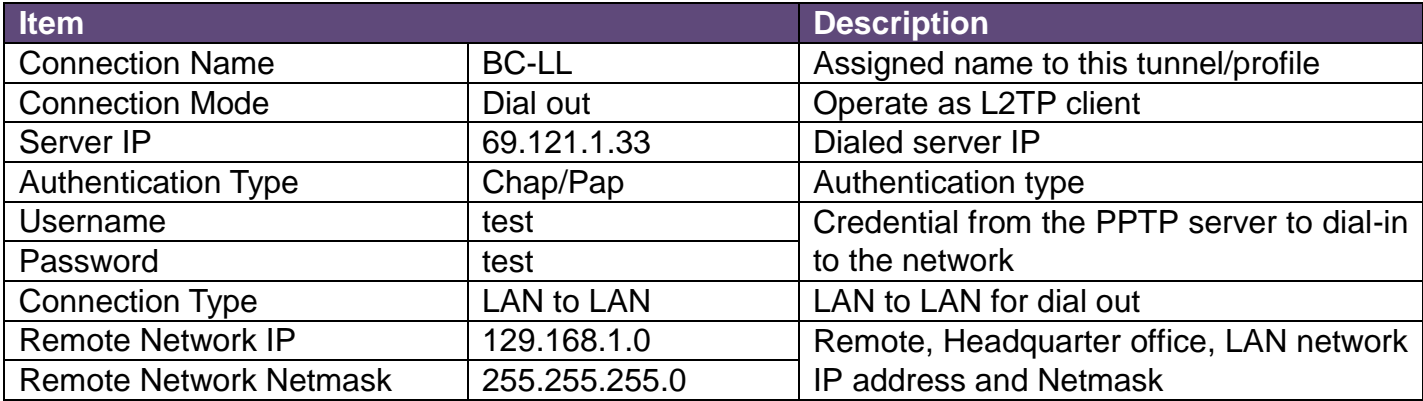

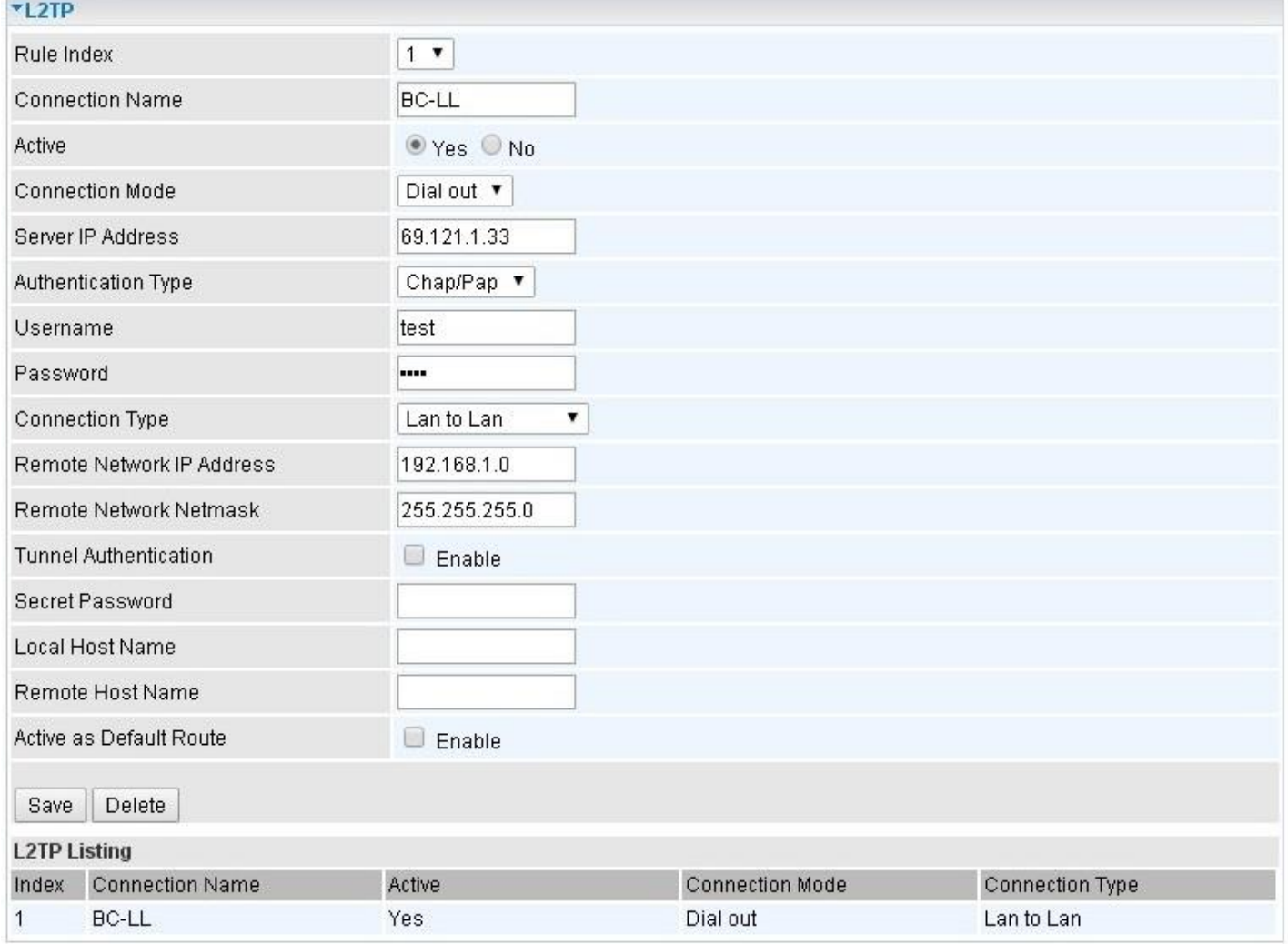

## **GRE Tunnel**

**Generic Routing Encapsulation** (GRE) is a tunneling protocol that can encapsulate a wide variety of network layer protocol packets inside virtual point-to-point links over an IP network.

#### **NOTE:** Up to 8 GRE tunnels supported.

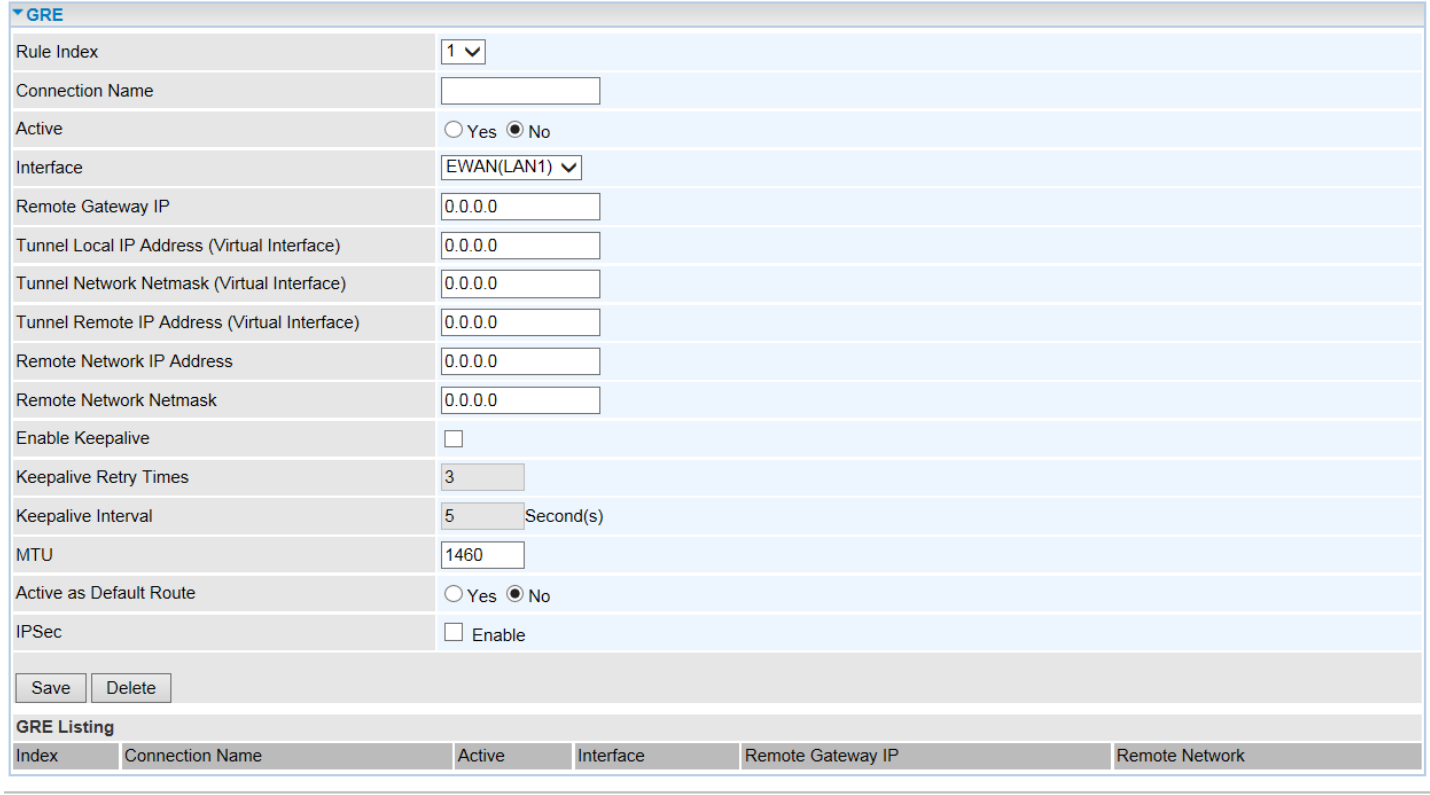

**Rule Index:** The numeric rule indicator for GRE. The maximum entry is up to 8.

**Connection Name:** Enter a description for this connection/profile.

**Active: Yes** to activate this GRE profile.

**Interface:** Select a WAN interface to establish a tunnel with the remote VPN device.

**Remote Gateway:** Enter the remote GRE WAN IP address.

**Tunnel Local IP Address & Remote IP address (Virtual Interface):** Enter a virtual IP address for the local and peer network.

**Tunnel Network Netmask (Virtual Interface):** Enter the Netmask for this virtual interface.

**NOTE:** The virtual Local and Remote IP addresses must in **same subnet** and **cannot be existed or used** in both networks.

**Remote Network IP Address Netmask**: Enter remote LAN network IP address.

**Remote Network Netmask**: Enter remote LAN network Netmask.

**Enable Keep-alive:** Check the box to enable the keep-alive. The system will detect remote peer is still alive or lost. If no responses from the remote peer after certain times, **#-of-retry-time x interval**, the connection will get dropped.

**Keep-alive Retry Times:** Set the keep-alive retry times, default is 3.

**Keep-alive Interval:** Set the keep-alive Interval, unit in seconds. Default is 5 seconds.

Example: Keepalive retry time (3) x keepalive interval (5) = 15 seconds. If no responses for 15

seconds, GRE connection will get aborted.

**MTU:** Maximum Transmission Unit in byte. The size of the largest datagram (excluding media-specific headers) an IP attempts to send through the interface.

**Active as Default Route:** Select if to set the GRE tunnel as the default route.

**IPSec:** Click the checkbox to enable GRE tunnel over IPSec.

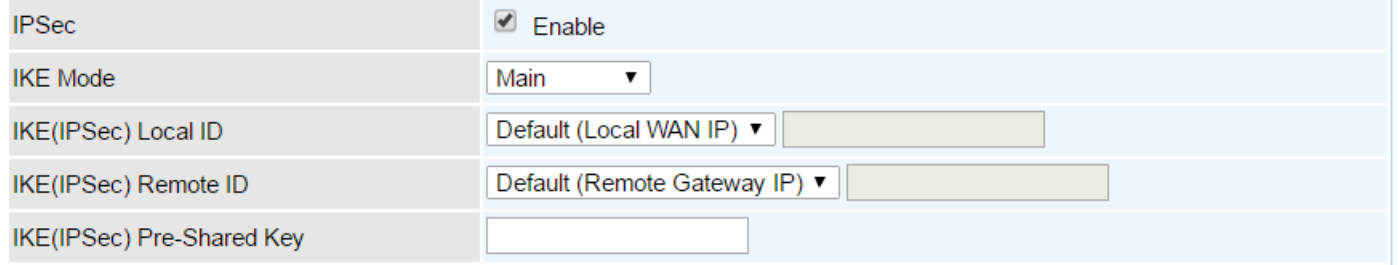

**IKE Mode:** IKE, Internet Key Exchange, is the mechanism to negotiate and exchange parameters and keys between IPSec peers to establish security associations (SA). Select Main or Aggressive mode.

**IKE (IPSec) Local ID Type** and **Remote ID Type:** When the mode of IKE is aggressive, Local and Remote peers can be identified by other IDs.

**IKE (IPSec) Pre-Shared Key:** This is for the Internet Key Exchange (IKE) protocol, a string from 4 to 128 characters. Both sides should use the same key. IKE is used to establish a shared security policy and authenticated keys for services (such as IPSec) that require a key. Before any IPSec traffic can be passed, each router must be able to verify the identity of its peer. This can be done by manually entering the pre-shared key into both sides (router or hosts).

**Device Configuration VPN – GRE (Example) <sup>110</sup>**

## **Example: GRE VPN – Network (LAN) to Network (LAN) Connection**

The branch office establishes a GRE VPN tunnel with Headquarter office to connect two private networks over the Internet. The routers are installed in the Headquarter office and branch office accordingly.

**NOTE:** Both office LAN networks must be in different subnets with the GRE VPN connection.

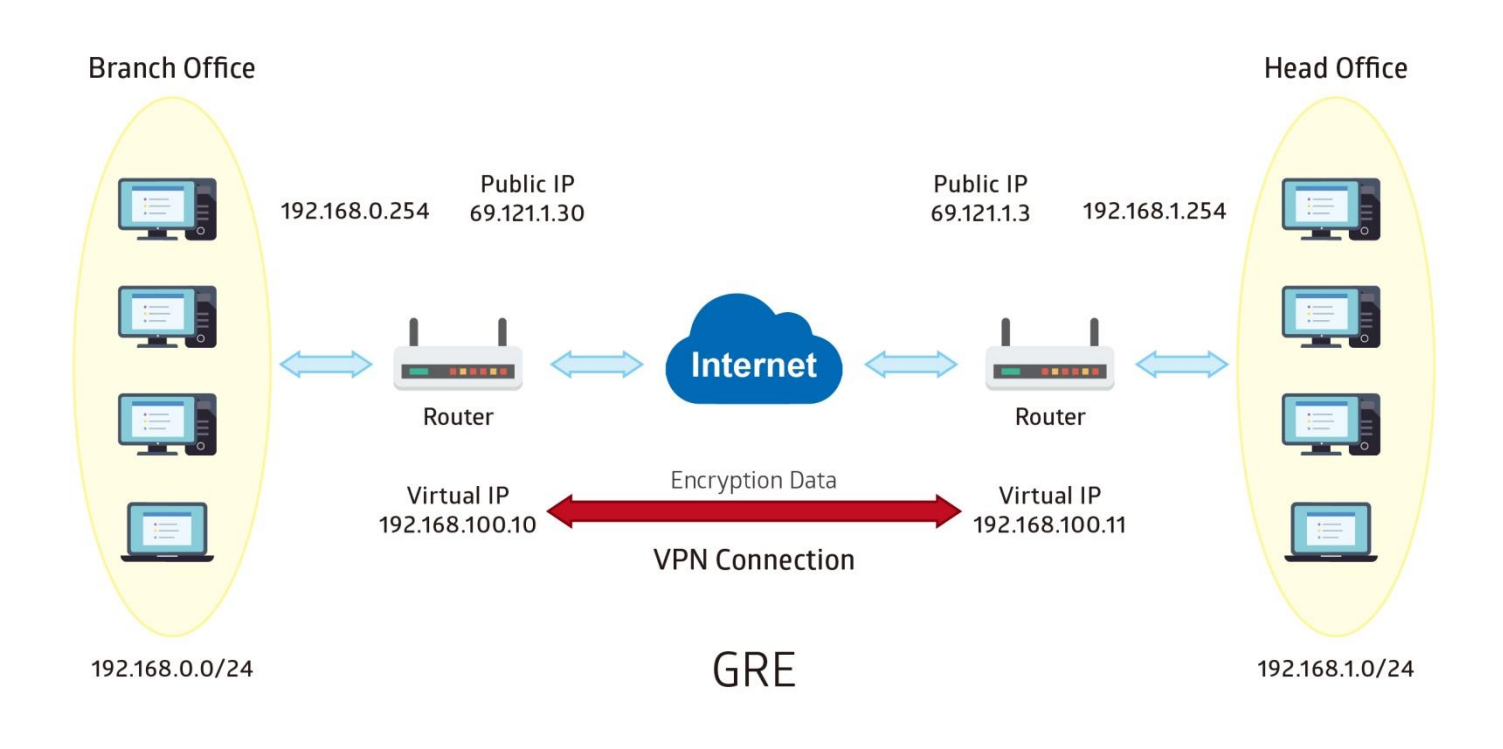

### **Configuring GRE connection in the Headquarter office**

The IP address 69.1.121.30 is the Public IP address of the router located in branch office.

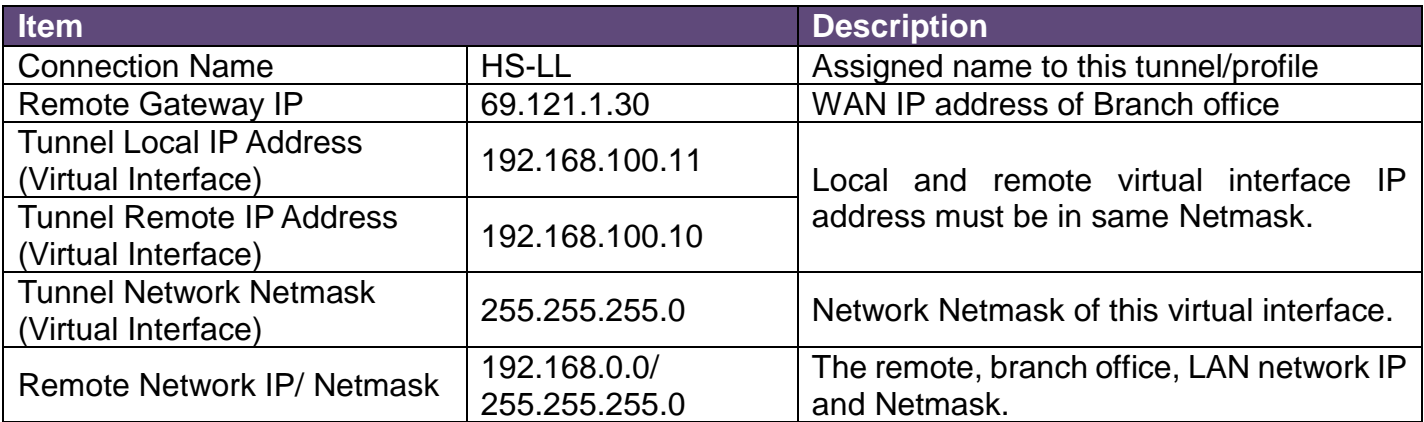

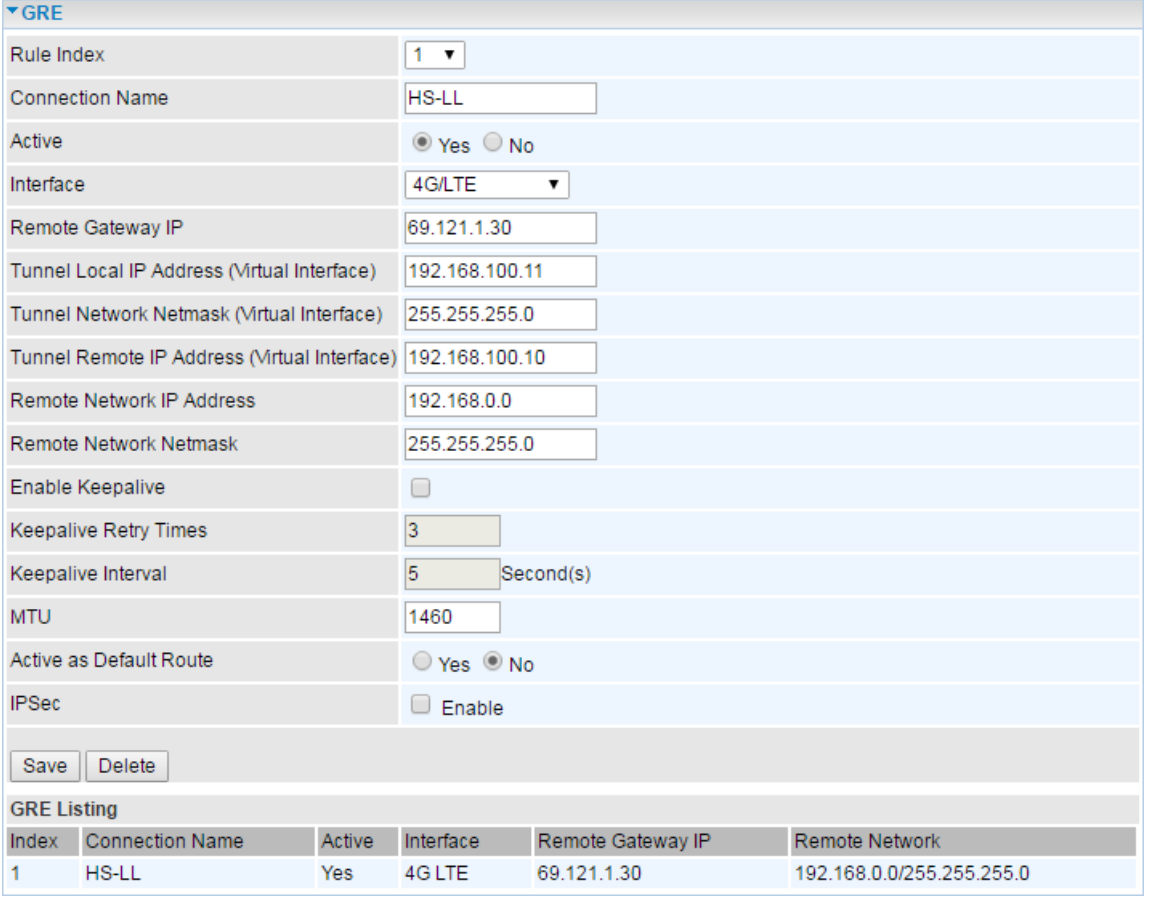

### **Configuring GRE connection in the Branch office**

The IP address 69.1.121.3 is the Public IP address of the router located in Headquarter office.

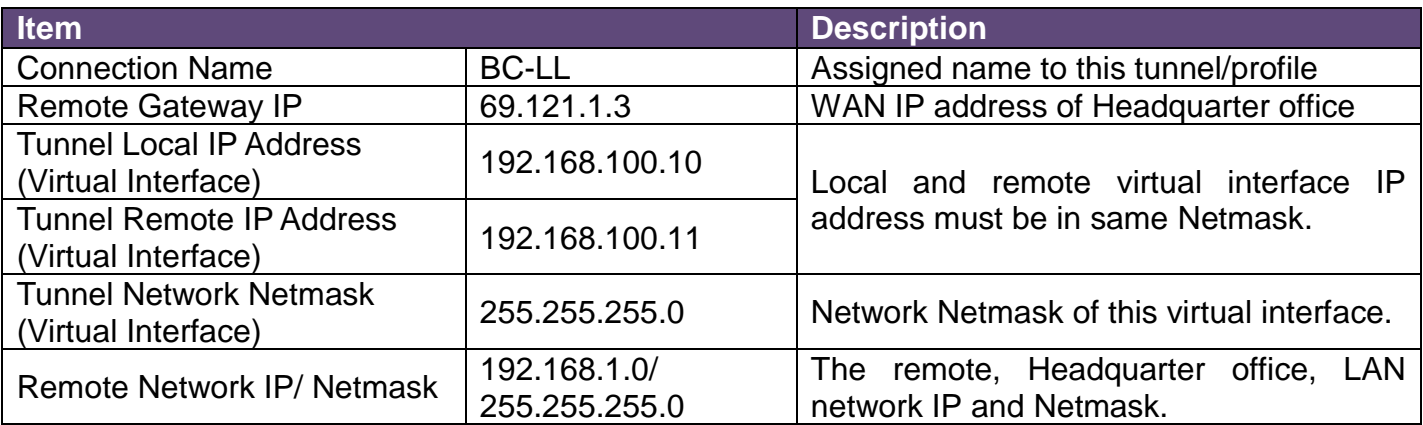

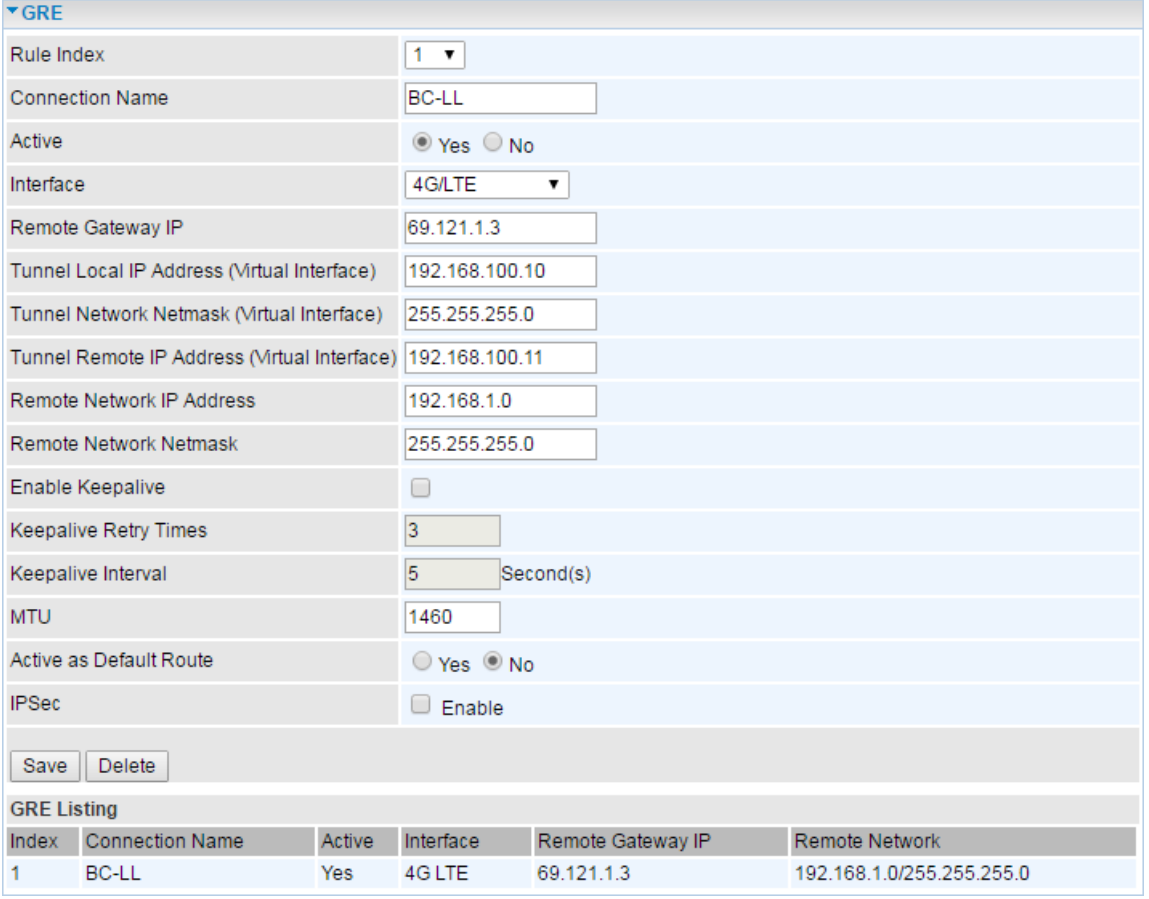

## **OpenVPN**

OpenVPN is an open source software application that implements [virtual private network](http://en.wikipedia.org/wiki/Virtual_private_network) (VPN) techniques for creating secure point-to-point or site-to-site connections in routed or bridged configurations and remote access facilities. It uses a custom security protocol that utilizes [SSL/TLS](http://en.wikipedia.org/wiki/Transport_Layer_Security) for key exchange. OpenVPN can run over [User Datagram Protocol](https://en.wikipedia.org/wiki/User_Datagram_Protocol) (UDP) or [Transmission Control](https://en.wikipedia.org/wiki/Transmission_Control_Protocol)  [Protocol](https://en.wikipedia.org/wiki/Transmission_Control_Protocol) (TCP) transports, multiplexing created SSL tunnels on a single TCP/UDP port. It is capable of traversing network address translation (NAT) and [firewalls.](http://en.wikipedia.org/wiki/Firewall_%28computing%29)

OpenVPN allows [peers](http://en.wikipedia.org/wiki/Peer-to-peer) to [authenticate](http://en.wikipedia.org/wiki/Authentication) each other using a [pre-shared secret key,](http://en.wikipedia.org/wiki/Pre-shared_key) [certificates,](http://en.wikipedia.org/wiki/Public_key_certificate) or [username/](http://en.wikipedia.org/wiki/User_%28computing%29)[password.](http://en.wikipedia.org/wiki/Password) Preshared secret key is the easiest, with certificate based being the most robust and [feature-rich.](https://en.wikipedia.org/wiki/Feature-rich) It uses the [OpenSSL](http://en.wikipedia.org/wiki/OpenSSL) encryption [library](http://en.wikipedia.org/wiki/Library_%28computing%29) extensively, allowing OpenVPN to use all the ciphers available in the OpenSSL package, as well as the [SSLv3/TLSv1](http://en.wikipedia.org/wiki/Transport_Layer_Security) [protocol,](http://en.wikipedia.org/wiki/Protocol_%28computing%29) and contains many security and control features.

It has integrated with OpenVPN package, allowing users to run OpenVPN in server or client mode from their network routers.

## **OpenVPN Server**

#### **NOTE:** Up to 1 profile.

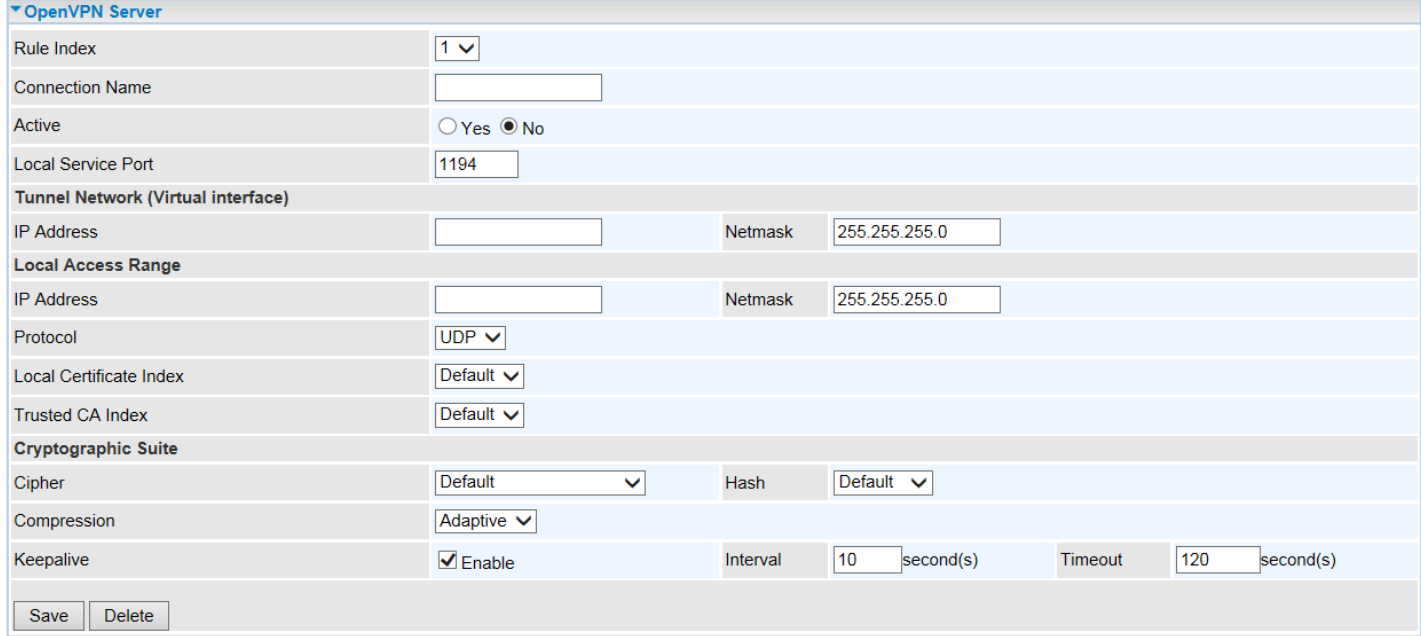

**Rule Index:** The numeric rule indicator for OpenVPN.

**Connection Name:** Enter a description for this connection/profile.

**Active: Yes** to activate this profile.

**Local Service Port:** Port 1194 is the default assigned port for OpenVPN

#### **Tunnel Network (virtual Interface)**

**IP Address / Netmask:** Enter a virtual IP address and Netmask for this tunnel. **NOTE:** The virtual IP addresses **cannot be existed or used** in both networks.

#### **Local Access Range**

**IP Address / Netmask:** Enter local LAN network IP address and Netmask.

**Protocol:** OpenVPN can run over either UDP or TCP transports. Select the protocol.

**Local Certificate / Trusted CA Index:** OpenVPN mutually authenticate the server and client based on certificates and CA. Select a certificate and CA.

To import certificates and CAs, go to **Maintenance >> Certificate Management** to upload files. Otherwise, select **Default** certificate and CA.

#### **Cryptographic Suite**

**Cipher:** OpenVPN uses all the ciphers available in the OpenSSL package to encrypt both the data and channels. Select an encryption method.

**Hash:** To establish the integrity of the datagram and ensures it is not tampered with in transmission. There are options: Message Digest 5 (MD5) and Secure Hash Algorithm (SHA1, SHA256). SHA1 is more resistant to brute-force attacks than MD5. However, it is slower.

**Compression:** Choose **adaptive** to use the [LZO](http://en.wikipedia.org/wiki/LZO) compression library to compress the data stream.

**Keepalive:** Check the box to enable the keep-alive. The system will automatic send ping packet to remote peer to keep the tunnel active.

**Interval:** Set the keep-alive Interval, unit in seconds. Default is **10** seconds. Valid interval range is from **0 to 3600** seconds.

**Timeout:** Re-establish tunnel if no responses from peer network after timeout period expires. Default is 120 seconds.

# **OpenVPN Client**

OpenVPN client must match the VPN information / settings with the OpenVPN Server.

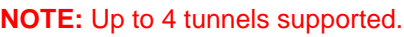

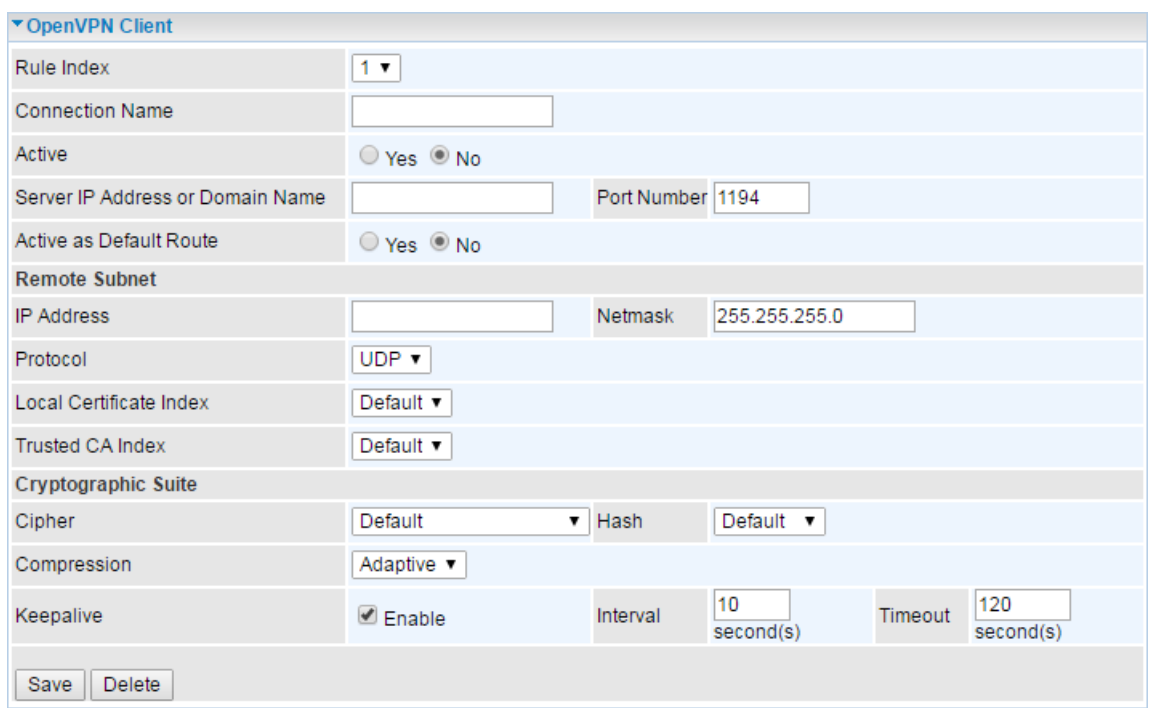

**Rule Index:** The numeric rule indicator for OpenVPN. Maximum up to 4 profile/tunnels

**Connection Name:** Enter a description for this connection/profile.

**Active: Yes** to activate this profile.

**Server IP Address or Domain Name:** Enter OpenVPN Server's WAN IP address or Domain name.

**Service Port:** Port 1194 is the official assigned port number for OpenVPN

**Active as Default Route:** Choose **Yes** to let the OpenVPN tunnel/connection be the default route for traffic, under this circumstance, all outgoing packets will be forwarded to this tunnel and routed to the next hop.

### **Remote Subnet**

**IP Address / Netmask:** Enter the LAN network IP address and Netmask of the OpenVPN Server.

**Protocol:** OpenVPN can run over either UDP or TCP transports. Select the protocol.

**Local Certificate / Trusted CA Index:** OpenVPN mutually authenticate the server and client based on certificates and CA. Select a certificate and CA.

To import certificates and CAs, go to **Maintenance >> Certificate Management** to upload files. Otherwise, select **Default** certificate and CA.

#### **Cryptographic Suite**

**Cipher:** OpenVPN uses all the ciphers available in the OpenSSL package to encrypt both the data and channels. Select an encryption method.

## **Device Configuration VPN – OpenVPN (OpenVPN Client) <sup>116</sup>**

**Hash:** To establish the integrity of the datagram and ensures it is not tampered with in transmission. There are options: Message Digest 5 (MD5) and Secure Hash Algorithm (SHA1, SHA256). SHA1 is more resistant to brute-force attacks than MD5. However, it is slower.

**Compression:** Choose **adaptive** to use the [LZO](http://en.wikipedia.org/wiki/LZO) compression library to compress the data stream.

**Keepalive:** Check the box to enable the keep-alive. The system will automatic send ping packet to remote peer to keep the tunnel active.

**Interval:** Set the keep-alive Interval, unit in seconds. Default is **10** seconds. Valid interval range is from **0 to 3600** seconds.

**Timeout:** Re-establish tunnel if no responses from peer network after timeout period expires. Default is 120 seconds.

**Device Configuration VPN – OpenVPN (Example) <sup>117</sup>**

## **Example: OpenVPN – Network (LAN) to Network (LAN) Connection**

The Branch office establishes a tunnel with Headquarter office to connect two private networks over the OpenVPN.

**NOTE:** Both office LAN networks must be in different subnets with the GRE VPN connection.

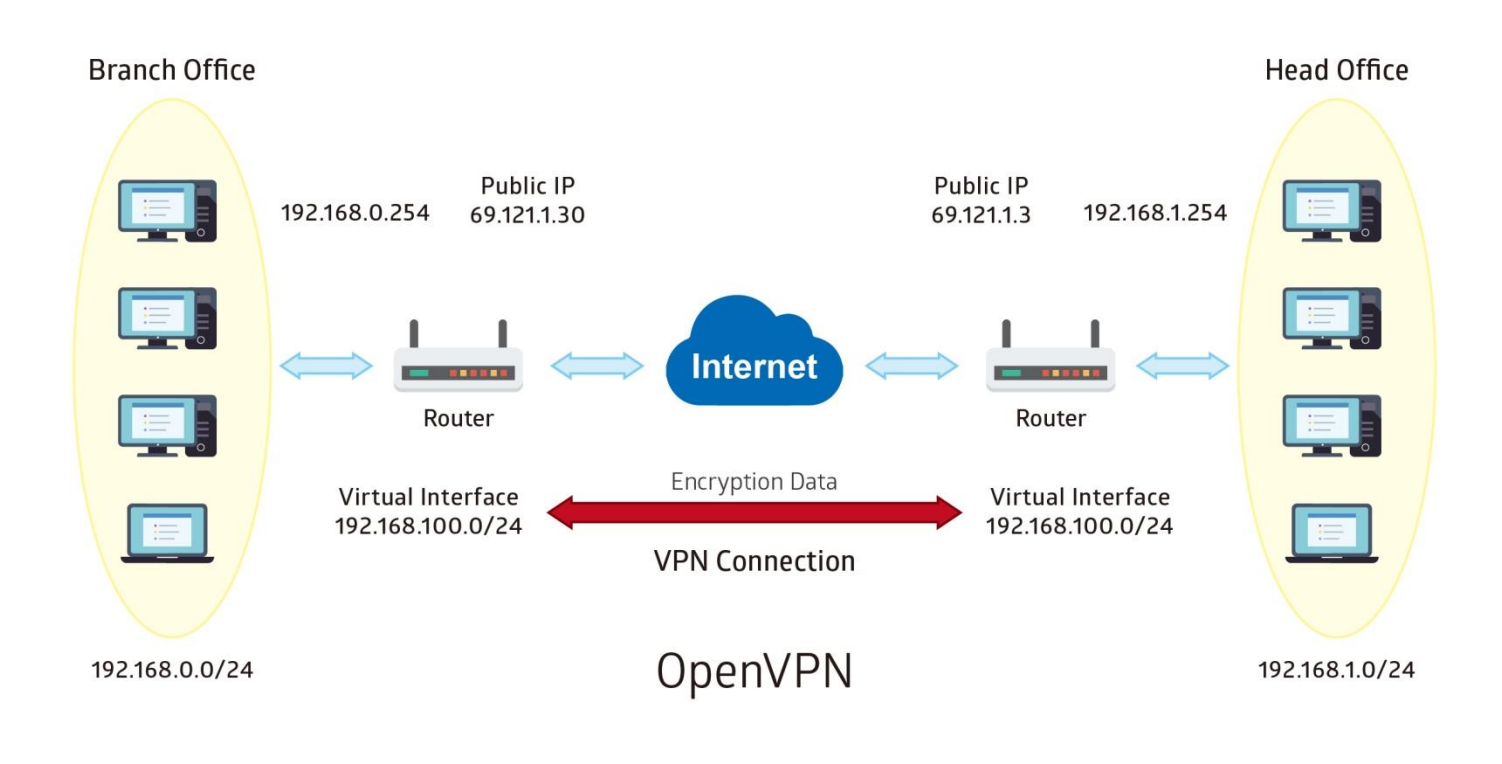

## **Device Configuration VPN – OpenVPN (Example) <sup>118</sup>**

## **Configuring OpenVPN server in Headquarter office**

The IP address 69.1.121.30 is the WAN IP address of the router located in the Branch office.

The OpenVPN tunnel network virtual interface is set to 192.168.100.0/24.

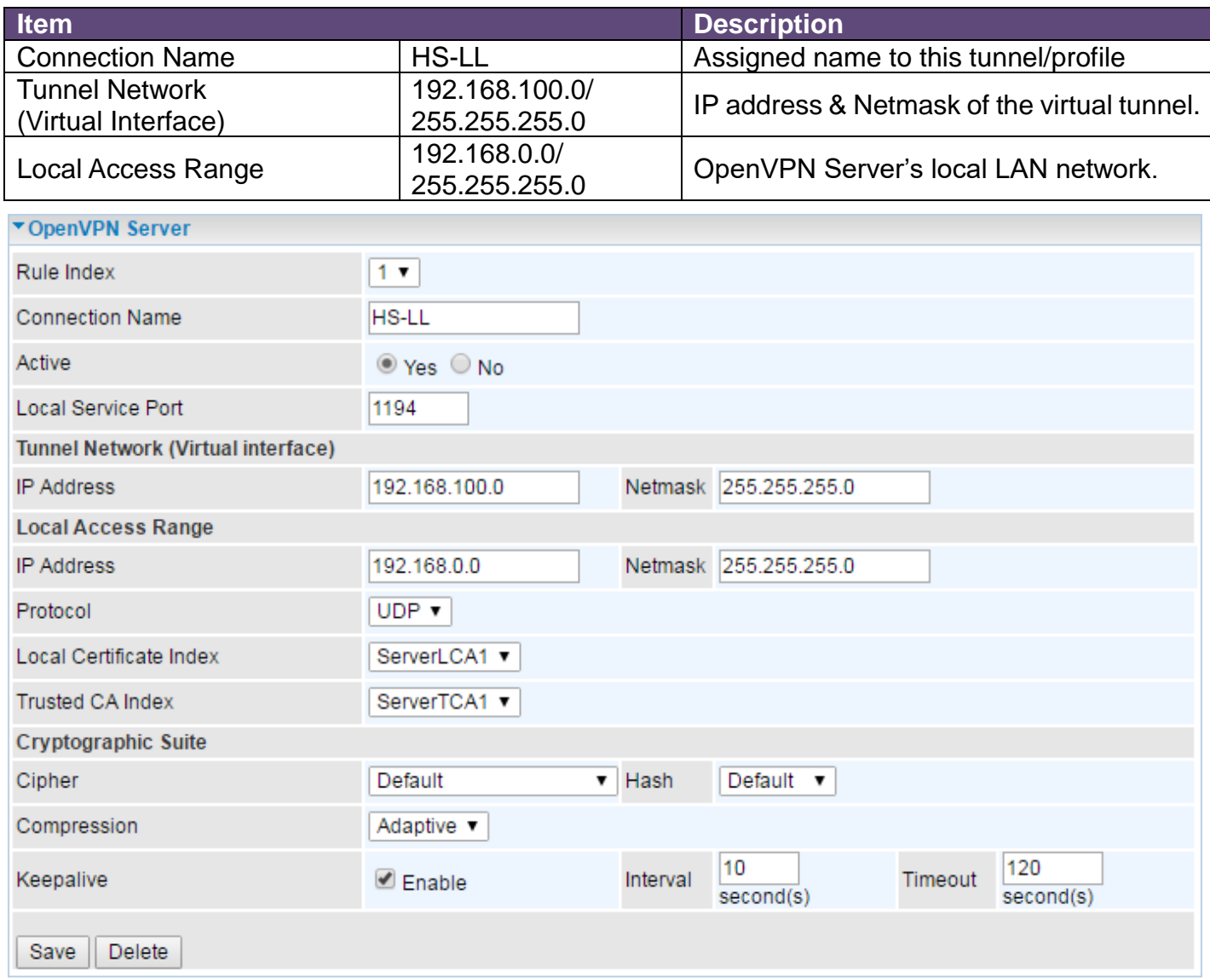

### **Configuring OpenVPN client in Branch office**

The IP address 69.1.121.3 is the WAN IP address of the router located in Headquarter office.

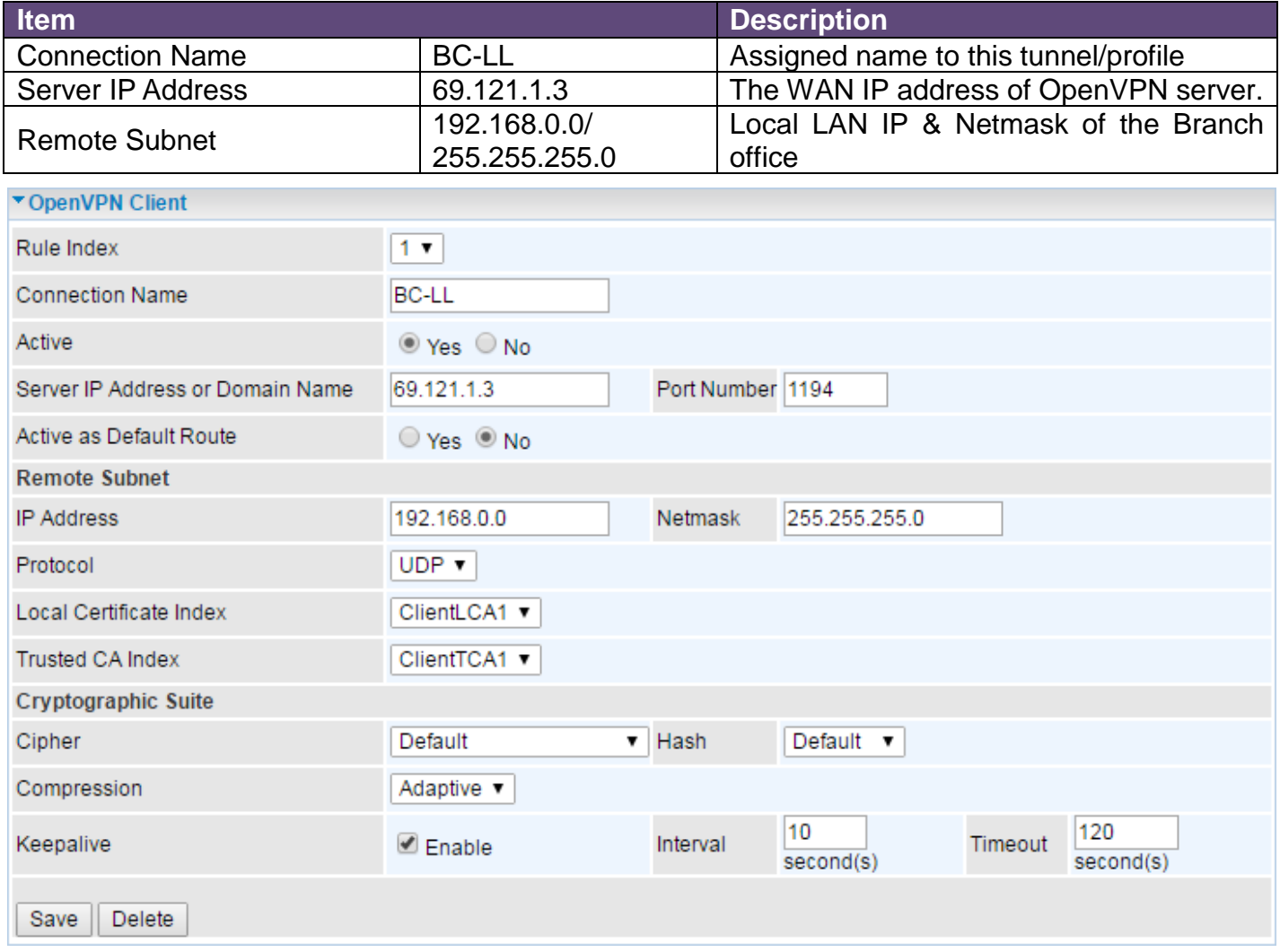

# **Access Management**

## **Device Management**

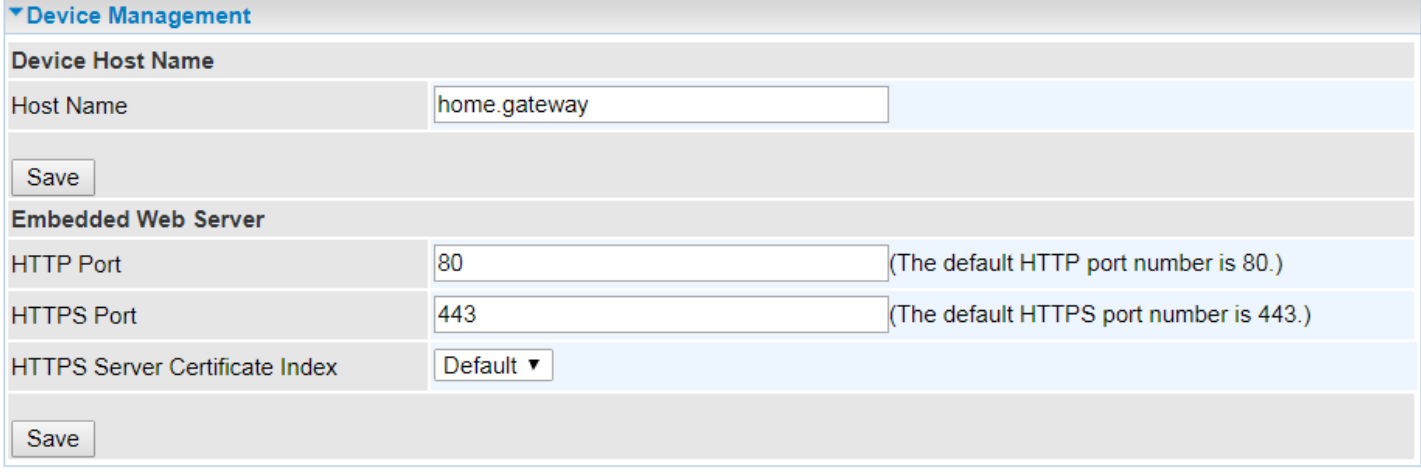

#### **Device Host Name**

**Host Name:** Enter the host name of the router. Default is **home.gateway**

#### **Embedded Web Server**

**HTTP Port:** It is the embedded web server (Web GUI) accessing port, default is **80**. It can be changed other port other than port 80, e.g. port 8080.

**HTTPS Port:** Similar to HTTP which is an unencrypted communication using port 80. HTTPS is encrypted by SSL using port 443 instead.

**HTTPS Server Certificate Index:** *HTTPS* known as HTTP-over-SSL tunnel protocol. Select a certificate to identify the system web server. When accessing to the web server (Web GUI), the browser will issue a warning page.

To import certificates, go to **Maintenance >> Certificate Management** to upload files. Otherwise, select **Default** certificate and CA.

### **SNMP**

Simple Network Management Protocol (SNMP) is a protocol used for exchanging management information between network devices. The MX-200A ODU serves as a SNMP agent that allows a manager station to manage and monitor the router through the network.

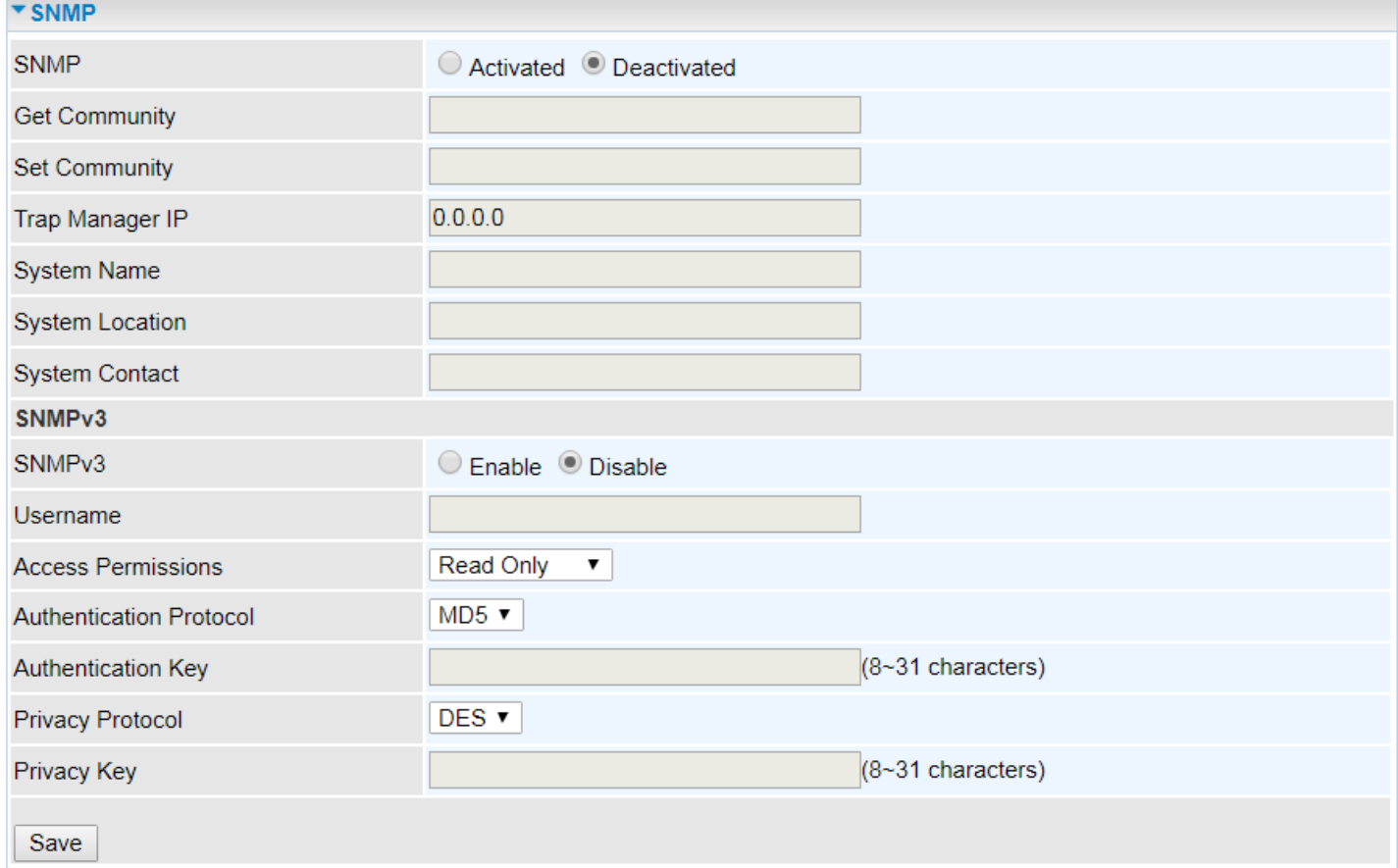

**SNMP:** Activate to enable SNMP.

**Get Community:** Type the Get Community, which is the password for the incoming Get-and-GetNext requests from the management station.

**Set Community:** Type the Set Community, which is the password for incoming Set requests from the management station.

**Trap Manager IP:** Enter the IP of the server receiving the trap message (when some exception occurs) sent by this SNMP agent.

**System Name / Location / Contact:** String descriptions of the SNMP agent.

### **SNMPv3**

**SNMPv3:** Enable to activate the SNMPv3.

**User Name:** Enter the name allowed to access the SNMP agent.

**Access Permissions:** Set the access permissions for the user; RO--read only and RW--read and writer.

**Authentication Protocol:** Select the authentication protocol, MD5 and SHA. SNMP agent can communicate with the manager station through authentication and encryption to secure the message exchange. Set the authentication and encryption information here and below.

**Authentication Key:** Set the authentication key, 8-31 characters.

#### **BEC MX-200A ODU User Manual**

**Privacy Protocol:** Select the privacy mode, DES and AES. **Privacy Key:** Set the privacy key, 8-31 characters. Click **Save** to apply settings.

# **Syslog**

Use the Syslog to collect system event information to a remote log server.

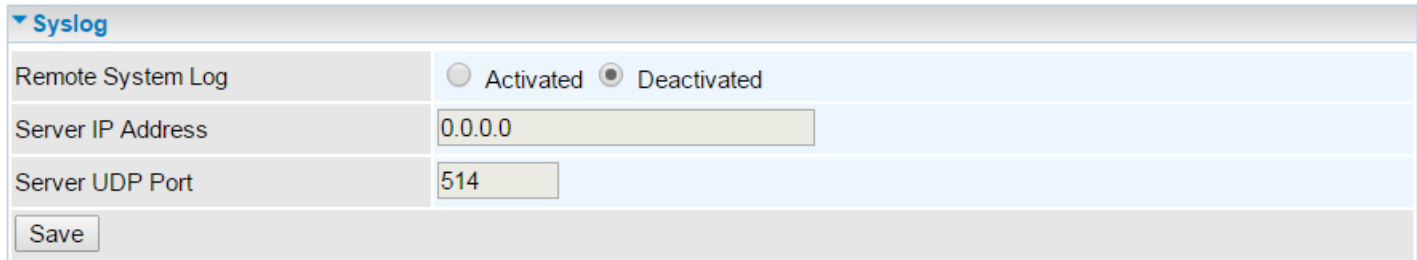

**Remote System Log:** Select **Activated** to enable this feature

**Server IP Address:** Assign the remote log server IP address.

**Server UDP Port:** Assign the remote log server port, 514 is commonly used.

## **Universal Plug & Play**

UPnP offers peer-to-peer network connectivity for PCs and other network devices, along with control and data transfer between devices. UPnP offers many advantages for users running NAT routers through UPnP NAT Traversal, and on supported systems makes tasks such as port forwarding much easier by letting the application control the required settings, removing the need for the user to control advanced configuration of their device.

Both the user's Operating System and the relevant application must support UPnP in addition to the router.

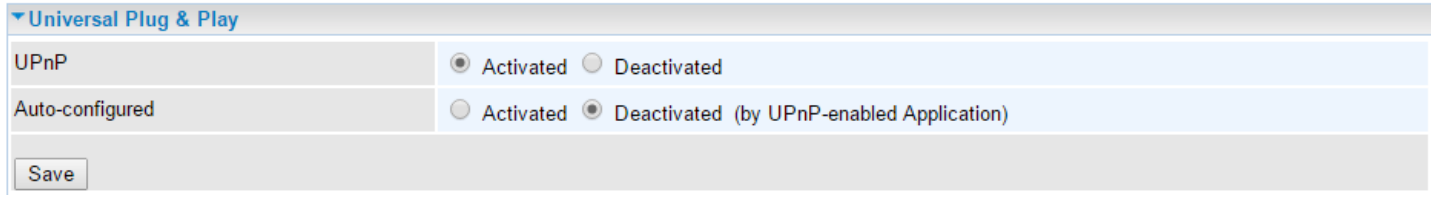

**UPnP:** Select this checkbox to activate UPnP. Be aware that anyone could use an UPnP application to open the web configuration's login screen without entering the MX-200A ODU's IP address

**Auto-configured:** Select this check box to allow UPnP-enabled applications to automatically configure the MX-200A ODU so that they can communicate through the MX-200A ODU, for example by using NAT traversal, UPnP applications automatically reserve a NAT forwarding port in order to communicate with another UPnP enabled device; this eliminates the need to manually configure port forwarding for the UPnP enabled application.

## **Dynamic DNS (DDNS)**

The Dynamic DNS function allows you to alias a dynamic IP address to a static hostname, allowing users whose ISP does not assign them a static IP address to use a domain name. This is especially useful for hosting servers via your internet connection, so that anyone wishing to connect to you may use your domain name, rather than having to use your dynamic IP address, which changes from time to time. This dynamic IP address is the WAN IP address of the router, which is assigned to you by your ISP.

Here users can register different WAN interfaces with different DNS Providers.

If you do not have a DDNS account, please choose a DDNS Service Provider from the list then go to their website to create an account first.

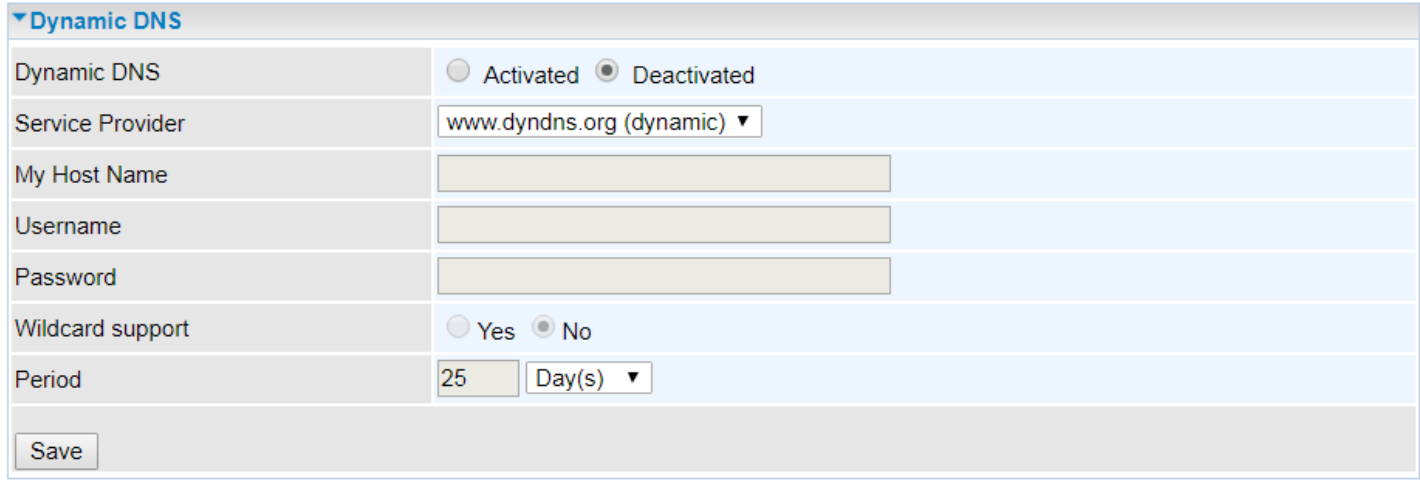

**Dynamic DNS:** Select this check box to activate Dynamic DNS.

**Service Provider:** Select from drop-down menu for the appropriate service provider, for example: www.dyndns.org.

**My Host Name:** Type the domain name assigned to your MX-200A ODU by your Dynamic DNS provider.

**Username / Password:** Enter the user name and password of the account you created with this service provider.

**Wildcard support:** Select this check box to enable DYNDNS Wildcard.

**Period:** Set the time period on how often the MX-200A ODU will update the DDNS server with your current external IP address.

## **Example: How to register a DDNS account**

If you do not have an account with Dynamic DNS, please go to [www.dyndns.org](http://www.dyndns.org/) to register an account first.

User *test1* register a Dynamic Domain Names in DDNS provider **<http://www.dyndns.org/>** .

DDNS: [www.hometest.com](http://www.hometest.com/) using username/password test/test

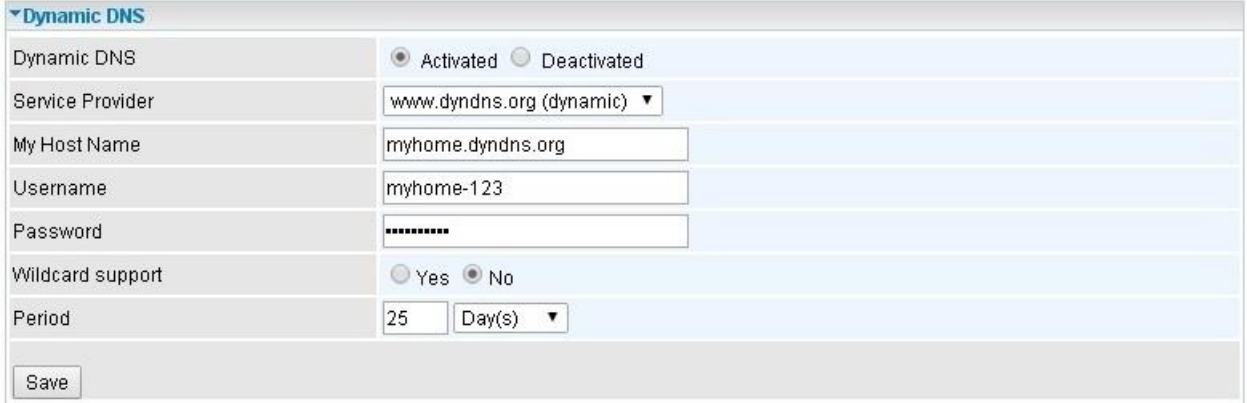

## **Access Control**

Access Control Listing allows you to determine which services/protocols can access the MX-200A ODU interface from which computers. It is a management tool aimed to allow IPs (set in secure IP address) to access specified embedded applications (Web, etc., user can set) through some specified interface (LAN, WAN or both). User can have an elaborate understanding in the examples below.

The maximum number of entry is **16**.

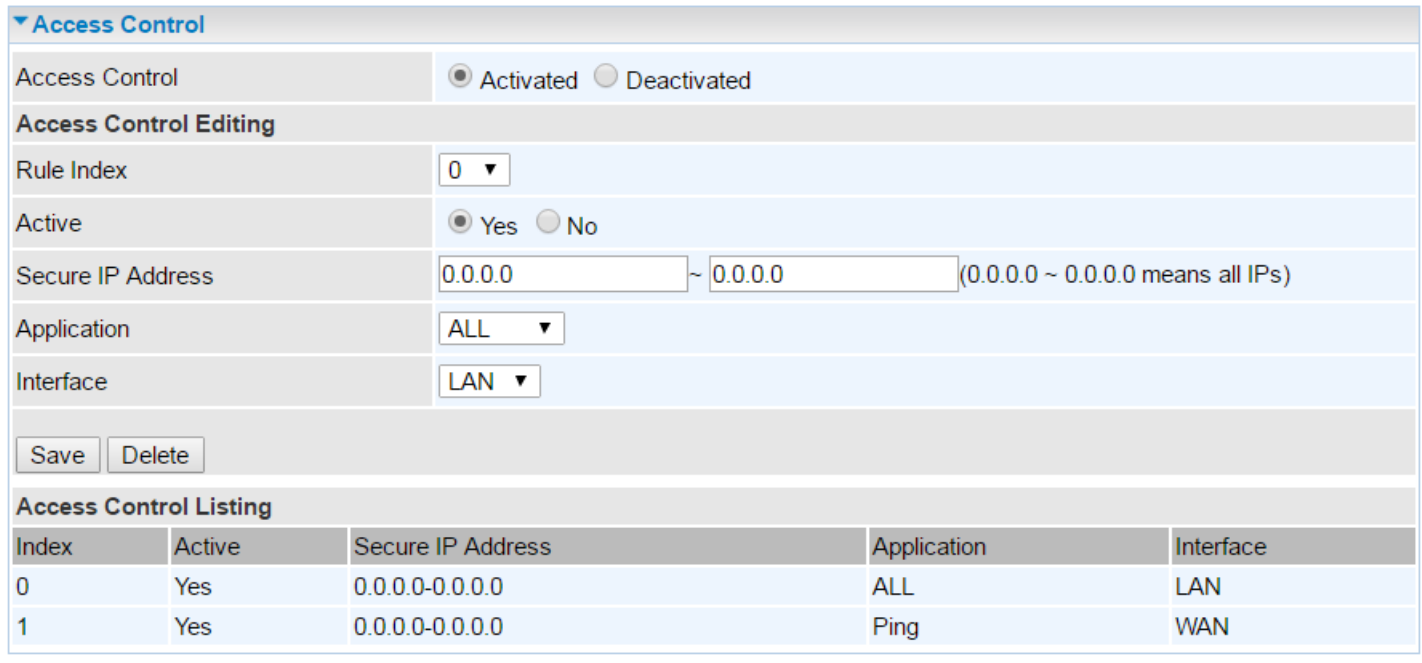

**Access Control:** Select whether to make Access Control function available.

**Rule Index:** The numeric rule indicator.

**Active: Yes** to activate the rule.

**Secure IP Address:** The default 0.0.0.0 allows any client to use this service to manage the MX-200A ODU. Type an IP address range to restrict access to the client(s) without a matching IP address.

**Application:** Choose a service that you want to all access to all the secure IP clients. The drop-down menu lists all the common used applications.

**Interface:** Select the access interface. Choices are **LAN**, **WAN** and **Both**.

Click **Save** to apply settings.

By default, the "Access Control" has **two default rules**.

**Default Rule 1:** (Index 1), a rule to allow only clients from LAN to have access to all embedded applications (Web, FTP, etc.). Under this situation, clients from WAN cannot access the router even from Ping.

## **Device Configuration Access Management – Access Control <sup>128</sup>**

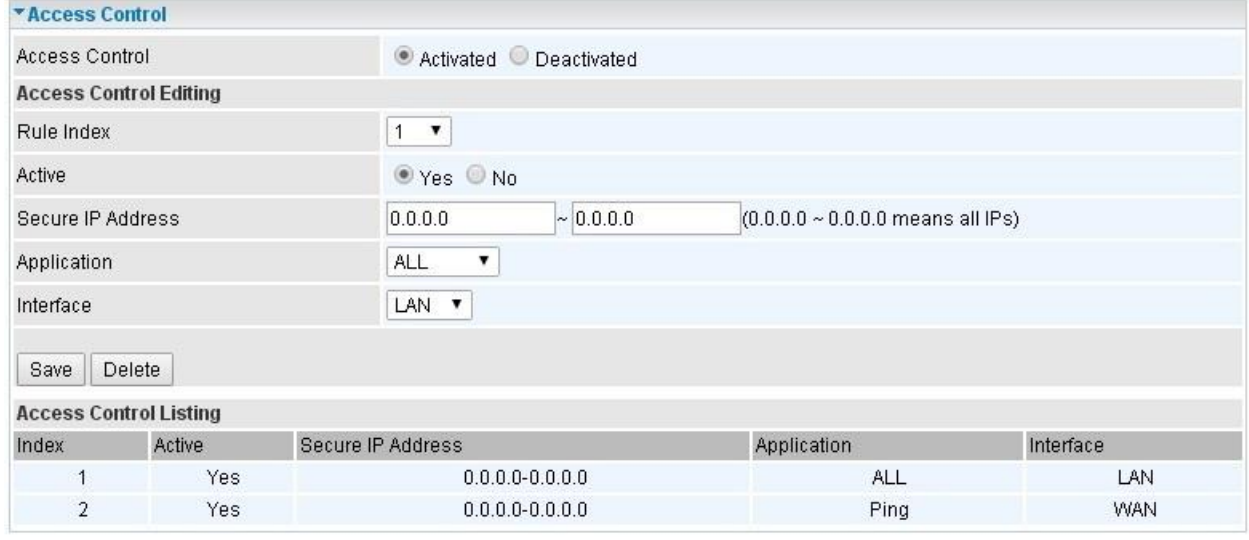

### **Default Rule 2:** (Index 2), an ACL rule to open Ping to WAN side.

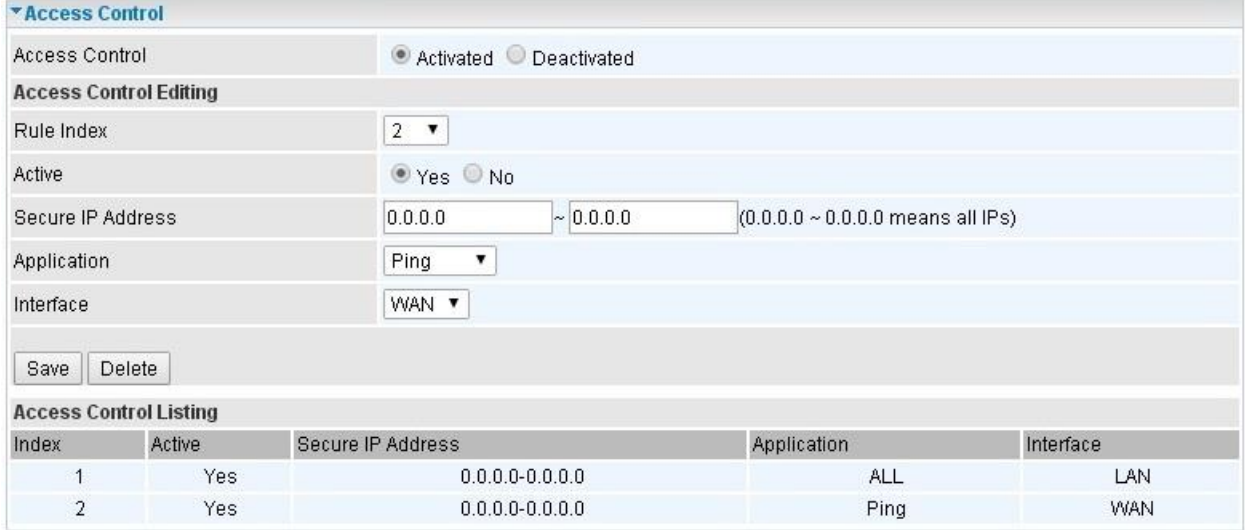

# **Packet Filter**

You can filter the packages by MAC address, IP address, Protocol, Port number and Application or URL.

### ❖ **Filter Type - IP & MAC Filter**

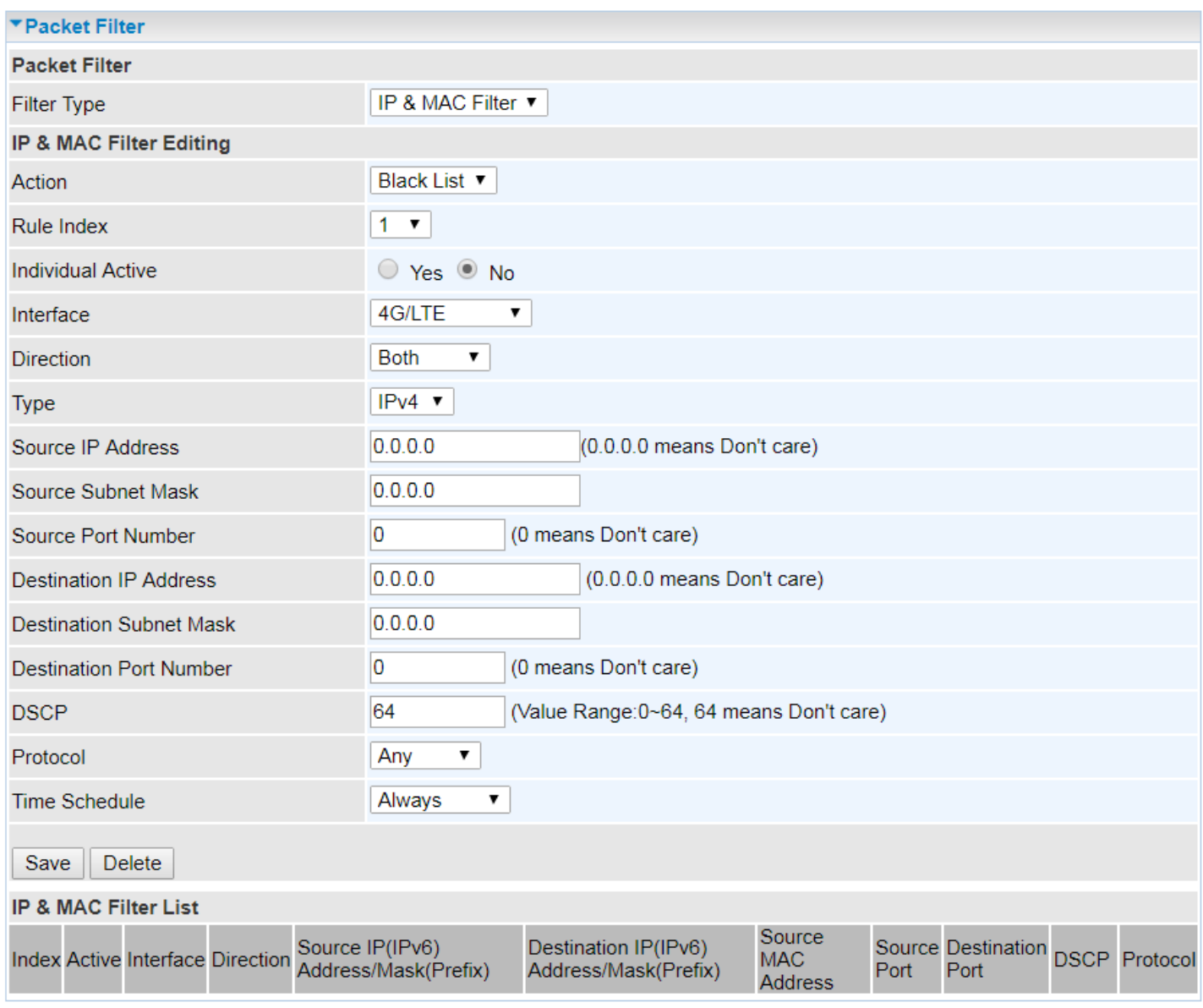

## **IP & MAC Filter Editing**

**Rule Index:** The numeric rule indicator.

**Individual Active: Yes** to enable the rule.

**Action:** This is how to deal with the packets matching the rule. Allow please select White List or Black selecting Black List.

**Interface:** Select to determine which interface the rule will be applied to.

**Direction:** Select to determine whether the rule applies to outgoing packets, incoming packets or packets of both directions.

**Type:** Choose type of field you want to specify to monitor. Select "IPv4" for IPv4 address, port number and protocol. Select "IPv6" for IPv6 address, port number and protocol. Select "MAC" for MAC address.

### **IPv4**

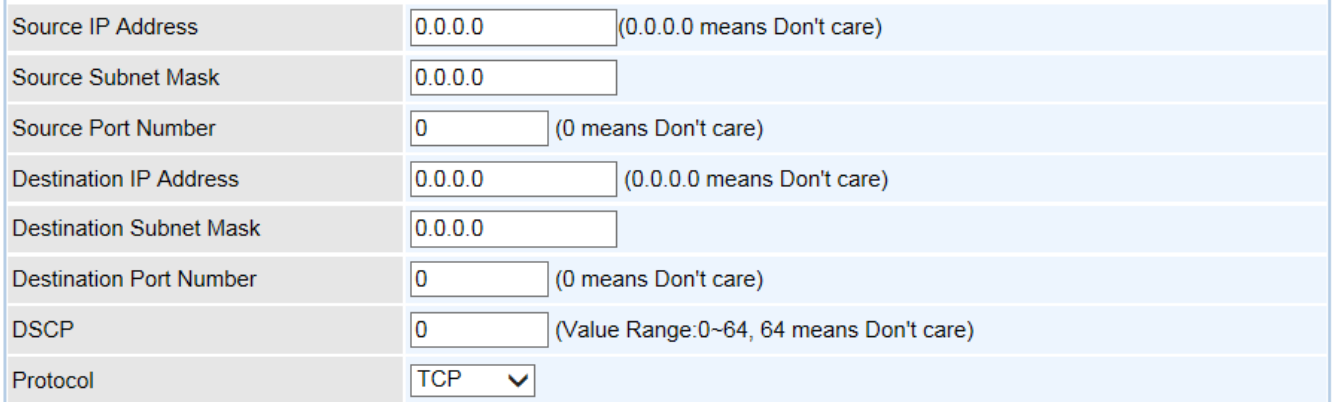

**Source IP Address:** The source IP address of packets to be monitored. 0.0.0.0 means "Don't care".

**Source Subnet Mask:** Enter the subnet mask of the source network.

**Source Port Number:** The source port number of packets to be monitored. 0 means "Don't care".

**Destination IP Address:** The destination IP address of packets to be monitored. 0.0.0.0 means "Don't care".

**Destination Subnet Mask:** Enter the subnet mask of the destination network.

**Destination Port Number:** This is the Port that defines the application. (E.g. HTTP is port 80.)

**DSCP:** DSCP: Differentiated Services Code Point, it is recommended that this option be configured by an advanced user or keep 0. (0 means Don't care.)

**Protocol:** Specify the packet type (TCP, UDP, ICMP, and ICMPv6) that the rule applies to.

#### **IPv6**

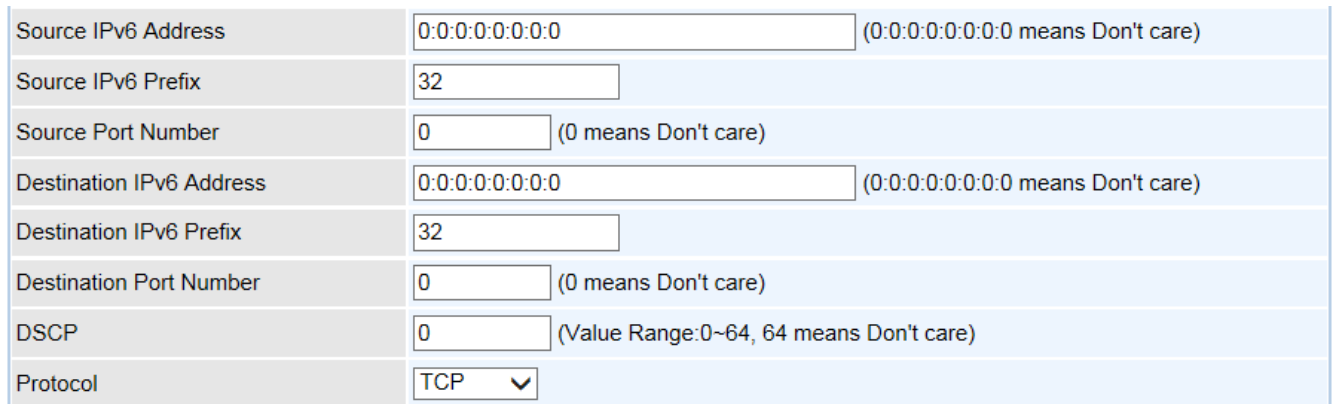

**Source IP (IPv6) Address/ Prefix:** The source IP address or range of packets to be monitored.

**Source Port Number:** The source port number of packets to be monitored.

**Destination IP (IPv6) Address/ Prefix:** The destination subnet IP address.

**Destination Port Number:** This is the Port or Port Ranges that defines the application.

**DSCP:** show the set DSCP.

**Protocol:** It is the packet protocol type used by the application. Select either **TCP** or **UDP** or

#### **ICMP or ICMPv6**

**MAC**

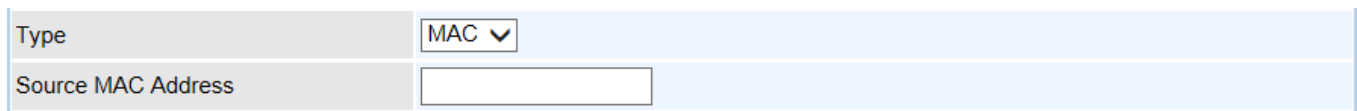

**Source MAC Address:** show the MAC address of the rule applied.

#### ❖ **Filter Type- URL Filter**

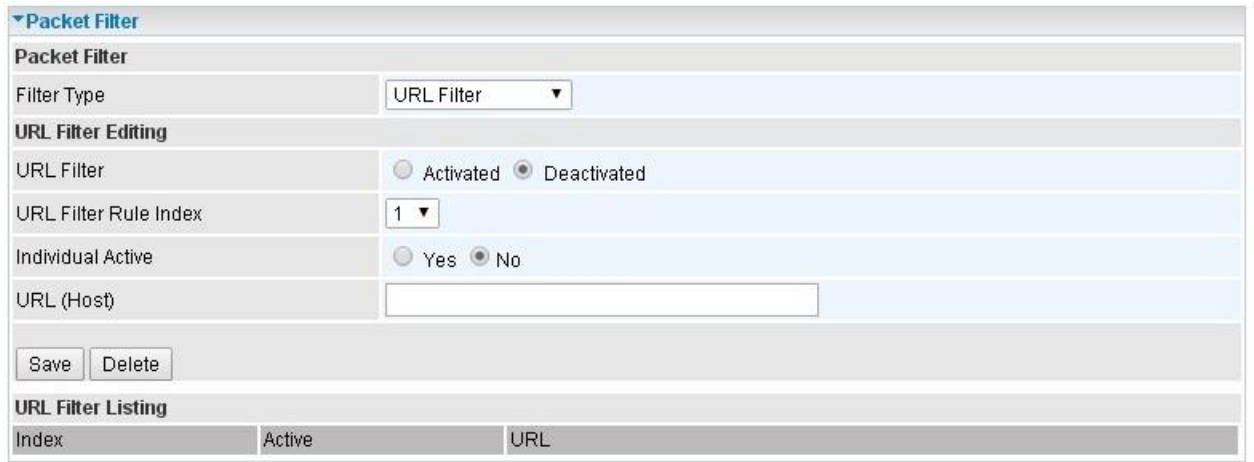

**URL Filter:** Select **Activated** to enable URL Filter.

**URL Filter Rule Index:** The numeric rule indicator.

**Individual Active:** To give control to the specific URL access individually, for example, you want to prohibit access to [www.yahoo.com,](http://www.yahoo.com/) please first press Activated in "URL Filter" field, and also Yes in "Individual Active" field; if some time you want to allow access to this URL, you simply select No in individual active field. In a word, the command serves as a switch to the access of some specific URL with the filter on.

**URL (Host):** Specified URL which is prohibited from accessing.

## **CWMP (TR-069)**

CWMP, short for CPE WAN Management Protocol, also called TR069 is a Broadband Forum technical specification entitled CPE WAN Management Protocol (CWMP). It defines an application layer protocol for remote management of end-user devices. It defines an application layer protocol for remote management of end-user devices.

As a bidirectional SOAP/HTTP based protocol it can provides the communication between customer premises equipment (CPE) and Auto Configuration Server (ACS). It includes both a safe configuration and the control of other CPE management functions within an integrated framework. In the course of the booming broadband market, the number of different internet access possibilities grew as well (e.g. modems, routers, gateways, set-top box, VoIP-phones).At the same time the configuration of this equipment became more complicated –too complicated for end-users. For this reason, TR-069 was developed. It provides the possibility of auto configuration of the access types. Using TR-069 the terminals can get in contact with the Auto Configuration Servers (ACS) and establish the configuration automatically and let ACS configure CPE automatically.

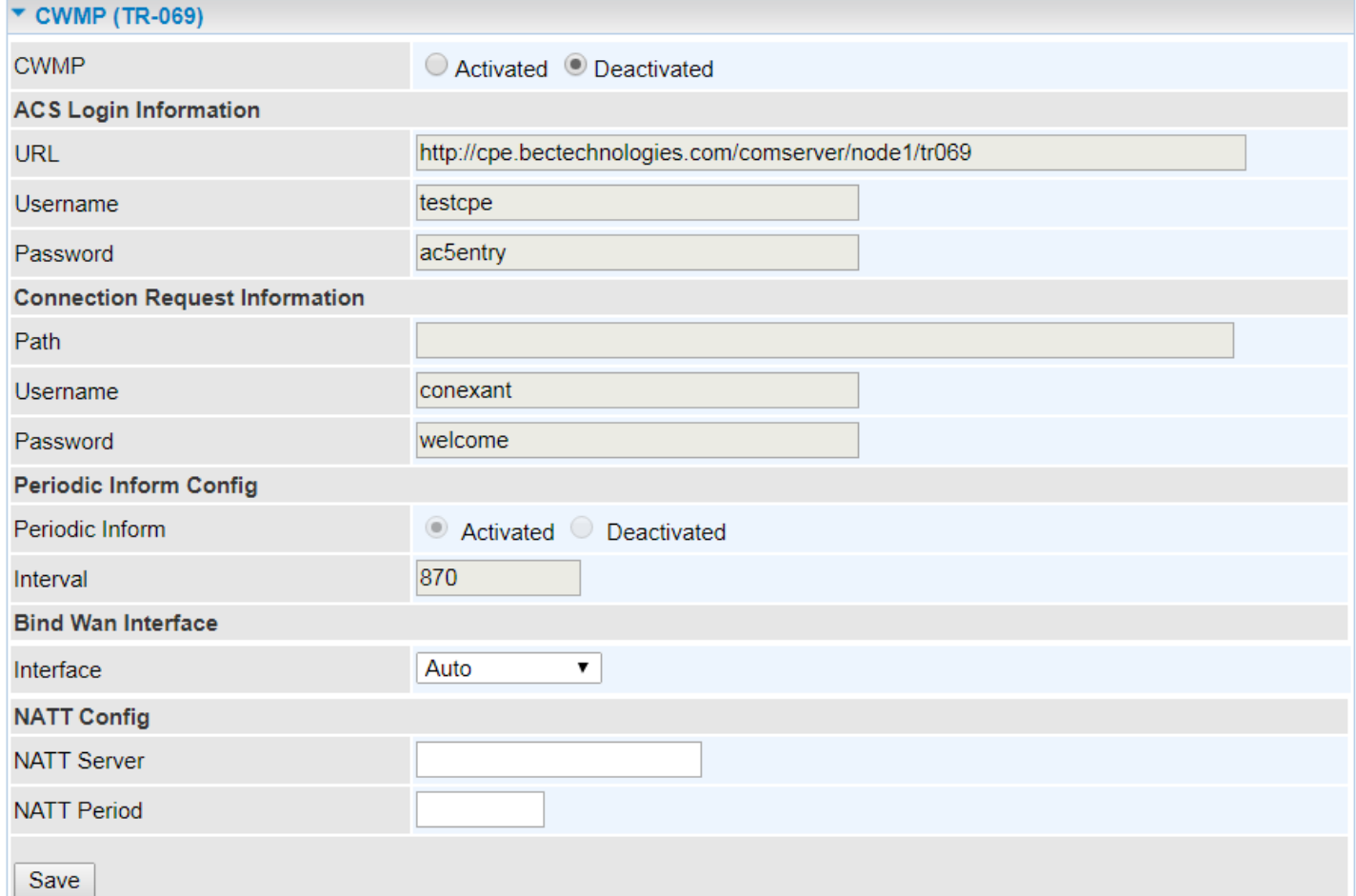

**CWMP:** Select activated to enable CWMP.

### **ACS Login Information**

**URL:** Enter the ACS server login URL.

**User Name:** Specify the ACS User Name for ACS authentication to the connection from CPE.

**Password:** Enter the ACS server login password.

**Connection Request Information**

## **Device Configuration Access Management – CWMP (TR-069) <sup>134</sup>**

**Path:** Local path in HTTP URL for an ACS to make a Connection Request notification to the CPE.

**Username:** Username used to authenticate an ACS making a Connection Request to the CPE.

**Password:** Password used to authenticate an ACS making a Connection Request to the CPE.

### **Periodic Inform Config**

**Periodic Inform:** Select Activated to authorize the router to send an Inform message to the ACS automatically.

**Interval(s):** Specify the inform interval time (sec) which CPE used to periodically send inform message to automatically connect to ACS. When the inform interval time arrives, the CPE will send inform message to automatically connect to ACS.

#### **Bind WAN Interface**

**Interface:** Specify any available or a single WAN interface to handle TR-069 requests.

**NATT Config - This is a proprietary feature provided by BEC. May leave them in blank, no configuration is required.** 

**NATT Server:** By BEC administrator only.

**NATT Period:** By BEC administrator only.

# **Parental Control**

This feature provides Web content filtering offering safer and more reliable web surfing for users especially for parents to protect network security and control the contents for children at home.

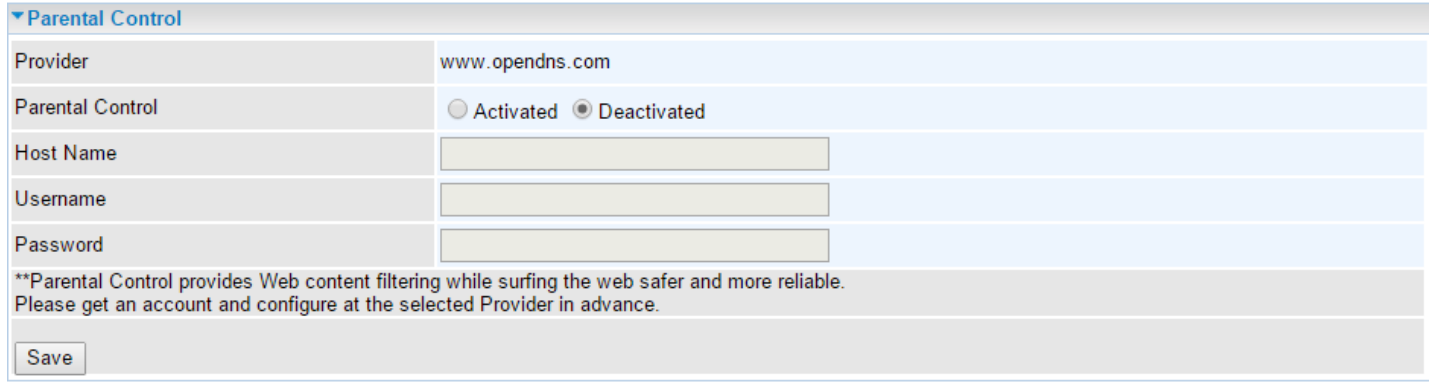

To activate this feature, please log on to [www.opendns.com](http://www.opendns.com/) to get an OpenDNS account first.

**Parent Control Provider:** Hosted by www.opendns.com

**Parent Control:** Enable the feature by clicking the **Activate**d

**Host Name:** It is the domain name of your OpenDNS. If you don't have one, please leave it blink.

**Username / Password:** Put down your OpenDNS account username and password

## **BECentral Management**

BECentral is a cloud based device management platform that provides operators with a comprehensive suite of services to manage devices in real-time.

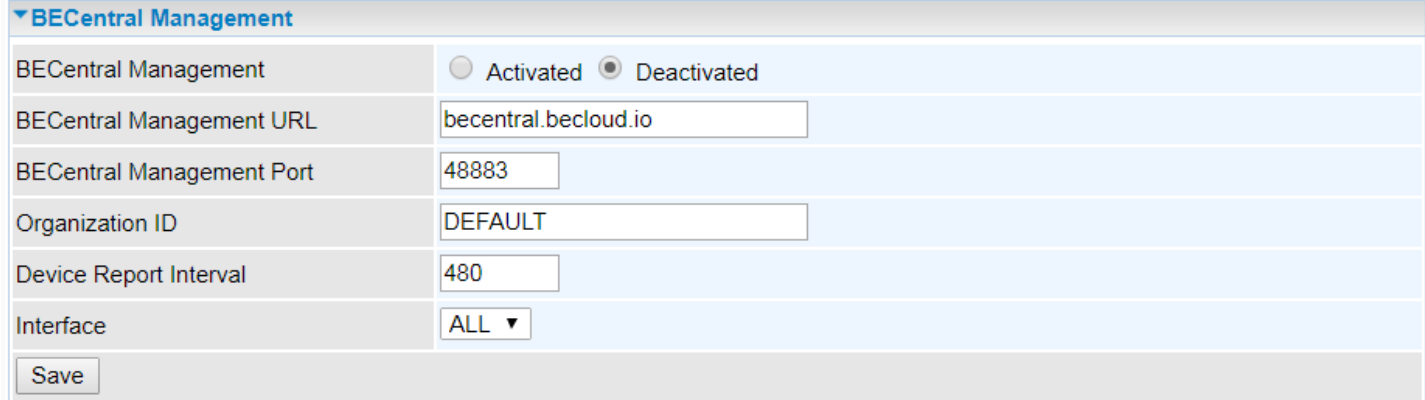

**BECentral Management:** Activate to enable the feature.

**BECentral Management URL:** Access path to the BECentral.

**BECentral Management Port:** Port listened by the BECentral.

**Organization ID: Customer ID** 

**Device Report Interval:** Enter the interval time in seconds to send inform message periodically to the BECentral.

**Interface:** Specify any available or a single WAN interface to handle BECentral requests.

# **Maintenance**

### **User Management**

User Management provides the Administrator with the ability to grant access control and manage GUI login credentials for each user.

There are two access management levels, Administrator and User.

The default root account, Administrator (admin), has full access to all the features listed and ability to create other accounts with features to allow other users to access to. The User account is with limited access (specified by advanced users with admin account) to the GUI.

Total of **8** accounts can be created to grant access to manage the MX-200A ODU via the web page.

#### ❖ **Administrator Account**

**admin/admin** is the root/default account username and password.

#### **NOTE: This username / password may vary by different Internet Service Providers.**

Login using the Administrator account, you will have the full accessibility to manage & control your gateway device and can also create user accounts for others to control some of the open configuration settings.

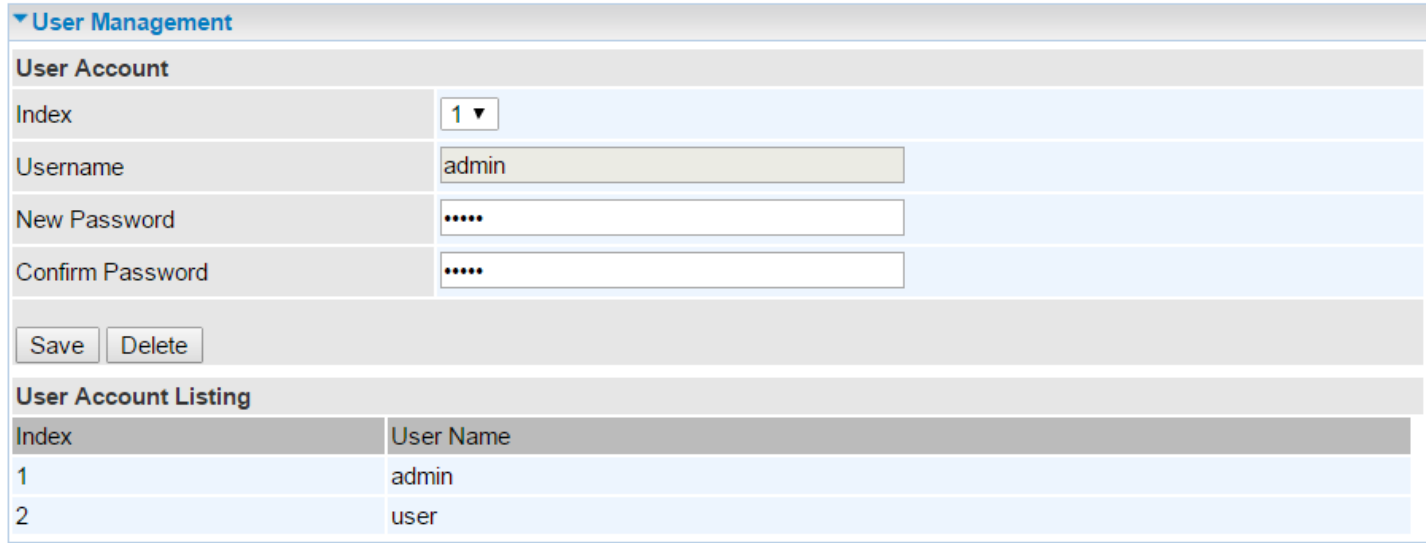

### **User Setup**

**Index:** The numeric account indicator. The maximum entry is up to 8 accounts.

**User Name:** Create account(s) user name for GUI management.

**New Password:** Enter a new password for this user account.

**Confirmed Password:** Re-enter the new password again; you must enter the password exactly the same as in the previous field

### ❖ **User Account**

**user/user** is the default user account username and password

#### **NOTE: This username / password may vary by different Internet Service Providers.**

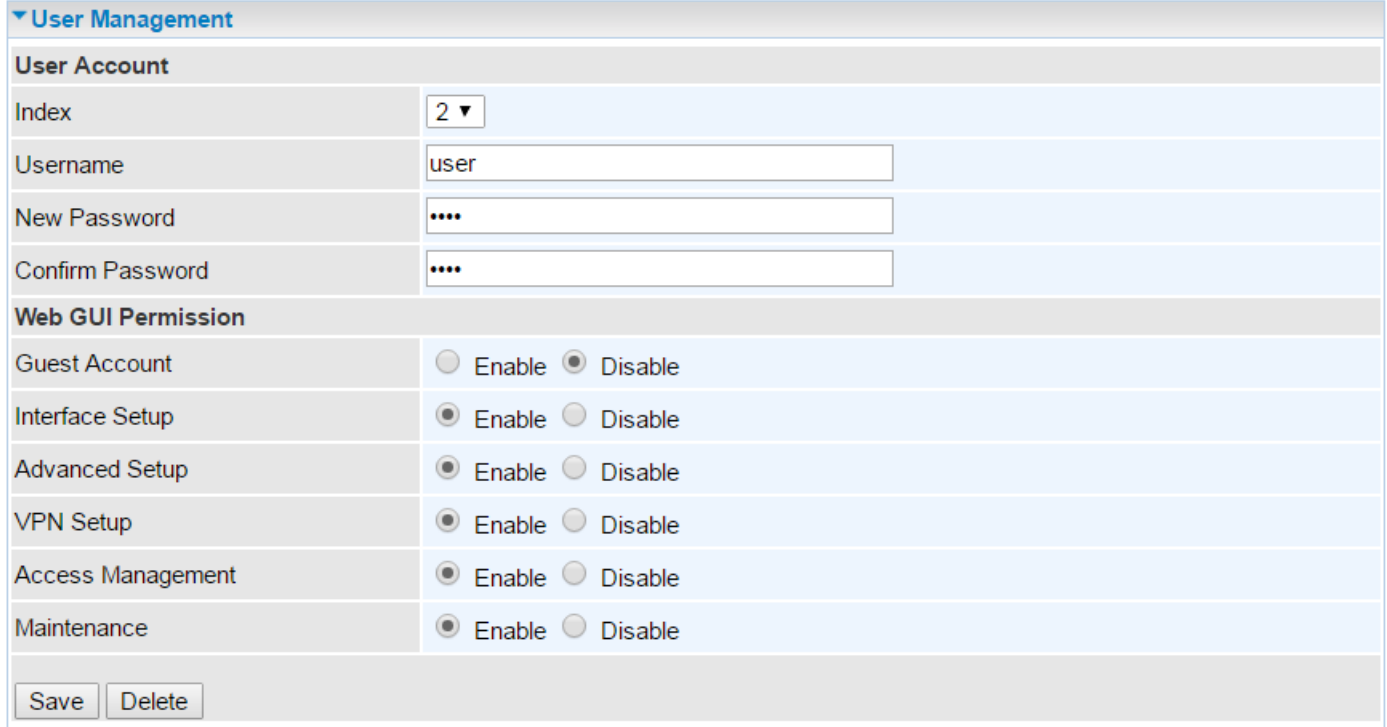

#### **User Account Setup**

**Index #:** The numeric account indicator. The maximum entry is up to 8.

**Username:** Create account(s) user name for GUI management.

**New Password:** Password for the user account.

**Confirm Password:** Re-enter the password.

### **Web GUI Permission**

**Guest Account:** Enable to create this new guest account.

**Interface Setup / Advanced Setup / VPN Setup / Access Management / Maintenance:** Enable to grant this user access to these features.

When someone accesses to the MX-200A ODU using this "user" account, he/she can only manage and configure the features that is pre-selected in **Web GUI Permission** for this account.

## **Certificate Management**

This feature is used for OpenVPN and HTTS Server authentication of the device using certificate. If the imported certificate doesn't match the authorized certificate with the Server then no access is allowed.

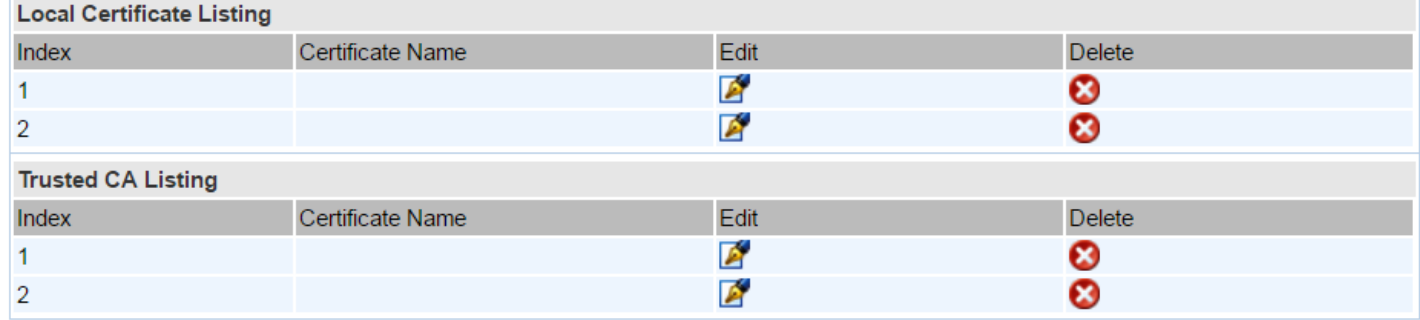

**Edit:** Click (Edit) to import a certificate.

**Delete:** Click (Delete) to remove the certificate from the list.

#### **Local Certificate Listing**  ▼ Local Certificate Index  $1 \times$ **Certificate Name**  $\Box$  PKCS12 Certificate File Choose File No file chosen Upload (Please upload Certificate File.) Private Key File Choose File No file chosen Upload (Please upload Private Key File.) ..... Password After clicked "Upload", please wait for 5 seconds and then click "Apply". Save  $\parallel$  Back

**Index #:** The numeric account indicator. The maximum entry is up to 2.

**Certificate Name:** Description of the certificate.

**PKCS12:** Every certificate is accompanied by a private key. Upload both files if PKCS is disabled. Enable PKCS12 to put Certificate & Private Key in the same file, like \*.p12, \*.pfx.

**Certificate File:** Browse to locate the target certificate file on PC before uploading it.

**Private Key File:** Browse to locate the target file on PC before uploading it. If PKCS enabled, please ignore this setting.

**Password:** Enter the password if any, which is used to protect the private key. Otherwise, leave it empty.

Click **Apply** to save settings.
### **Trusted CA Listing**

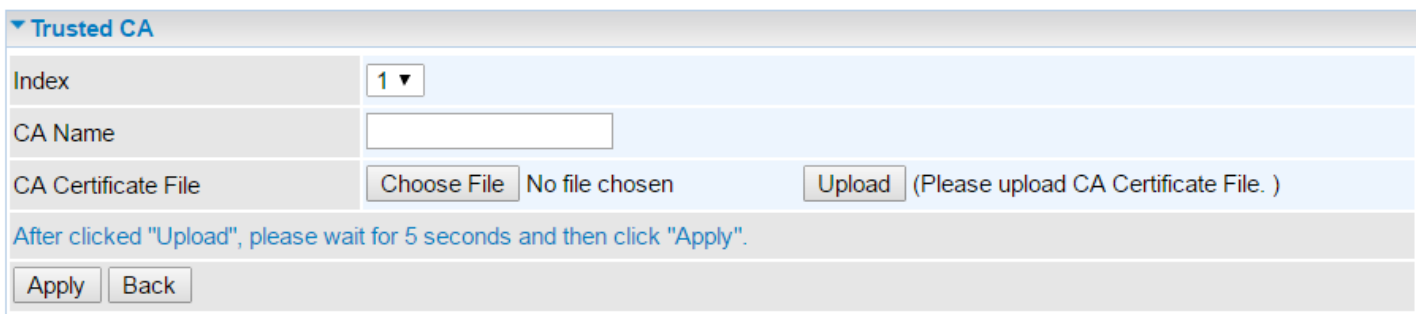

**Index #:** The numeric account indicator. The maximum entry is up to 2.

**CA Name:** Description of the CA.

**CA Certificate File:** Browse to locate the target certificate file on PC before uploading it.

Click **Apply** to save settings.

## **Time Zone**

With default, MX-200A ODU does not contain the correct local time and date.

There are several options to setup, maintain, and configure current local time/date on the MX-200A ODU. If you plan to use **Time Schedule** feature, it is extremely important you set up the Time Zone correctly.

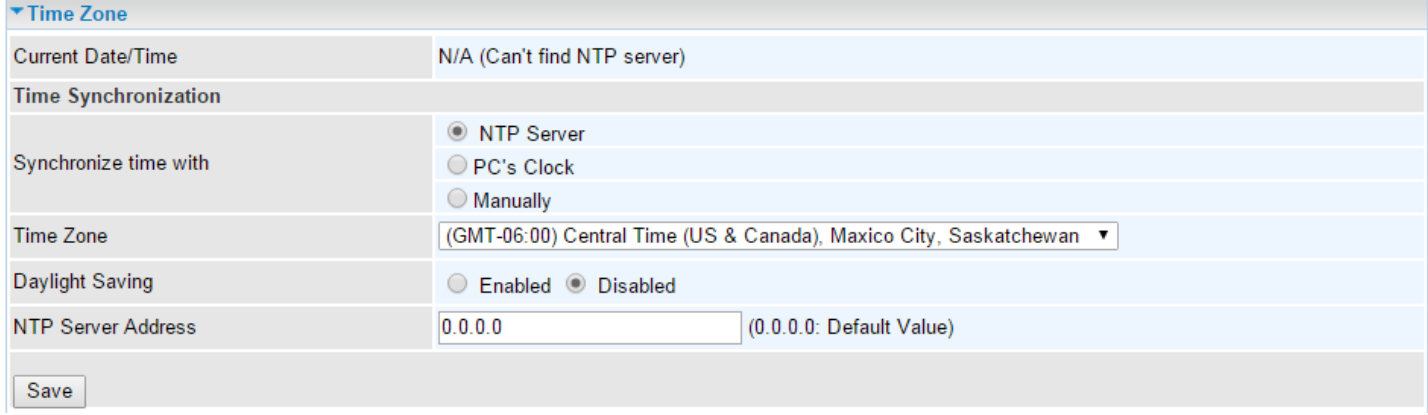

**Synchronize time with:** Select the methods to synchronize the time.

- **NTP Server automatically:** To synchronize time with the SNTP servers to get the current time from an SNTP server outside your network then choose your local time zone. After a successful connection to the Internet, MX-200A ODU will retrieve the correct local time from the SNTP server this is specified.
- **PC's Clock:** To synchronize time with the PC's clock.
- **Manually:** Select this to enter the SNMP server IP address manually.
	- **Date:** Month / Date / Year. Month  $-1 \sim 12$  (January  $\sim$  December).
	- **Time: Hour: Minute: Second**

**Time Zone:** Choose the time zone of your location. This will set the time difference between your time zone and Greenwich Mean Time (GMT).

**Daylight Saving:** Select this option if you use daylight savings time.

**NTP Server Address:** Enter the IP address of your time server. Check with your ISP/network administrator if you are unsure of this information.

Click **Save** to apply settings.

## **Firmware & Configuration**

Firmware is the software that controls the hardware and provides all functionalities which are available in the GUI. This software may be improved and/or modified; your MX-200A ODU provides an easy way to update the code to take advantage of the changes. .

To upgrade the firmware of the MX-200A ODU, you should download or copy the firmware to your local environment first. Click **"Choose File"** to specify the path of the firmware file. Then, click **"Upgrade"** to start upgrading process. After completing the firmware upgrade, the MX-200A ODU will automatically restart and run the new firmware.

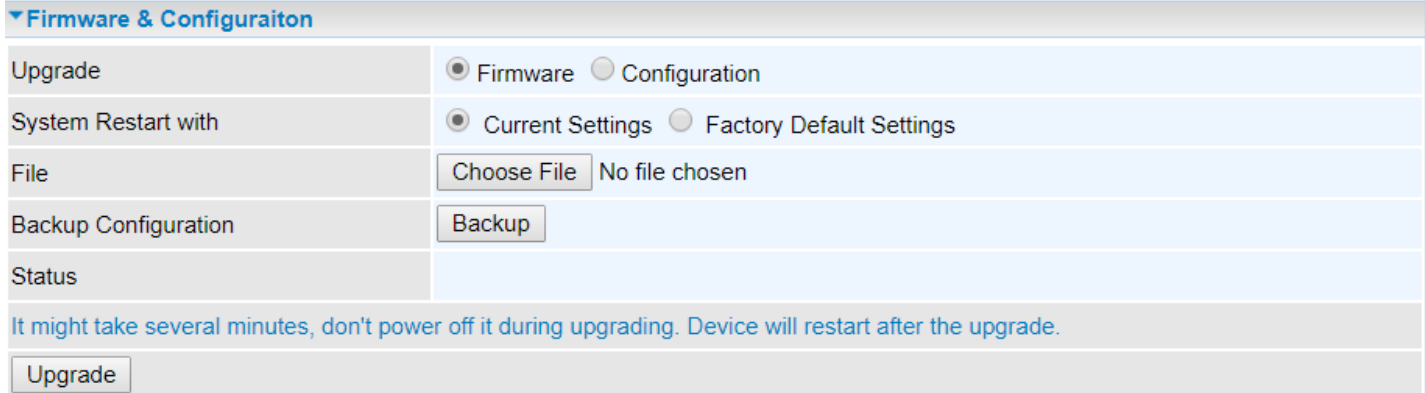

**Upgrade:** Choose Firmware or Configuration you want to update.

#### **System Restart with:**

- **Current Settings:** Restart the device with the current settings automatically when finishing upgrading.
- **Factory Default Settings:** Restart the device with factory default settings automatically when finishing upgrading.

**File:** Type in the location of the file you want to upload in this field or click **Browse** to find it.

**Choose File:** Click **"Choose File"** to find the configuration file or firmware file you want to upload. Remember that you must extract / decompress / unzip the .zip files before you can upload them.

**Backup Configuration:** Click **Backup** button to back up the current running configuration file and save it to your computer in the event that you need this configuration file to be restored back to your MX-200A ODU device when making false configurations and want to restore to the original settings.

**Upgrade**: Click **"Upgrade"** to begin the upload process. This process may take up to two minutes.

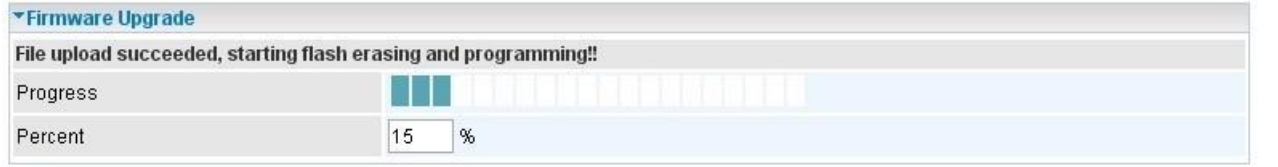

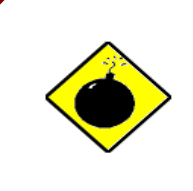

DO NOT turn off or power cycle the device while firmware upgrading is still in process.

Improper operation could damage your MX-200A ODU.

# **System Restart**

Click **System Restart** with option **Current Settings** to reboot your router.

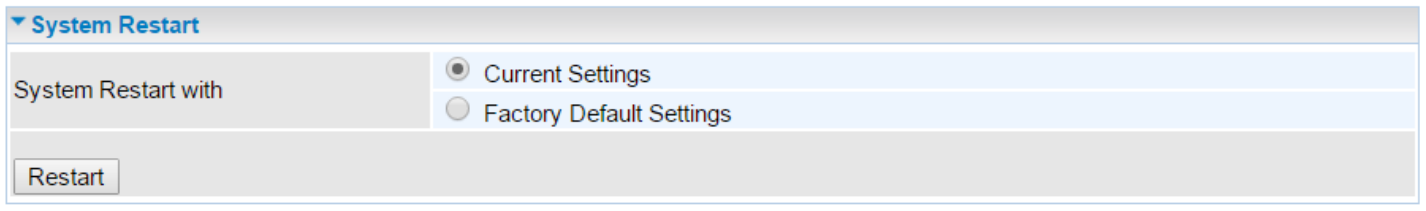

If you wish to restart the router using the factory default settings (for example, after a firmware upgrade or if you have saved an incorrect configuration), select **Factory Default Settings** to restore to factory default settings.

You may also restore your router to factory settings by holding the small Reset pinhole button on the back of your router in about more than 6s seconds whilst the router is turned on.

### **Auto Reboot**

Schedule an automatic reboot for your MX-200A ODU to ensure proper operation and best performance.

This reboot will only reboot with current configuration settings and not overwrite any existing settings.

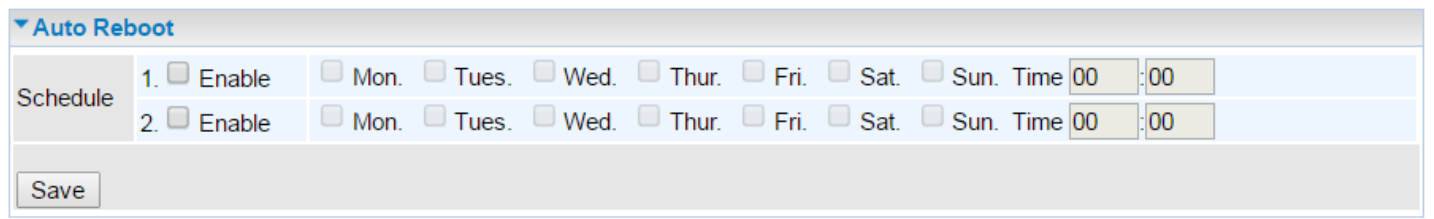

Click **Save** to apply settings

**Example:** Schedule MX-200A ODU to reboot at 10:00pm (22:00) every weekday (Monday thru Friday) and reboot at 9:00am on Saturday and Sunday.

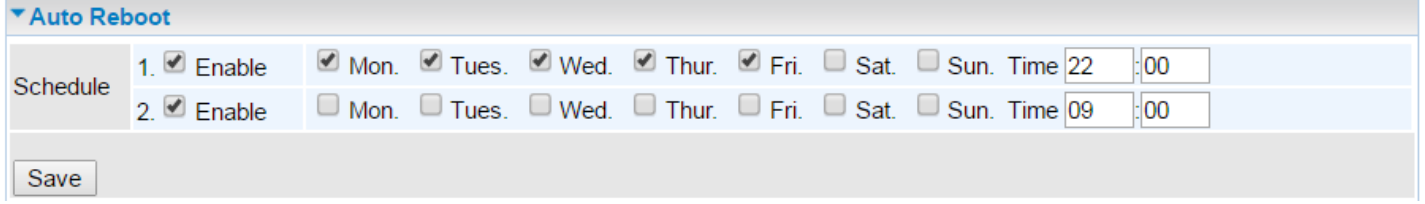

## **Diagnostics Tool**

The Diagnostic Test page shows the test results for the connectivity of the physical layer and protocol layer for both LAN and WAN sides.

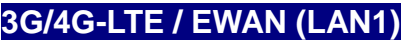

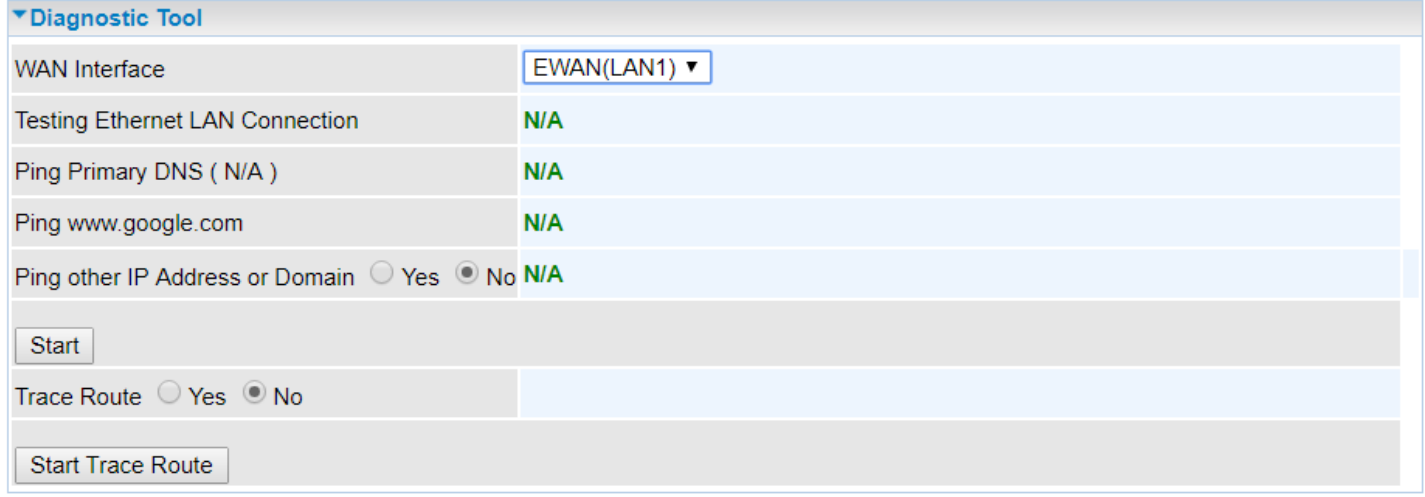

**Ping other IP Address:** Click **Yes** if you wish to ping other IP address rather than google.com

Click **START** to begin to diagnose the connection.

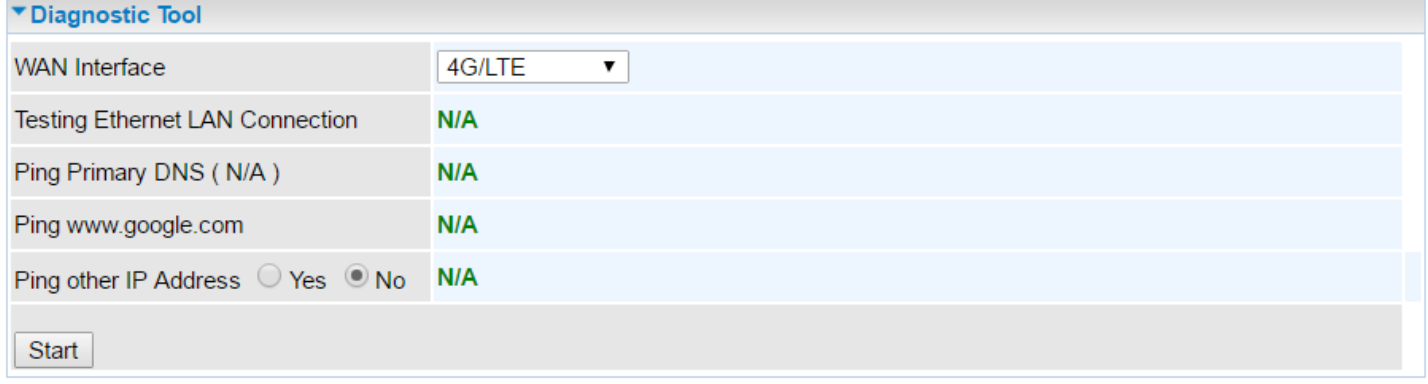

**Trace Route** is to display how many hops (also view the exact hops) the packet of data has to take to get to the destination.

Click **Yes**, enter the IP address or domain then **Start Trace Route**.

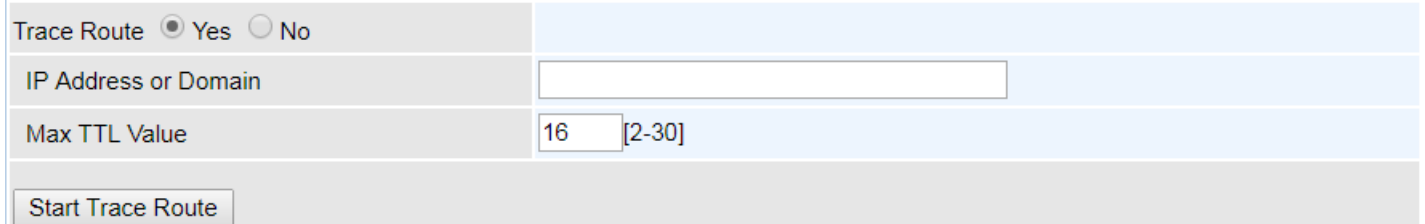

**IP Address or Domain:** Set the destination host (IP, domain name) to be traced.

**Max TTL value:** Set the max Time to live (TTL) value.

#### Shown as we "trace" [www.billion.com](http://www.billion.com/) below.

▼ Trace www.billion.com

```
traceroute to www.billion.com (125.227.205.188), 16 hops max, 60 byte packets
 1 172.16.1.254 (172.16.1.254) 0.472 ms 0.488 ms 0.643 ms
 2 122.96.153.233 (122.96.153.233) 7.354 ms 7.517 ms 7.704 ms<br>3 221.6.12.69 (221.6.12.69) 7.921 ms 8.108 ms 8.256 ms<br>4 221.6.1.253 (221.6.1.253) 8.392 ms 8.544 ms *
 5 219.158.99.245 (219.158.99.245) 36.110 ms 36.839 ms 37.001 ms
 6<sup>1</sup>\mathbf{w}=\mathbf{w}* * 219.158.103.26 (219.158.103.26) 40.731 ms
 7<sup>7</sup>8 211.72.233.194 (211.72.233.194) 65.969 ms 66.040 ms 66.019 ms
 9 220.128.6.126 (220.128.6.126) 61.726 ms 61.831 ms 61.960 ms
10 220.128.11.170 (220.128.11.170) 61.543 ms 61.583 ms 65.127 ms
11 220.128.17.85 (220.128.17.85) 63.436 ms 62.133 ms 65.862 ms
12 220.128.17.229 (220.128.17.229) 64.695 ms 64.849 ms 65.063 ms
13 168.95.229.145 (168.95.229.145) 61.915 ms 60.715 ms 60.825 ms
14
     * * *
15 \times \times \times16 \div \div \div
```
#### **LAN**

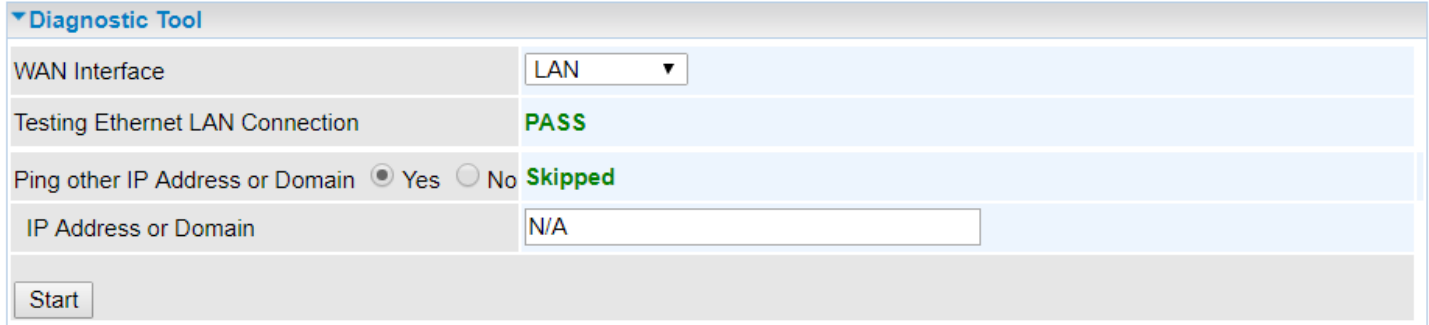

**Ping other IP Address:** Click **Yes** to ping any desired IP address or a domain.

Click **START** to begin to diagnose the connection.

# Chapter 5: Troubleshooting

If your MX-200A ODU is not functioning properly, you can refer to this chapter for simple troubleshooting before contacting your service provider support. This can save you time and effort but if symptoms persist, consult your service provider.

# **Problems with the Router**

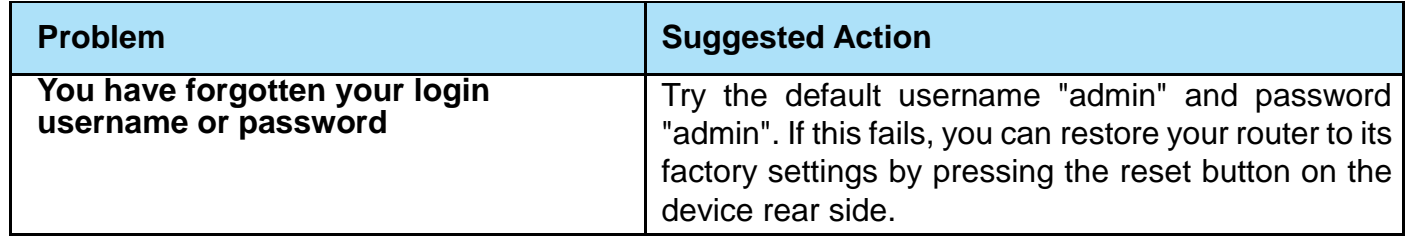

# **Problem with LAN Interface**

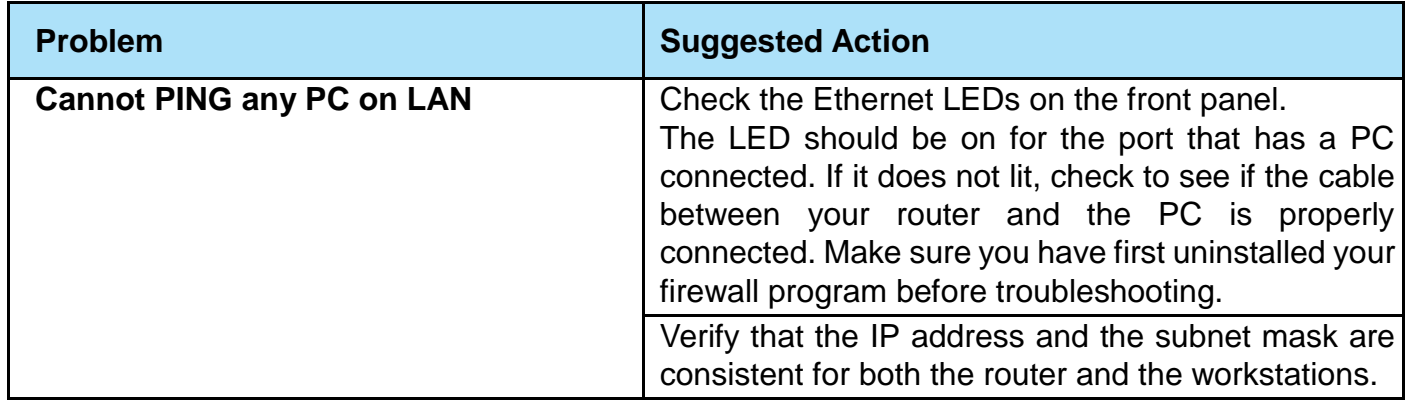

# **APPENDIX: PRODUCT SUPPORT & CONTACT**

If you come across any problems please contact the dealer from where you have purchased the product.

**Contact BEC @ [http://www.bectechnologies.net](http://www.bectechnologies.net/)**

MAC OS is a registered Trademark of Apple Computer, Inc. Windows 10/8/7 and Windows Vista are registered Trademarks of Microsoft Corporation